**Manual Digifort Standard Cliente de Monitoramento Versão 7.2.0.0 Rev. A**

# Índice

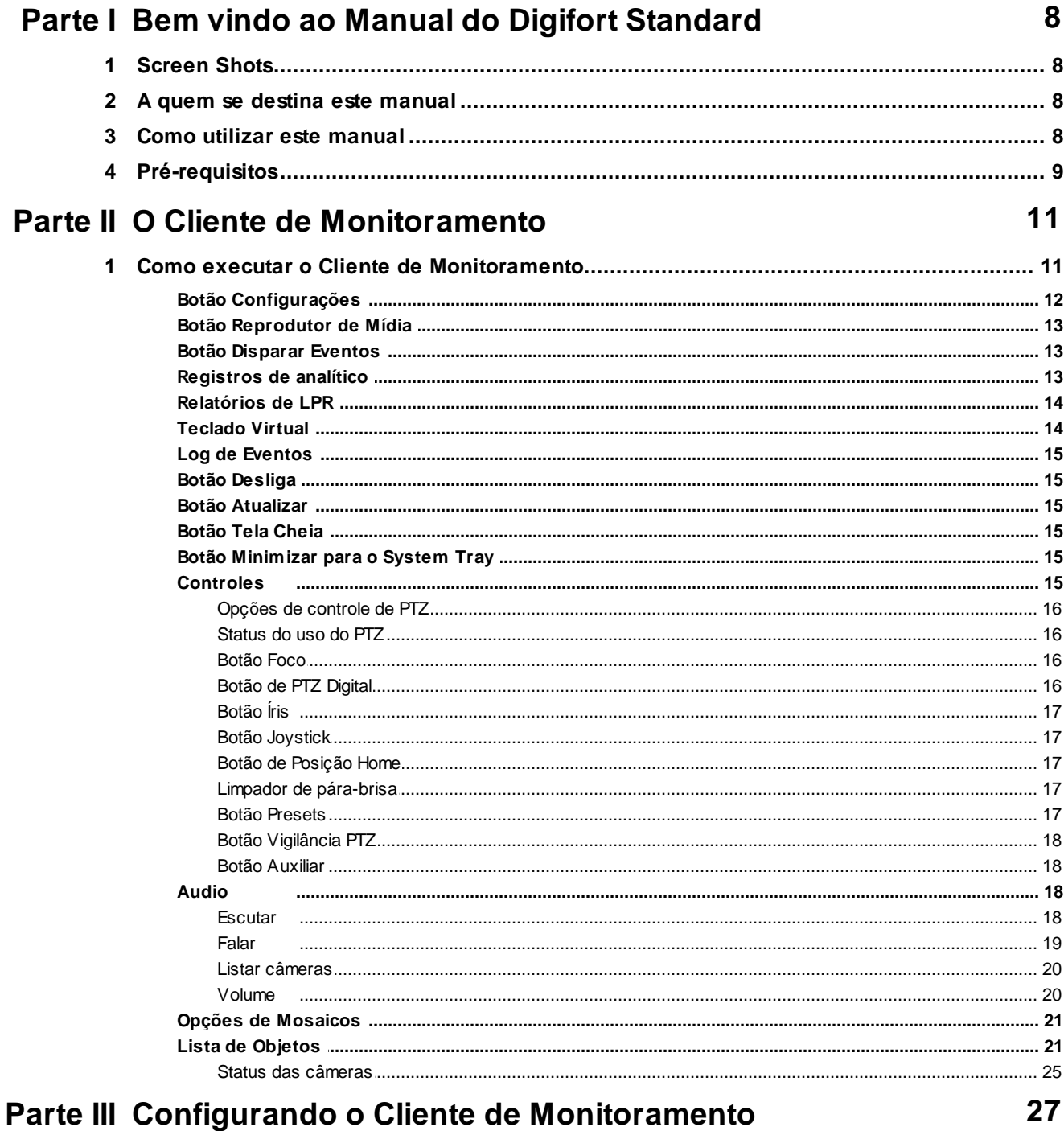

## Lembrar o último mosaico selecionado ao abrir o siste

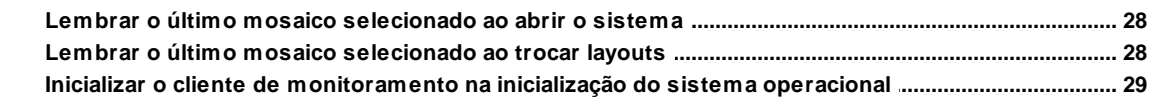

 $\overline{3}$ 

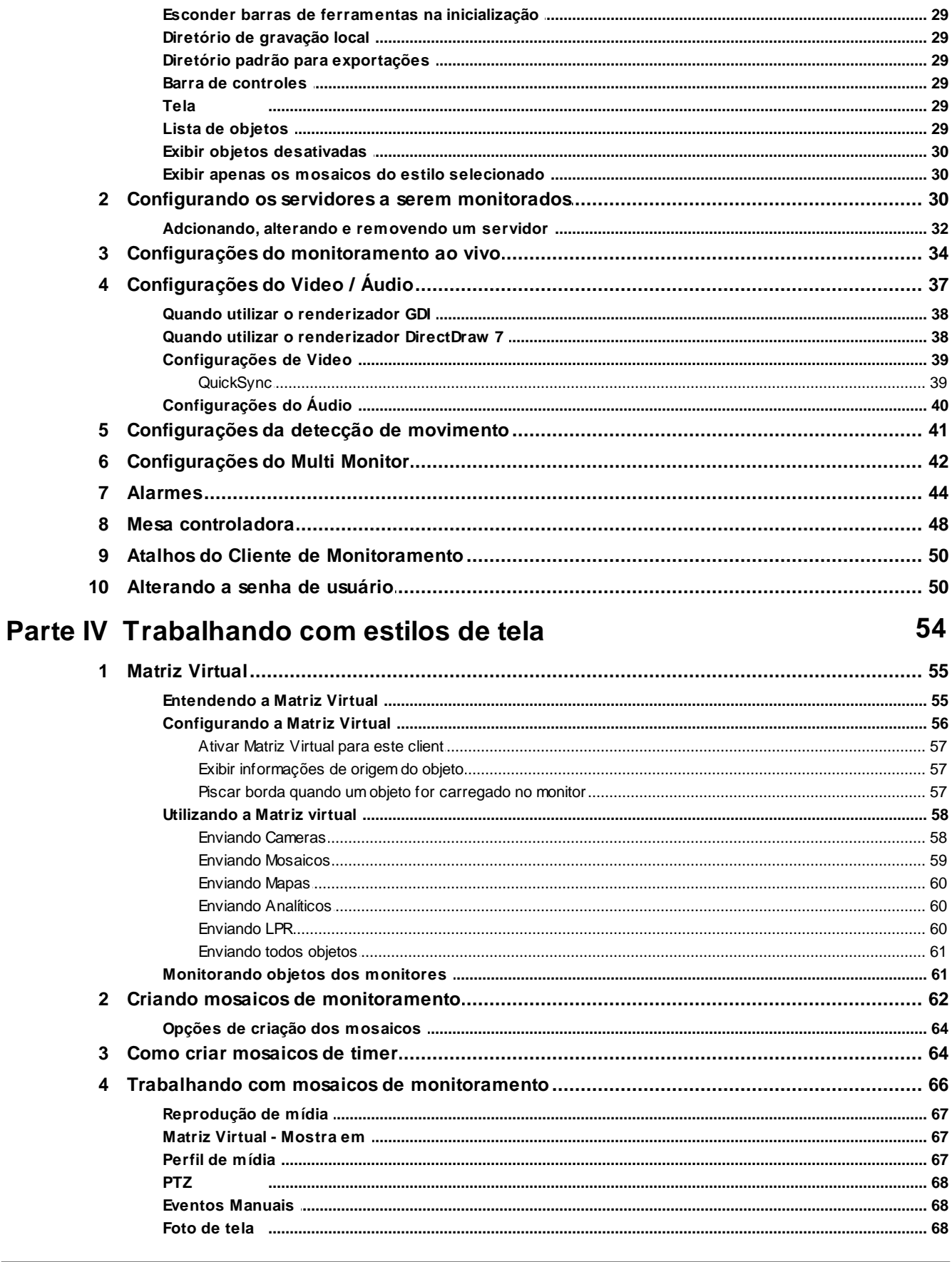

 $\overline{\mathbf{4}}$ 

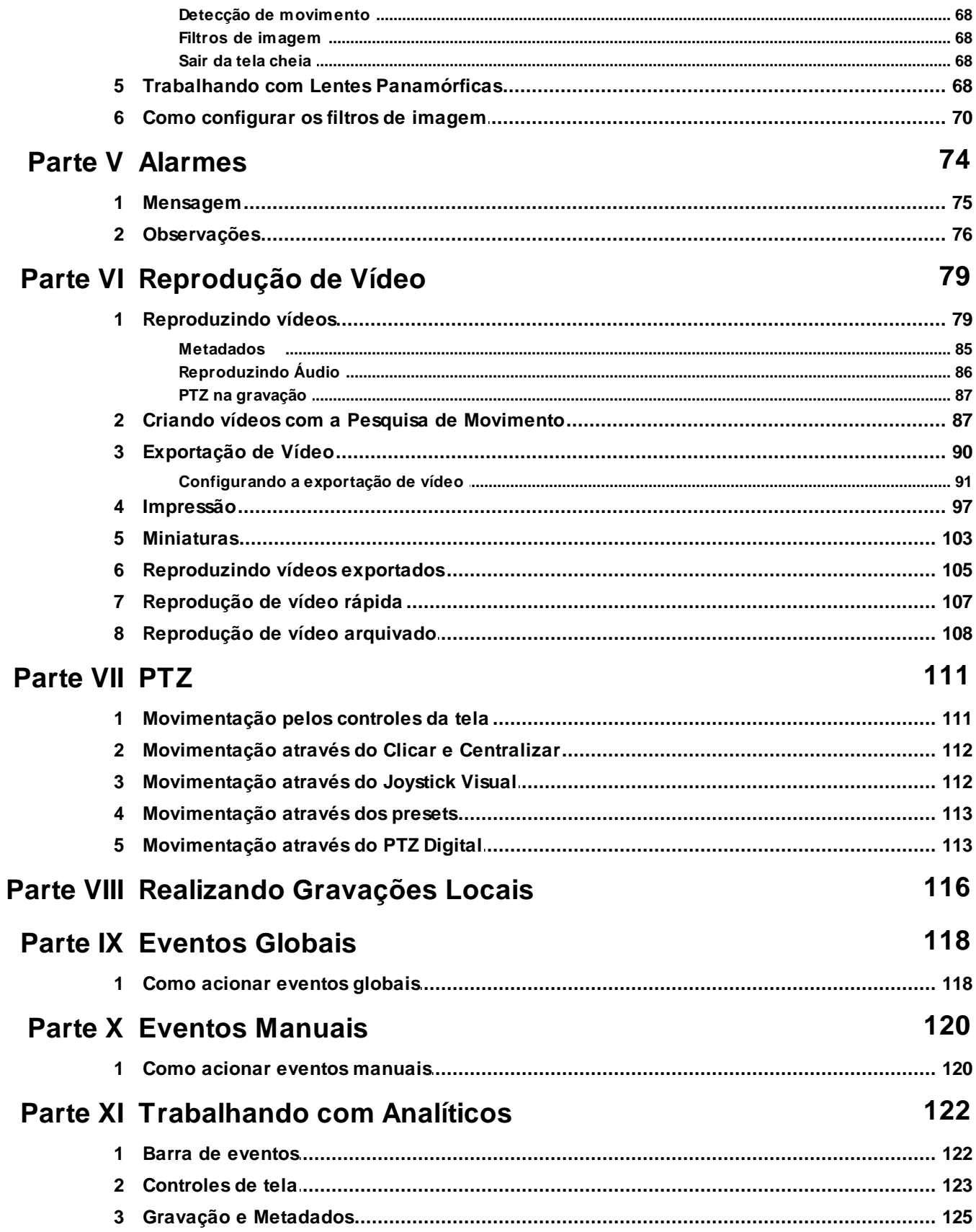

## Parte XII Registros de Analíticos

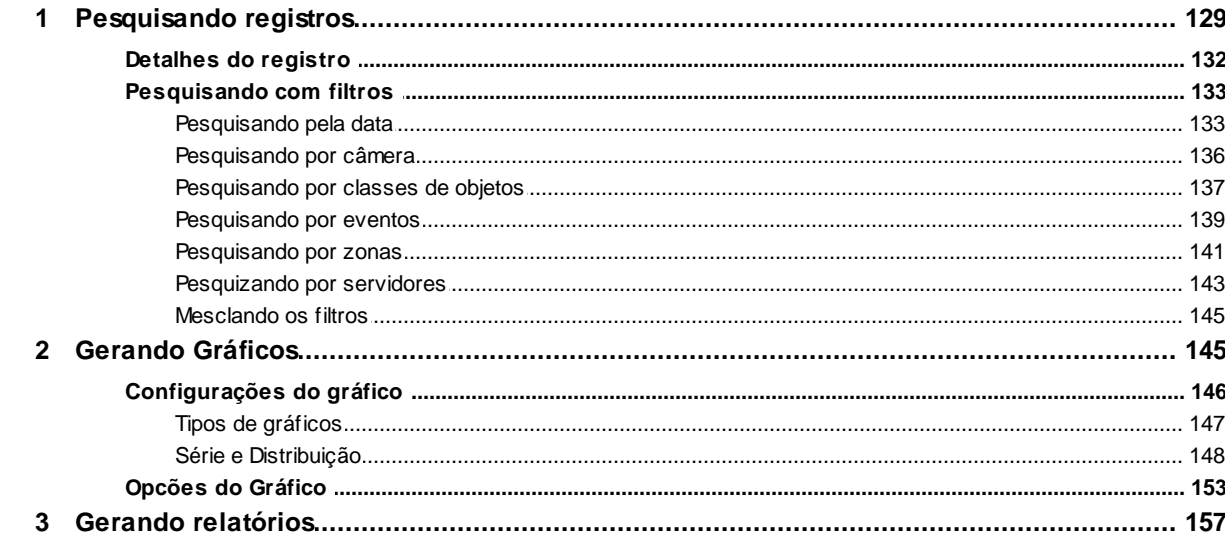

### Parte XIII Trabalhando com LPR

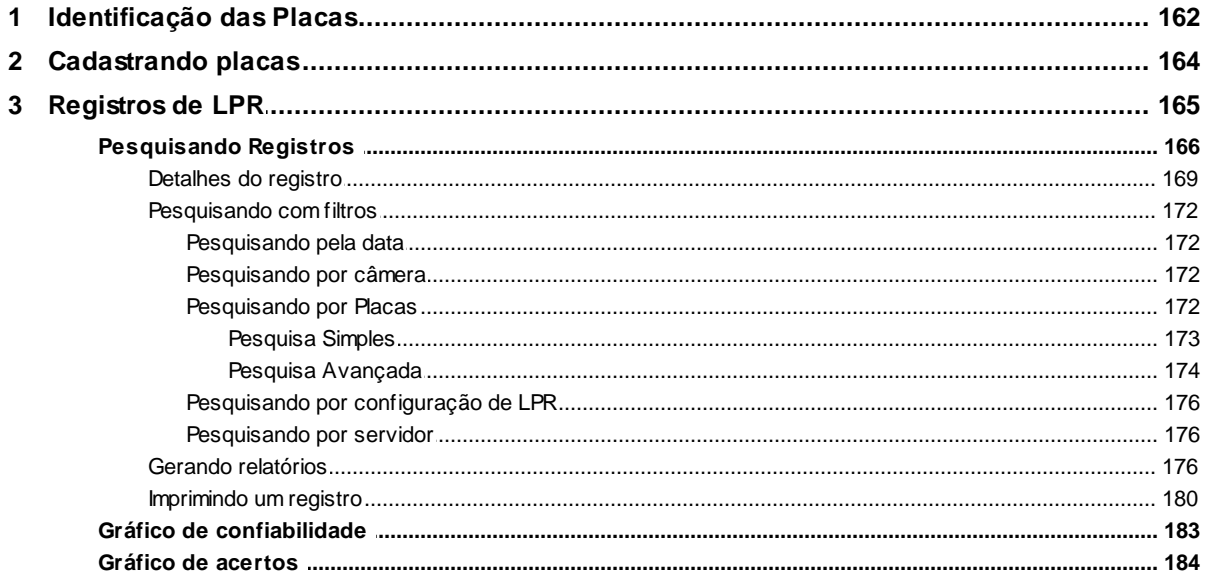

## Parte XIV Logs de eventos

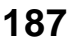

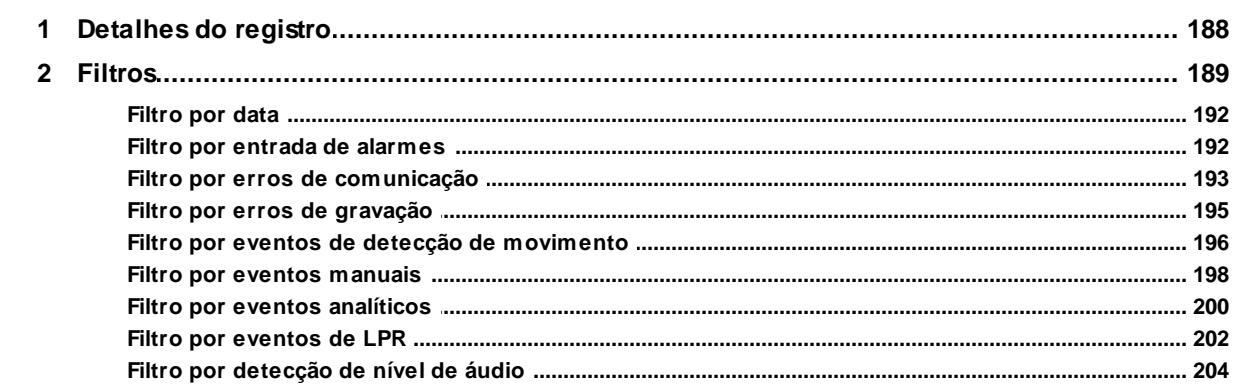

161

 $5<sup>5</sup>$ 

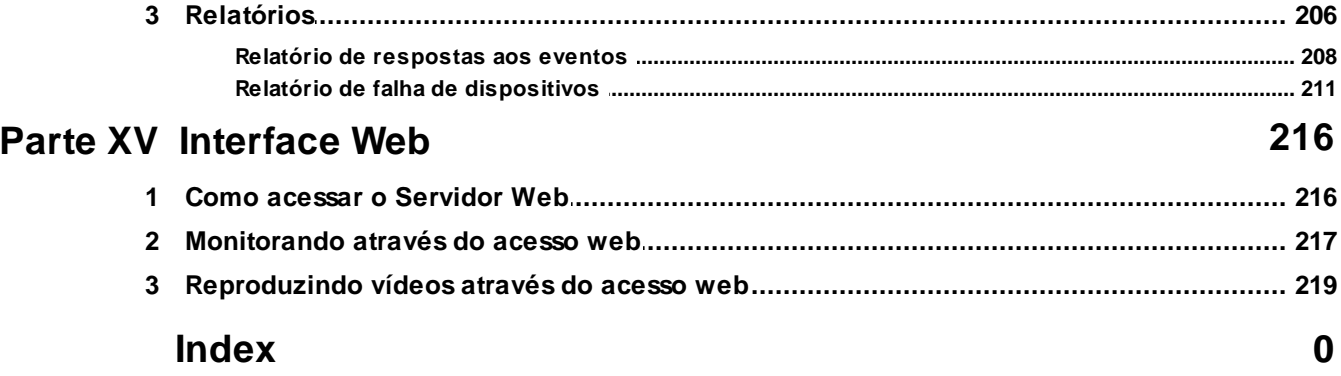

 $\bf 6$ 

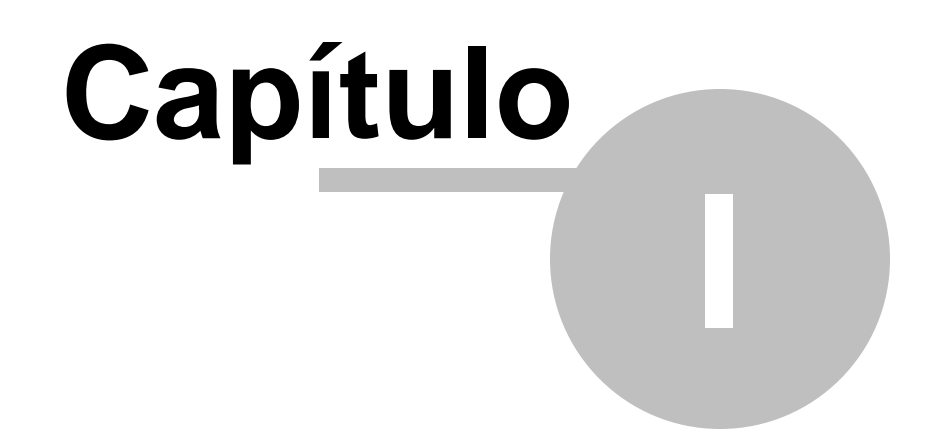

### <span id="page-7-0"></span>**1 Bem vindo ao Manual do Digifort Standard**

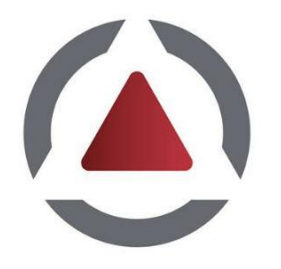

Este Manual do Usuário e Referências Técnicas provê toda informação necessária para efetivamente implementar e usar todos os recursos básicos e avançados encontrados no Cliente de Monitoramento do Sistema Digifort Standard.

Este manual está em constante atualização e não descreve as funcionalidades das versões Betas do Digifort.

### <span id="page-7-1"></span>**1.1 Screen Shots**

Os screen shots contidos nesse manual podem não ser idênticos à interface que você irá ver usando o Cliente de Monitoramento. Algumas diferenças podem aparecer, não prejudicando o uso deste manual. Isto se deve ao fato de que freqüentes atualizações e inclusão de novos recursos são realizadas objetivando o contínuo melhoramento do sistema.

### <span id="page-7-2"></span>**1.2 A quem se destina este manual**

Este manual se destina à administradores e operadores de estações de monitoramento.

### <span id="page-7-3"></span>**1.3 Como utilizar este manual**

Este manual está estruturado em capítulos, tópicos e sub-tópicos.

#### **Importante**:

- · Caso sua versão não seja a Enterprise, alguns recursos apresentados pode apresentar limitações. Para conhecer as limitações de sua versão consulte a tabela Matriz de Recursos no site [www.digifort.com](http://www.digifort.com)
- · As capturas de telas desse manual são originalmente tiradas da versão Enterprise. Por esse motivo, mesmo em outras versões algum recurso pode apresentar uma captura com diferença de tela da versão de seu software. Estamos constantemente atualizando esse manual e melhorando seu conteúdo.

### <span id="page-8-0"></span>**1.4 Pré-requisitos**

Para a completa absorção do conteúdo desse manual alguns pré-requisitos são necessários:

- · Manuseio de computadores e seus periféricos.
- · Manuseio do sistema operacional Microsoft Windows.
- · Conhecimento da arquitetura cliente-servidor.
- · Conhecimento da arquitetura de redes de computadores.

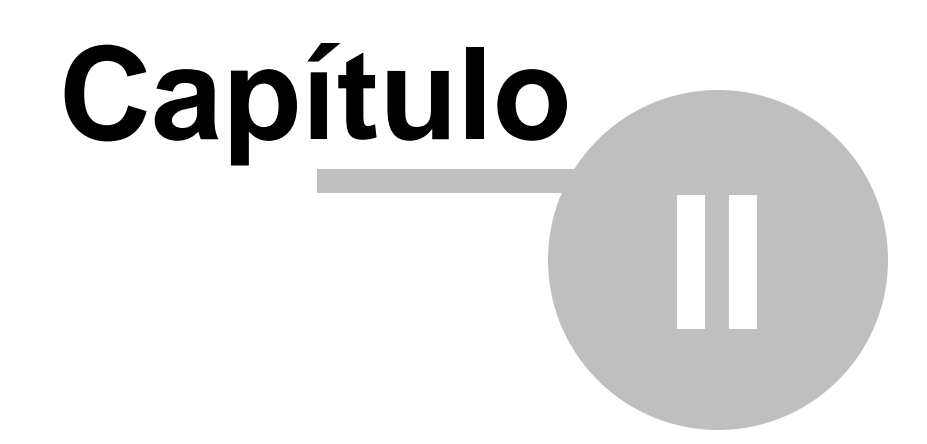

### <span id="page-10-0"></span>**2 O Cliente de Monitoramento**

O Cliente de Monitoramento é o módulo responsável pelo monitoramento das câmeras e recebimento de alertas configurados pelo administrador.

O Sistema Digifort permite o monitoramento simultâneo de varias câmeras na mesma tela através de mosaicos, que podem ser criados dinamicamente. Oferece a capacidade de controle de câmeras móveis com a função PTZ (Pan Tilt Zoom) e controle de IO, permitindo o disparo de alarmes, abertura de portas eletrônicas e recebimentos de alertas de sensores de movimento.

Também é possível realizar gravações de vídeo em HD local, criando uma cópia das imagens recebidas das câmeras selecionadas na estação de monitoramento, permitindo gravar este trecho de vídeo em um CD ou DVD para posterior visualização em qualquer outro computador.

Assim como o Cliente de Administração, o Cliente de Monitoramento também tem a capacidade de monitorar vários servidores simultaneamente. Com este recurso câmeras de diversas câmeras podem ser monitoradas sozinhas ou misturadas em um mosaico de forma transparente ao usuário. Utilizando um conjunto de ferramentas especiais, permite a detecção de movimento ao vivo e o controle automático de qualidade de imagem.

O Cliente de Monitoramento ainda permite a interoperabilidade entre as versões Explorer, Standard e Professional, ou seja, o Cliente de Monitoramento pode monitorar câmeras de servidores de outras versões.

#### Atenção

Não é recomendável a execução do Cliente de Monitoramento no mesmo computador do Servidor Digifort, exceto para pequenas instalações, pois o processamento utilizado pelo Cliente de Monitoramento para a exibição das câmeras na tela poderá prejudicar as gravações realizadas pelo Servidor Digifort. Isso se deve ao fato que o Cliente de Monitoramento necessita decodificar as imagens para exibição na tela, e dependendo do número de câmeras em tela esse processamento pode ser alto..

### <span id="page-10-1"></span>**2.1 Como executar o Cliente de Monitoramento**

Para acessar O Cliente de Monitoramento localize na sua Área de Trabalho o ícone Digifort 7.2.0.0 Monitoramento, ou em Menu Iniciar->Programas->Digifort->Clientes->Monitoramento. Ao ser executado a seguinte tela deverá aparecer:

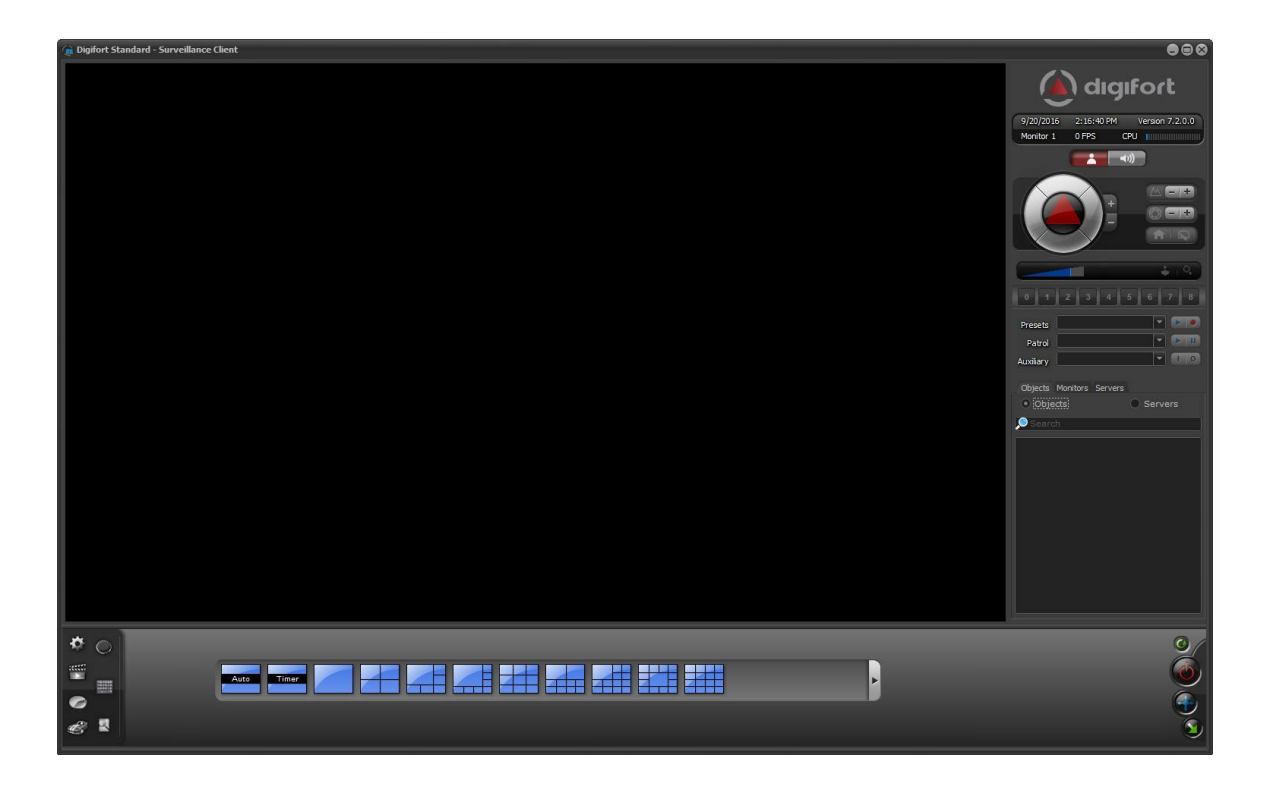

Esta é a tela principal do Cliente do Monitoramento e lhe fornece as seguintes ferramentas:

#### <span id="page-11-0"></span>**2.1.1 Botão Configurações**

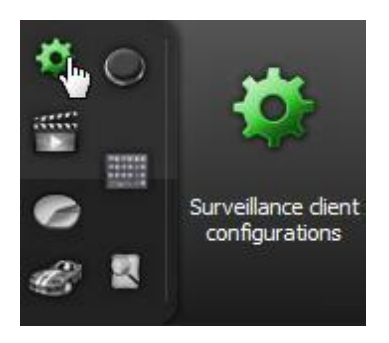

Abre a tela de configurações do Cliente de Monitoramento.

#### <span id="page-12-0"></span>**2.1.2 Botão Reprodutor de Mídia**

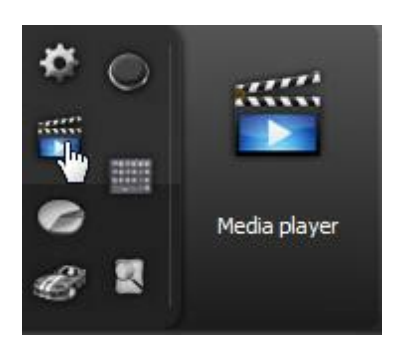

Abre a tela de gravações, nela você poderá selecionar qualquer câmera do sistema e visualizar os vídeos gravados filtrados por data e hora.

#### <span id="page-12-1"></span>**2.1.3 Botão Disparar Eventos**

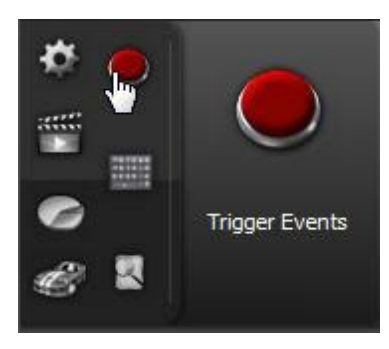

Abre a tela de disparo de eventos manuais que pode ser, por exemplo, a abertura de uma tranca eletrônica. Para aprender a cadastrar eventos manuais consulte o manual do Cliente de Administração.

#### <span id="page-12-2"></span>**2.1.4 Registros de analítico**

Abre tela de registros do analítico

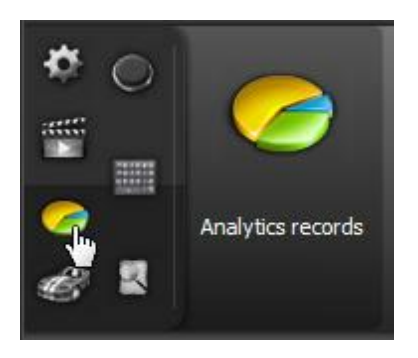

A tela de registro analítico possibilita pesquisar todos os eventos de analítico do sistema e

gerar relatórios.

#### <span id="page-13-0"></span>**2.1.5 Relatórios de LPR**

Abre tela de registros do LPR

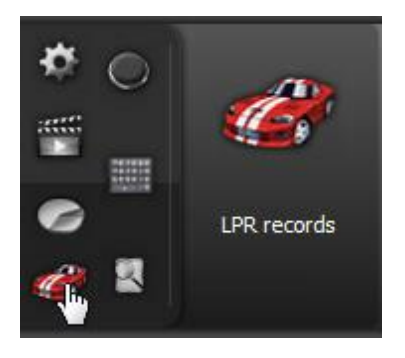

A tela de registro analítico possibilita pesquisar todos os eventos de LPR do sistema e gerar relatórios.

#### <span id="page-13-1"></span>**2.1.6 Teclado Virtual**

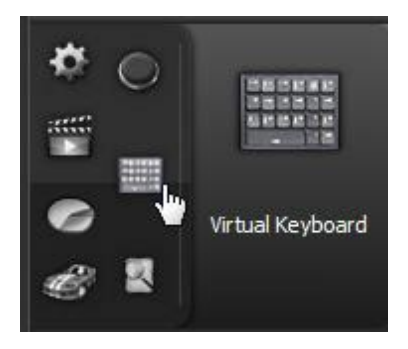

Abre o teclado virtual do Digifort.

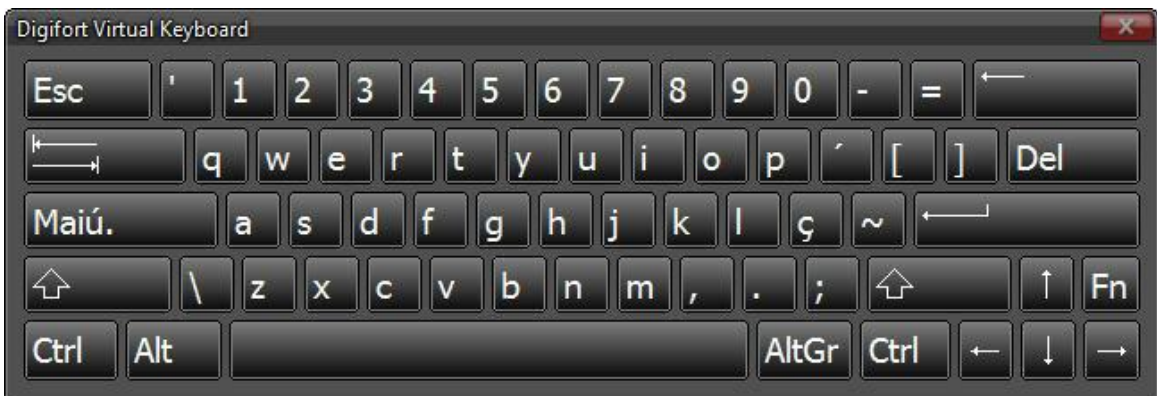

O Teclado virtual possibilita o uso do cliente de monitoramento sem a necessidade do teclado físico

#### <span id="page-14-0"></span>**2.1.7 Log de Eventos**

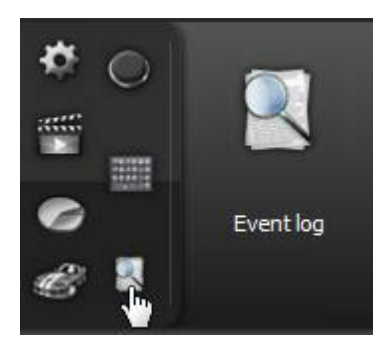

Abre a tela de pesquisa dos Logs de eventos. Para aprender sobre este recurso veja o capítulo Logs de [eventos](#page-186-0) <sup>187</sup>

#### <span id="page-14-1"></span>**2.1.8 Botão Desliga**

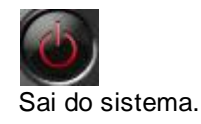

#### <span id="page-14-2"></span>**2.1.9 Botão Atualizar**

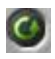

Atualiza as configurações do Cliente de Monitoramento.

Sempre que uma alteração de configuração de usuário for feita no Cliente de Administração este botão deverá ser pressionado para que tenha efeito. Todas as outras configurações feitas no Cliente de Administração são atualizadas automaticamente no Cliente de Monitoramento.

#### <span id="page-14-3"></span>**2.1.10 Botão Tela Cheia**

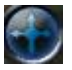

Expande o espaço reservado para a visualização da câmera de modo a preencher toda a tela. Para voltar ao modo normal, pressione a tecla ESC do seu teclado.

#### <span id="page-14-4"></span>**2.1.11 Botão Minimizar para o System Tray**

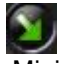

Minimiza o sistema na mesma barra onde se localiza o relógio do Windows (Bandeja).

#### <span id="page-14-5"></span>**2.1.12 Controles**

Para entrar no modo **Controles** clique no botão como mostrado abaixo:

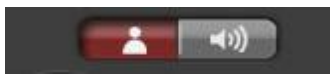

#### <span id="page-15-0"></span>**2.1.12.1 Opções de controle de PTZ**

O Cliente de monitoramento possui na sua tela principal os controles básicos de PTZ, conforme ilustrado na abaixo:

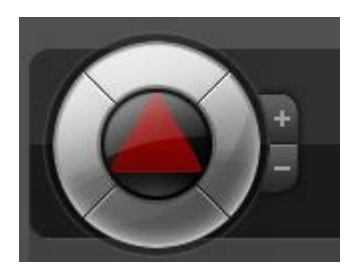

O funcionamento dos controles de [PTZ](#page-110-0) será detalhado na seção <mark>PTZ</mark> 11<sup>f</sup>l.

#### <span id="page-15-1"></span>**2.1.12.2 Status do uso do PTZ**

Quando algum usuário está utilizando o PTZ, o ícone é e mostrado perto do controle do PTZ. Ao colocar o mouse em cima do ícone é possível visualizar qual usuário está interagindo com PTZ da câmera selecionada.

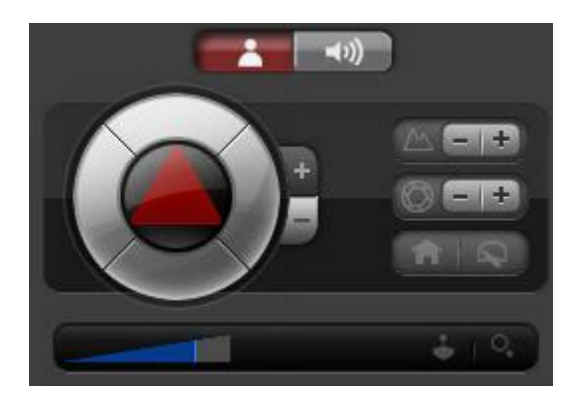

#### <span id="page-15-2"></span>**2.1.12.3 Botão Foco**

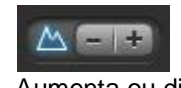

Aumenta ou diminui o foco se a câmera suportar.

#### <span id="page-15-3"></span>**2.1.12.4 Botão de PTZ Digital**

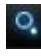

Ativa ou desativa o PTZ Virtual em cameras Dome. Para aprender o que é e como utilizar este recurso veja

#### <span id="page-16-0"></span>**2.1.12.5 Botão Íris**

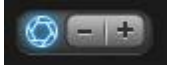

Aumenta ou diminui a abertura da íris se a câmera suportar.

#### <span id="page-16-1"></span>**2.1.12.6 Botão Joystick**

Ativa ou desativa o joystick visual. Para aprender o que é e como utilizar este recurso veja [Movimentando](#page-111-1) através do Joystick Visual 112).

#### <span id="page-16-2"></span>**2.1.12.7 Botão de Posição Home**

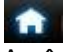

A câmera se movimentará para a posição Home.

#### <span id="page-16-3"></span>**2.1.12.8 Limpador de pára-brisa**

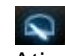

Ativa o limpador de pára-brisa caso a câmera tenha suporte.

#### <span id="page-16-4"></span>**2.1.12.9 Botão Presets**

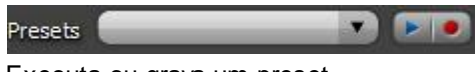

Executa ou grava um preset.

Para executar um preset basta seleciona-lo na lista e clicar no botão **play** como mostra a figura abaixo:

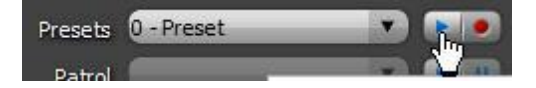

Ou clique no números como mostra a figura abaixo:

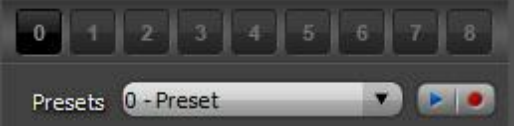

Para gravar um preset, clique sobre o ícone **e depois dê um nome ao preset e clique em Ok** 

como mostra a figura abaixo:

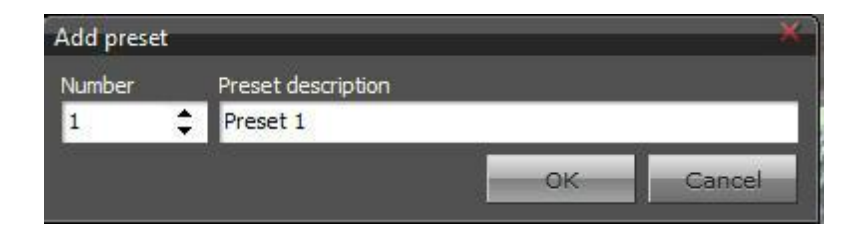

#### <span id="page-17-0"></span>**2.1.12.10 Botão Vigilância PTZ**

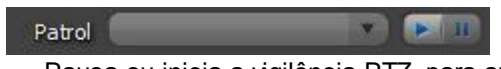

Pausa ou inicia a vigilância PTZ, para aprender criar a vigilância PTZ consulte o manual do Cliente de Administração.

#### <span id="page-17-1"></span>**2.1.12.11 Botão Auxiliar**

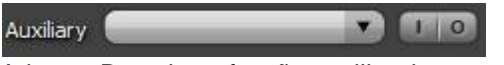

Ativa ou Desativa a função auxiliar da camera se for suportado. Para aprender a cadastrar as funções auxiliares veja o manual do Cliente de Administração.

#### <span id="page-17-2"></span>**2.1.13 Audio**

Para entrar no modo **Áudio** clique no botão como mostrado abaixo:

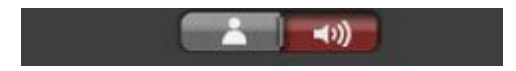

O Digifort possui a funcionalidade de ouvir o áudio de uma câmera e mandar um áudio para seus alto-falantes.

#### <span id="page-17-3"></span>**2.1.13.1 Escutar**

É possível ouvir uma câmera simplesmente selecionando-a na caixa de seleção como mostrado na imagem abaixo ou clicando em cima de sua imagem no mosaico.

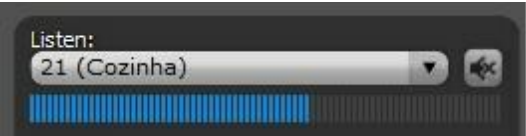

- · **Botão Mute**: Silencia o áudio da câmera
- · **Barra de volume:** Mostra o volume em tempo real do Áudio

#### <span id="page-18-0"></span>**2.1.13.2 Falar**

Algumas câmeras permitem que possa ser enviado áudio para seus alto-falantes, ou seja, o operador pode falar através da câmera.

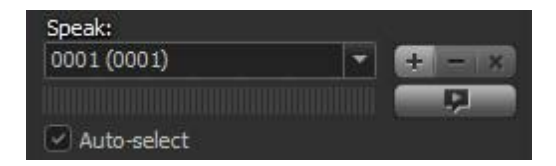

Para falar basta selecionar a câmera na caixa de seleção e clicar no botão abaixo:

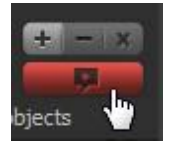

**OBS**: Para falar, o operador deve manter o botão acima pressionado.

· **Auto Selecionar**: Seleciona automaticamente as funções de áudio para a câmera selecionada no mosaico.

É possível falar para várias câmeras ao mesmo tempo, ou seja, setorizar as áreas de áudio.

Para criar um grupo de câmeras para <sup>o</sup> envio do áudio basta clicar no botão com <sup>o</sup> sinal de **+** <sup>e</sup> <sup>a</sup> janela abaixo se abrirá:

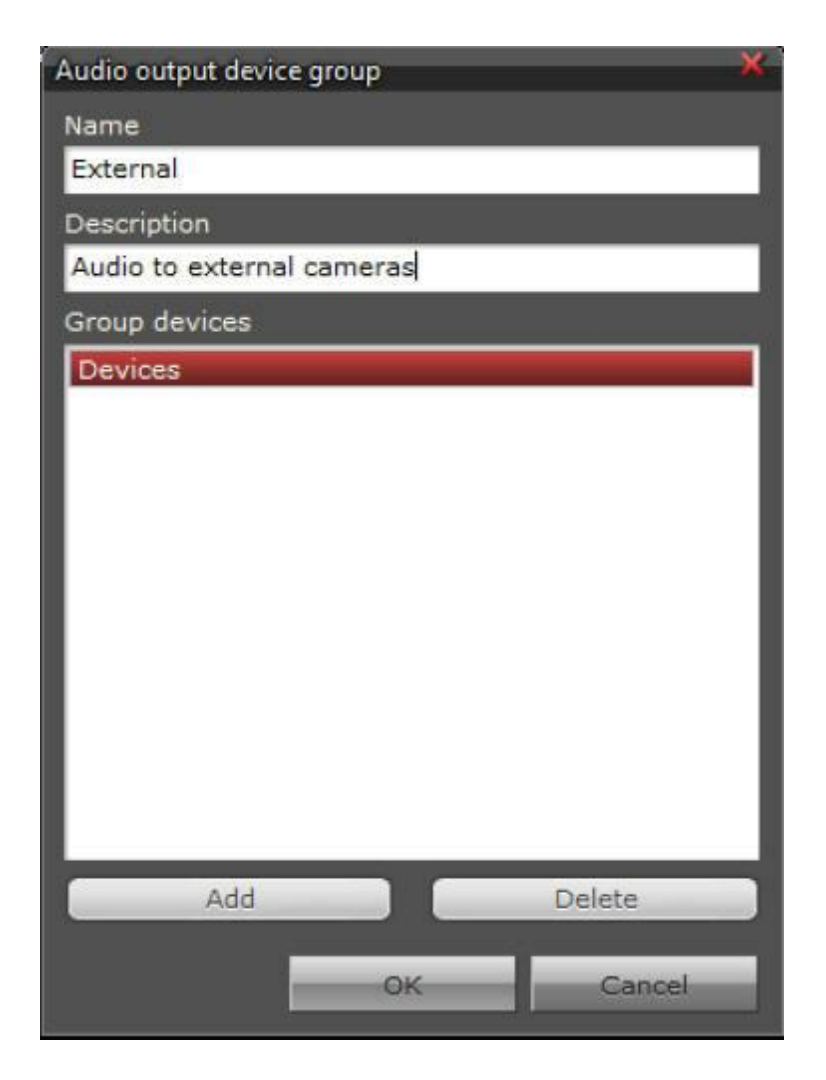

- · **Nome**: Nome do grupo de câmeras
- · **Descrição**: Descrição do grupo criado
- · **Dispositivos**: Clique em Adicionar para inserir as câmeras no grupo

Para alterar um grupo criado, selecione-o e clique no botão: **-** Para excluir um grupo criado, selecione-o e clique no botão: **x**

#### <span id="page-19-0"></span>**2.1.13.3 Listar câmeras**

#### List only devices on screen

· **Listar apenas as câmeras da tela:** Selecione para que as caixas de seleções apenas mostrem as câmeras que estão nos atuais mosaicos, caso contrário, todas as câmeras estarão disponíveis.

#### <span id="page-19-1"></span>**2.1.13.4 Volume**

Ajuste o volume de seu alto-falante e do microfone arrastando as barras azuis mostradas na

imagem abaixo:

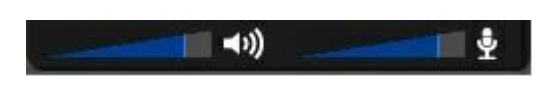

#### <span id="page-20-0"></span>**2.1.14 Opções de Mosaicos**

*O Cliente de Monitoramento possui oito estilos de tela, e estão localizados na parte inferior do sistema, como ilustrado na figura abaixo:*

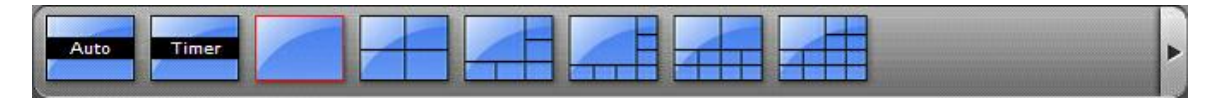

O funcionamento dos estilos de tela será detalhado na seção <u>[Trabalhando](#page-53-0) com Estilos de Tela</u>l 54 .

#### <span id="page-20-1"></span>**2.1.15 Lista de Objetos**

A lista de objetos possui todas as funcionalidades visuais do Digifort como demostra a figura abaixo:

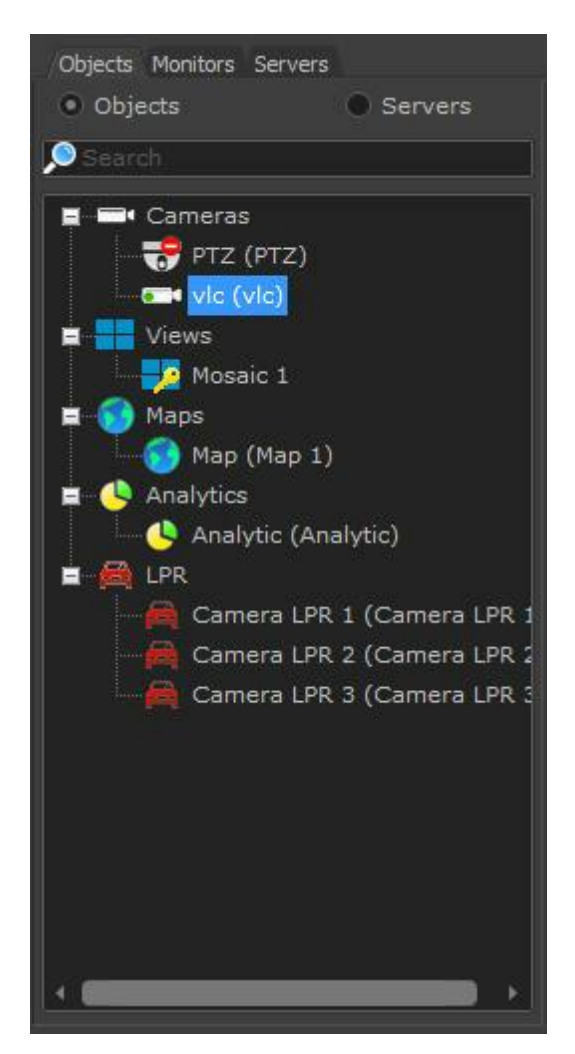

*© 2002 - 2016 por Digifort, Todos direitos reservados*

A imagem acima mostra todos os objetos que você encontrará no Digifort:

- · **Câmeras:** Mostra as câmeras cadastradas no Cliente de Administração. Para ver a imagem da câmera clique sobre seu ícone e arraste até um mosáico.
- · **Mosáicos (Views):** Mostra todos os mosáicos salvos no cliente de Monitoramento separados por categoria. (Exemplo: Apenas mosáicos com 4 cameras, com 6 cameras, etc). Para ver o mosáico basta dar um duplo clique sobre seu ícone.
- · **Mapas (Maps):** Mostra os mapas cadastrados no cliente de Administração. Para ver o mapa clique sobre sei ícone e arraste até um mosáico.
- · **Analíticos (Analytics):** Mostra os analíticos cadastrados no cliente de Administração. Para ver o analítico clique sobre seu ícone e arraste até um mosáico.
- · **LPR (Reconhecimento de placas):** Mostra os objetos para reconhecimento de placa cadastrados no Cliente de Administração. Para ver o LPR clique sobre seu ícone e arraste até um mosáico.

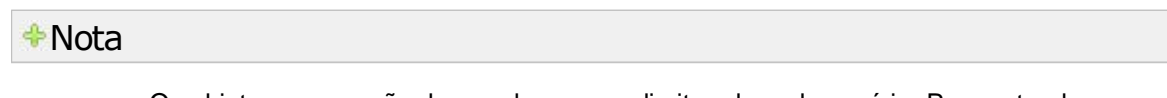

Os objetos aparecerão de acordo com os direitos de cada usuário. Para entender como configurar o direito de usuário veja o manual do Cliente de Administração.

Após o cadastro dos servidores (veja <u>[Configurando](#page-29-2) [os](#page-29-2) [servidores](#page-29-2) [a](#page-29-2) [serem](#page-29-2) [monitorados](#page-29-2)</u> 30º) , se o cliente de monitoramento for atualizado os objetos cadastrados no servidor aparecerão na lista ao lado como mostra a figura abaixo:

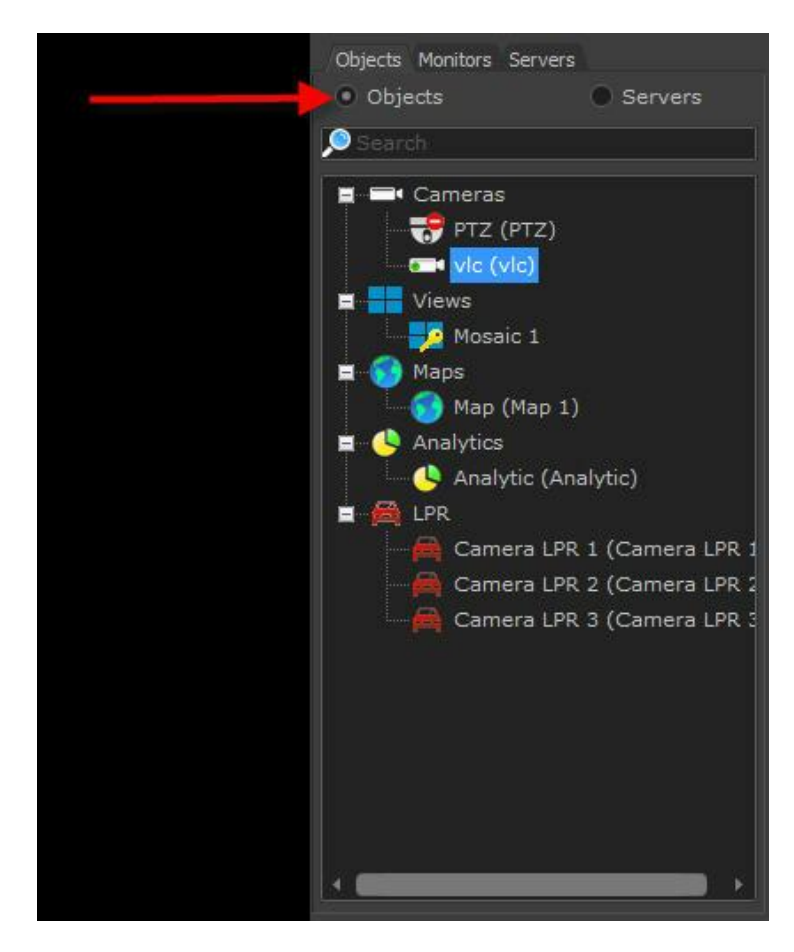

Na lista de objetos é possível utilizar uma pesquisa por palavras para achar um objeto especifico rapidamente. Para utilizar o filtro basta digitar no campo indicado na figura abaixo:

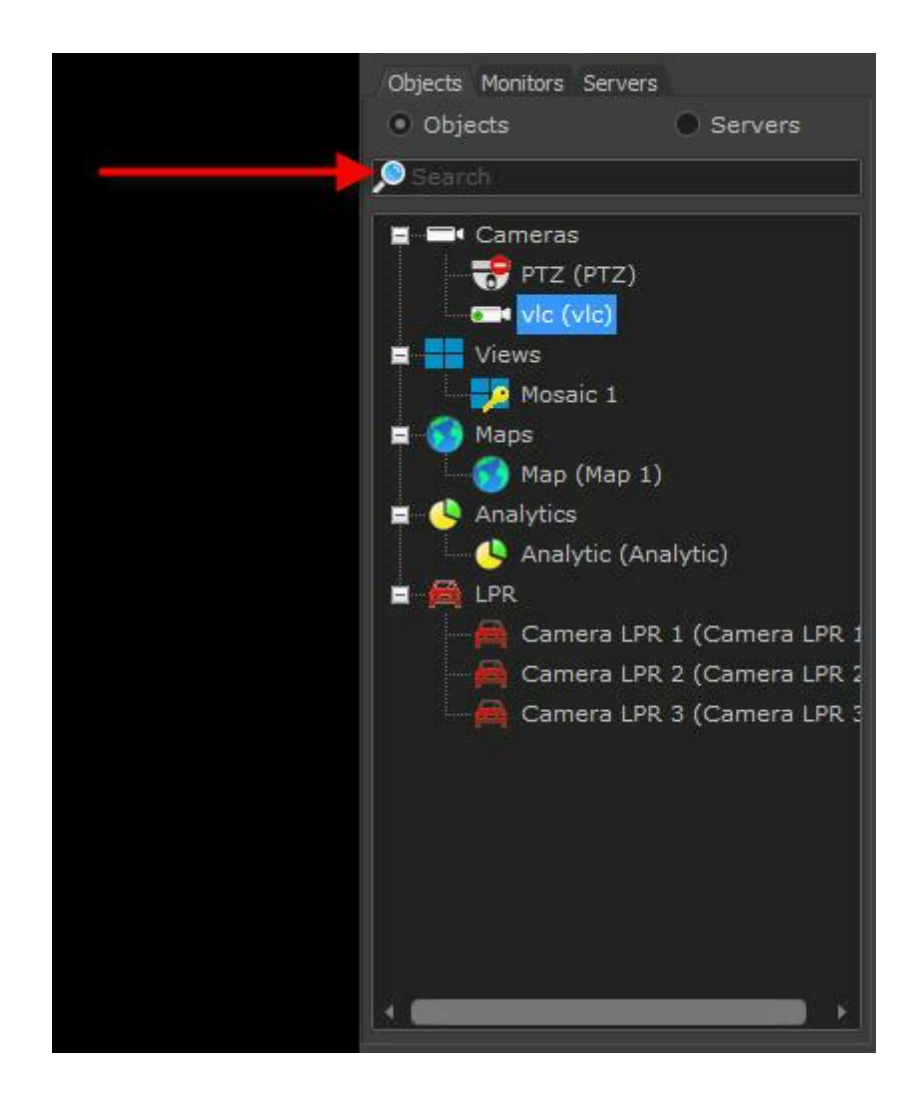

Uma outra opção de visualização é clicar na opção Servidores, onde é possível separar os objetos em seus respectivos servidores como mostra a figura abaixo:

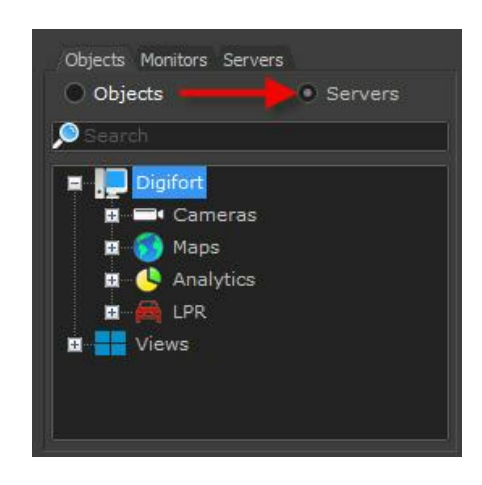

Para verificar o status, conectar ou desconectar os servidores cadastrados, clique na opção Servidores como demonstra a figura abaixo:

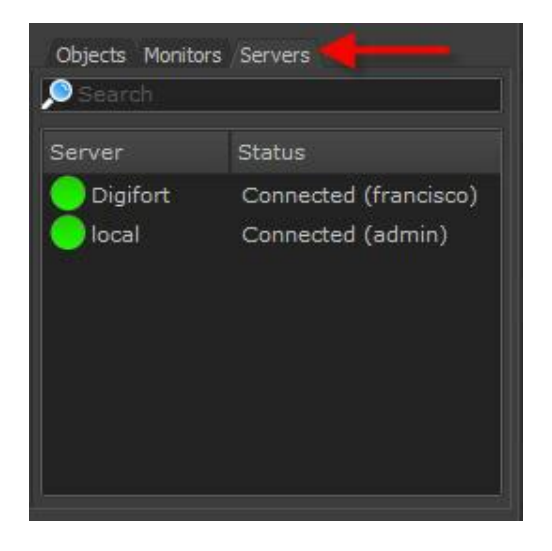

Para desconectar um servidor, apenas de um duplo clique em cima dele. Na figura abaixo o servidor "Digifort" foi desconectado.

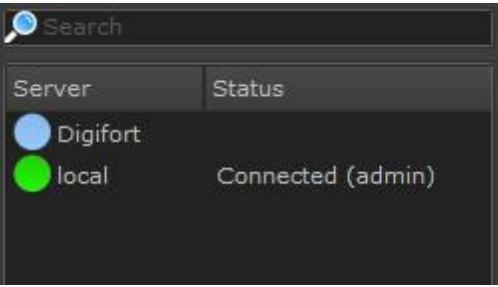

Se algum erro ocorrer na conexão com o servidor, a mensagem do erro será mostrada na coluna Status. A figura abaixo demonstra o Servidor "Digifort" com um erro de incompatibilidades de versões do sistema.

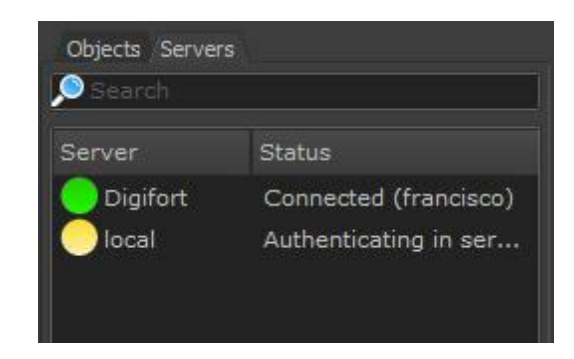

#### <span id="page-24-0"></span>**2.1.15.1 Status das câmeras**

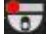

Este ícone representa que a câmera em questão é uma câmera Domme, ou seja, com recursos de Pan ou TIlt.

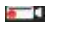

Este ícone representa que a câmera em questão é uma câmera FIxa.

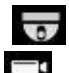

Estes ícones representam que a câmera em questão está desativada no Cliente de Administração.

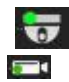

Estes ícones representam que a câmera em questão está ativada mas não está gravando

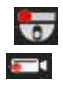

Estes ícones representam que a câmera em questão está ativada e gravando.

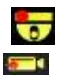

Estes ícones representam que a câmera em questão está ativada, gravando e detectando movimento. A detecção de movimento apenas será sinalizada se a camera estiver gravando por movimento ou com algum alarme de movimento configurado.( Para aprender sobre a detecção de movimento veja o manual do Cliente de Administração)

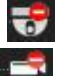

Estes ícones representam que a câmera em questão está fora de funcionamento.

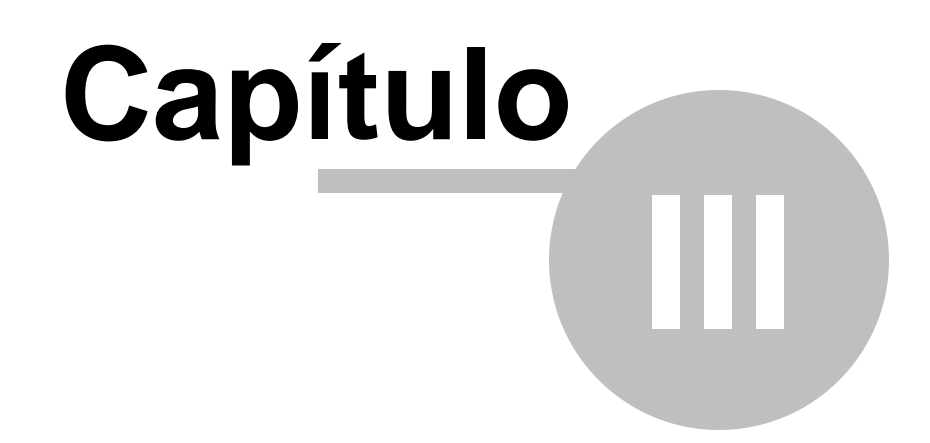

### <span id="page-26-0"></span>**3 Configurando o Cliente de Monitoramento**

Esta área do sistema permite que você configure e personalize o Cliente de Monitoramento. Nas configurações devem ser especificados os servidores que serão monitorados e os parâmetros de ambiente do Cliente de Monitoramento.

Para acessar a área de configurações clique sobre o botão Configurações localizado na barra de ferramentas ao lado direito do sistema.

Se você adicionar, alterar ou excluir qualquer servidor nas configurações do cliente, então você deverá clicar no botão Atualizar para que o Cliente de Monitoramento reconecte nos servidores utilizando as configurações desejadas. Qualquer outra alteração de configurações serão aplicadas quando um novo mosaico ou câmera for selecionado na tela.

### <span id="page-26-1"></span>**3.1 Configuraçoes Gerais**

Ao clicar no botão Configurações, conforme explicado anteriormente, a seguinte tela será exibida:

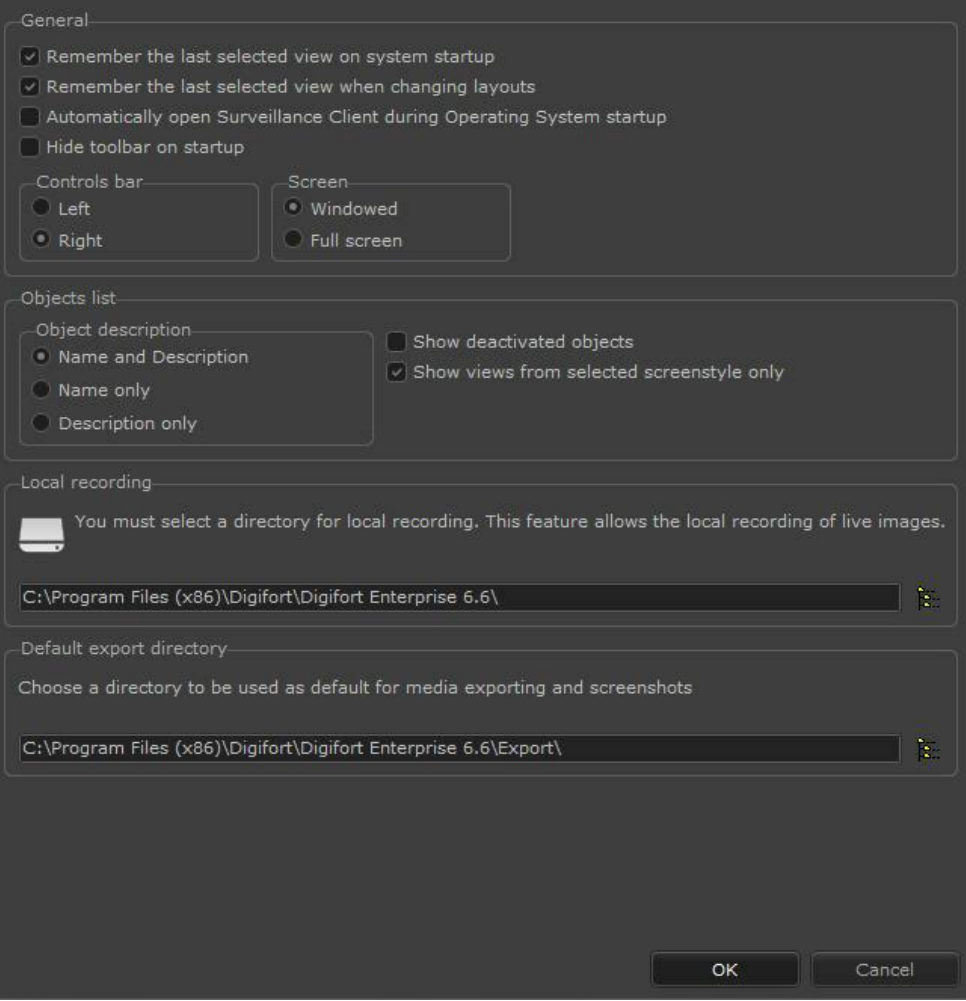

Esta é a tela de configurações gerais do Cliente de Monitoramento, ela lhe fornece as seguintes opções:

#### <span id="page-27-0"></span>**3.1.1 Lembrar o último mosaico selecionado ao abrir o sistema**

Quando você seleciona um mosaico ou câmera, o sistema automaticamente guarda a sua referência para que mais tarde caso o Cliente de Monitoramento seja reaberto a mesma câmera ou mosaico reapareça automaticamente na tela. Se esta opção não estiver marcada, nenhuma câmera ou mosaico será carregado automaticamente para exibição quando o Cliente de Monitoramento for aberto.

#### <span id="page-27-1"></span>**3.1.2 Lembrar o último mosaico selecionado ao trocar layouts**

O Cliente de Monitoramento agora fornece a opção para carregar ou não carregar o último mosaico selecionado ao trocar entre estilos de tela (Layouts). A opção padrão é de sempre carregar o último mosaico selecionado, mantendo assim a compatibilidade com o comportamento das versões anteriores.

#### <span id="page-28-0"></span>**3.1.3 Inicializar o cliente de monitoramento na inicialização do sistema operacional**

Inicia o Cliente de Monitoramento quando o sistema operacional iniciar automatizando o processo de monitoramento das câmeras.

#### <span id="page-28-1"></span>**3.1.4 Esconder barras de ferramentas na inicialização**

Esconde as barras de controle ao inicializar o sistema

#### <span id="page-28-2"></span>**3.1.5 Diretório de gravação local**

O Digifort dispõe da funcionalidade de realizar gravações nos computadores de monitoramento. Digite aqui o local de salvamento dos vídeos. Para aprender a realizar gravações locais veja o capitulo <u>[Realizando](#page-115-0) [Gravações](#page-115-0) [Locais](#page-115-0)</u>‡16

#### <span id="page-28-3"></span>**3.1.6 Diretório padrão para exportações**

Defini um diretório padrão para a salvar fotos da tela e vídeos exportados.

#### <span id="page-28-4"></span>**3.1.7 Barra de controles**

Essa opção permite o posicionamento da barra lateral na esquerda ou na direita do monitor.

- · **Esquerda:** Posiciona a barra na esquerda da tela
- · **Direita**: Posiciona a barra na direita da tela.

#### <span id="page-28-5"></span>**3.1.8 Tela**

Essa opção permite que o Digifort fique como as janelas do Windows ou tela cheia (fullsreen).

- · **Janelada:** Digifort se comportará como uma janela do Windows com as opções de minimizar, maximizar e redimensionamento.
- · **Tela Cheia:** O Digifort ocupará toda a tela.

#### <span id="page-28-6"></span>**3.1.9 Lista de objetos**

É possível escolher como a identificação dos objetos aparecerão na lista de objetos no cliente de monitoramento <u>Lista de [Objetos](#page-20-1)</u>l 21

- · **Nome e Descrição (Name and Description)**: Exibe na lista o nome e a descrição da câmera.
- · **Somente o nome (Name only)**: Exibe na lista apenas o nome da câmera.
- · **Somente a descrição (Description only):** Exibe na lista apenas a descrição da câmera

#### <span id="page-29-0"></span>**3.1.10 Exibir objetos desativadas**

Mostra na lista de objetos aqueles que estão desativados no cliente de administração.

#### <span id="page-29-1"></span>**3.1.11 Exibir apenas os mosaicos do estilo selecionado**

Por padrão o sistema irá exibir apenas os mosaicos do layout selecionado, porém ao desativar a opção "Exibir mosaicos apenas do layout selecionado", todos os mosaicos serão exibidos na lista de objetos e ao selecionar um mosaico de um layout diferente, o sistema irá automaticamente mudar o layout.

### <span id="page-29-2"></span>**3.2 Configurando os servidores a serem monitorados**

Para configurar os servidores a serem monitorados pelo Cliente de Monitoramento clique no botão Configurações, conforme explicado anteriormente, clique sobre a aba Servidores e a seguinte tela será exibida:

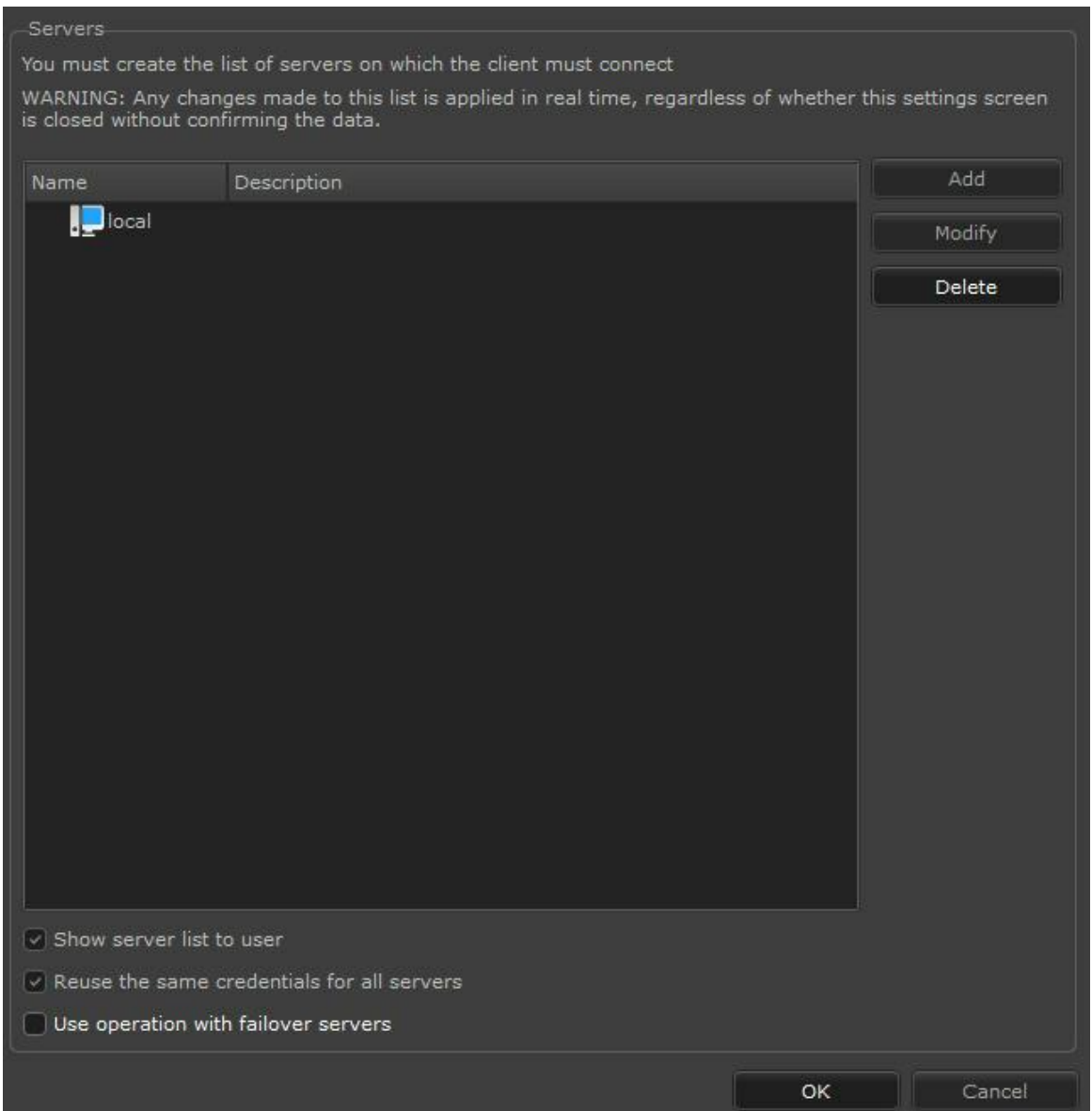

Esta é a tela de configurações de servidores. Nesta tela você poderá configurar quais servidores o Cliente de Monitoramento irá monitorar.

Lembrando que a arquitetura do Sistema Digifort é cliente-servidor, você pode adicionar quantos servidores desejar, estando eles em sua rede local ou internet, assim o Cliente de Monitoramento irá monitorar todos eles de forma única, como ser fosse um único servidor.

**Exibir lista de servidores para o usuário**: Habilita ou Desabilita a aba de conexões com os servidores disponíveis na tela principal do cliente de Monitoramento.

**Reutilizar o mesmo login para todos os servidores**: Utiliza o login efetuado pelo usuário em todos os servidores cadastrados. Essa opção tem por objetivo facilitar o login em multiplos servidores.

**Utilizar operação com servidores Failover**: Quando o Digifort é utilizado com servidores de failover, essa opção permite que as câmeras no mosaico sejam trocadas automaticamente pelas câmeras do servidor de Failover.

Atenção

Ao adicionar, alterar ou remover um servidor, o Cliente de Monitoramento deve ser atualizado clicando no botão Atualizar localizado na tela principal.

#### <span id="page-31-0"></span>**3.2.1 Adcionando, alterando e removendo um servidor**

Para adicionar um servidor clique sobre o botão Adicionar, e para alterar um servidor selecione o servidor desejado na lista de servidores e clique sobre o botão Alterar ou se preferir dê um duplo clique sobre o servidor. Para remover um servidor selecione o servidor desejado e clique em Remover.

A figura abaixo ilustra a tela de inserção ou alteração de servidores.

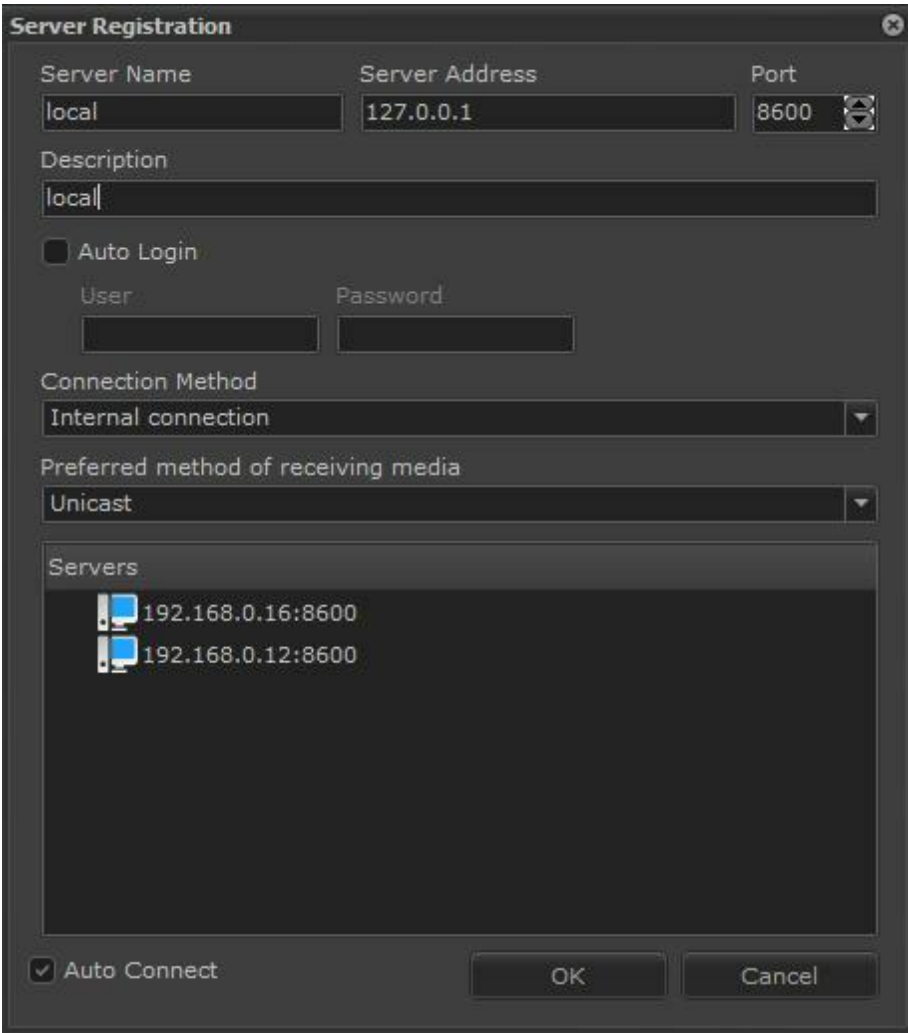

- · **Nome do servidor:** Dê um nome de identificação para o servidor, após salvo, este nome não poderá ser alterado, pois ele será usado para identificação do servidor no Cliente de Monitoramento.
- · **IP do servidor:** Preencha este campo com o endereço IP do servidor. Um endereço de DNS também pode ser utilizado.
- · **Porta:** Digite a porta de conexão com o servidor, a porta padrão é 8600.
- · **Descrição:** Digite uma breve descrição para o servidor, usada apenas para ajudar na sua identificação no sistema por parte do operador.
- · **Auto Login:** Esta opção habilita os campos usuário e senha para preenchimento. Habilitando esta opção, sempre que o Cliente de Monitoramento for executado ou atualizado, ele fará a autenticação no servidor utilizando o usuário e senha fornecidos. Caso esta opção esteja desmarcada, o usuário deverá entrar com o seu usuário e senha na tela de login que irá aparecer quando o cliente se conectar ao servidor.
- · **Método de conexão:** Selecione Conexão Interna caso o servidor esteja na sua rede local ou Conexão Externa caso ele esteja na internet. A opção Conexão Interna utiliza as configurações de IP Privado e a opção Conexão Externa utiliza as configurações de IP Público. Essas configurações são feitas no Cliente de Administração para cada câmera.
- · **Método de receber mídia:** Nesta opção dever ser escolhido o método Onicast ou Multicast para o envio de vídeo ao cliente. Para saber mais sobre o método de envio Multicast veja o manual do cliente de monitoramento.
- · **Ativo:** Demarque esta opção se deseja que o Cliente de Monitoramento não conecte nesse servidor. Desmarcando esta opção nenhuma câmera deste servidor estará disponível para visualização.
- · **Servidores:** Mostra todos os servidores Digifort encontrados na rede. Dê um duplo clique sobre o um servidor da lista e os campos **IP do Servidor** e **Porta** se preencherão automaticamente.
- · **Auto Conectar:** Faz com que o Cliente de Monitoramento se conecte automaticamente ao servidor quando iniciado ou atualizado.

Finalizando o preenchimento dos parâmetros clique em OK para salvar o servidor ou Cancelar para cancelar a sua edição.

#### Importante

Se a senha do usuário informado nos campos de auto-login for alterado pelo administrador no Cliente de Administração ou alterado pelo próprio usuário através do modulo de troca de senha, os valores aqui informados deverão ser atualizados.

#### **<sup>+</sup>Dica**

Se o Servidor Digifort estiver executando no mesmo computador do Cliente de Monitoramento, poderá ser utilizado o IP de Loopback identificado por 127.0.0.1.

### <span id="page-33-0"></span>**3.3 Configurações do monitoramento ao vivo**

Ao clicar no botão Configurações, conforme explicado anteriormente, clique sobre a guia Monitoramento ao Vivo e a seguinte tela será exibida:

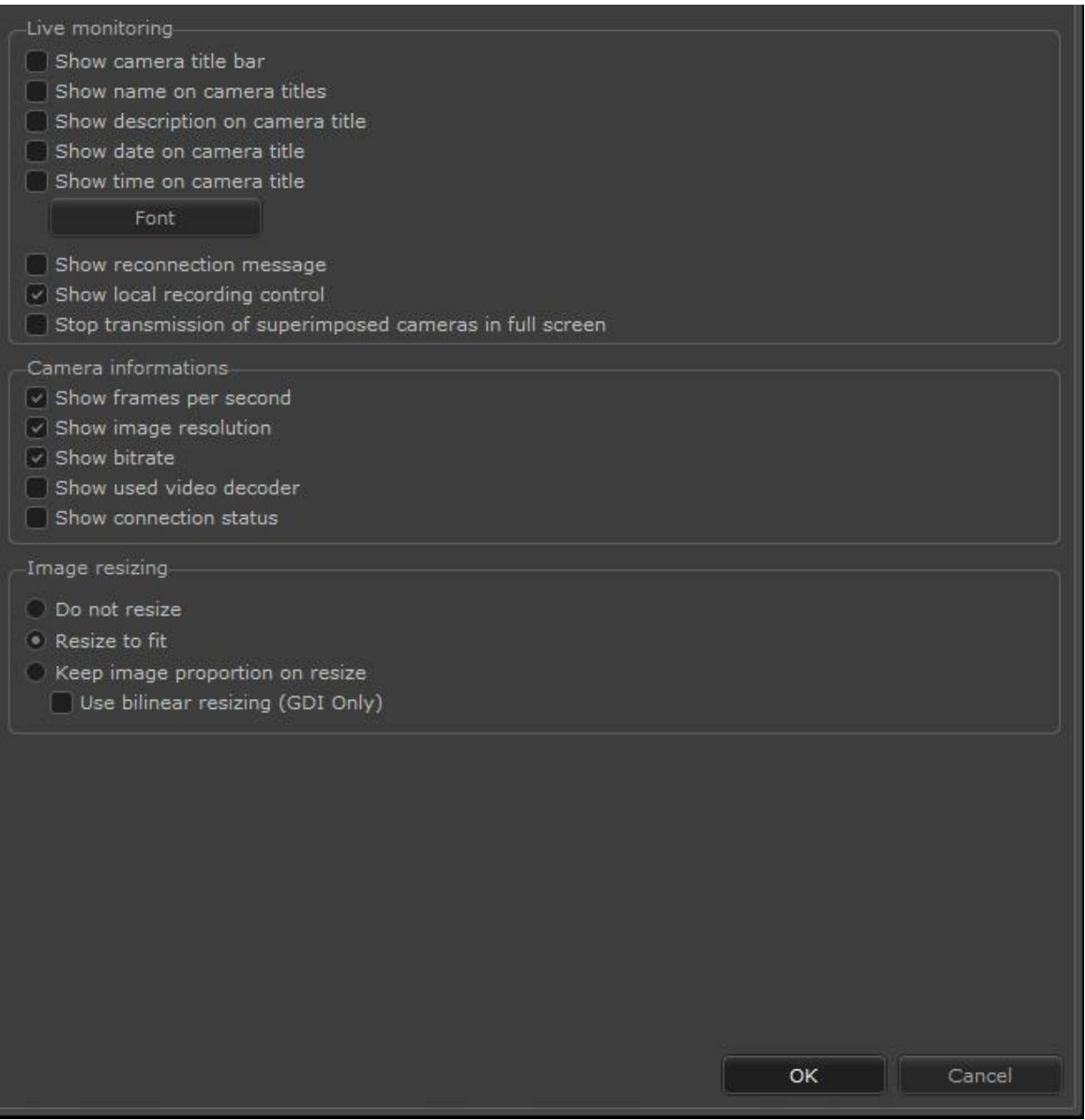

Esta configuração se divide em três partes, configuração do monitoramento ao vivo, informações das câmeras e configuração de redimensionamento de imagens.

- · **Exibir barra de título das câmeras (Show cameras title bars):** Mostra uma barra preta onde as informações da câmera será posicionada no topo da imagem.
- · **Exibir nome no título das câmeras (Show name on camera titles):** Exibi o nome da câmera no topo da imagem.
- · **Exibir descrição no título das câmeras (Show description on camera title):** Exibi a descrição da câmera no topo da imagem.
- · **Exibir data no título das câmeras (Show date on camera titles):** Exibi a data atual no topo da imagem.
- · **Exibir hora no título das câmeras (Show time on camera titles):** Exibi o horário atual no topo da imagem.
- · **Fontes (Fonts):** Opção para mudar a fonte com que as descrições das câmeras serão exibidas.

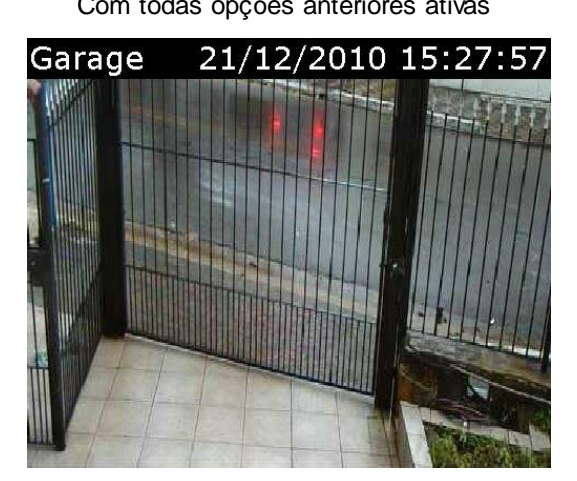

Com todas opções anteriores ativas Com nenhuma opção anterior ativa

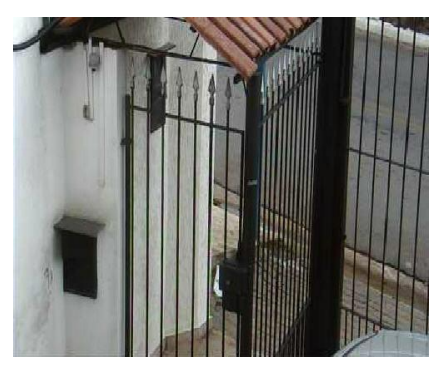

· **Exibir mensagem de reconexão:** Quando a comunicação com a câmera falhar por algum motivo, se esta opção estiver habilitada, o Cliente de Monitoramento mostrará uma mensagem de reconexão. A figura 2.11 ilustra o funcionamento deste recurso:

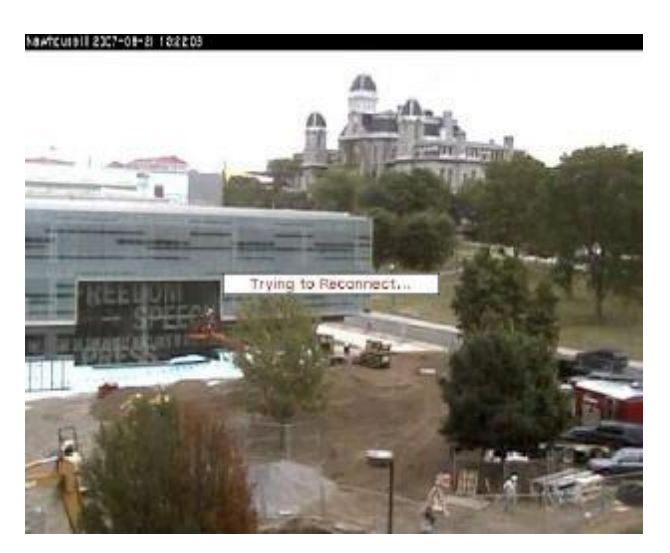

- · **Exibir controles de gravação:** Exibe os controles de gravação, permitindo ao operador gravar imagens das câmeras desejadas na própria estação de monitoramento para uma posterior visualização. Para aprender a realizar as gravações locais veja o capitulo [Realizando](#page-115-0) [Gravações](#page-115-0) [Locais](#page-115-0) 116
- · **Parar a transmissão de câmeras sobrepostas em tela cheia**: As câmeras podem ficar sobrepostas quando o usuário seleciona uma câmera em tela cheia (Através do duplo clique). Neste caso, todas as câmeras que estão em baixo (Não sendo exibidas) continuam a transmitir e decodificar, mas ao ativar esta nova opção, o stream destas câmeras sobrepostas será desativado, economizando banda e recursos da CPU.
- · **Exibir taxa de quadros por segundo:** Exibe na imagem da câmera a taxa de quadros por segundo referente à câmera.
- · **Exibir taxa de transferência:** Exibe na imagem da câmera a largura de banda utilizada pela câmera.
- · Exibir decoder de vídeo utilizado: Exibe na imagem da câmera o decoder utilizado para a decodificação e exibição da imagem na tela.
- · **Não redimensionar as imagens:** As imagens provenientes das câmeras serão exibidas no seu tamanho real. Se a resolução da imagem for menor que o espaço reservado para ela a imagem irá ficar pequena, e se a imagem for maior que o espaço reservado para ela algumas partes dela serão perdidas. A figura abaixo ilustra o funcionamento deste recurso.

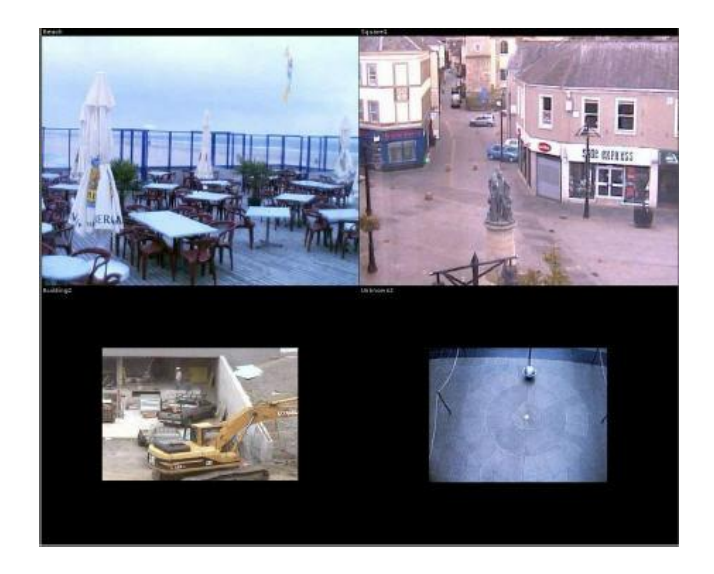

· **Redimensionar para preencher o espaço todo:** As imagens provenientes das câmeras sempre serão redimensionadas para que ocupem todo o espaço reservado para elas. A figura abaixo ilustra o funcionamento desta função.
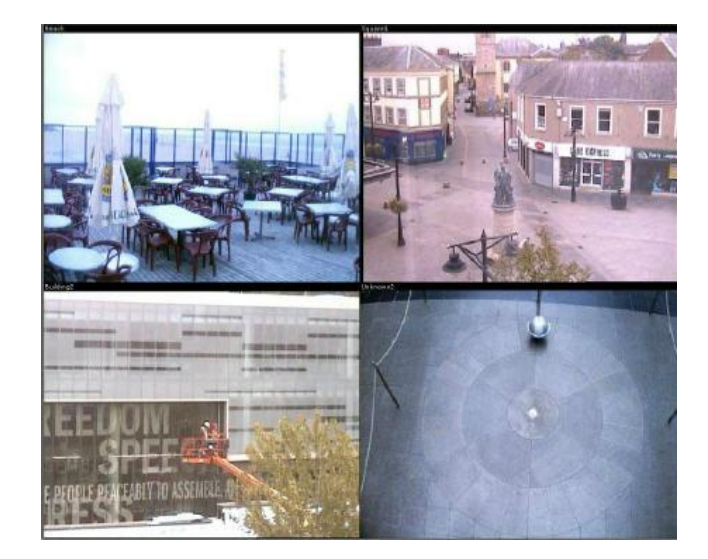

- · **Redimensionar mantendo a proporção da imagem:** Redimensiona a imagem proveniente das câmeras de modo que a largura e altura são redimensionadas proporcionalmente.
- · **Utilizar redimensionamento bilinear:** Quando as imagens das câmeras são redimensionadas para um tamanho maior que o natural, algumas distorções podem ocorrer. Habilitando este recurso as imagens passarão por um filtro que minimiza esta distorção, mantendo a qualidade da imagem mais próxima da imagem real.

## Importante

Ao ativar o redimensionamento bilinear será exigido da estação de monitoramento um maior poder de processamento, pois a correção de distorção de imagens é realizada através de algoritmos complexos.

# **3.4 Configurações do Video / Áudio**

O Digifort fornece dois métodos de renderização das imagens das câmeras na tela que influenciam na qualidade e desempenho das imagens exibidas na tela.

O renderizador de vídeo influencia no desempenho e na qualidade de exibição das imagens na tela. Se a estação de monitoramento possuir uma placa aceleradora de vídeo com pelo menos 128MB de memória, o renderizador de vídeo recomendável é o DirectDraw 7 (Utilizando DirectX), caso contrário, escolha o padrão GDI.

Essas configurações, além de serem aplicadas no monitoramento ao vivo, também serão aplicadas na reprodução de vídeo.

Para acessar este recurso clique sobre a guia Vídeo, conforme ilustrado na figura abaixo:

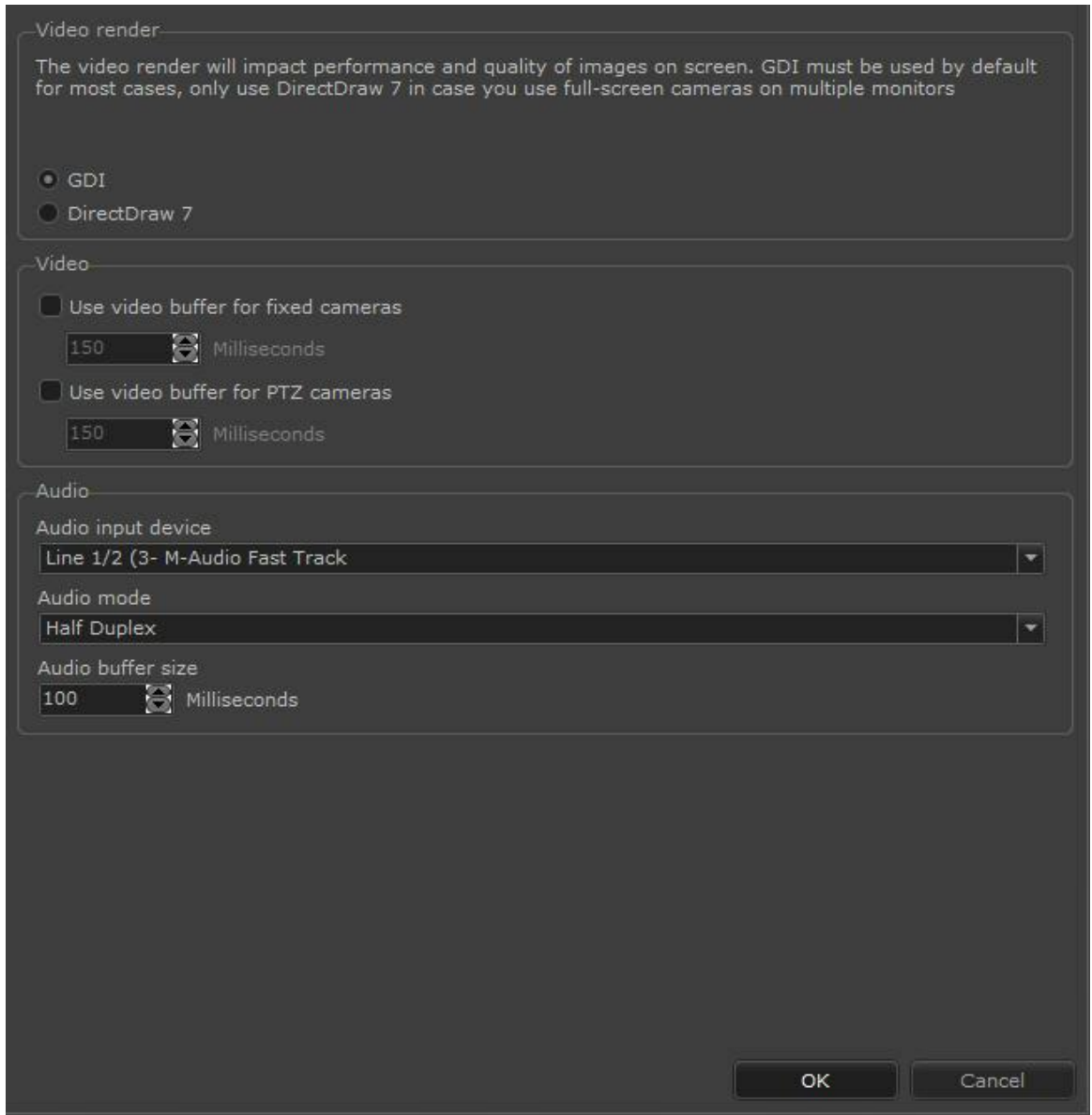

## **3.4.1 Quando utilizar o renderizador GDI**

O renderizador GDI é nativo do sistema operacional e sua utilização GDI é recomendada quando a estação de monitoramento ou forma de utilização possui as seguintes características:

- · Não possui placa aceleradora de vídeo.
- · Exibição de mais de 16 câmeras simultaneamente na tela.

### **3.4.2 Quando utilizar o renderizador DirectDraw 7**

O renderizador DirectDraw estará disponível quando o pacote DirectX estiver previamente instalado, fornece qualidade de imagem superior e sua utilização é recomendada quando a estação de monitoramento ou forma de utilização possui as seguintes características:

- · Possui placa aceleradora de vídeo.
- · Exibição de até 16 câmeras simultaneamente na tela.
- · Sua utilização é recomendada quando as imagens possuem alto grau de redimensionamento, ou seja, a exibição de uma única câmera em tela cheia ou em mosaicos onde o tamanho das imagens é reduzido.

#### Nota

O pacote DirectX geralmente já vem integrado no Windows, mas em alguns casos é necessária a sua instalação ou atualização. Para realizar esta tarefa consulte o manual de instruções ou o site do fabricante do sistema operacional.

## **3.4.3 Configurações de Video**

Por padrão, o Cliente de Monitoramento não irá utilizará o buffer de vídeo, o que significa que o vídeo das câmeras será renderizado instantaneamente ao ser recebido. Apesar de esta ser a opção que oferece a visualização com menor atraso possível, o vídeo poderá não ficar suave o suficiente pois a renderização depende de diversos fatores externos: como a qualidade da transmissão via rede, a câmera, carga no servidor de gravação e etc.

Ao utilizar o buffer de vídeo, o sistema irá receber as imagens e manter alguns milissegundos em memória e então reproduzir as imagens de maneira constante, aumentando muito a fluidez do vídeo.

O sistema ainda permite configurações diferentes para câmeras fixas e PTZ. Esta opção foi criada pois adicionar um certo atraso para câmeras fixas não causa muitos problemas, porém um pequeno atraso para câmeras PTZ irá comprometer a sua movimentação

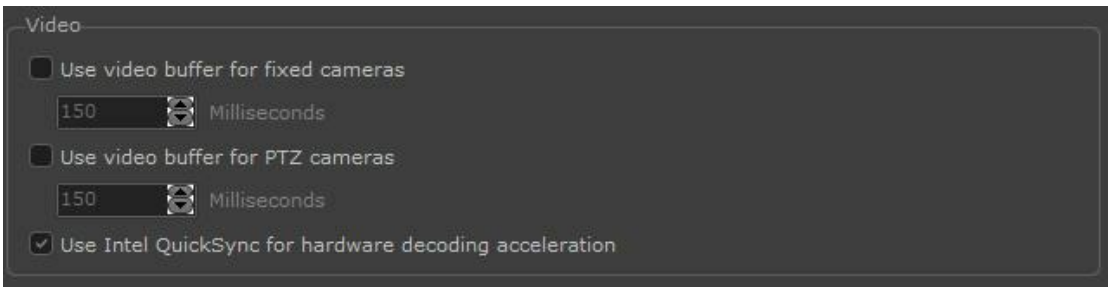

Para ativar basta selecionar a opção desejada e configurar a quantidade de tempo em milissegundos que o Digifort fará o buffer de vídeo.

#### **3.4.3.1 QuickSync**

Adicionado suporte a decodificação de vídeo (H.264 e H.265) via QuickSync através da placa de vídeo de processadores Intel. O QuickSync é uma tecnologia da Intel que

possibilita a decodificação de vídeo através do processador gráfico embutido em seus processadores. Para utilizar o QuickSync o computador deve suportar o uso da placa de vídeo embutida (Intel HD Graphics) e a mesma deve estar ativa no sistema operacional. É recomendado o uso do QuickSync para visualização de imagens de 5 megapixels ou superior, onde os ganhos da decodificação de hardware são mais notáveis. Também é recomendado utilizar o Cliente de Monitoramento 64bits pois o uso de memória é maior. O suporte a QuickSync foi adicionado ao Cliente de Monitoramento e para utilizar basta ativar a opção QuickSync.

## **3.4.4 Configurações do Áudio**

O Digifort permite que algumas definições de áudio sejam customizadas no cliente de monitoramento. Clique na aba **Vídeo / Áudio** e a seguinte tela será exibida

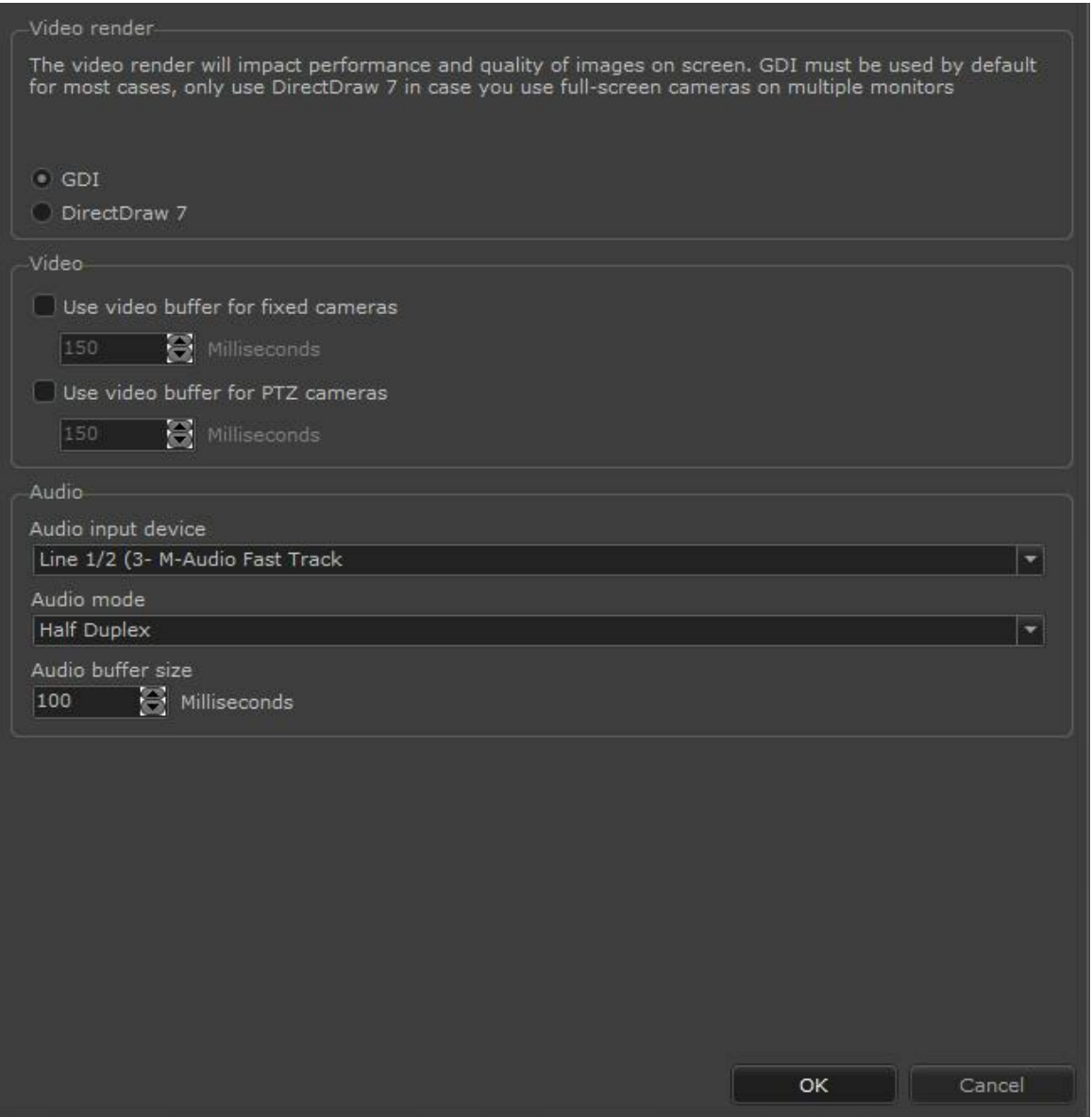

- · **Dispositivo de entrada de áudio**: Escolha o dispositivo de captação de áudio. O Digifort detectará os dispositivos reconhecidos pelo Windows.
- · **Modo de Áudio:**
- o **Half Duplex**: Enquanto é enviado o som para a câmera não é possível escutar nenhum áudio o **Full Duplex**: É possível escutar e falar ao mesmo tempo.

# <span id="page-40-0"></span>**3.5 Configurações da detecção de movimento**

A detecção de movimento possibilita ao operador o reconhecimento mais fácil de movimento em uma imagem.

A detecção de movimento é um filtro aplicado à imagem, realçando os movimentos da imagem na cor desejada.

Para acessar este recurso clique sobre o botão Configurações, conforme explicado no tópico anterior e em seguida clique sobre a guia Detecção de Movimento.

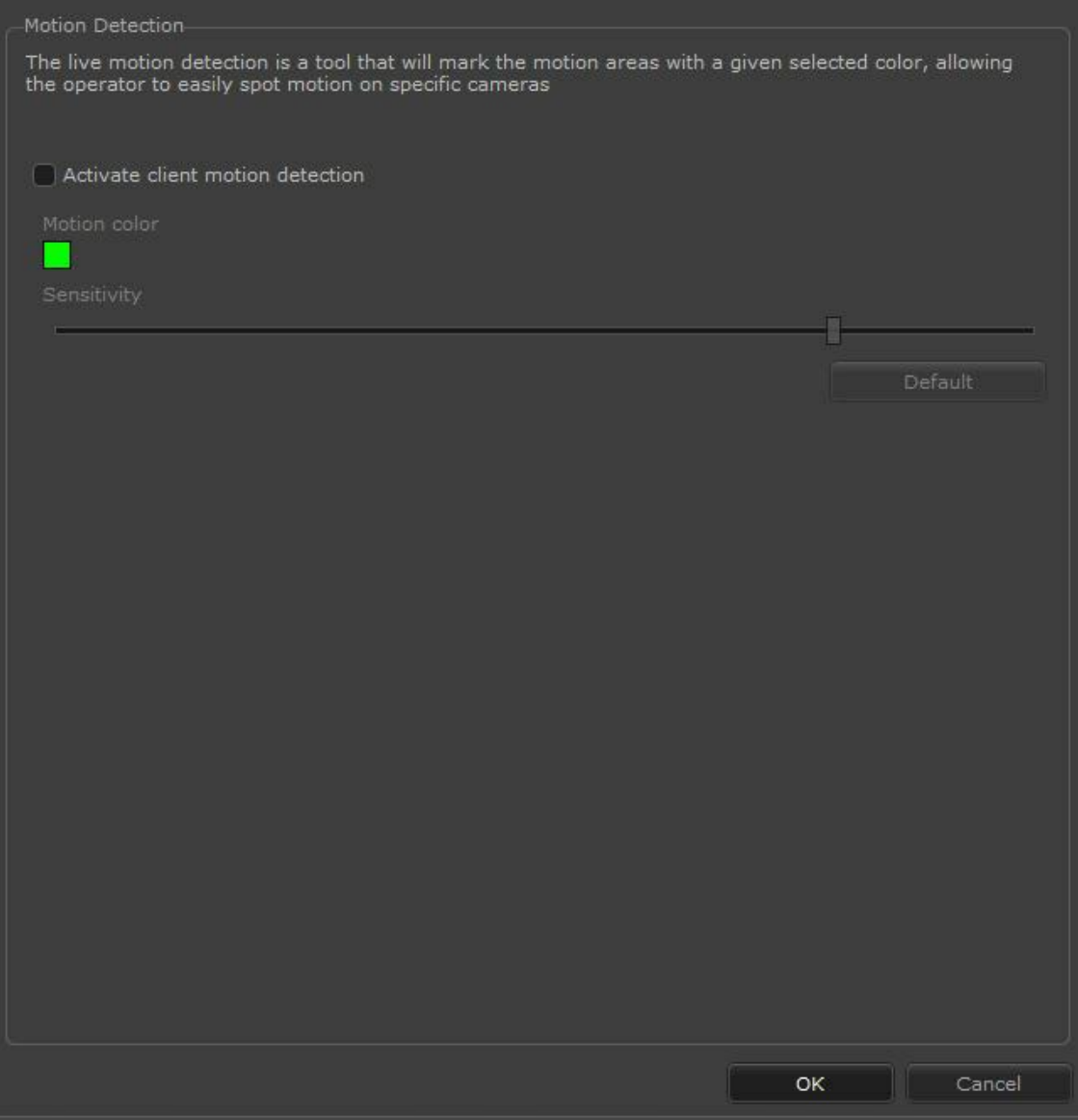

- · **Ativar detecção de movimento no cliente:** Ativa o filtro de detecção de movimento.
- · **Cor do movimento:** Selecione a cor de realce de movimento clicando sobre o quadrado verde.
- · **Sensibilidade:** Sensibilidade de reconhecimento de movimento.

# <span id="page-41-0"></span>**3.6 Configurações do Multi Monitor**

O Digifort dispõe do recurso de utilizar diversos monitores interligados em uma única estação de monitoramento, criando uma tela de monitoramento individual em cada monitor onde é possível, por exemplo, exibir um mosaico de monitoramento em um dos monitores, e uma única câmera nos outros. Dessa maneira, adicionando diversas placas de vídeo o Digifort trabalhará como um decodificador e multiplexador de imagens para quantas câmeras forem necessárias.

Para acessar este recurso clique em Configurações, conforme explicado no tópico anterior, e em seguida clique na guia Multi Monitor, conforme ilustrado na figura abaixo:

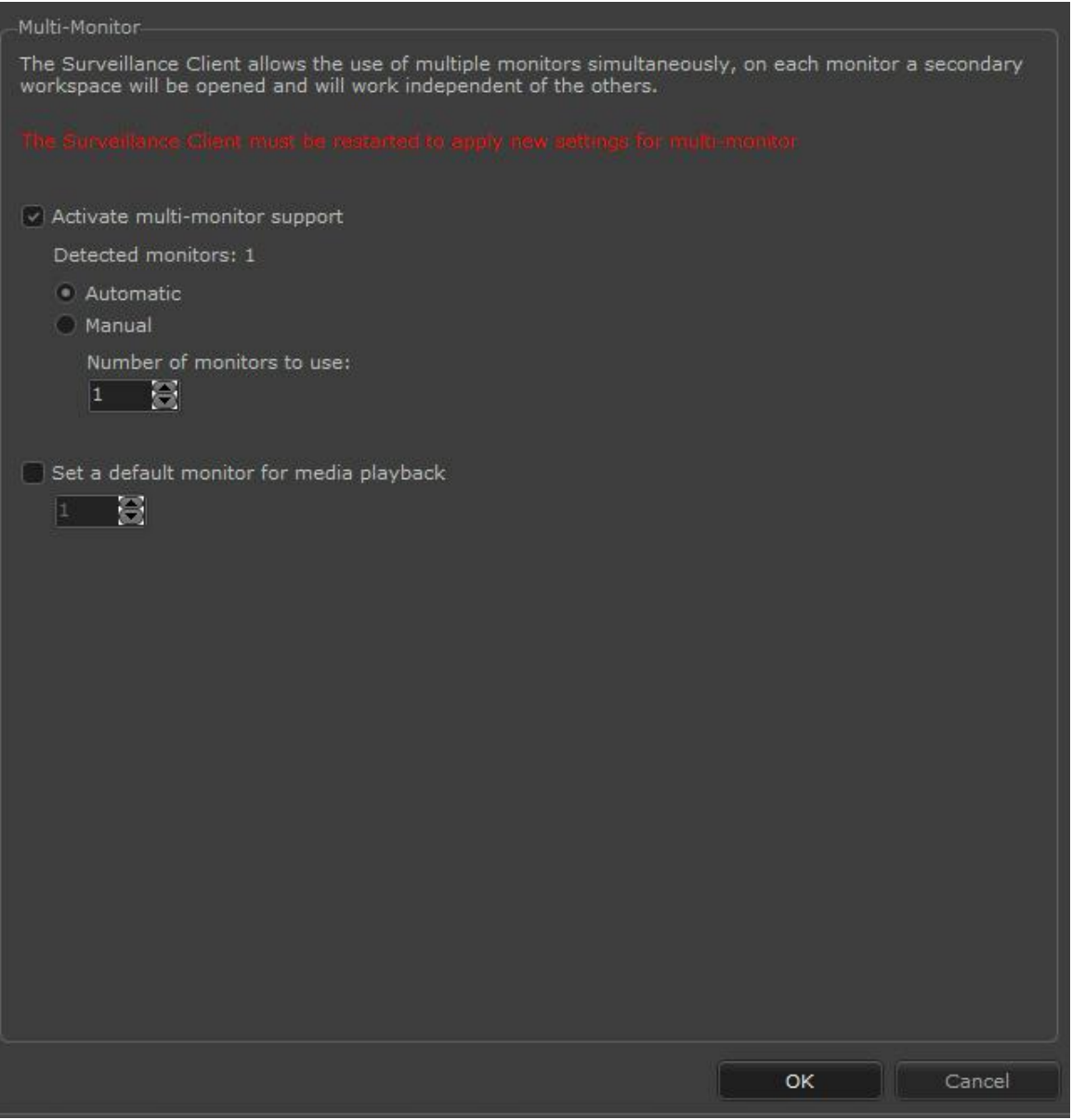

- · **Ativar o suporte para multi monitor:** Ativa o suporte ao multi monitor.
- · **Monitores detectados:** Número de monitores detectados na sua estação de trabalho.
- · **Total de monitores a utilizar:** Selecione a quantidade de monitores a utilizar.
- · **Definir um monitor padrão para o Reprodutor de Mídia:** Define em qual monitor o reprodutor de mídia Digifort irá aparecer ao ser aberto.

**OBS:** Para conheçer as limitações de sua versão do Digifort consulte a matriz de recursos em nosso site: <http://www.digifort.com.br/feature-matrix>

# **3.7 Alarmes**

A tela de alarmes permite diversas configurações relacionadas com os pop-ups de alarmes que são disparados no cliente de monitoramento.

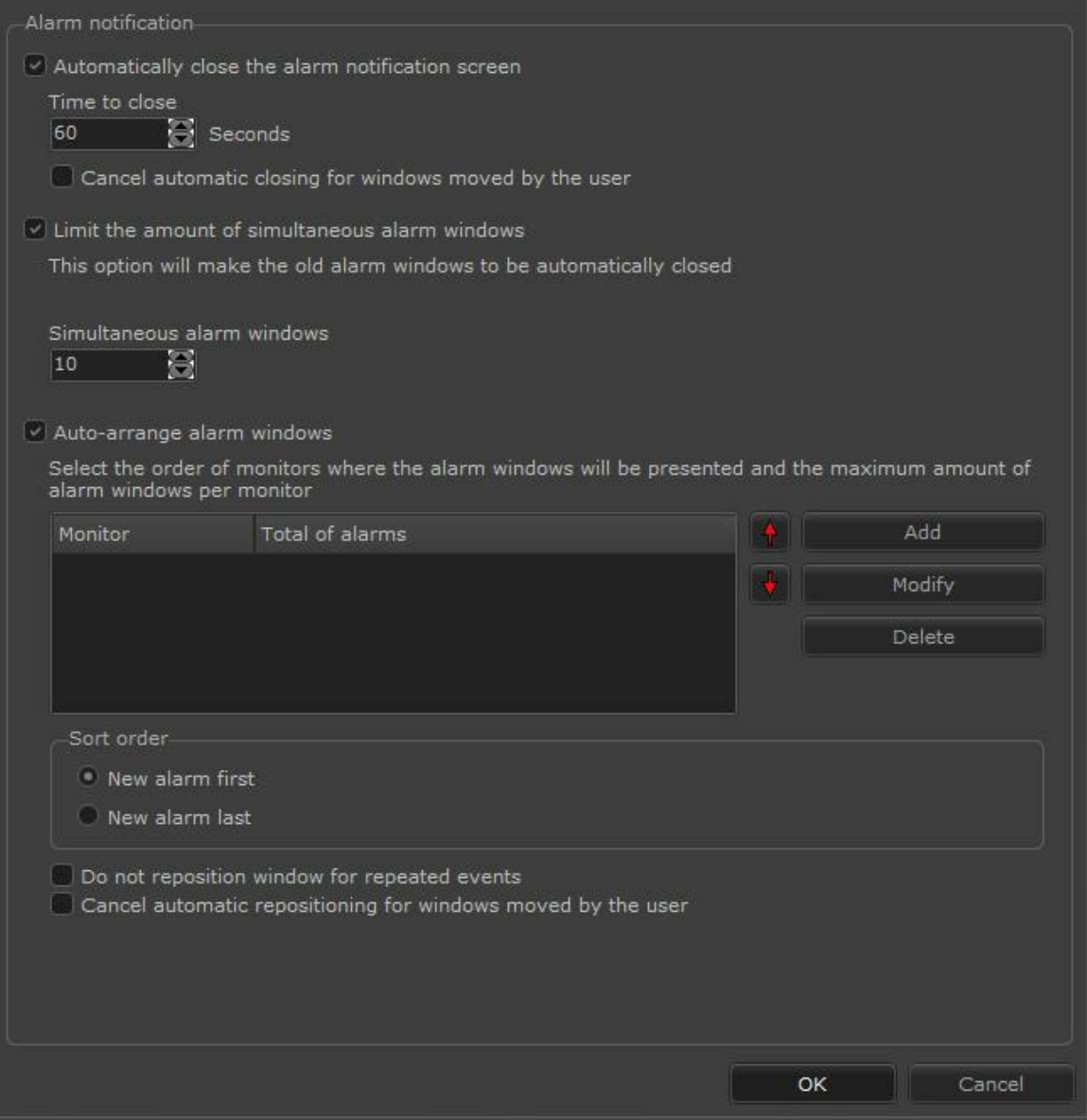

A tela da imagem acima possuí as seguintes funcionalidades:

- · **Fechar automaticamente a janela de notificação de alarme (Automatically close the alarm notification screen):** Essa opção faz com que a janela de alarme seja fechada automaticamente após X segundos configurados. O sistema ainda permite o cancelamento do fechamento automático se a janela de alarme for movimentada pelo usuário.
- · **Tempo para fechar (time to close):** Com a opção anterior ativa é possível configurar o tempo em que o pop-up de alarme irá fechar automaticamente.
- · **Cancelar fechamento automático para janelas movidas pelo usuário (Cancel automatic closing for windows moved by the user):** Caso o fechamento automático esteja ativado, essa opção não deixará o pop-up fechar automaticamente caso o usuário o arraste.
- · **Limitar a quantidade de janelas de alarmes simultâneas (Limit the amount of simultaneous alarm windows):** O sistema de alarme agora permite limitar a quantidade de janelas de alarme abertas simultaneamente. Quando o limite de janelas é atingido, o popup mais antigo será fechado automaticamente**.**
- · **Janelas de alarmes simultâneas (Simultaneous alarm windows):** Configurar com o número de pop-ups de alarmes desejados que fiquem abertos juntos.
- · **Auto posicionar janelas de alarme (Auto-arrange alarm windows):** Permite que o sistema, por padrão, faça o auto ajuste da posição das janelas de alarmes nos monitores. Quando um novo popup de alarme é aberto, o sistema irá automaticamente reposicionar e ajustar o tamanho das janelas abertas em formato de layout automático. É possível também configurar um layout fixo para a organização dos alarmes.

Na lista disponibilizada é possível configurar a ordem e a quantidade de pop-up que será mostrado em cada monitor:

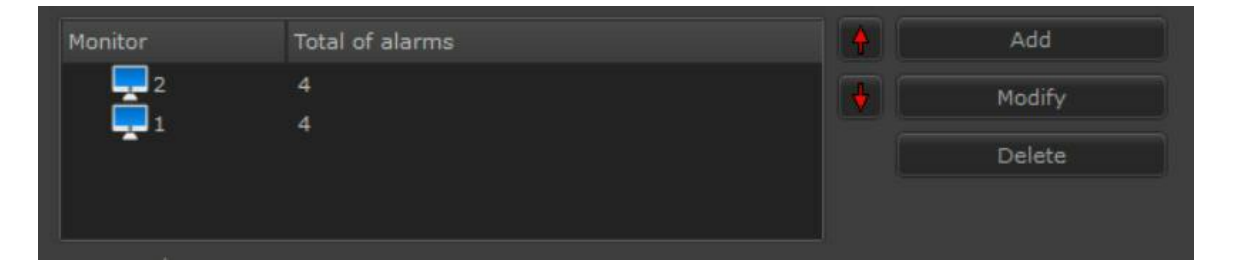

Na imagem acima foi configurado a seguinte ordem: os primeiros 4 pop-ups irão aparecer no monitor número 2 e os 4 outros serão mostrados no monitor de número 1. Nesse caso, se aparecer 9 pop-ups o mais antigo irá sumir deixando os últimos 8.

Ao adicionar um monitor na lista a seguinte tela será mostrada:

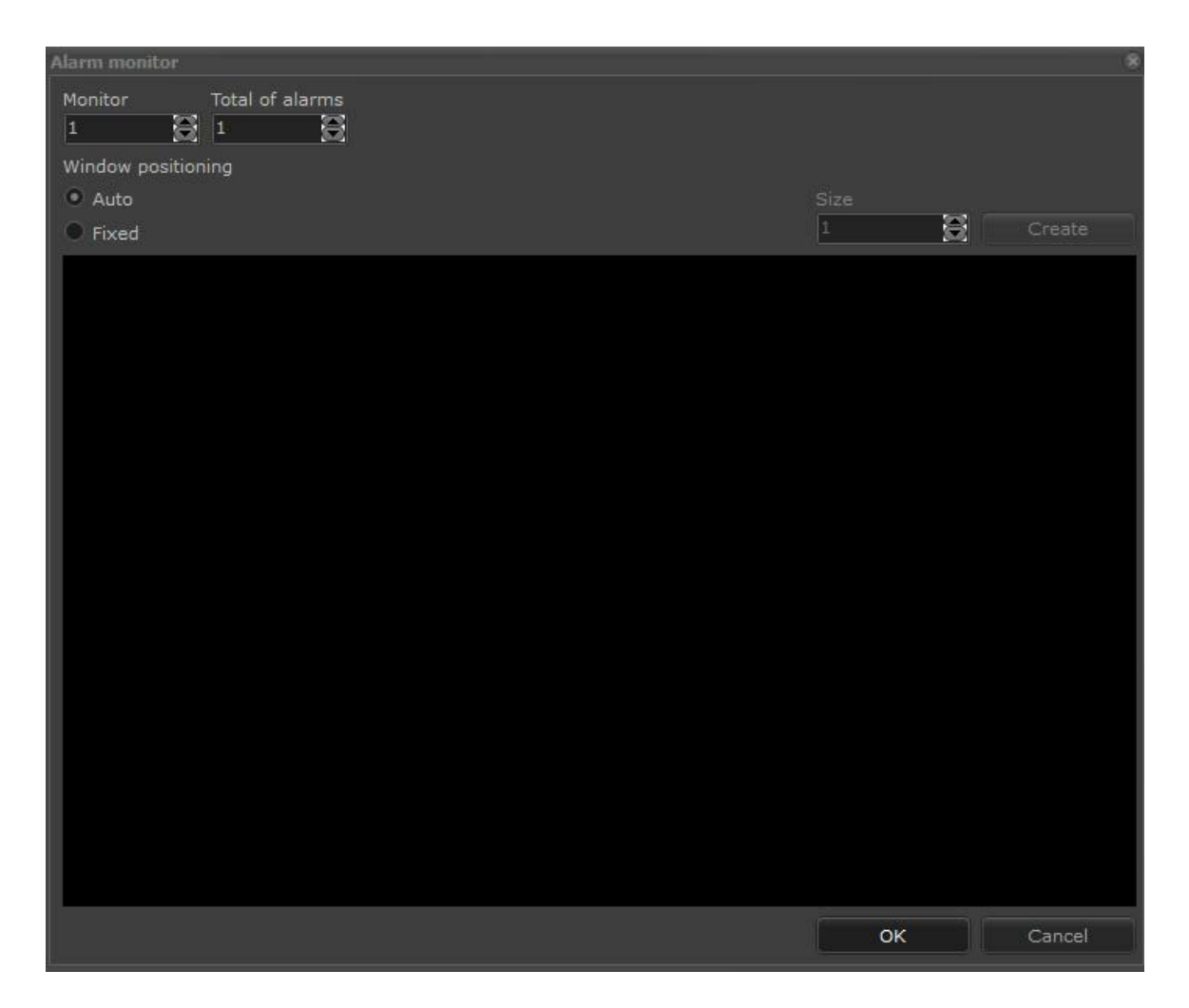

- o **Monitor**: Selecione o número do monitor que receberá os alarmes.
- o **Total de alarmes:** Selecione a quantidade de alarme máxima que esse alarme poderá receber
- o **Posicionamento das janelas**:
	- ØSelecione automático para que o sistema arranje a posição dos alarmes automaticamente de acordo com o **Total de alarmes** configurado.
	- ØSelecione Fixo para configurar manualmente o layout desejado. Exemplo para 10 alarmes:

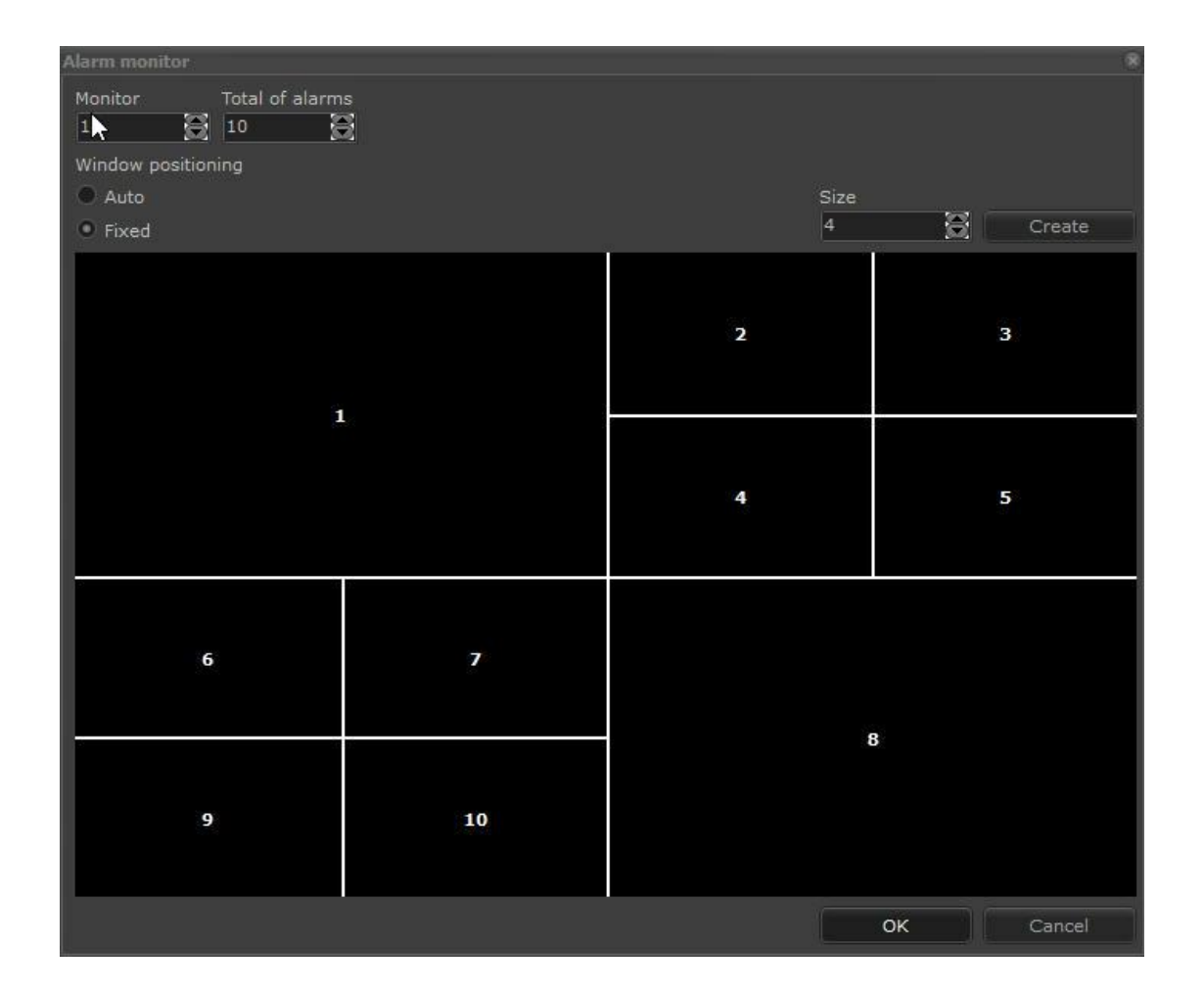

A ordem em que os popups podem aparecer são:

- · **Novo alarme em primeiro (New alarm first):** No caso hipotético de termos na tela o alarme A1 e A2, um novo alarme tomaria o lugar do A1. Teríamos então: A1 (novo alarme), A2 e A3.
- · **Novo alarme um último (New alarm last):** No caso hipotético de termos na tela o alarme A1 e A2, um novo alarme seria o A3. Teríamos então: A1, A2 e A3(novo alarme).
- · **Não reposicionar janela para eventos repetidos (Do not reposition window for repeated events):** Se a opção "**Auto posicionar janelas de alarme**" estiver ativa e um mesmo alarme for disparado duas vezes, o pop-up que já estiver aberto na tela do mesmo tipo não será reposicionado.
- · **Cancelar reposicionamento automático para janelas de alarme movidas pelo usuário (Cancel automatic repositioning for windows moved by the user):** As janelas que forem movidas pelo usuário não serão reposicionadas mais de forma automática pelo sistema.

*© 2002 - 2016 por Digifort, Todos direitos reservados*

# **3.8 Mesa controladora**

O Digifort dispõe uma integração com a mesa controladora Digifort. Essa mesa permite ao usuário o total controle do cliente de Monitoramento sem a necessidade de mouse e teclado. Abaixo foto ilustrativa da mesa controladora:

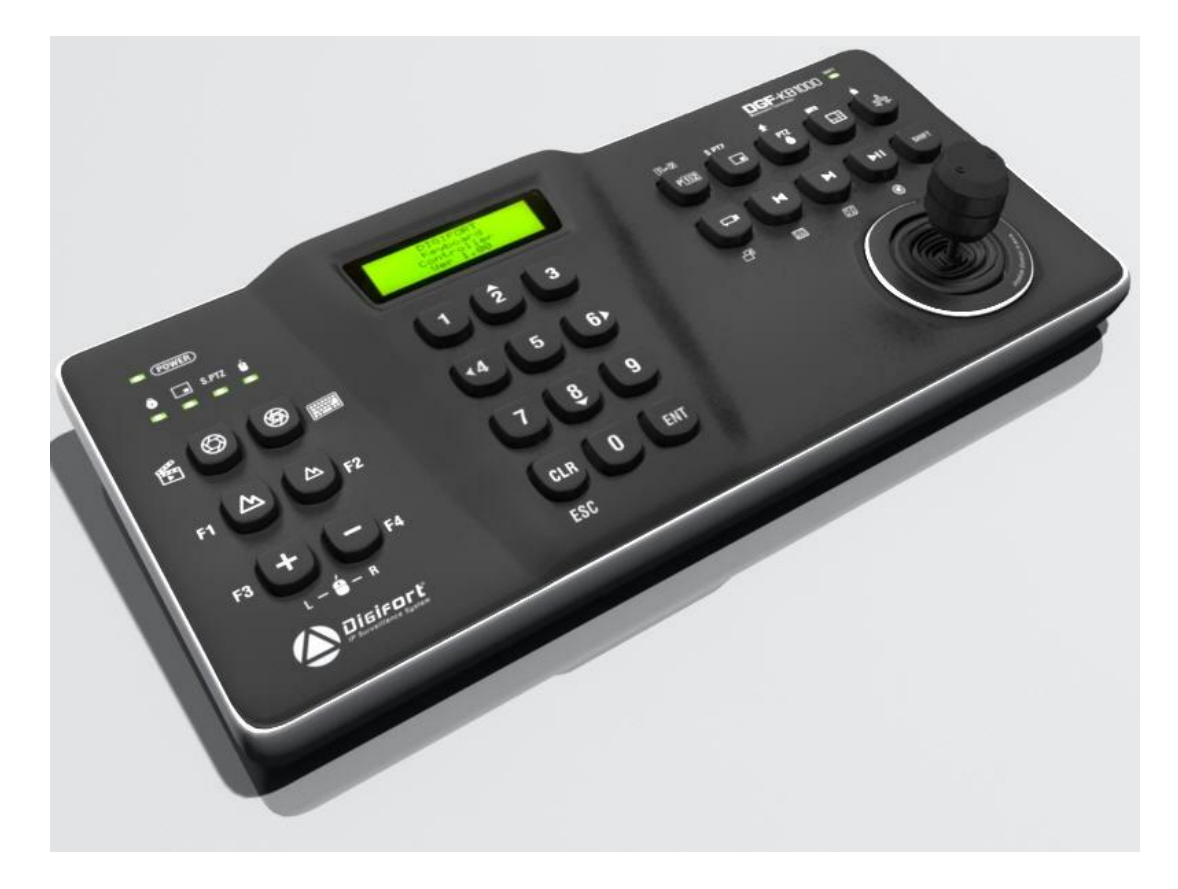

Para informações de como utiliza Mesa Controladora Digifort consute seu manual.

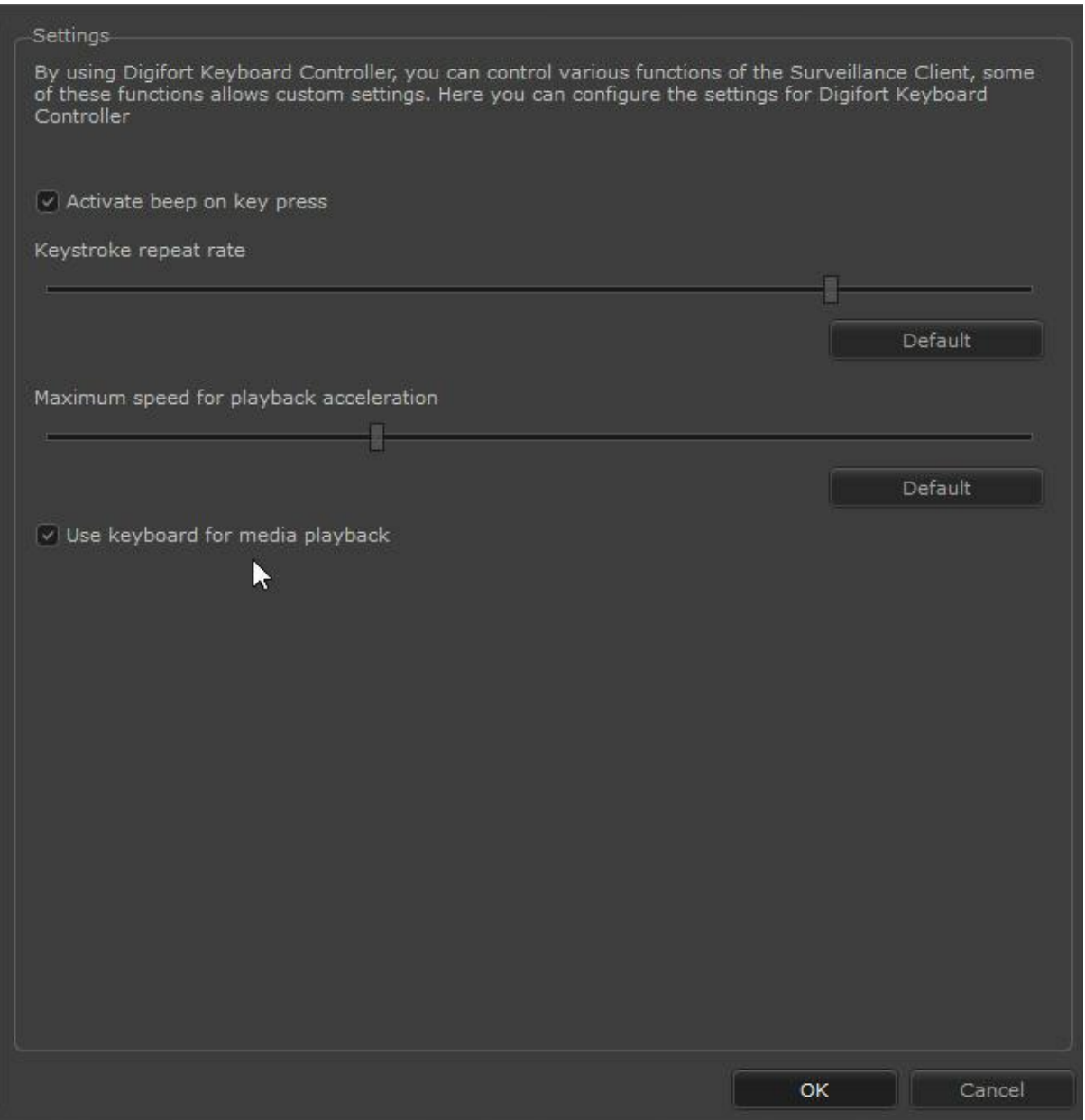

Na tela acima é possível ajustar as seguintes configurações:

- · Ativa e desativa o beep sonoro ao pressionar uma tecla da Mesa Controladora;
- · Ajusta a velocidade de repetição ao manter uma tecla da Mesa Controladora pressionada;
- · Define a velocidade máxima da aceleração do video na reprodução de mídia ao girar o eixo Z da mesa controladora;
- · **Usar a mesa na reprodução de mídia**: Permite desativar o uso da mesa controladora Digifort para reprodução de mídia. Quando o reprodutor de mídia for aberto a mesa controladora continuará funcionando para a câmera selecionadas ao vivo, enviando controles de PTZ para esta câmera ao invés de comandar o reprodutor de mídia.

.

## **3.9 Atalhos do Cliente de Monitoramento**

Para facilitar o trabalho do operador, o Cliente de Monitoramento oferece alguns atalhos para acesso rápido a alguns recursos mais utilizados. Na versão Standard do Digifort existem cinco atalhos:

- · **Tecla F3:** Tira uma foto da tela (screen shot) para salvamento da imagem num arquivo do disco
- · **Tecla F5:** Atualiza o Cliente de Monitoramento, atualizando novamente todas as configurações do servidor, como lista de câmeras, direitos de usuário, etc. Este atalho tem o mesmo efeito do botão Atualizar, localizado na tela principal.
- · **Tecla F11:** Exibe as câmeras em tela cheia. Para sair do modo tela cheia pressione a tecla ESC. Este atalho tem o mesmo efeito do botão Tela Cheia, localizado na tela principal.
- · **Tecla F12:** Altera a senha do usuário logado nos servidores conectados. Para aprender a utilizar este recurso veja o capitulo <u>[Alterando](#page-49-0) [a](#page-49-0) [senha](#page-49-0) [de](#page-49-0) [usuário](#page-49-0)</u>l 50ª.
- · **Tecla Shift + Clique:** É possível expandir a imagem de alguma câmera que esteja dentro de um mosaico de monitoramento em tela cheia, para isso segure a tecla Shift do seu teclado e clique na imagem da câmera desejada. Para voltar ao estado normal repita o mesmo processo.
- · **CTRL + S:** Enviar áudio para a câmera selecionada (O sistema irá enviar áudio enquanto o atalho estiver sendo pressionado).
- · **CTRL + B:** Criar um novo bookmark.
- · **CTRL + Y:** Ativar / Desativar o Modo de Privacidade.
- · **CTRL + D:** Ativar / Desativar o Zoom Digital.
- · **CTRL + H:** Chamar posição Home da câmera PTZ selecionada.
- · **CTRL + L:** Bloquear / Desbloquear uma câmera PTZ para uso exclusivo.
- · **CTRL + P:** Pausar / Despausar Vigilância PTZ.
- · **CTRL + 0..9:** Chamar preset (0 a 9);
- · **CTRL + J:** Ativar / Desativar Joystick Visual.
- · **SHIFT + F3:** Snapshot da câmera selecionada (O snapshot será salvo automaticamente, sem abertura da tela de Snapshot).

## <span id="page-49-0"></span>**3.10 Alterando a senha de usuário**

O Cliente de Monitoramento dispõe da funcionalidade de troca de senha do usuário nos servidores

logados. Para isso pressione a tecla F12 do seu teclado, exibindo a tela de troca de senha, conforme ilustrado na figura abaixo.

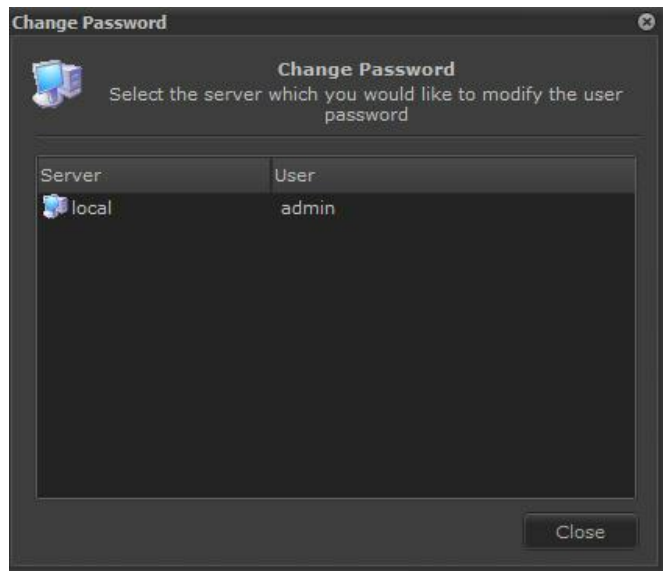

Nesta tela são listados todos os servidores em que você está conectado e os seus respectivos usuários.

Para trocar a senha de algum usuário, dê um duplo clique no servidor desejado, abrindo a tela abaixo:

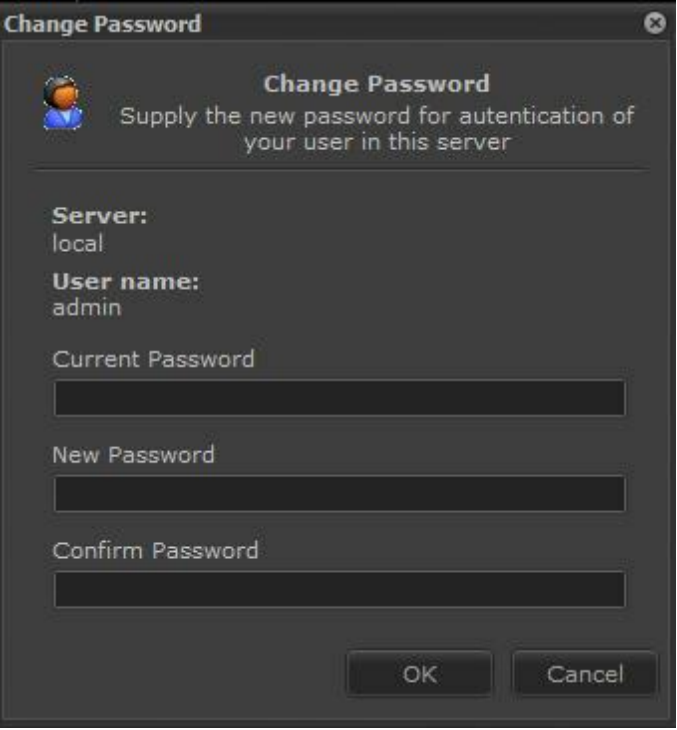

Digite a sua senha atual, a nova senha e a confirmação da nova senha.

Se todos os dados estiverem corretos a senha será alterada e deverá ser utilizada no próximo login. Se o servidor com a senha alterada estiver com a opção auto login habilitada, será necessária a alteração desta configuração, digitando a nova senha.

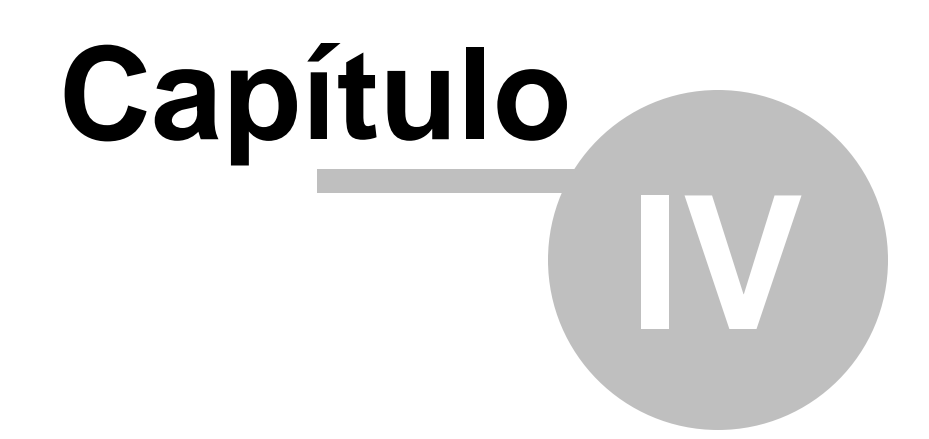

# **4 Trabalhando com estilos de tela**

A versão Standard do Digifort fornece oito estilos de tela diferentes. Para cada estilo de tela poderão ser criados ilimitados mosaicos.

Ao criar um mosaico, ele irá ser salvo no perfil do usuário logado no Cliente de Monitoramento, logo cada usuário poderá ter seus próprios estilos de tela personalizados.

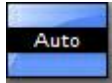

**Mosaico automático:** Este estilo de tela permite a criação de mosaicos de dimensionamento automático, ou seja, podem ser inseridas neste mosaico quantas câmeras forem necessárias e assim o mosaico automaticamente redimensiona o tamanho do espaço reservado para cada câmera de modo que todas possam ser exibidas na tela simultaneamente.

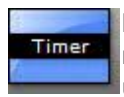

**Mosaico de timer:** Este estilo de tela permite a criação um seqüenciamento de câmeras e mosaicos que serão exibidos na tela intercaladamente com um tempo de espera definido pelo usuário. Para aprender a utilizar este recurso veja a página 38.

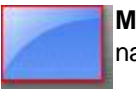

**Mosaico para uma câmera:** Este estilo de tela permite a visualização de uma única câmera na tela.

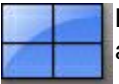

**Mosaico para quatro câmeras:** Este estilo de tela permite a criação de mosaicos para adição de até quatro câmeras para serem exibidas simultaneamente.

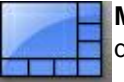

**Mosaico para oito câmeras:** Este estilo de tela permite a criação de mosaicos para adição de até oito câmeras a serem exibidas simultaneamente.

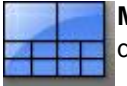

**Mosaico para dez câmeras:** Este estilo de tela permite a criação de mosaicos para adição de até dez câmeras a serem exibidas simultaneamente.

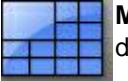

**Mosaico para treze câmeras:** Este estilo de tela permite a criação de mosaicos para adição le até treze câmeras a serem exibidas simultaneamente.

## **4.1 Matriz Virtual**

Este capítulo é dedicado à configuração da Matriz Virtual do Digifort.

A matriz virtual permite ao operador enviar ou arrastar (drag and drop) qualquer objeto como câmeras, mapas , mosaicos, fotos e páginas web para qualquer monitor em que o o Cliente de Monitoramento esteja aberto em qualquer computador da rede ou para Vídeo Wall. Todas as funções para Vídeo Wall estão disponíveis através desta facilidade.

### **4.1.1 Entendendo a Matriz Virtual**

Com a opção da Matriz Virtual ativa, o Cliente de Monitoramento Digifort consegue se conectar com qualquer monitor de qualquer computador da rede que esteja com o cliente de monitoramento em funcionamento. Dessa maneira é possivel enviar objetos entre os clientes como cameras, mapas e mosaicos.

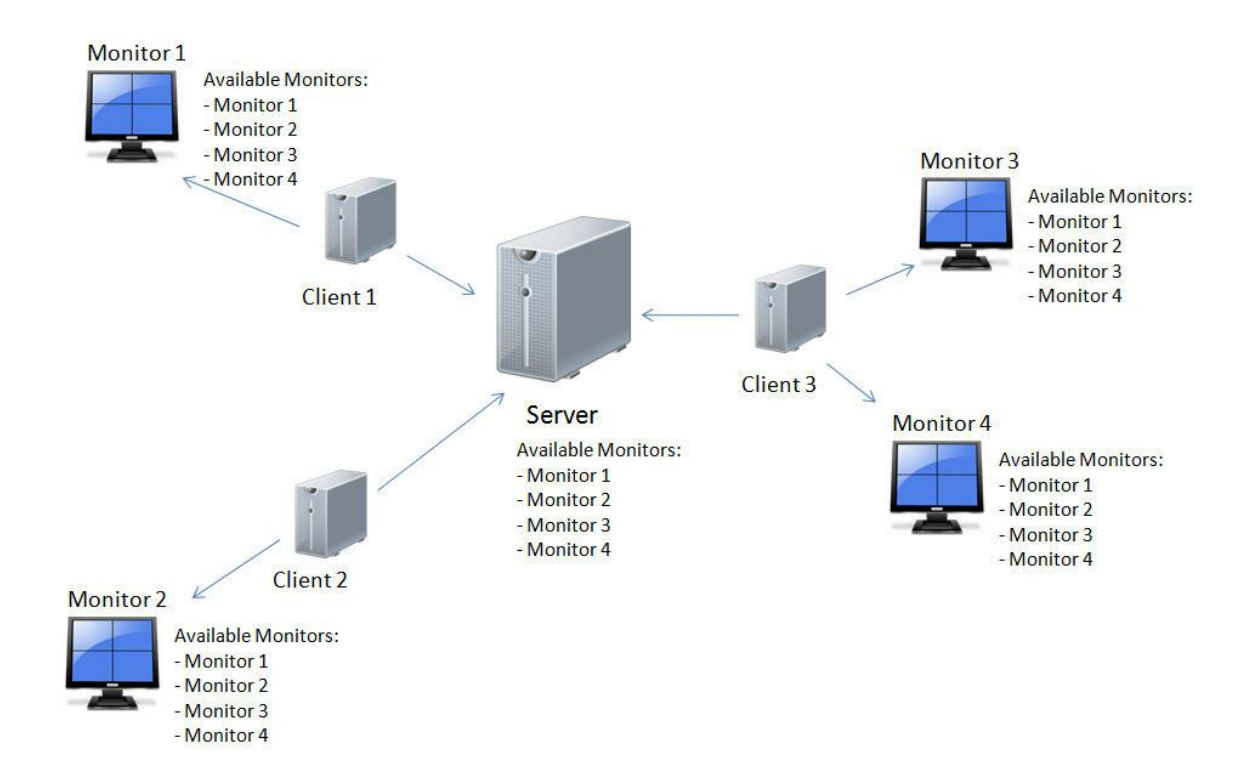

Observe a figura abaixo:

Nessa imagens temos 3 clientes conectados no servidor Digifort. O servidor Digifort

possui a lista de todos monitores disponíveis para a matriz virtual, que por sua vez envia a todos os clientes. Dessa maneira todos os clientes conectados a esse servidor possuirão a lista atualizada dos monitores disponíveis.

Veja a seguir como configurar a matriz virtual.

## **4.1.2 Configurando a Matriz Virtual**

A primeira configuração a ser feita é ativar a Matriz Virtual e definir os monitores que estarão disponíveis para uso.

Em configurações do Cliente de Monitoramento, clique na aba Matriz Virtual como ilustra a figura abaixo:

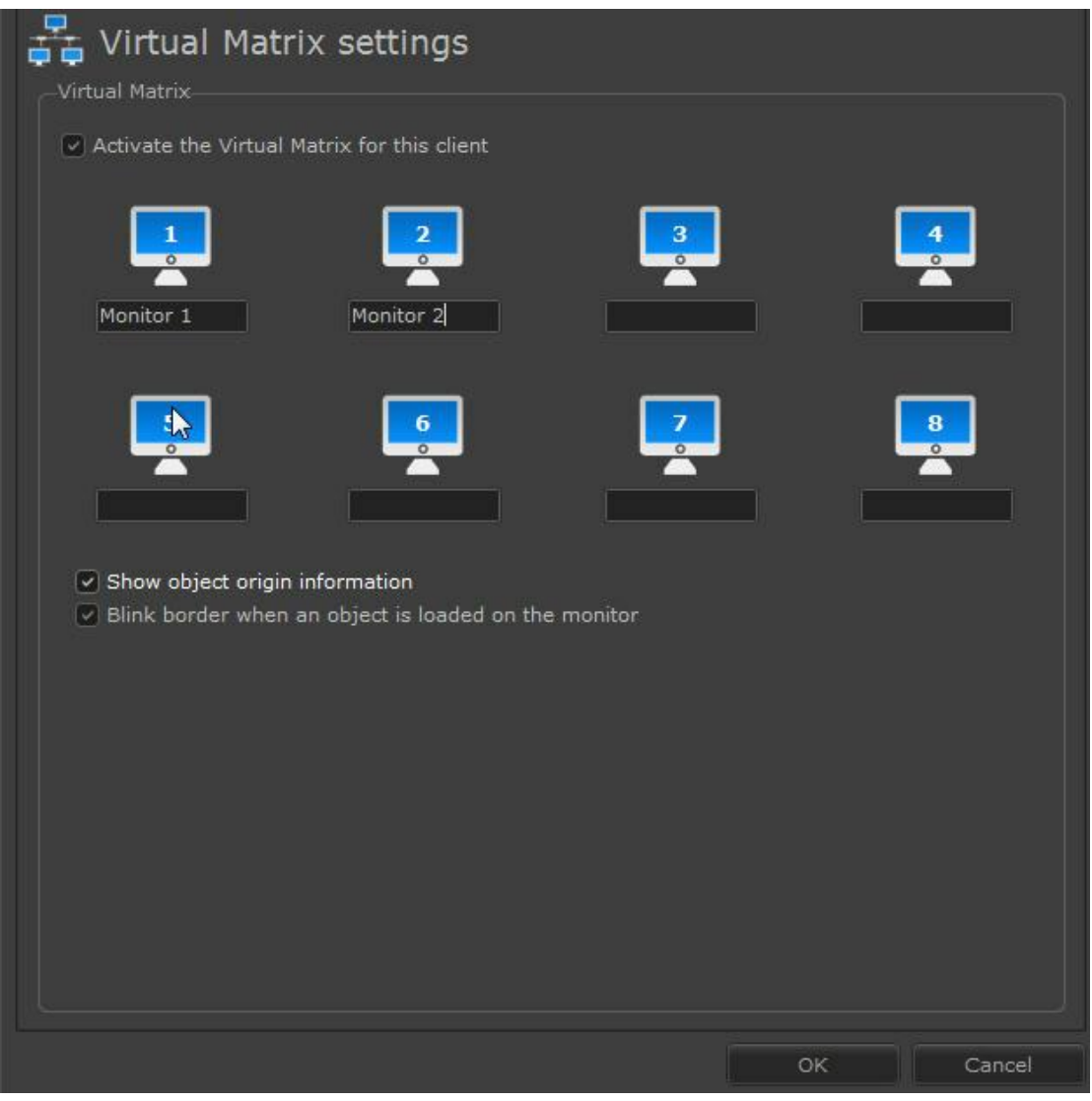

Esta tela lhe fornece as seguintes opções de configurações:

#### **4.1.2.1 Ativar Matriz Virtual para este client**

Ativar a matriz virtual para o computador atual.

Perceba que ao clicar em ativar, algumas caixa de textos se destacarão permitindo a entrada de texto como mostra a figura a baixo:

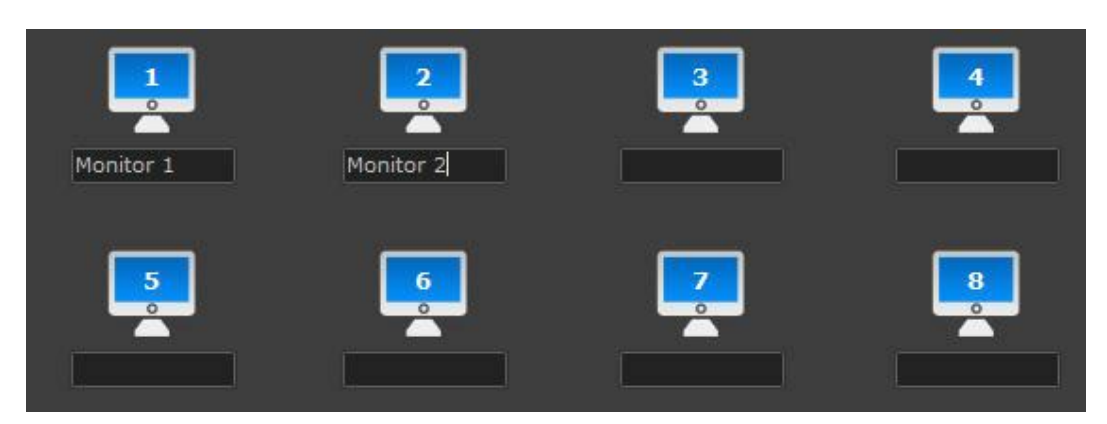

O número de monitores disponíves para serem configurados será igual a quantidade de monitores configurados na aba Multi Monitor.(Para aprender a configurar multi monitores veja o capítulo <u>[Configurações](#page-41-0) do Multi Monitor)</u> 42 .

Ao digitar um nome para o monitor, automaticamente ele estará disponível para uso em outros clientes.

### **4.1.2.2 Exibir informações de origem do objeto**

Quando um objeto (como câmeras, mosaicos ou mapas) é enviado por um usuário para outro monitor através da matriz virtual é mostrado ao operador as informações de origem daquele objeto como mostra a figura abaixo:

#### Virtual Matrix - Object sent by admin (127.0.0.1)

#### **4.1.2.3 Piscar borda quando um objeto for carregado no monitor**

Quando um objeto (como câmeras, mosaicos ou mapas) é enviado por um usuário para outro monitor através da matriz virtual a janela troca sinaliza entre as cores vermelho e preto como mostram as figuras abaixo:

Virtual Matrix - Object sent by admin (127.0.0.1)

Virtual Matrix - Object sent by admin (127.0.0.1)

### **4.1.3 Utilizando a Matriz virtual**

Á diversas maneiras de mandar os objetos para outros monitores da matriz virtual. Após configurar os monitores a serem usados na matrix utilize as técnicas descritas abaixo:

### **4.1.3.1 Enviando Cameras**

Há duas maneiras de enviar câmeras para um monitor da matriz.

A primeira é clicando sobre a imagem da camera com o botão direito do mouse no monitoramento e logo após na opção **Matriz Virtual - Exibir em** e escolha o monitor desejado como ilustra a figura abaixo:

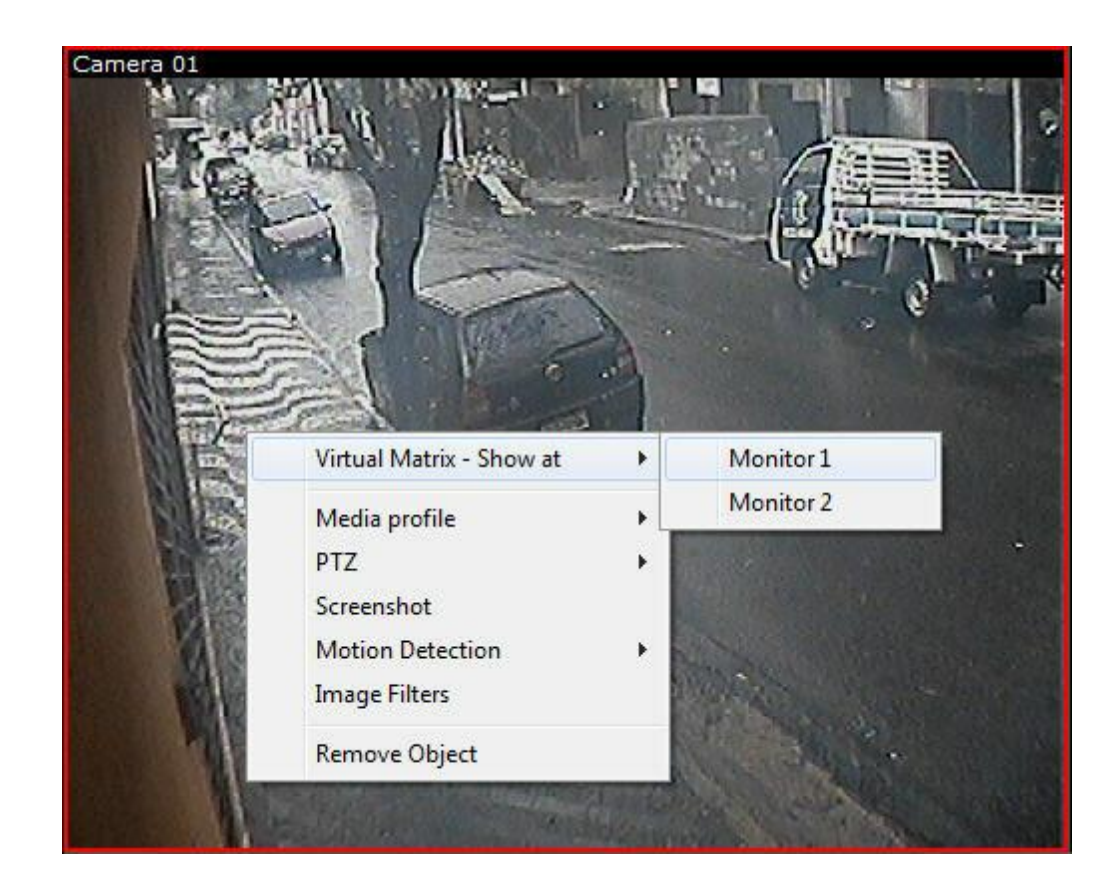

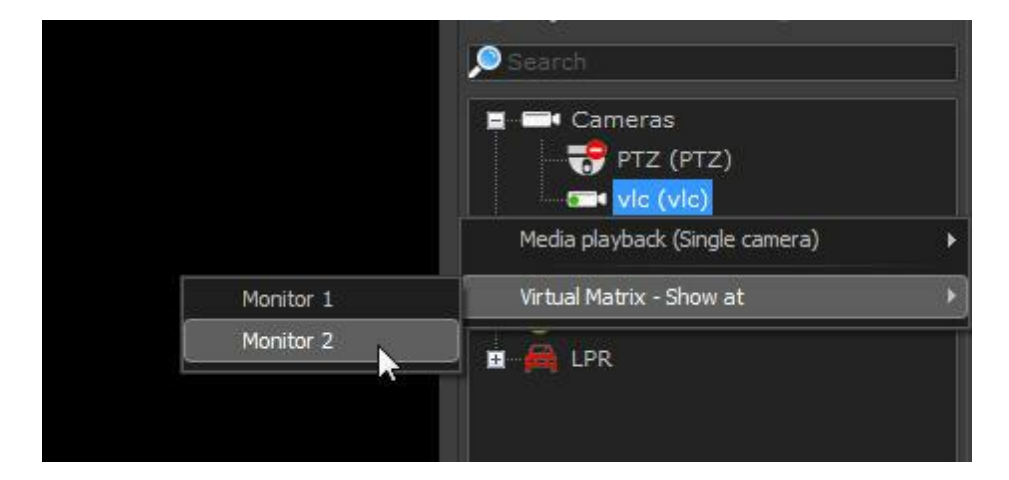

É possivel fazer o mesmo procedimento descrito acima na lista de câmeras do digifort, como demostra a figura abaixo:

Uma tela aparecerá pedindo para que se escolha o lugar onde o objeto será mandado. Dentre as opção está tela cheia ou dentro de um mosaico corrente como mostra a figura abaixo:

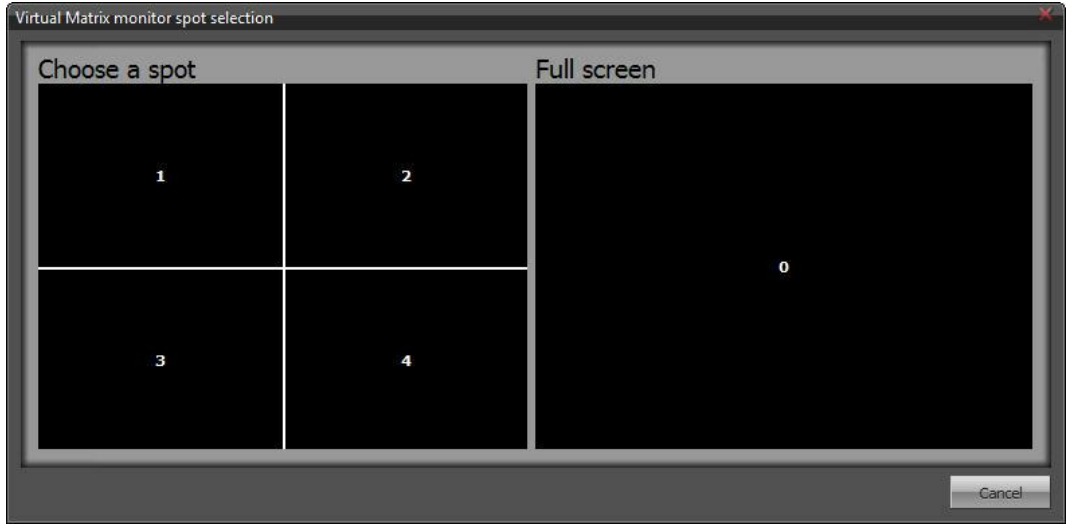

#### **4.1.3.2 Enviando Mosaicos**

Para enviar um mosaico para outro monitor clique com o botão direito sobre o mosaico na lista de objetos do Digifort e logo após na opção **Matriz Virtual - Exibir em** e escolha o monitor desejado como ilustra a figura abaixo:

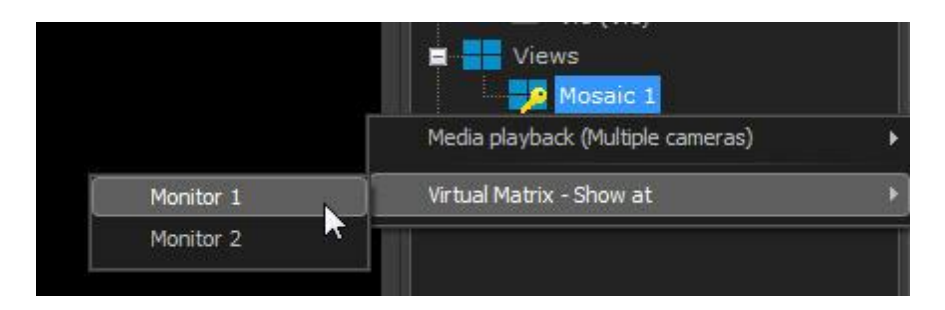

#### **4.1.3.3 Enviando Mapas**

Para enviar um mosaico para outro monitor clique com o botão direito sobre o mapa na lista de objetos do Digifort e logo após na opção **Matriz Virtual - Exibir em** e escolha o monitor desejado como ilustra a figura abaixo:

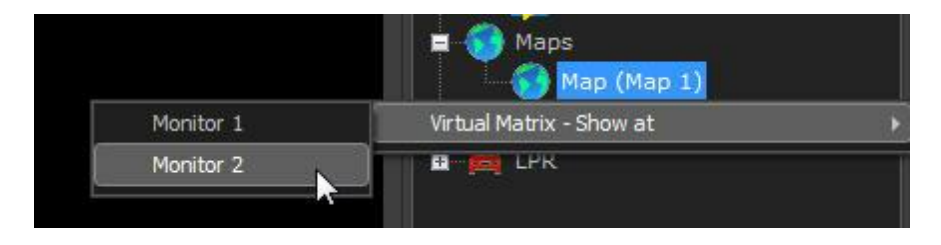

#### **4.1.3.4 Enviando Analíticos**

Para enviar uma configuração de analítico para outro monitor clique com o botão direito sobre o objeto na lista do Digifort e logo após na opção **Matriz Virtual - Exibir em** e escolha o monitor desejado como ilustra a figura abaixo:

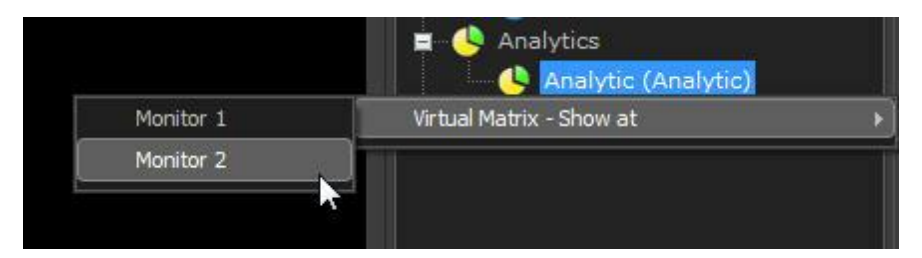

#### **4.1.3.5 Enviando LPR**

Para enviar uma configuração de LPR para outro monitor clique com o botão direito sobre o objeto na lista do Digifort e logo após na opção **Matriz Virtual - Exibir em** e escolha o monitor desejado como ilustra a figura abaixo:

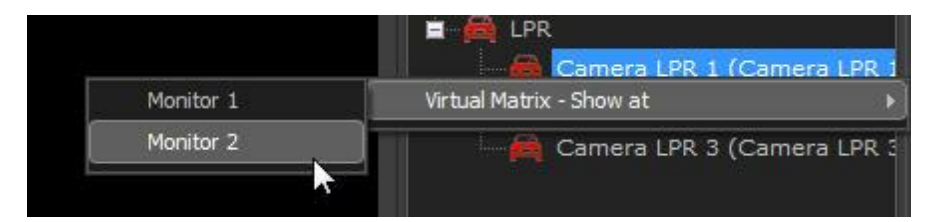

#### **4.1.3.6 Enviando todos objetos**

A Matriz Virtual permite o envio de todos os objetos que estão presente no mosaico corrente juntamente com suas configurações (Perfil de mídia, posição de zoom, posição da lente 360, filtro de imagens e detecção de movimento). Ao clicar com o botão direto em algum objeto (ou na matriz vazia) a opção de " **Exibir todos os objetos em**" será fornecida com a lista dos monitores disponíveis.

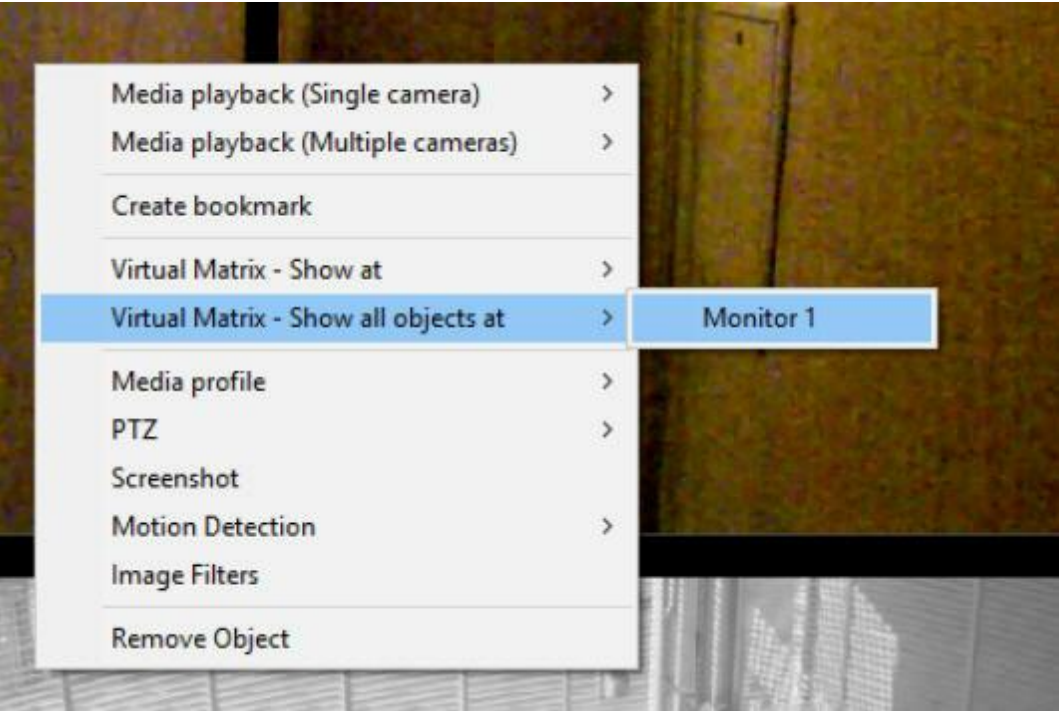

**OBS**: O mosaico não precisa ser salvo para esta opção ser utilizada.

### **4.1.4 Monitorando objetos dos monitores**

O cliente de monitoramento permite que o operador saiba qual objeto está sendo visualizado em cada monitor da matriz.

Para acessar essa função, bastar acessar a aba Matriz virtual localizado na barra lateral do Digifort como mostra a figura abaixo:

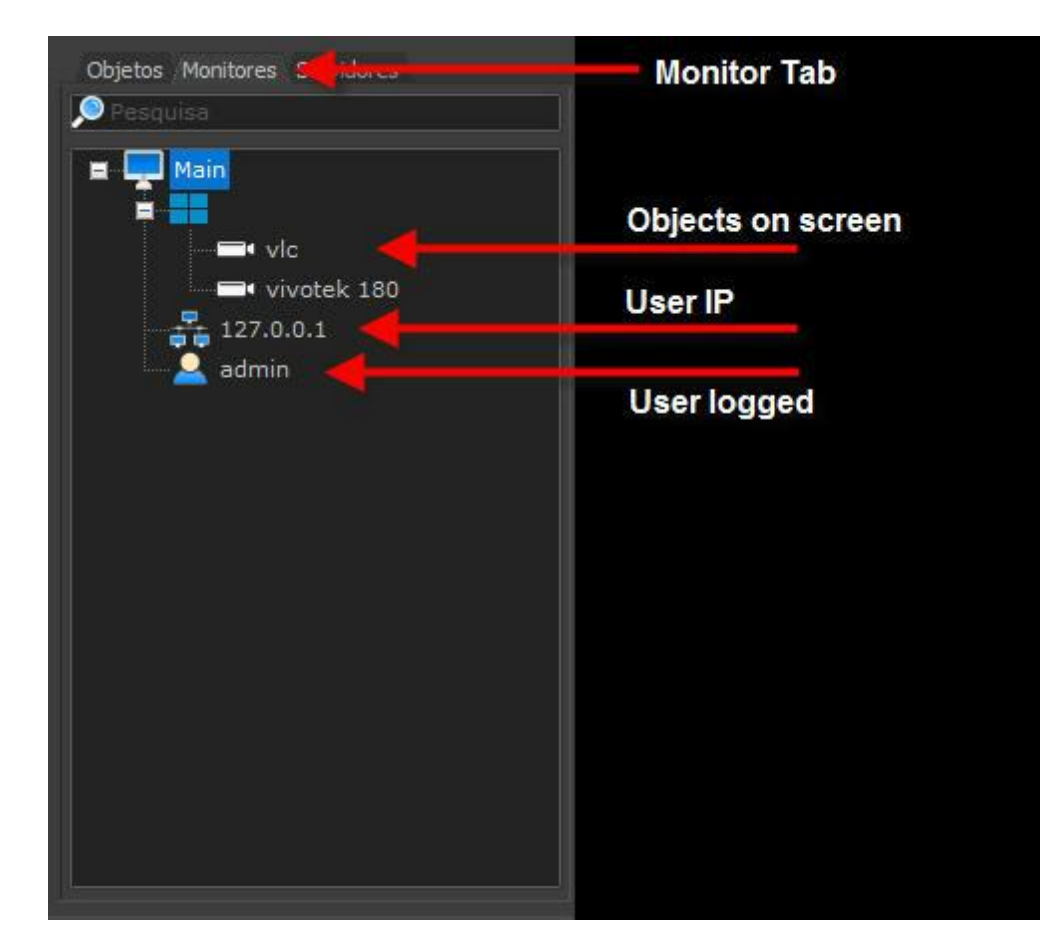

## **4.2 Criando mosaicos de monitoramento**

O Digifort lhe fornece a opção de criar mosaicos de monitoramento, adicionando as câmeras desejadas na tela para monitoramento simultâneo. Não há número mínimo de câmeras a serem monitoradas simultaneamente ficando apenas limitado ao hardware e seu processamento.

Para criar um mosaico de monitoramento, selecione o estilo de tela desejado e clique sobre o botão Remover todos os objetos. Em seguida selecione as câmeras desejadas na lista de câmeras e clique no botão **Adicionar**, repetindo este processo até que todo o espaço da tela seja preenchido. A figura abaixo mostra um exemplo de uso:

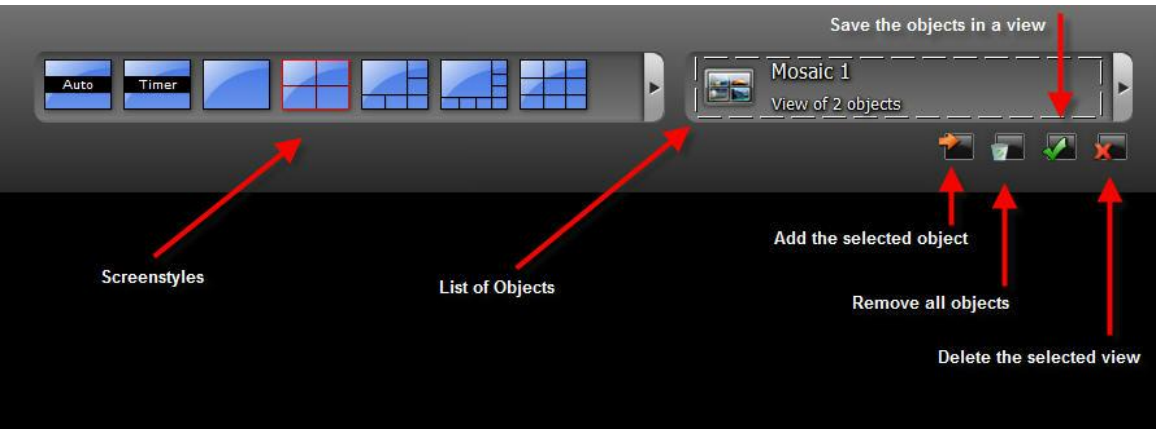

No exemplo acima estamos criando um mosaico de monitoramento de quatro câmeras. Depois de adicionar todas as câmeras na tela clique sobre o botão Salvar os objetos em um mosaico, abrindo a tela a seguir:

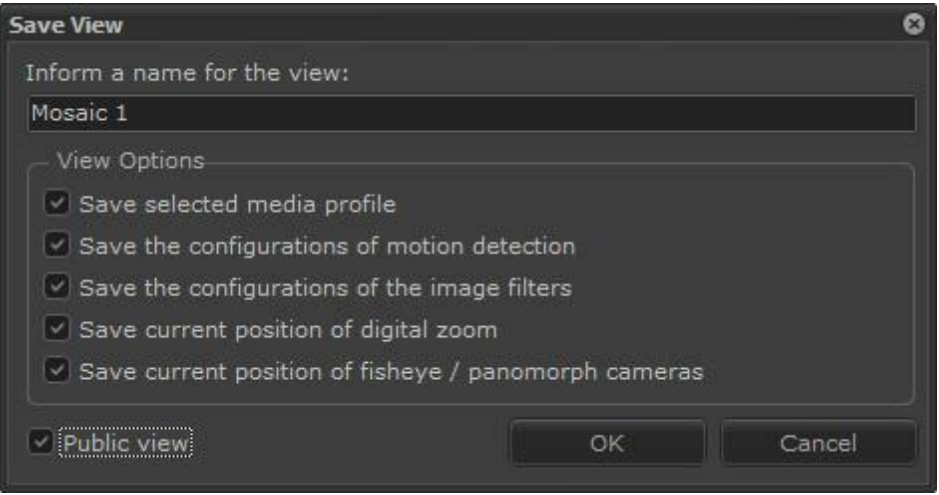

Nesta tela, dê um nome de identificação para o mosaico

O novo mosaico criado será listado na lista de mosaicos.

Os mosaicos de monitoramento serão atualizados dinamicamente em tempo real quando criados, atualizados ou apagados em todos os clients, sem a necessidade de reconexão com o servidor.

Para excluir um mosaico, selecione o mosaico desejado e clique sobre o botão Deletar o mosaico selecionado.

Você pode futuramente trocar as câmeras de posição dentro de um mosaico de monitoramento, para isso clique na imagem da câmera e arraste para a posição desejada.

Para visualização dos mosaicos via web browser é necessário que a criação seja feita previamente seguindo as instruções acima mencionadas.

## **4.2.1 Opções de criação dos mosaicos**

Selecione as seguintes opções, caso seja necessário:

- · **Salvar perfil de mídia selecionado:** Selecionando esta opção, o perfil de mídia selecionado de cada câmera será salvo. Para aprender sobre perfis de mídia consulte o manual do Cliente de Administração.
- · **Salvar configurações da detecção de movimento:** Selecionando esta opção, as configurações de detecção de movimento serão salvas juntamente com o mosaico. Para aprender a configurar a detecção de moviemnto veja o capitulo [Configurações](#page-40-0) [da](#page-40-0) [detecção](#page-40-0) [de](#page-40-0) <u>[movimento](#page-40-0)</u>| 41'
- · **Salvar configurações dos filtros de imagem:** Selecionando esta opção, as configurações de filtros de imagem serão salvas juntamente com o mosaico. Para aprender a configurar os filtros de imagem veja o capitulo <u>[Como](#page-69-0) [configurar](#page-69-0) [os](#page-69-0) [filtros](#page-69-0) [de](#page-69-0) [imagem](#page-69-0)</u>l <sup>zo</sup>
- · **Salvar posição atual do zoom Digital (Save current position of digital zoom):** Selecionando esta opção, a ultima posição do zoom digital deixada em cada câmera será salva. Para aprender sobre zoom digital veja o capitulo [Movimentação](#page-112-0) [através](#page-112-0) [do](#page-112-0) [PTZ](#page-112-0) [Digital](#page-112-0)  $|113\rangle$
- · **Mosaico Público (Public Mosaic):** Transforma a ser salvo em um mosaico público. O mosaico público quando salvo aparecerá para todos os usuários do sistema.

Quando o mosaico é salvo publicamente o seu icone na lista de objetos será:

Quando o mosaico é salvo apenas para o usuário, ou seja privado, o seu icone na lista de objetos será:

- 10

Com estas opções, as últimas configurações em vigor de cada câmera na tela serão automaticamente recarregadas ao selecionar novamente o mosaico salvo.

## **4.3 Como criar mosaicos de timer**

Este estilo de tela permite a criação um seqüenciamento de câmeras e mosaicos que serão exibidos na tela intercaladamente com um tempo de espera definido pelo usuário. Para acessar este recurso selecione o mosaico de timer na lista de mosaicos e em seguida clique em Novo mosaico de seqüenciamento, conforme ilustrado na figura abaixo

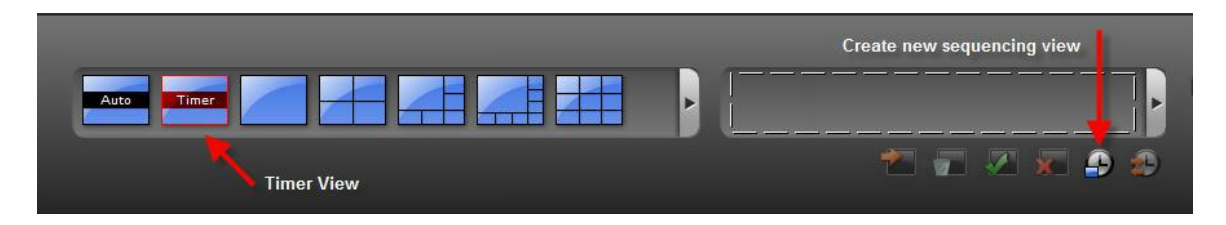

Após esse processo a tela de inclusão de mosaicos de timer será exibida, conforme ilustrado na

figura abaixo:

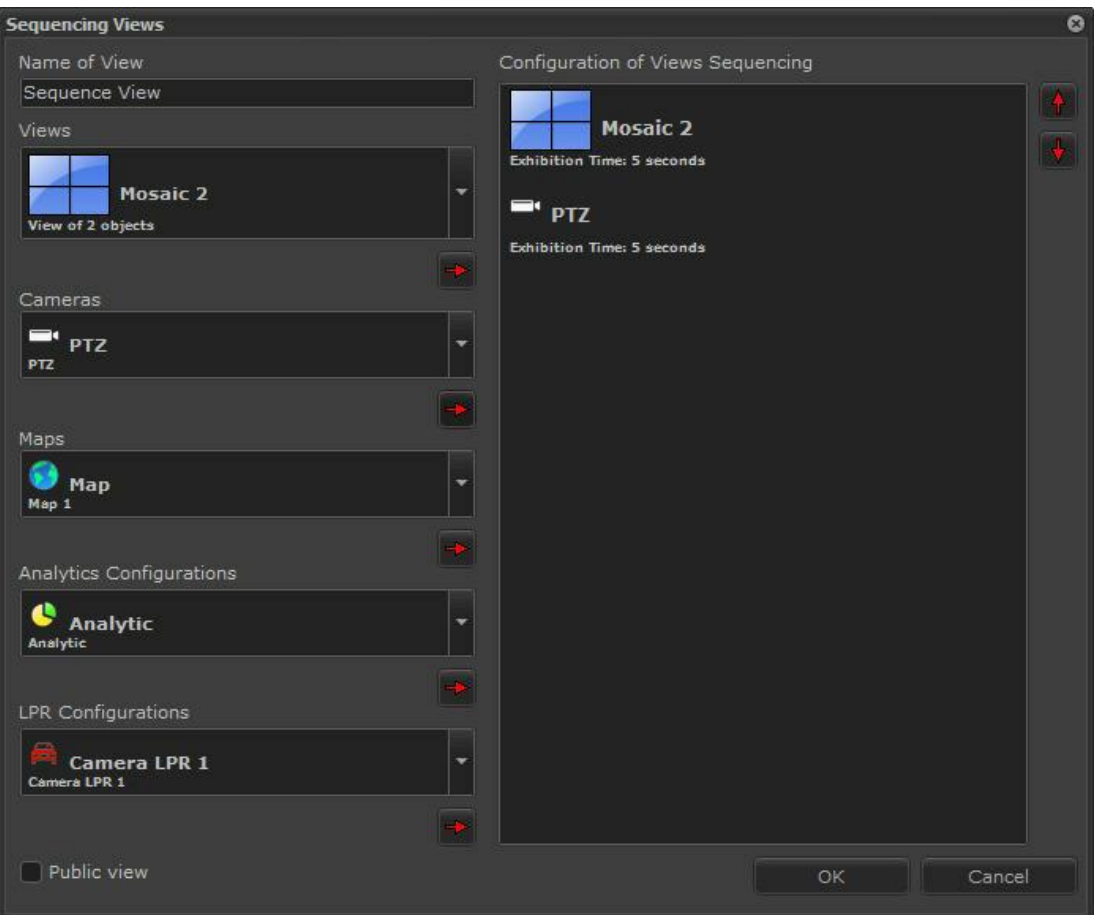

- · **Nome do mosaico:** Digite um nome de referência para o mosaico.
- · **Mosaicos disponíveis:** Lista de mosaicos disponíveis. Estes mosaicos já devem estar previamente criados.
- · **Câmeras disponíveis:** Lista de câmeras disponíveis. Estas câmeras já devem estar previamente cadastradas. Para aprender a cadastrar câmeras consulte o manual do Cliente de Administração.
- · **Mapas Disponíveis:** Lista de mapas disponíveis. Estes mapas já devem estar previamente cadastrados. Para aprender a cadastrar mapas consulte o manual do Cliente de Administração.
- · **Configuração do seqüenciamento dos mosaicos:** Lista ordenada dos itens do mosaico de timer criado pelo usuário.
- · **Botões para cima e para baixo:** Altera a ordem do mosaico selecionado.

Para adicionar câmeras ou mosaicos ao seqüenciamento, selecione-o e clique no botão Adicionar, representado pela fecha vermelha apontada para a direita, abrindo a tela que solicitação do tempo em que esta câmera ou mosaico ficará na tela, conforme ilustrado na figura abaixo:

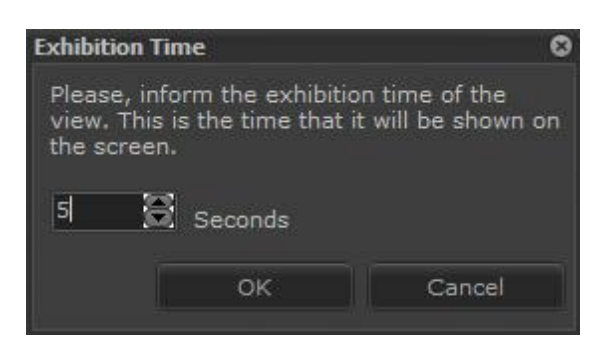

Informe o tempo desejado e clique em OK.

Após a adição de todos os mosaicos e câmeras desejadas no mosaico de timer, ele começará a ser executado, mostrando os itens na ordem que você criou.

O Digifort fornece alguns controles de manipulação deste mosaico, localizados na tela principal do Cliente de Monitoramento, com funções como pausar o seqüenciamento, avançar e retroceder entre câmeras ou mosaicos e reiniciar, conforme ilustrado na figura abaixo:

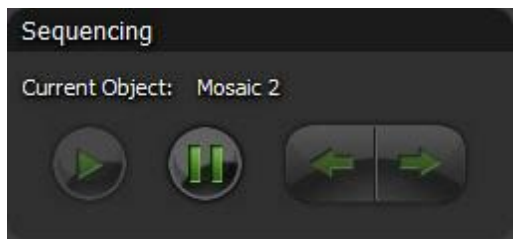

## **4.4 Trabalhando com mosaicos de monitoramento**

Após a criação dos mosaicos de monitoramento, algumas funções especiais estarão disponíveis para o manuseio de qualquer câmera exibida na tela. Para acessar essas funções, clique com o botão direito do mouse sobre a imagem de alguma câmera. Esta ação irá fazer com que um menu de funções seja exibido com as funções suportadas para a câmera selecionada, conforme ilustrado na figura abaixo:

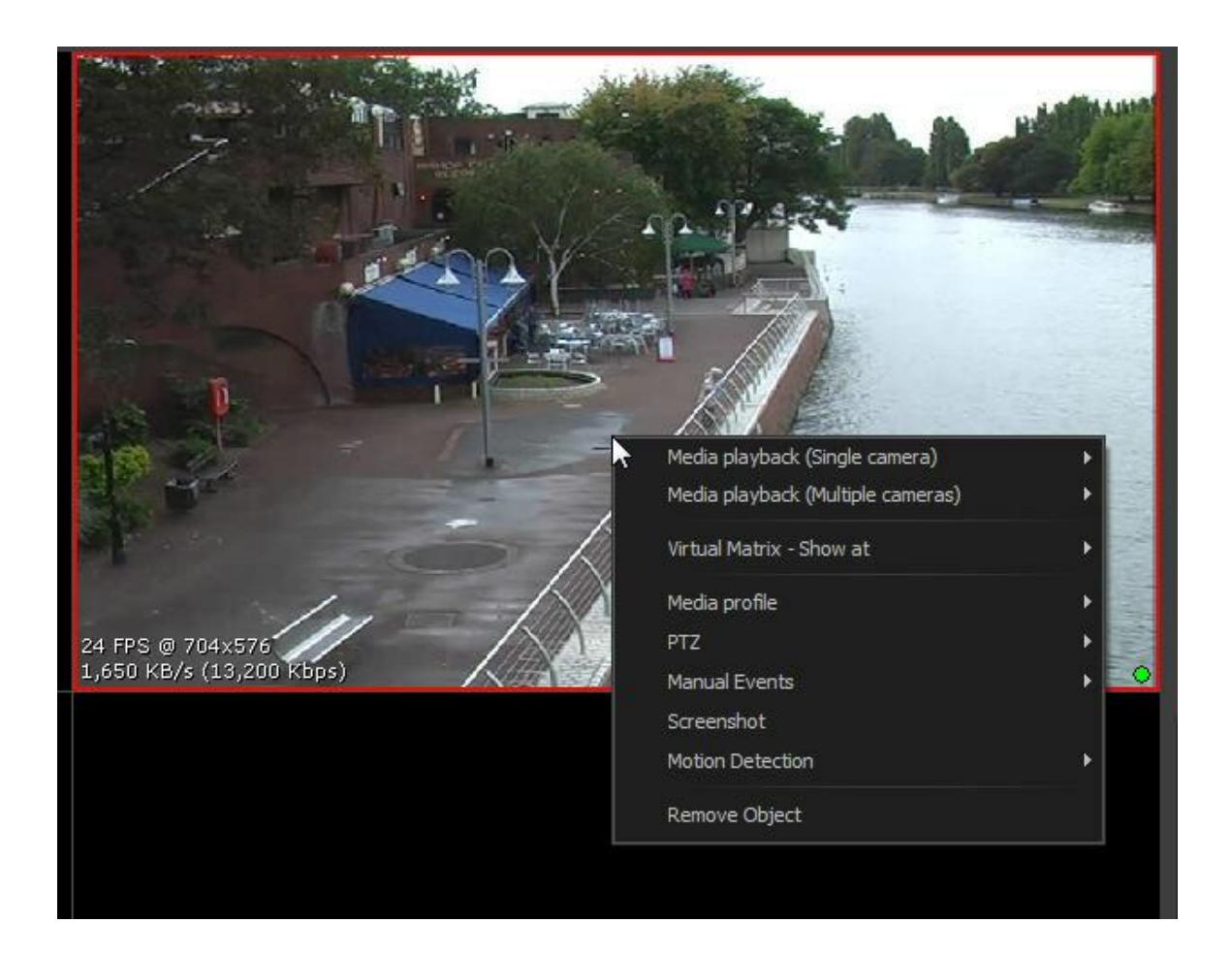

As opções disponíveis são:

## **4.4.1 Reprodução de mídia**

Para aprender sobre a reprodução de mídia veja o capítulo: [Reprodução](#page-106-0) de vídeo <u>[rápida](#page-106-0)</u>l 107

## **4.4.2 Matriz Virtual - Mostra em**

Envia o objeto para outro monitor através da Matriz Virtual. Para aprender sobre Matriz Virtual veja o capítulo Matriz Virtual

## **4.4.3 Perfil de mídia**

Selecionando este item, um sub-menu com todos os perfis de mídia da câmera selecionada será exibido. Para alterar o perfil de mídia a ser utilizado no monitoramento da câmera basta selecionar a opção desejada. Para aprender a criar perfis de mídia consulte o manual do Cliente de Administração.

### **4.4.4 PTZ**

Para aprender sobre os recursos de [PTZ](#page-110-0) veja o capítulo: <u>PTZ</u> 111

## **4.4.5 Eventos Manuais**

Caso haja eventos manuais cadastrados para essa câmera é possível ativa-los clicando em cima do evento desejado. Para aprender sobre Eventos manuais veja o capítulo: <u>Eventos [Manuais](#page-119-0)</u>|120

### **4.4.6 Foto de tela**

Selecionando este item, uma tela será exibida com a imagem atual da câmera selecionada, permitindo salvar esta imagem em um arquivo ou mandá-la por e-mail.

## **4.4.7 Detecção de movimento**

Selecionando este item, um sub-menu será exibido com as configurações da detecção de movimento para a câmera selecionada.

- o **Ativar/Desativar:** Ativa ou desativa a detecção de movimento para a câmera selecionada.
- o **Configurações:** Abre a tela de configuração da detecção de movimento da câmera selecionada. Para aprender a configurar a detecção de movimento veja o capitulo **[Configurações](#page-40-0) [da](#page-40-0) [detecção](#page-40-0) [de](#page-40-0) [movimento](#page-40-0)** 41<sup>'</sup>

### **4.4.8 Filtros de imagem**

Abre a tela de configuração dos filtros de imagem para a câmera selecionada. Para aprender a [configurar](#page-69-0) os filtros de imagem veja o capitulo Como configurar os filtros de imagem<sup>| 70</sup>

## **4.4.9 Sair da tela cheia**

Essa opção estará disponivel quando o Digifort estiver em modo tela cheia. Clicando nessa opção é possível sair do modo dela cheia.

## **4.5 Trabalhando com Lentes Panamórficas**

Para entender o que é Lente Panamórfica veja o manual do cliente de Administração.

Ao colocar uma câmera com lente panamórfica na tela, os seguinte botões estarão disponíveis:

Ptz Virtual: Permite navegar na câmera com uma imagem em dewarp.

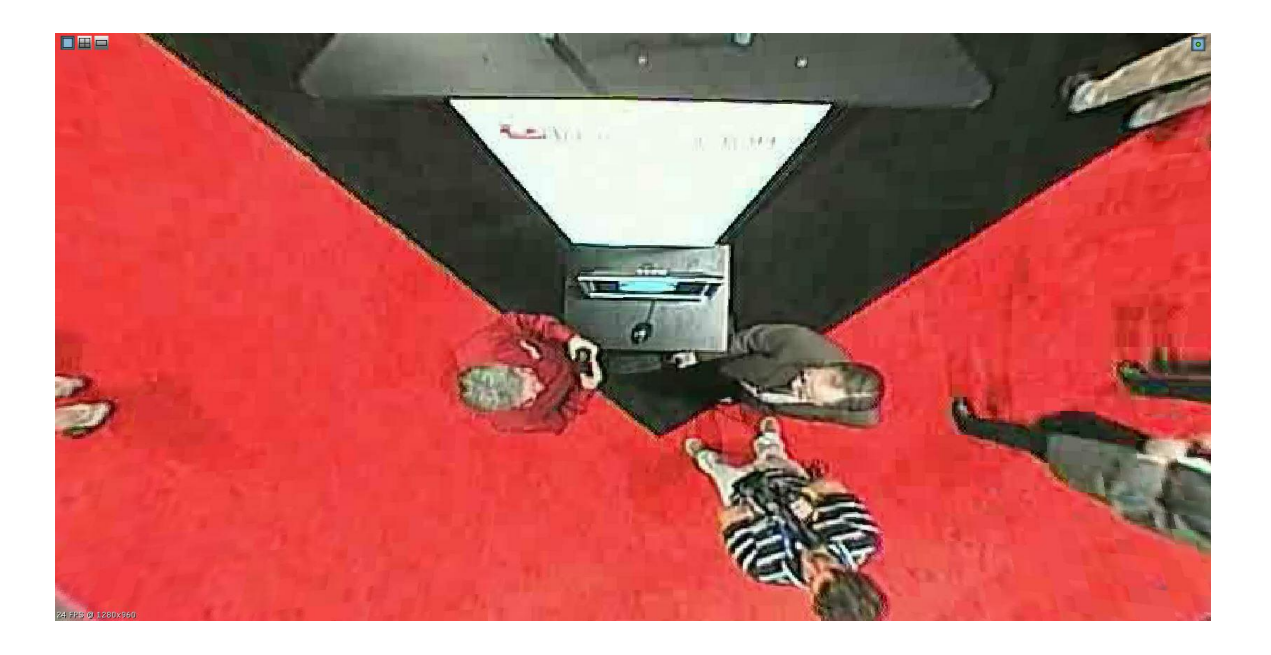

Divide a imagem em 4 câmeras sem distorção como ilustrado abaixo:

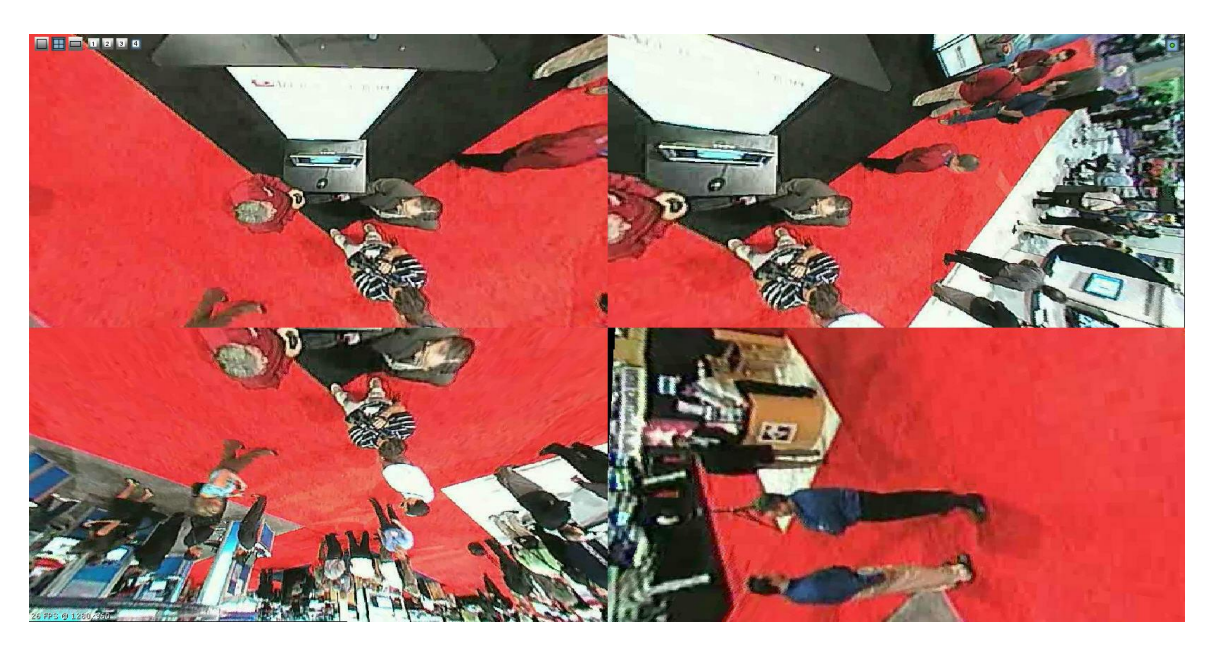

Para operar o PTZ em uma das divisões, basta clicar no número desejado representado pelos ícones: 1 2 3 4

Gera uma imagem panorâmica como ilustrado abaixo:

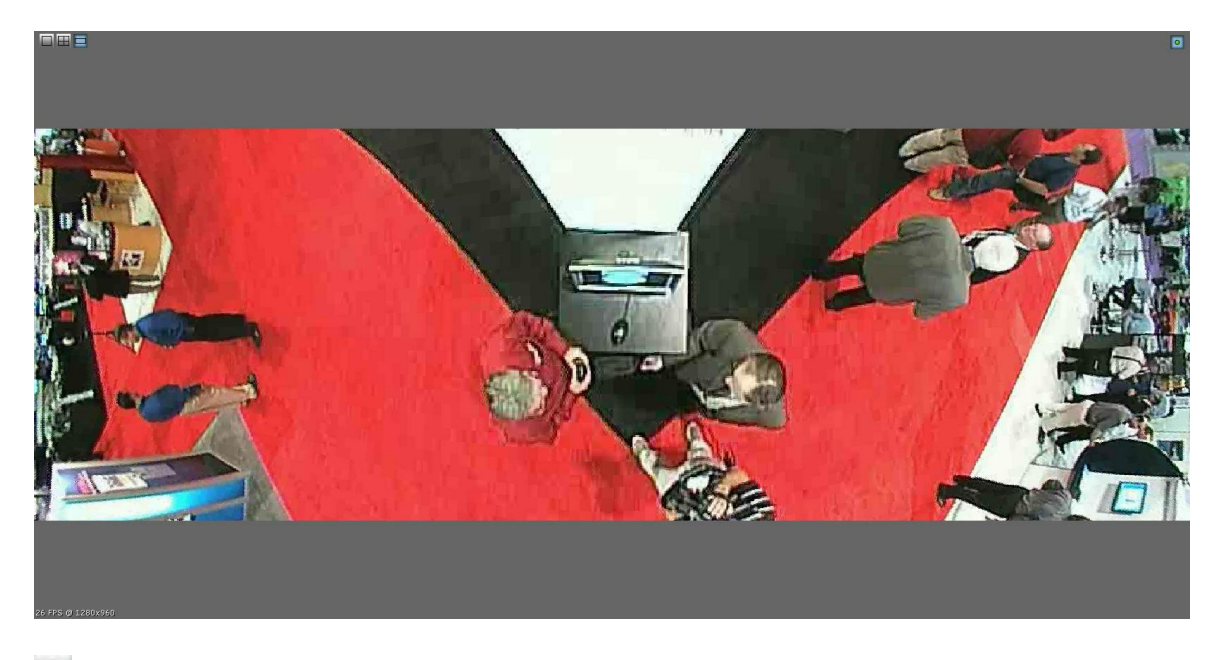

**Ativa ou Desativa os controles.** Ao desativar todos os controles a imagem Original é mostrada.

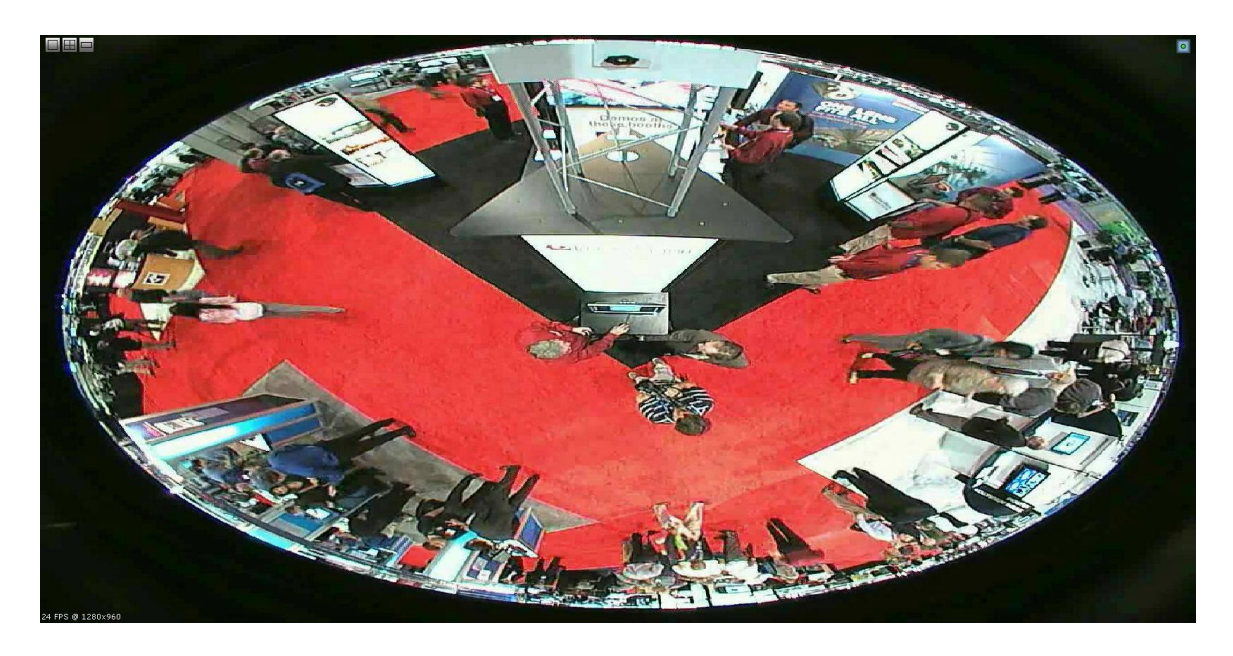

# <span id="page-69-0"></span>**4.6 Como configurar os filtros de imagem**

Os filtros de imagem são configurações aplicadas à imagem de uma câmera objetivando realçar cores e detalhes de uma cena para o auxilio de sua análise.

Para acessar esse recurso, clique com o botão direito do mouse sobre a imagem de alguma câmera, exibindo assim o menu de funções especiais, e selecione a opção Filtros de Imagem, conforme ilustrado na figura abaixo:

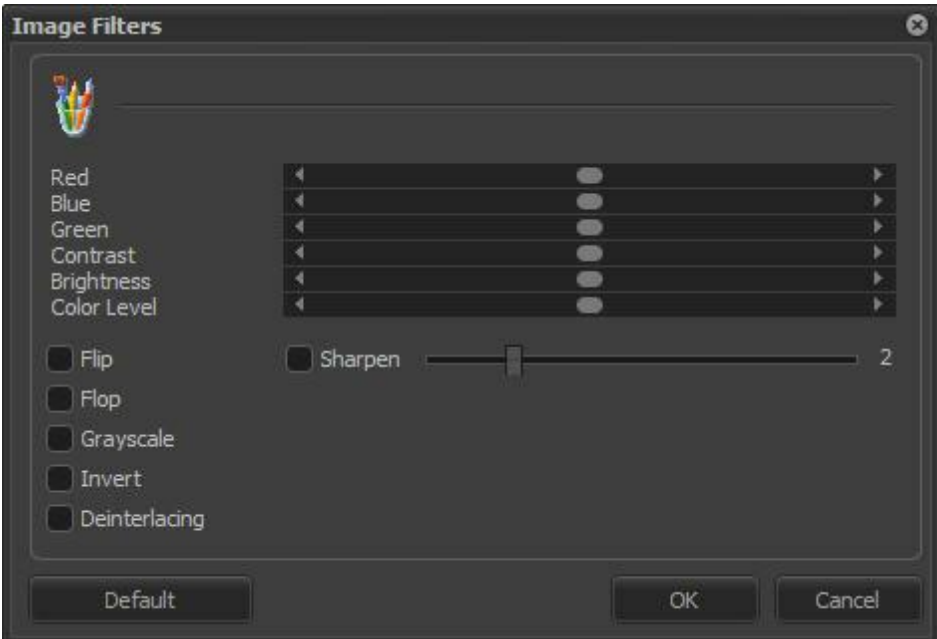

- · **Vermelho:** Ajusta o nível de cor vermelho da imagem.
- · **Azul:** Ajusta o nível de cor azul da imagem.
- · **Verde:** Ajusta o nível de cor verde da imagem.
- · **Contraste:** Ajusta o nível de contraste da imagem.
- · **Brilho**: Ajusta o nível de brilho da imagem.
- · **Nível de cor:** Ajusta o nível de cor da imagem.
- · **Botão Zero:** Retorna os valores acima mencionados para a posição inicial.
- · **Botão Preview:** Abre o vídeo da câmera com as configurações aplicadas.
- · **Embos:** Deixa a imagem em tons de cinza realçando os relevos.
- · **Flip:** Inverte a imagem horizontalmente. Recomendável quando a câmera esta instalada invertida.
- · **Flop:** Inverte a imagem verticalmente. Recomendável quando a câmera esta instalada invertida.
- · **Graysclale:** Deixa a imagem em tons de cinza.
- · **Blur:** Aplica na imagem o efeito de embaçado. Ajuste na barra deslizante ao lado o nível de intensidade do filtro.
- · **Gaussian Blur:** Aplica na imagem o efeito de embaçado gaussiano. Ajuste na barra deslizante ao lado o nível de intensidade do filtro.
- · **Sharpen:** Aplica na imagem o efeito de realce de bordas.
- · **Desentrelaçamento:** O filtro de Desentrelaçamento suaviza as imagens que por causa do movimento ficam com uma qualidade inferior. Na figura abaixo possui um exemplo de desentrelaçamento.

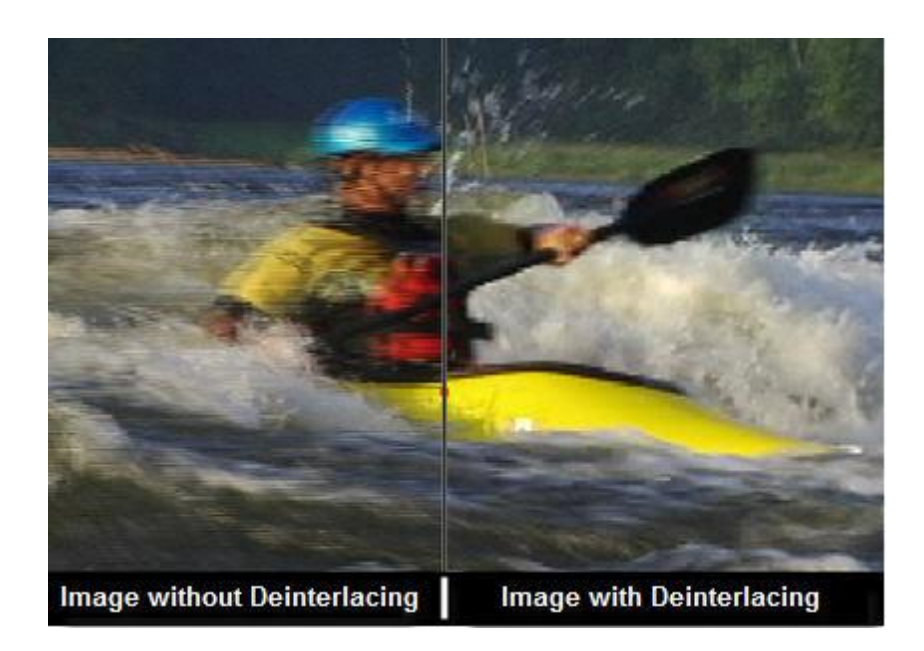

**OBS:** Para conheçer as limitações desses recursos de sua versão do Digifort consulte a matriz de recursos em nosso site: <http://www.digifort.com.br/feature-matrix>
# $$ **V**

# **5 Alarmes**

O Cliente de Monitoramento além de gerenciar visualmente as câmeras na tela também gerência os alarmes que são configurados no cliente de Administração.

Os alarmes quando disparados são mostrados em forma de pop-ups como na figura abaixo:

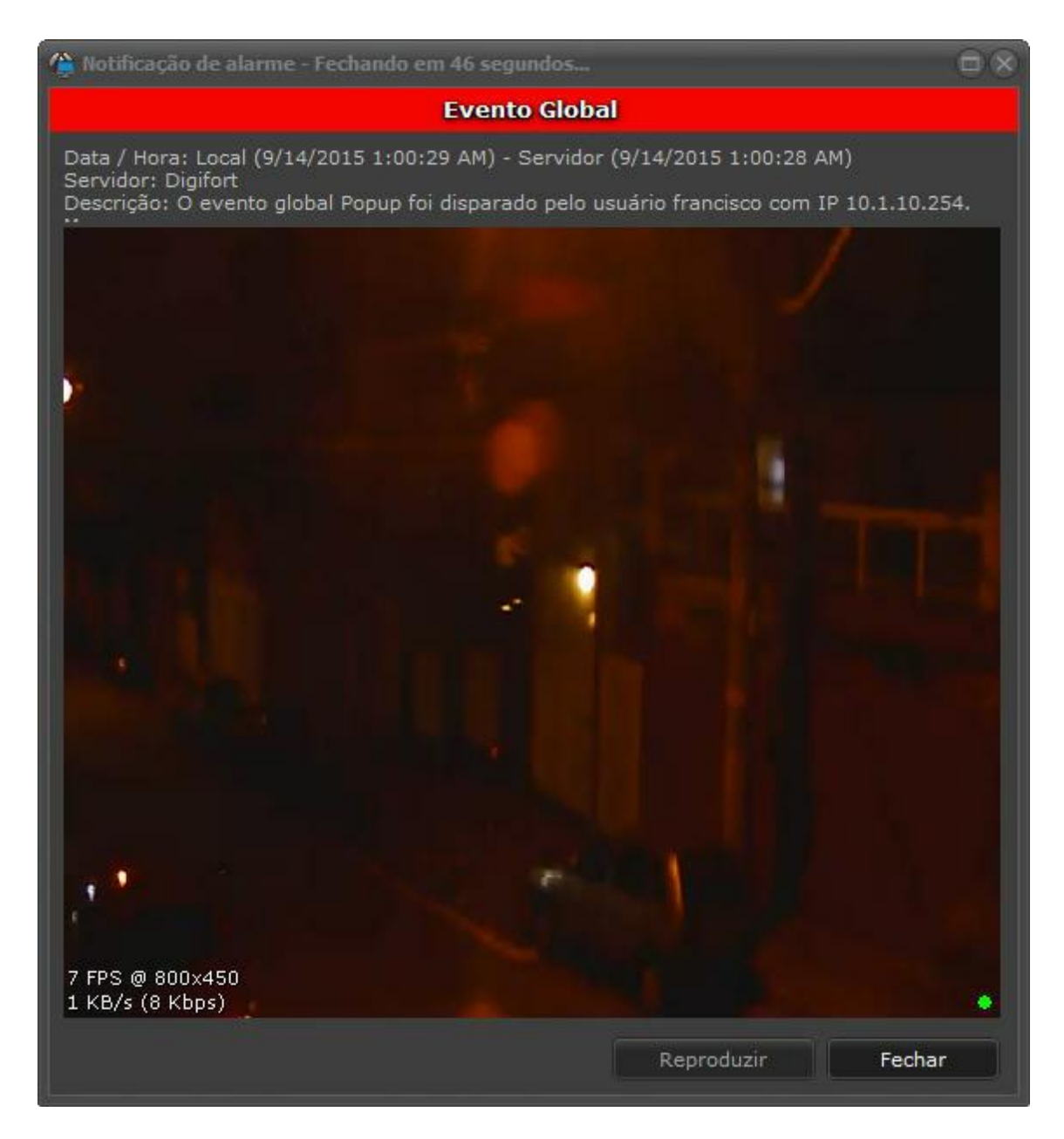

Essa tela possuí as seguintes funcionalidades:

**Data / Hora (Date / Hour):** Data e hora em que o evento ocorreu. Será mostrado a hora do client e a hora do servidor. **Descrição (Description):** Descrição do evento.

**Salvar a posição após fechar a tela (Save position upon closing the screen):** Salva a posição na tela em que se encontra o pop-up para que o próximo pop-up abra no mesmo lugar.

**Reprodução**: Traz a gravação com 4 minutos anterior e posterior ao horário do **disparo** do Evento

As janelas de alarme, por padrão, não irão abrir novamente caso o mesmo evento ocorra novamente enquanto a janela já estiver aberta, porém, quando o evento estiver configurado para requisitar confirmação por escrito do operador, uma nova janela de alarme será aberta forçando assim o operador a confirmar por escrito todos os eventos. O pop-up de alarme ainda pode conter algumas outras funcionalidades que são configuradas no cliente de Administração.

## **5.1 Mensagem**

· **Mensagem:** Uma mensagem que foi configurada para complementar a descrição para o alarme que está ocorrendo como na figura abaixo:

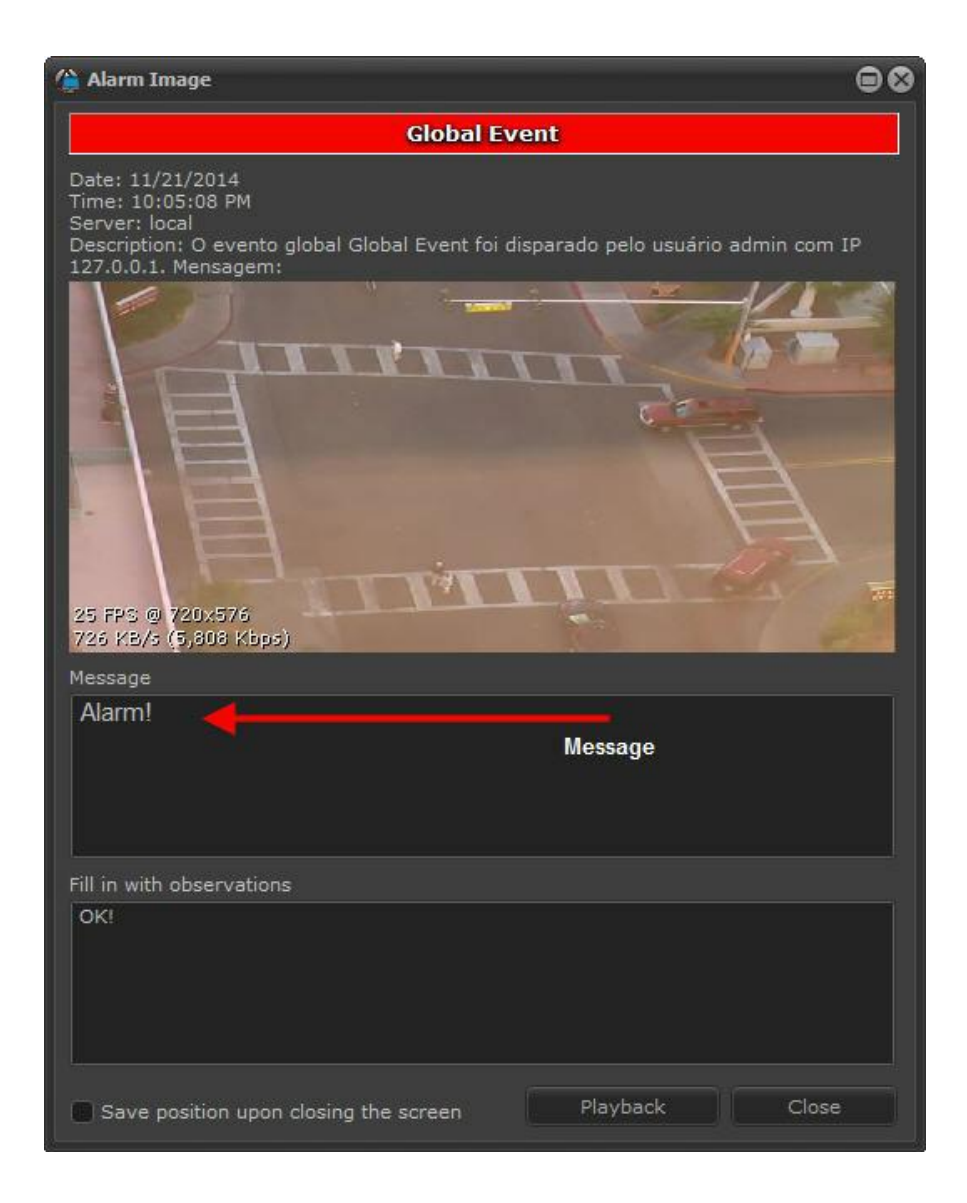

# **5.2 Observações**

· **Observações (Observations):** Pode obrigar ou não a que uma observação seja digitada para que o pop-up de alarme possa ser fechado como mostrado na figura abaixo:

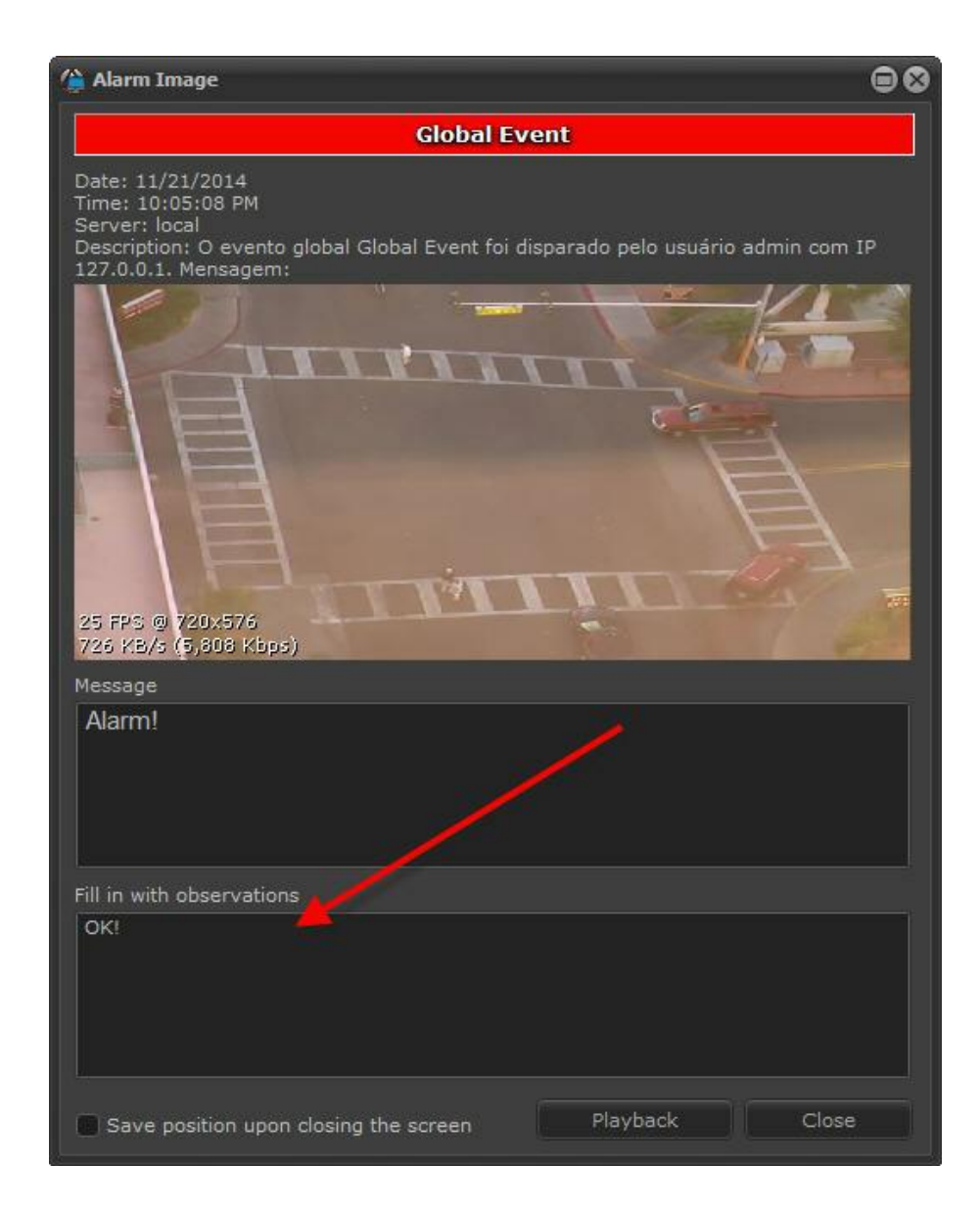

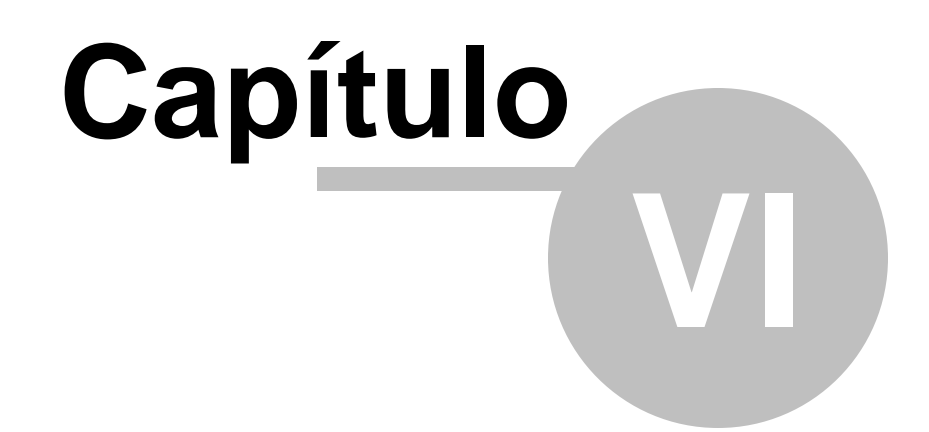

# <span id="page-78-0"></span>**6 Reprodução de Vídeo**

Este capítulo é dedicado à reprodução de vídeos previamente gravados pelo Servidor Digifort.

A recuperação das imagens gravadas no servidor é feita com a seleção da câmera e busca por data e hora. É possível também criar um vídeo somente com onde houve movimento na área de imagem selecionada. Permite criar zooms da cena em que está sendo visualizada e cada um deles com independência de movimento em relação à imagem principal. Oferece também uma série de filtros e ferramentas para o tratamento da imagem e o controle de RGB do vídeo, objetivando facilitar a localização de algum detalhe que esteja difícil de visualizar. A função de impressão imprime uma imagem selecionada, permitindo uma descrição do evento num campo de comentário.

## <span id="page-78-1"></span>**6.1 Reproduzindo vídeos**

O Digifort fornece a opção de visualizar vídeos previamente gravados. Para isso clique sobre o botão Reprodutor de Mídia, a seguinte tela de reprodução de vídeo será aberta conforme ilustrado nas figuras abaixo:

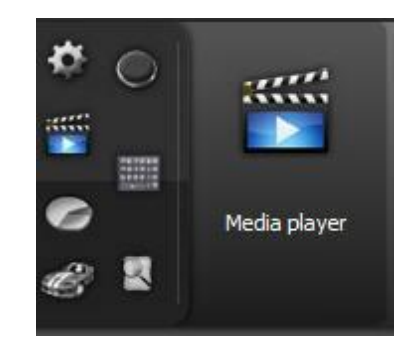

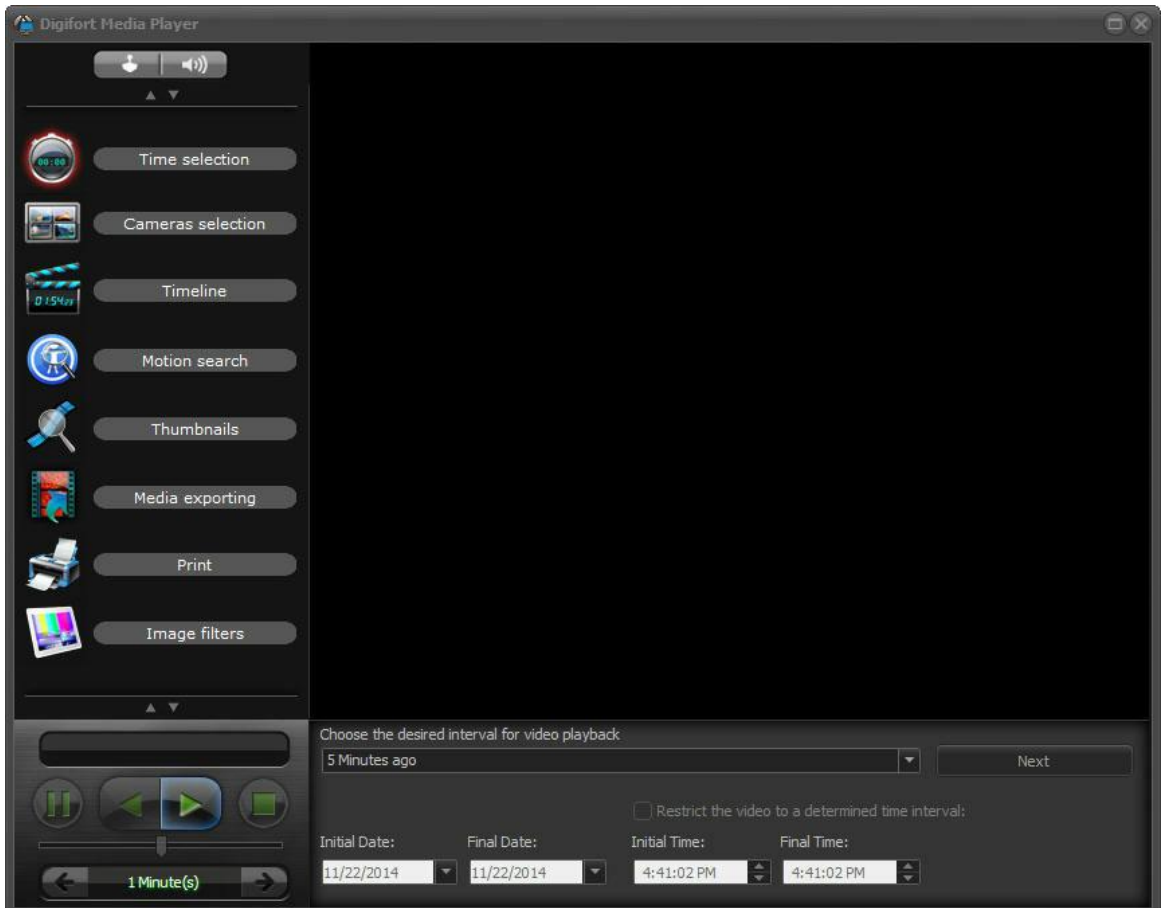

Para reproduzir o vídeo de uma ou mais câmeras, escolha o período desejado. Para escolher seu próprio período selecione o período Personalizado e preencha os campos de data e hora localizados abaixo.

Ao término dos ajustes clique em **Próximo**, abrindo a tela de Configuração de câmeras conforme ilustrado na figura abaixo.

Caso deseje visualizar um vídeo exportado selecione a opção Reproduzir gravações locais e selecione o diretório onde se localiza o vídeo. Para aprender a realizar gravações locais veja o capitulo [Realizando](#page-115-0) [Gravações](#page-115-0) [Locais](#page-115-0) 116

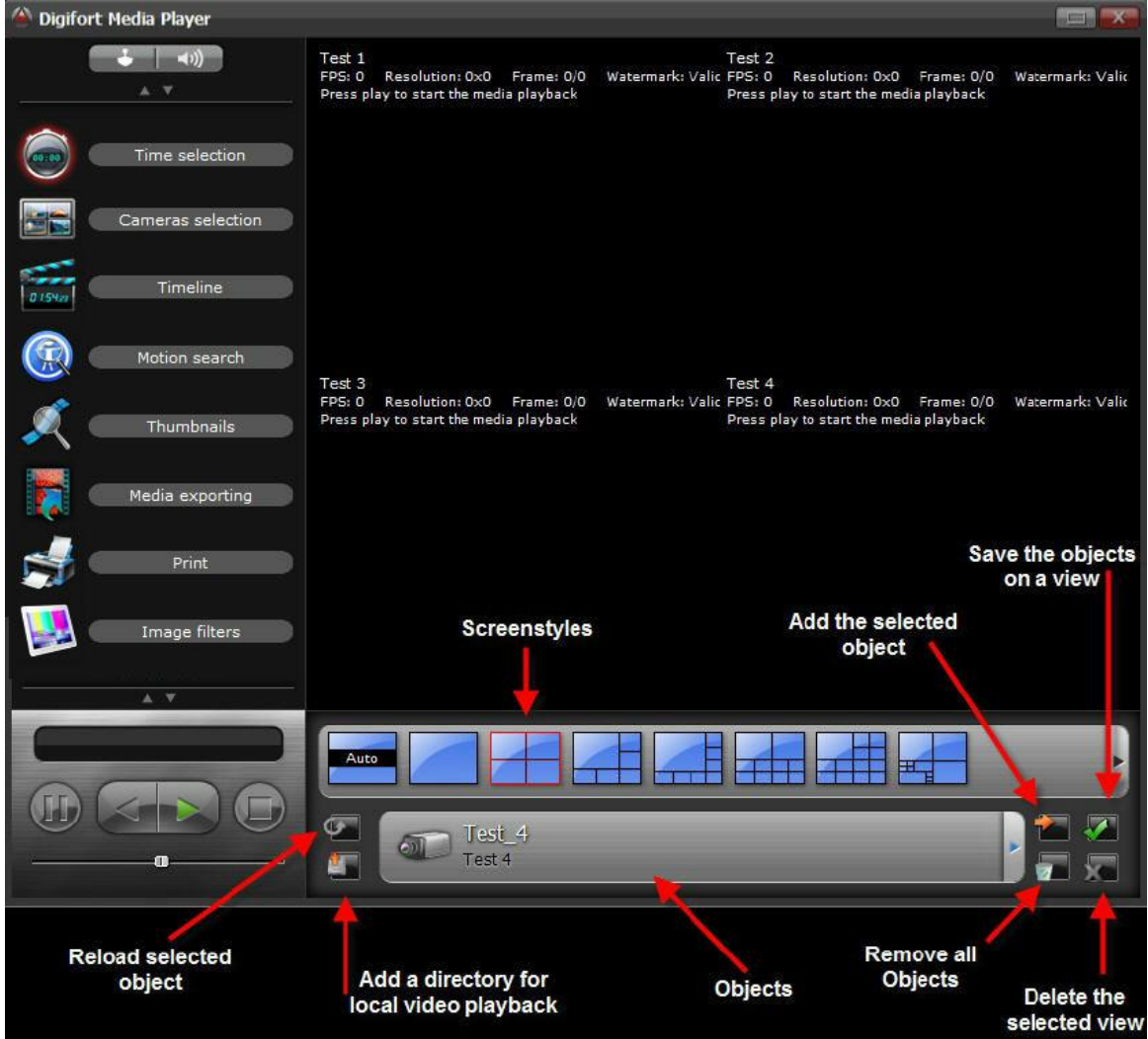

Com a tela de Configuração de Câmeras aberta, primeiramente escolha o mosaico para a visualização da gravação.

O Digifort permite a visualização e exportação de várias câmeras simultâneas e sincronizadas, por isso a escolha do mosaico se torna importante para a visualização das câmeras necessárias. Para aprender a criar seus próprios mosaicos consulte o manual do Digifort Cliente de Administração.

Após a escolha do mosaico, selecione os objetos a serem adicionados. A seguinte tela será aberta:

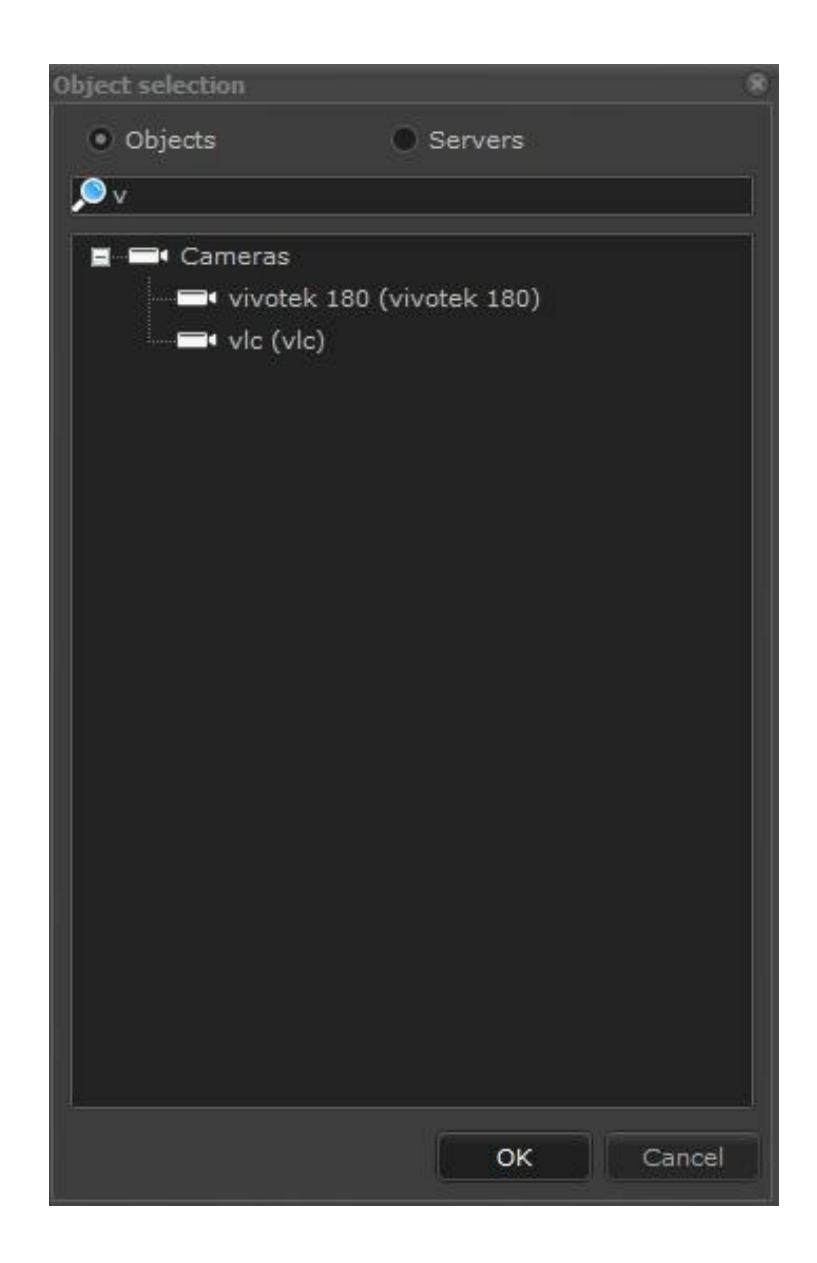

Essa tela oferece as seguintes funcionalidades:

- · **Organização por objetos:** Mostra todos os objetos na lista.
- · **Organização física:** Mostra todos os objetos separados por servidor.
- · **Adicionar objeto com duplo clique:** Permite que os objetos sejam adicionados dinamicamente aos mosaicos com o duplo clique do mouse.
- · **Lista de objetos:** Clique sobre um objeto, se a opção de Adicionar objetos com duplo clique estiver desabilitada, logo após clique em Adicionar o objeto selecionado.

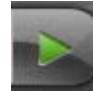

Quando todas as câmeras desejadas estiverem na tela, clique em Play

A tela de Linha de tempo será aberta conforme ilustrado na figura abaixo:

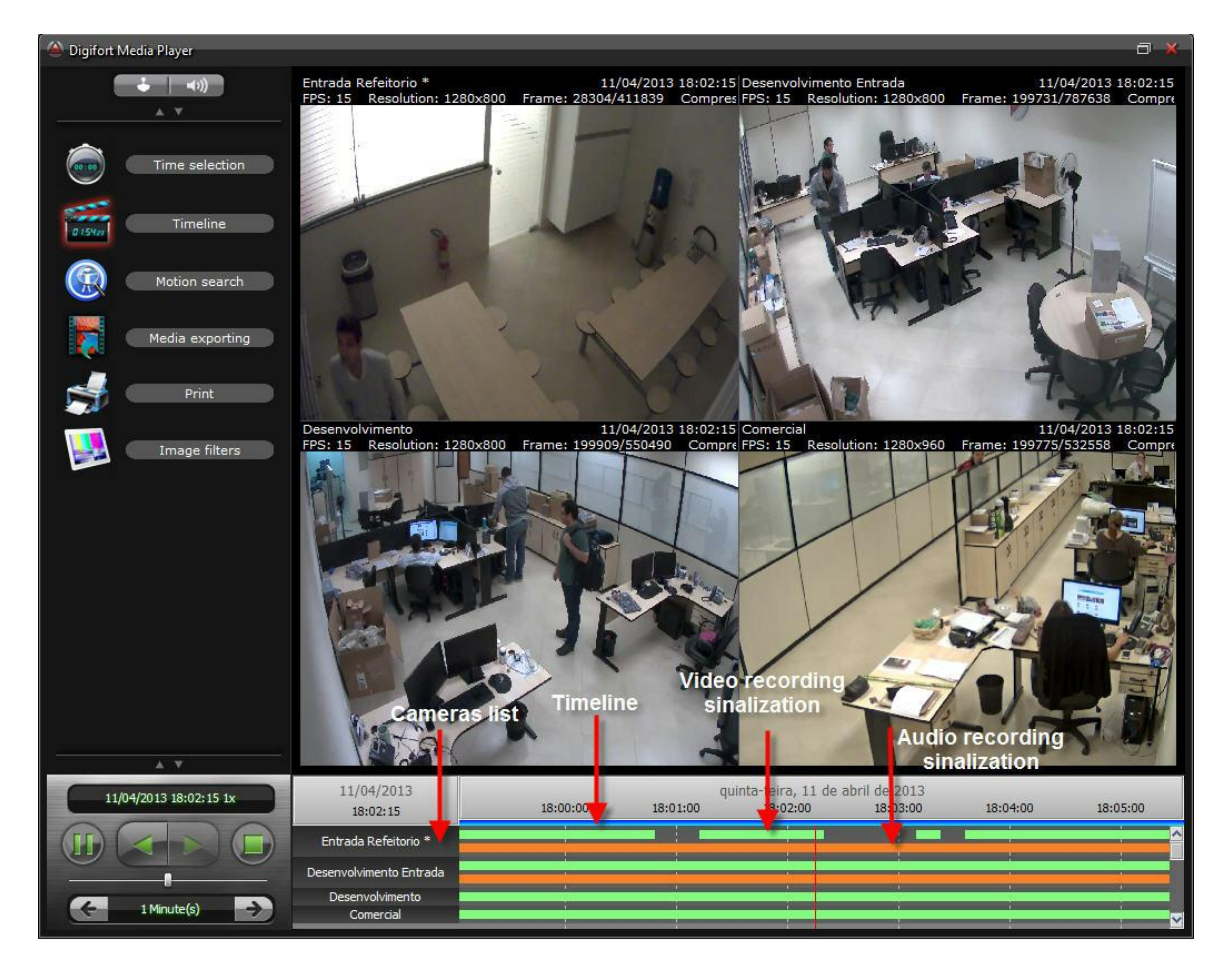

Nessa tela haverá o controle do vídeo e a linha do tempo.

O reprodutor de vídeo fornece as seguintes funcionalidades:

- · **Informações sobre o vídeo:** Informações gerais sobre o vídeo com informações como data, hora, resolução frames por segundo, compressão de vídeo e número da imagem atual.
- · **Linha do Tempo:** Na linha do tempo é onde é possível avançar, retroceder e exportar o vídeo. Para aprender a exportar vídeos veja a página 58.
- · **Demarcações de Gravação:** A linha do tempo marca com retângulos verdes onde houve gravação em cada câmera. É nesse período de tempo que deve ser selecionado o vídeo para a exportação.
- · **Demarcações de Áudio:** A linha do tempo marca com retângulos laranjas onde houve gravação em cada câmera. O Áudio é reproduzido juntamente com o vídeo da câmera
- · **Seleção do período desejado com o botão direito:** Com o botão direito é possível selecionar o período de gravação desejado para a exportação. Apenas clique e arraste e uma

barra azul surgira demarcando a linha do tempo para a exportação.

- · **Zoom na linha do tempo:** Para analisar ou selecionar um período de tempo mais detalhado é possível espaçar mais a linha do tempo para maior precisão. Utilize a tecla + para aumentar o espaçamento e a tecla – para diminuir.
- · **Marca d'água de autenticidade da imagem:** Quando a imagem vinda da câmera é gravada no disco, um código de segurança é gerado baseado nesta imagem. Se por algum motivo a imagem for alterada, o código de autenticidade é quebrado mostrando um circulo cruzado como marca d'água.
- · **Barra de ferramentas:** A barra de ferramentas fornece as seguintes funcionalidades:

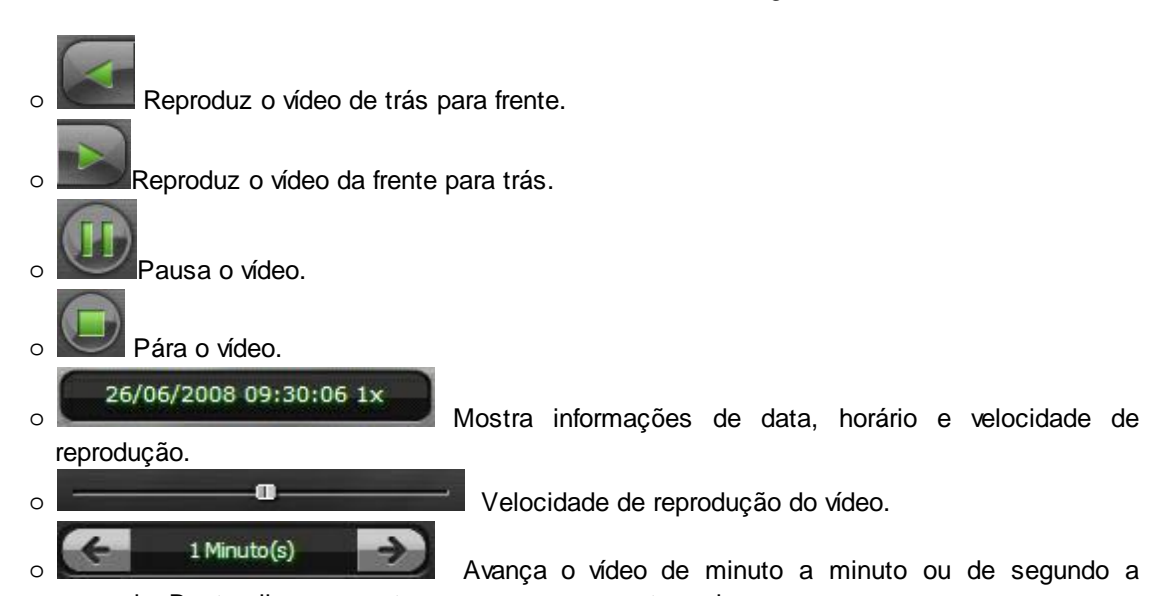

segundo. Basta clicar nas setas para avançar ou retroceder. Para mudar o período de tempo, posicione o mouse em cima da descrição do tempo e clique e arraste. Por padrão, o componente estará no modo minutos, para mudar para segundos deixe em 1 minuto e depois solte o clique e clique novamente arrastando para a esquerda. Após fazer isso, basta clicar e arrastar em cima do período de tempo para selecionar segundos. Para voltar para o modo minutos, coloque em 1 minuto e depois solte e clique novamente e arraste para a direita.

· **Zoom Digital:** É possível a execução do Zoom Digital nas imagens selecionadas para visualizar a gravação. Basta adicionar as câmeras na tela de reprodução de vídeo e com o botão direito selecionar a área desejada. No canto inferior direito aparecerá a localização da área selecionada. Selecionando a câmera é possível realizar a impressão da imagem ou salvá-la no formato JPG.

Algumas opções estarão disponíveis ao clicar com o **Botão Direito na linha do tempo** como mostra a imagem abaixo:

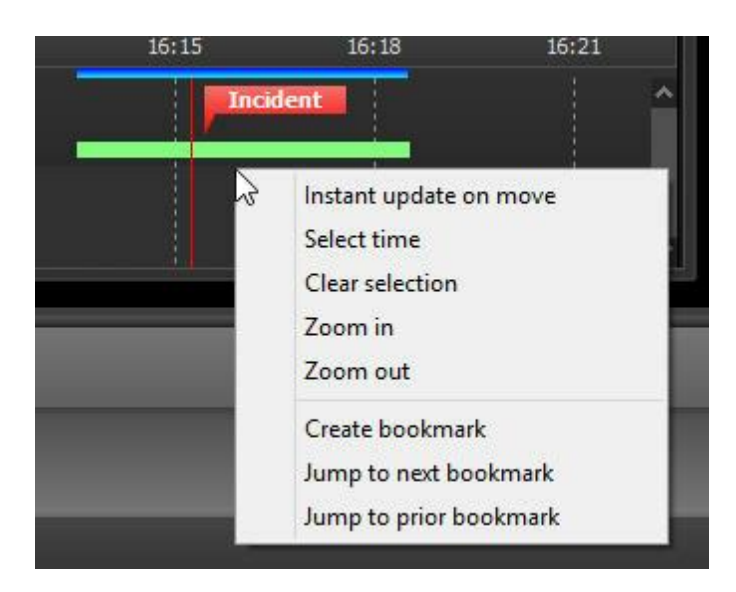

**Atualização instantânea para linha de tempo**: Ao mover a linha de tempo do reprodutor de vídeo, por padrão a atualização da imagem irá ocorrer apenas 500ms após o usuário parar de mover. Uma nova opção para atualização instantânea foi adicionada, com esta opção a imagem será atualizada instantâneamente ao mover a linha de tempo, o que permite uma visualização rápida de eventos que ocorreram em diversos momentos apenas arrastando rapidamente a linha de tempo (Para este recurso funcionar corretamente o cliente deve estar em uma rede local de alto desempenho).

**Selecionar um período de tempo**: Selecione um período de tempo para exportação ou efetuar a detecção de movimento. A demarcação do período selecionado é indicado pela barra azul.

Limpar a seleção de tempo: Limpa seleção de tempo marcada pela barra azul.

**Zoom in**: aumenta o espaçamento do tempo marcado pela linha do tempo.

**Zomm out**: diminui o espaçamento do tempo marcado pela linha do tempo.

**Criar Bookmark**: Para aprender sobre Bookmarks veja o capítulo: Bookmark. (Enterprise e Professional)

**Pular para o próximo Bookmark:** Permite avançar a gravação até o próximo Bookmark. Para aprender sobre Bookmarks veja o capítulo: Bookmark.

**Pular para o Bookmark anterior:** Permite retroceder a gravação até o Bookmark anterior. Para aprender sobre Bookmarks veja o capítulo: Bookmark.

### **6.1.1 Metadados**

É possível habilitar Metadados juntamente com a gravação de uma câmera. Esses Metadados criarão barras adicionais que irão facilitar a visualização de informações complementares com as imagens gravadas.

Podemos criar marcadores para analíticos (Veja o capítulo <u>Gravação e [Metadados](#page-124-0)</u> 125), deteção de movimento e para gravações por evento.

Quando uma gravação é iniciada por um evento, será possível verificar uma barra amarela. Para aprender a iniciar uma gravação por evento verifique o manual do **Cliente de Administração.** É possível adicionar marcadores para detecção de movimento, ou seja, quando houver um evento de detecção de movimento será possível visualizar uma barra vermelha. Onde o vermelho mais escuro

indica um maior movimento e o mais claro um movimento menor. Para habilitar um evento de detecção de movimento verifique o manual do **Cliente de Administração**.

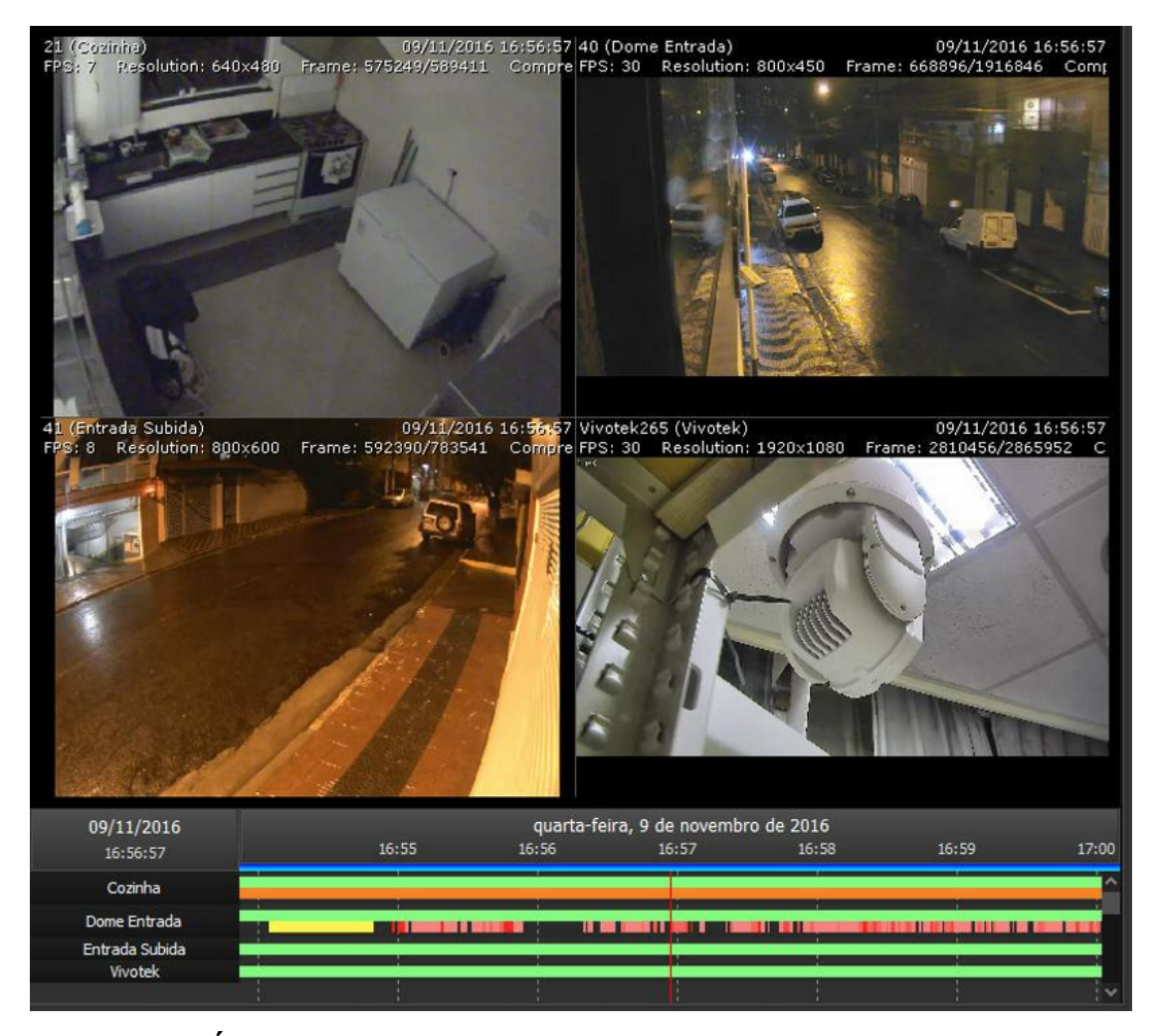

## **6.1.2 Reproduzindo Áudio**

O Áudio é gravado juntamente com o vídeo da câmera se habilitado. Para escolher a câmera que se deseja ouvir basta seleciona-la no mosaico de reprodução ou clicar na opção áudio como mostrado na figura abaixo:

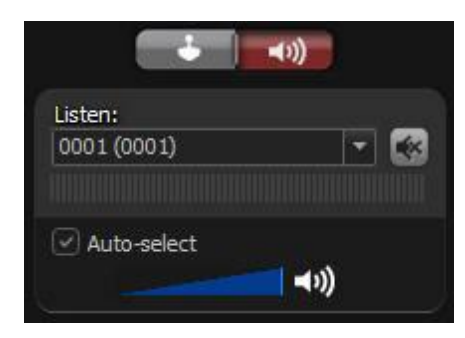

Nesse controle é possível selecionar a câmera, ativar a opção mute e visualizar o volume do áudio gravado.

**Auto Selecionar**: Seleciona automaticamente as funções de áudio para a câmera selecionada no mosaico.

## **6.1.3 PTZ na gravação**

É possível utilizar comandos PTZ na gravação. Para abrir o controle basta clicar na opção de joystick como na figura abaixo:

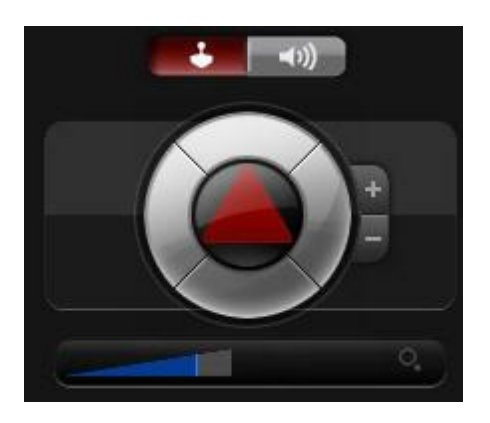

**Câmera com lente padrão**: O PTZ será utilizado no modo Zoom Digital. **Câmera com lente panamórfic**a: As opções apresentadas no capítulo [Trabalhando](#page-67-0) com Lentes [Panamórficas](#page-67-0)<sup>| 68</sup> estarão disponíveis na tela.

## **6.2 Criando vídeos com a Pesquisa de Movimento**

O Digifort fornece um recurso muito útil que permite a criação de vídeos onde houve movimento somente na área selecionada da imagem. Este recurso se chama Pesquisa Avançada. Este recurso ajuda muito na busca de algum sinistro, pois o tempo de visualização das imagens gravadas pela câmera é muito menor.

Para acessar este recurso clique na Reprodução de Mídia, selecione as câmeras desejadas e o tempo de execução, conforme explicado no tópico anterior, e em seguida clique em Pesquisa de Movimento. Conforme ilustrado na figura abaixo:

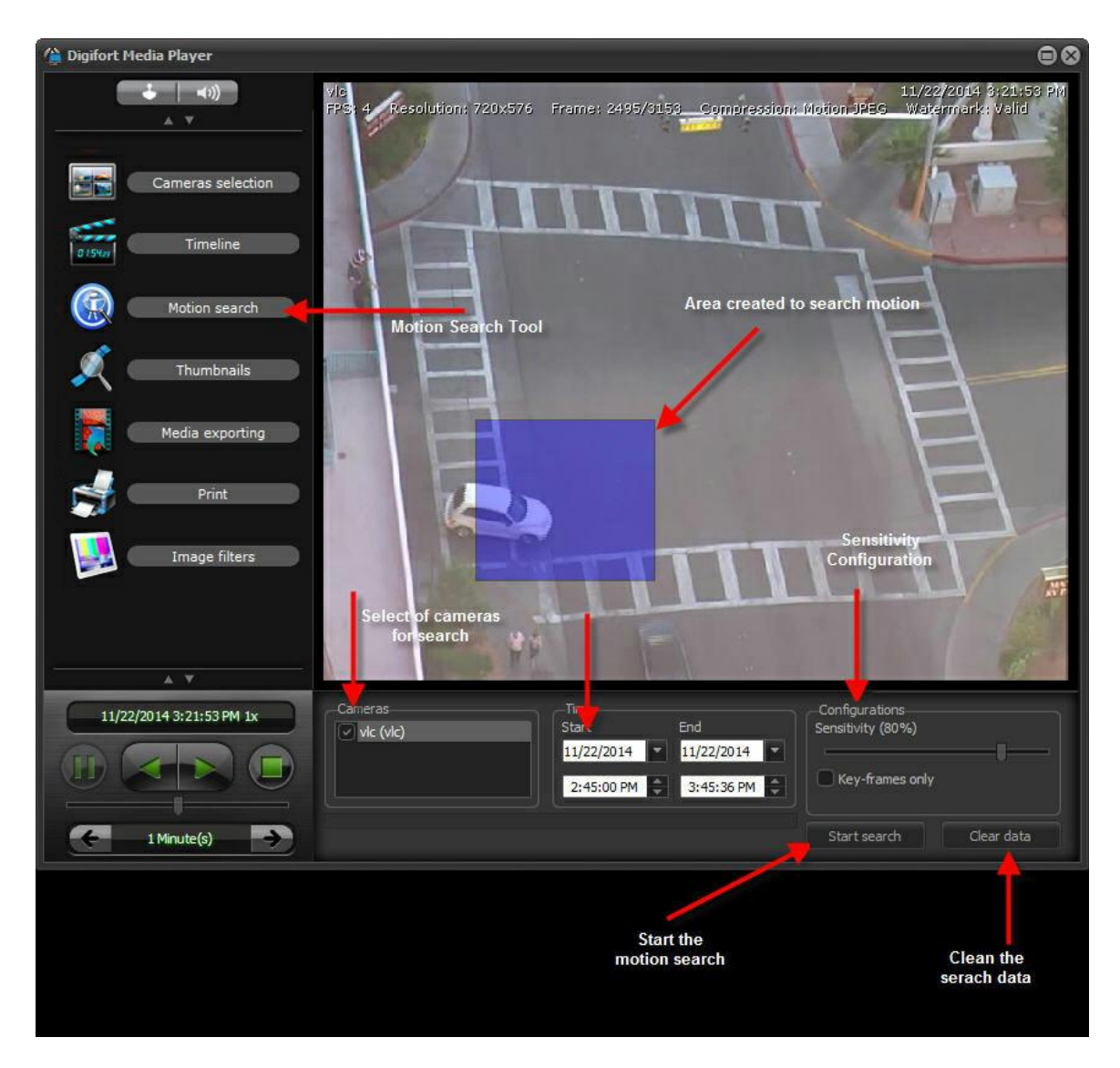

Esta é a tela de configuração da pesquisa avançada, ela exibe a primeira imagem gravada da câmera no intervalo de tempo especificado, e fornece as seguintes funcionalidades:

## Configurações

- · **Sensibilidade:** Sensibilidade de reconhecimento de movimento. 80% é o valor ideal para o reconhecimento de movimentos significantes da imagem. Se desejar alterar este valor movimente a barra de modo a obter o valor desejado.
- · **Apenas Key-frames: P**esquisa de movimento apenas em frames chave (Apenas H.263, MPEG-4 e H.264). A velocidade de pesquisa pode ser extremamente aumentada utilizando esta opção, porém a pesquisa pode ficar menos precisa.
- · **Botão Iniciar Pesquisa:** Inicia a pesquisa por movimento. Você poderá acompanhar o progresso da pesquisa na guia Linha do tempo. Como demonstra a figura.
- · **Botão Limpar Dados:** Limpa os dados coletados durante a pesquisa. Esses dados são

informações de onde houve movimento no vídeo, enquanto eles não forem limpos a linha do tempo só exibirá as gravações onde estiver demarcado o gráfico de movimento (barras vermelhas)..

## Horário

- · **Horário de Início:** Data de inicio para a pesquisa por movimento. A pesquisa precisa que um período de inicio e fim seja configurado. Esse horário pode vim preenchido de acordo com o a seleção na linha do tempo (barra azul).
- · **Horário de Fim**: Data de fim para a pesquisa por movimento. A pesquisa precisa que um período de inicio e fim seja configurado. Esse horário pode vim preenchido de acordo com o a seleção na linha do tempo (barra azul).

Câmeras

Caixa para seleção de câmeras. Selecione as câmeras que haverá na pesquisa de movimento

#### Cameras

Caixa para seleção de câmeras. Selecione as câmeras que haverá na pesquisa de movimento

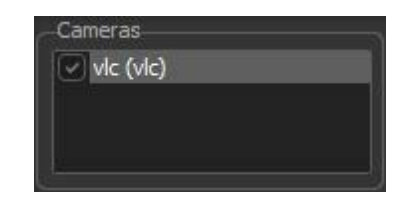

Agora clique em Iniciar Pesquisa, você poderá acompanhar a pesquisa pela barra na guia pesquisa de movimento como mostra a figura abaixo:

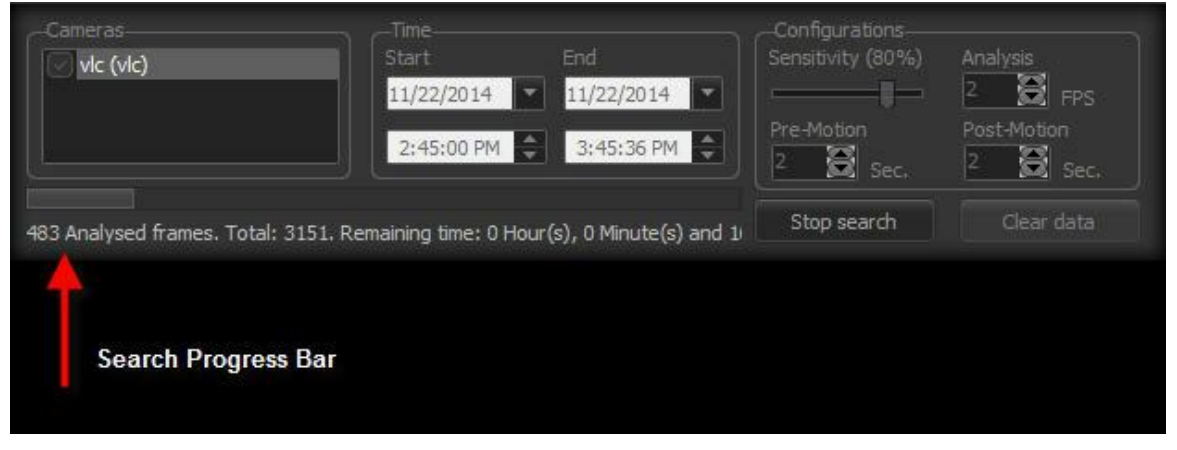

Ou na Linha de tempo como mostra figura abaixo:

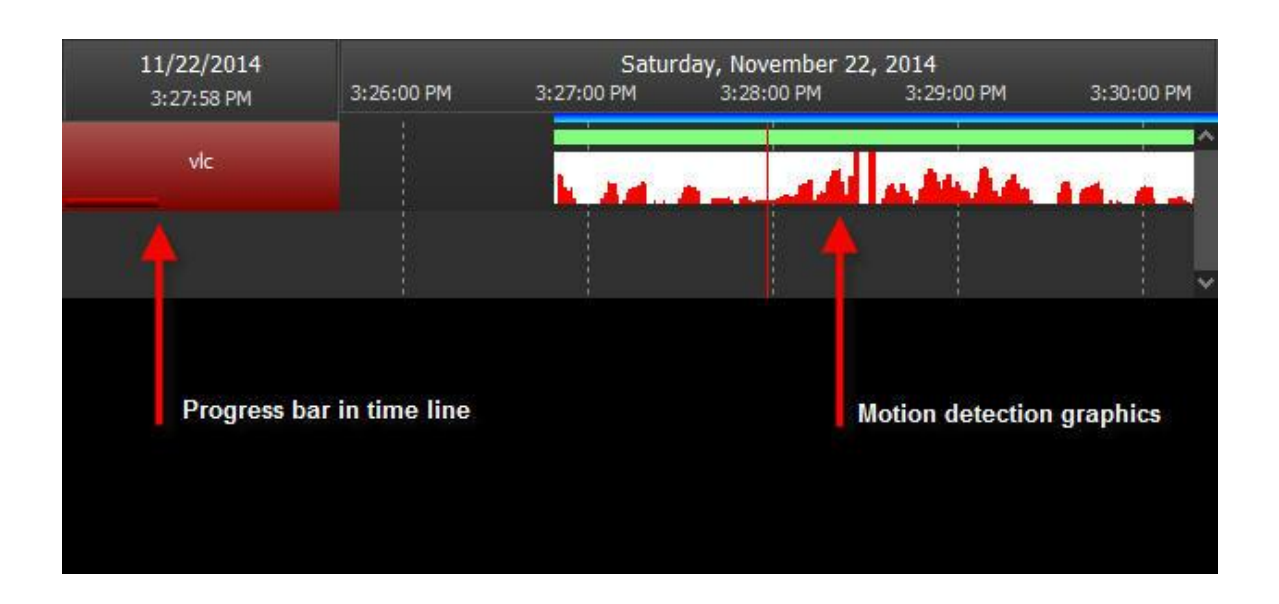

Após concluída a pesquisa uma mensagem será exibida como mostra figura abaixo:

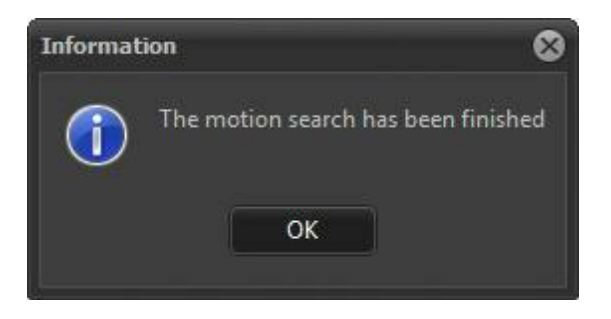

## **6.3 Exportação de Vídeo**

A exportação de vídeo é um dos recursos mais importantes do Cliente de Monitoramento, pois é aqui que podemos exportar copias de segurança de algum sinistro para posterior visualização em qualquer computador.

Para iniciar o processo de exportação de vídeo abra uma sessão de mídia e selecione uma ou mais câmeras, conforme explicado na seção <u>[Reprodução](#page-78-0) [de](#page-78-0) [Vídeo](#page-78-0)</u>l <sup>79</sup>

Feito isso o reprodutor de vídeo será iniciado.

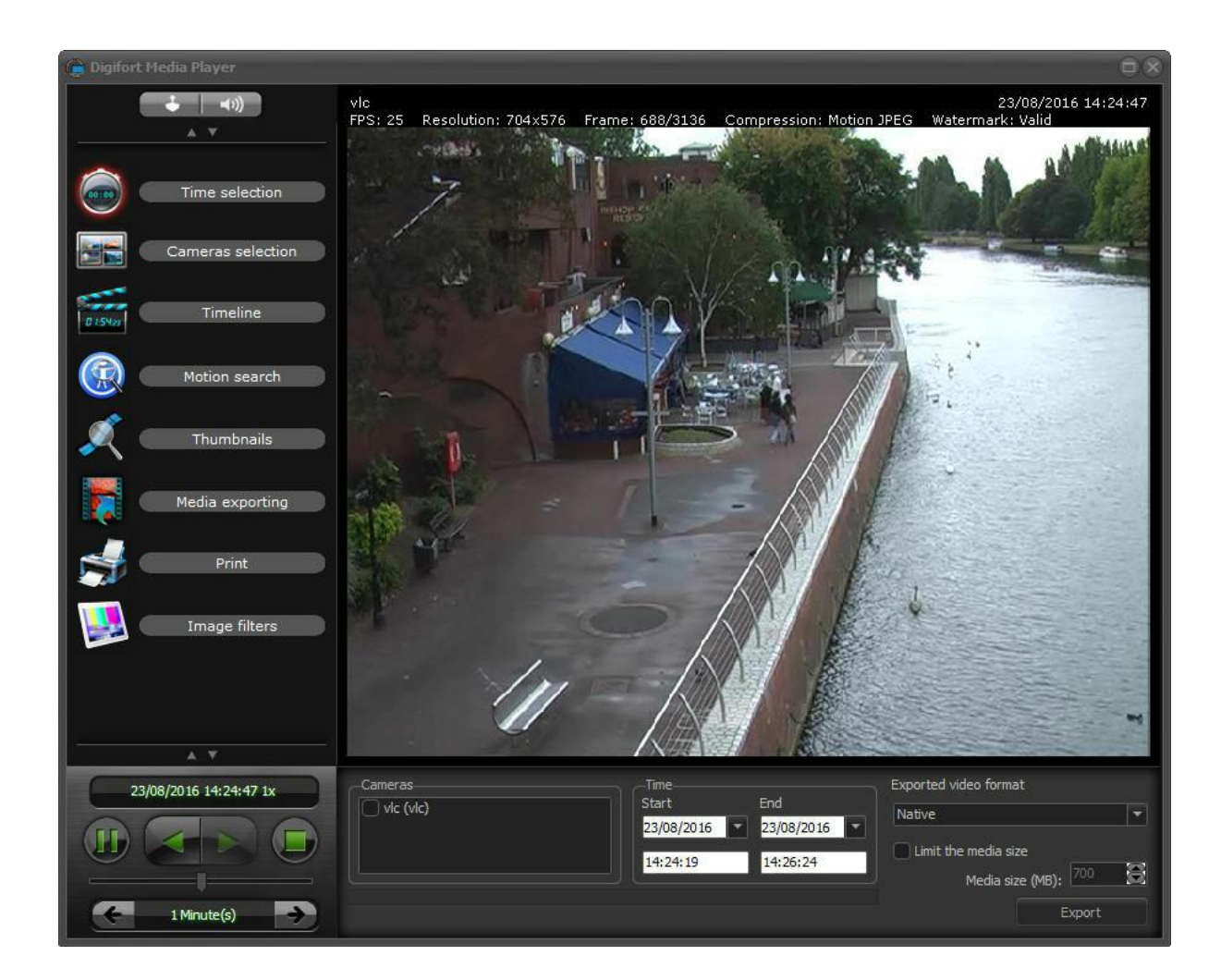

## **6.3.1 Configurando a exportação de vídeo**

As opções de exportação são mostradas conforme ilustrado na figura abaixo:

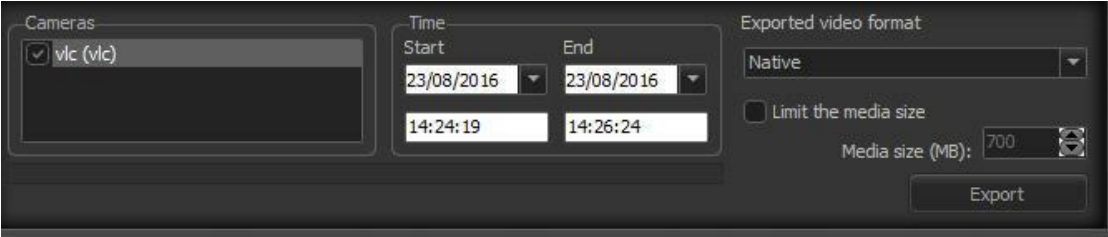

Essa tela oferece as seguintes funcionalidades:

- · **Câmeras:** Selecione as câmeras desejadas para a exportação. Ao selecionar mais de uma câmera os vídeos serão visualizados simultaneamente e sincronizados.
- · **Horário:** Aqui poderá ser selecionado com mais precisão o tempo desejado para a exportação. Os valores virão já definidos de acordo com a seleção da tela anterior. As opções são: data e horário de Início e Fim.
- · **Formatos de Exportação:** Escolha o formato desejado em que o vídeo será exportado.
	- o **Nativo Digifort:** Este é o formato de vídeo recomendado, pois uma cópia exata do banco de dados do sistema é exportada. Com esse tipo de exportação o sistema cria automaticamente uma mídia com um reprodutor de vídeo idêntico ao apresentado no tópico anterior e com todas as funcionalidades, inclusive a marca d'água de autenticidade do vídeo. O sistema automaticamente divide o vídeo em diversas partes com tamanho configurável a fim de permitir a gravação em diversos CDs ou DVDs. Neste formato poderão ser exportados para o mesmo diretório quantos vídeos forem necessários que o sistema automaticamente divide o tamanho das mídias. Ainda será possível visualizar os vídeos simultaneamente nos player do Digitort.
	- o **MP4**: O formato de arquivo .mp4 é extremamente versátil e permite o encapsulamento de diversos formatos de vídeo e áudio. O sistema poderá exportar vídeo rapidamente em .mp4 sem transcodificação, empacotando o frames originais de vídeo (áudio sempre será convertido para AAC caso tenha sido gravado em outro formato) e fornecendo uma exportação sem qualquer modificação dos dados originais de imagem, porém alguns formatos podem não ser compatíveis com todos os reprodutores de vídeo (como Windows Media Player que nativamente não suporta MJPEG e MPEG-4). Para estes casos o sistema permite a transcodificação de vídeo em H.264 (Juntamente com áudio AAC) que deverá ser compatível com a maioria dos reprodutores de vídeo sem a necessidade de uso de codecs especiais, porém a exportação será mais lenta pois o vídeo será recodificado.

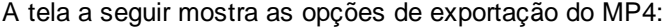

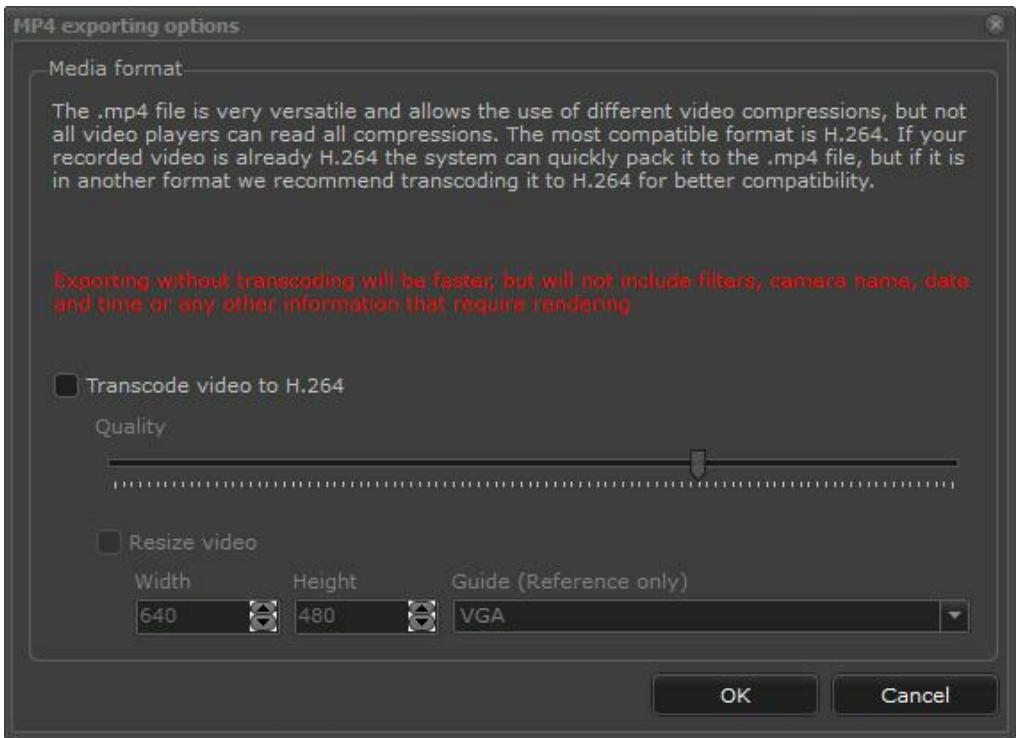

Caso a opção de transcodificação seja habilitada será possível configurar a qualidade e a resolução do novo vídeo que será gerado. Para alterar a resolução basta clicar em **Redimensionar Vídeo**.

o **AVI:** Exporta o vídeo no formato AVI que pode ser reproduzido em qualquer player do mercado. Este formato de exportação não é o mais recomendado, pois haverá compressão nas imagens e a marca d'agua de autenticidade das imagens não acompanhará o vídeo. Ao término das configurações clique em OK. Será aberta uma janela solicitando a escolha do codec de compressão de vídeo a ser utilizado. Selecione-o e clique em OK. É importante lembrar que para reproduzir o vídeo em outro computador é necessário que o mesmo codec esteja instalado. Em caso de mais de uma câmera exportada, os vídeos sincronizados ficarão em pastas diferentes nomeadas de acordo com o nome dado as câmeras.

**Codecs para exportação AVI**: O Digifort possuí dois plugins que são instalados juntos com o software: Xvid MPEG-4 e o x264. Estes codecs são amplamente utilizados, compatíveis com quase todos os reprodutores de vídeo de mercado e possuem excelente performance de compressão e qualidade.

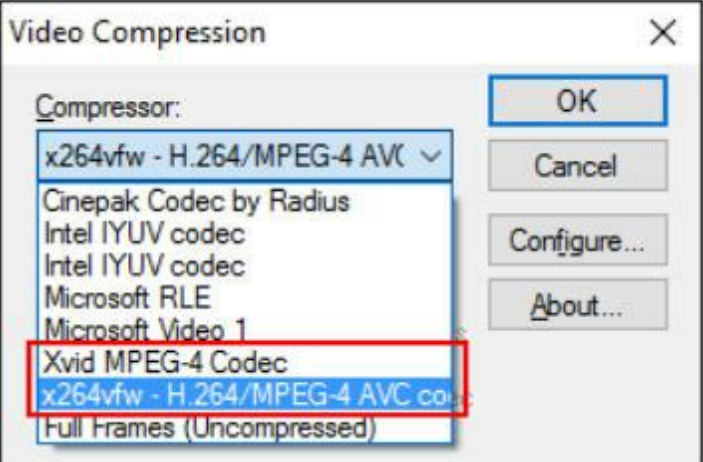

o **JPG**: Neste padrão de exportação, todos os frames de vídeo serão convertidos em imagens JPEG individuais, dentro da pasta de exportação, e pode ser utilizado por exemplo para criar vídeos de time-lapse rápido com algum editor de vídeo uma vez que todos os frames de vídeo estarão disponíveis em arquivos separados. Cada arquivo JPEG irá conter a data e hora original do frame gravado. O sistema ainda permite a escolha da qualidade de compressão JPEG e redimensionamento de imagem durante a exportação como mostra a imagem abaixo:

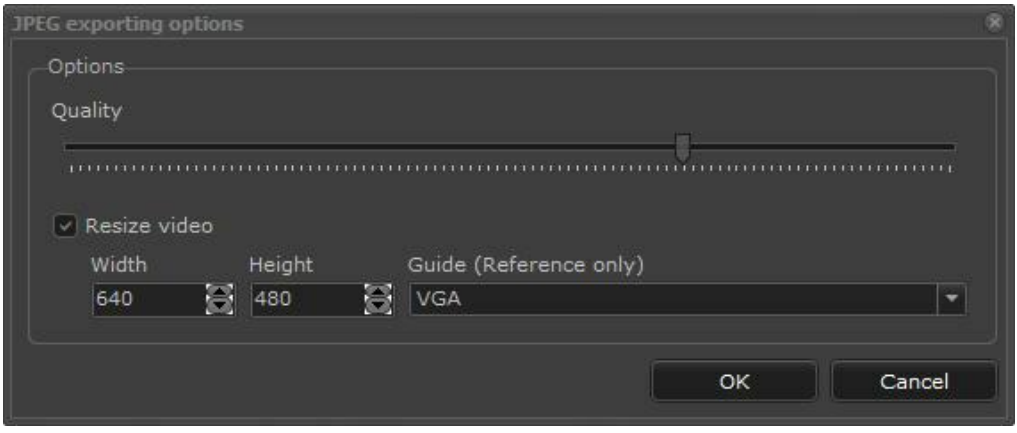

· **Limitar o tamanho da Mídia:** Selecionando esta opção, o Digifort automaticamente irá dividir o vídeo exportado no tamanho especificado neste campo. Durante a exportação, serão criadas diversas pastas no tamanho especificado.

Após fazer as configurações clique em **Exportar**, a seguinte tela se abrirá:

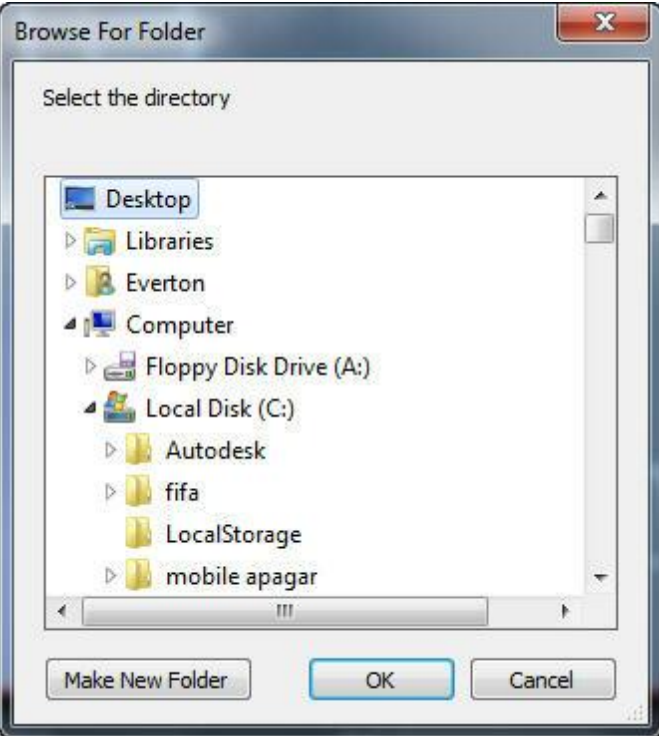

Selecione o local desejado para a exportação e clique em OK!

Se for selecionada a exportação no formato Digifort uma janela abrirá solicitando informações de identificação do vídeo, conforme ilustrado na figura abaixo:

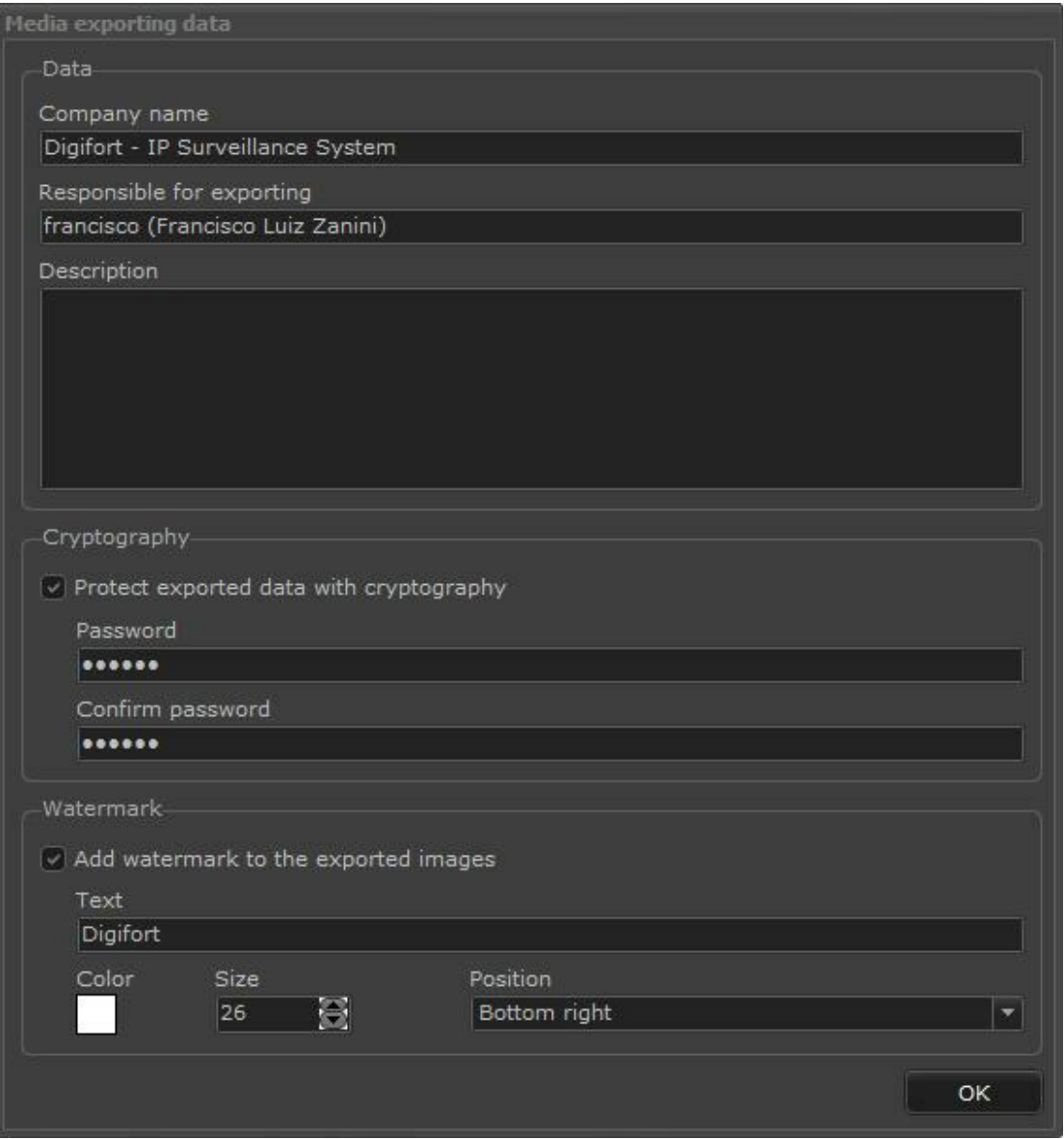

- · **Criptografia:** O sistema permite a exportação protegida com senha. Quando esta opção é ativada durante a exportação de mídia, todos os dados exportados serão criptografados para total segurança. A reprodução da mídia só será possível utilizando a senha de exportação e o arquivo original de reprodutor de vídeo do sistema que é exportado junto com a mídia.
- · **Marca d'água:** Adicione uma Marca d'agua sobre a imagem exportada. Escolha o texto, a cor, o tamanho e a posição em suas configurações. Esse recurso não está disponível em todas as versões. Consulte: www.digifort.com.

Se for selecionada a exportação no formato AVI, uma janela se abrirá para configurar a compressão do vídeo como ilustra figura abaixo:

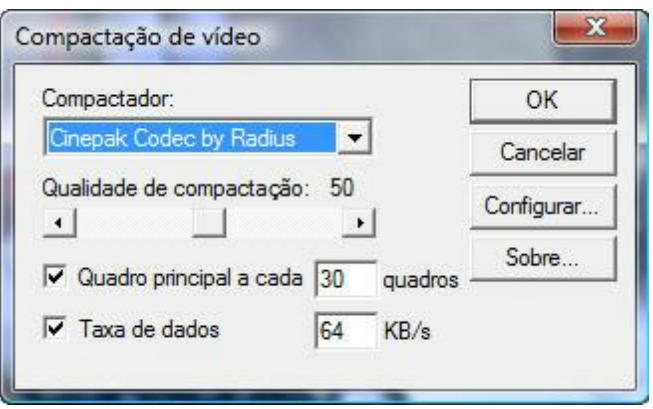

Depois de configurar os dados de exportação clique em OK e a barra mostrará o progresso da exportação.

Logo abaixo a barra é possível visualizar o tempo restante da exportação como mostra a figura abaixo:

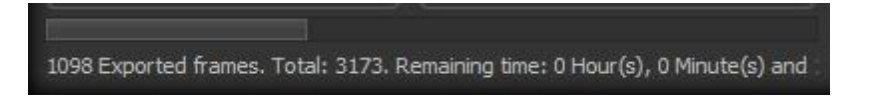

Se a exportação for bem sucedida, a seguinte caixa de diálogo será exibida:

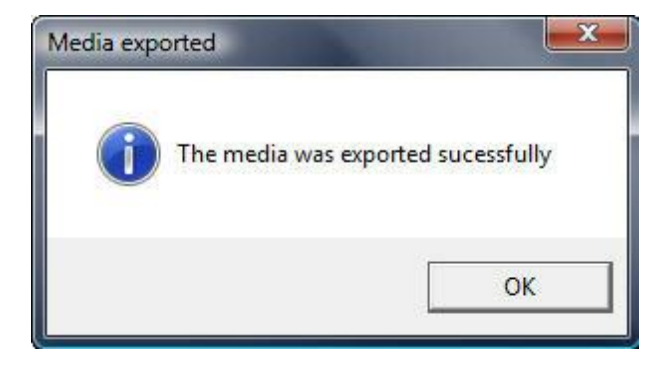

Se houver a integração com o Digifort Evidence ainda poderá ser feita a exportação do vídeo selecionado em forma de ocorrência para arquivamento.

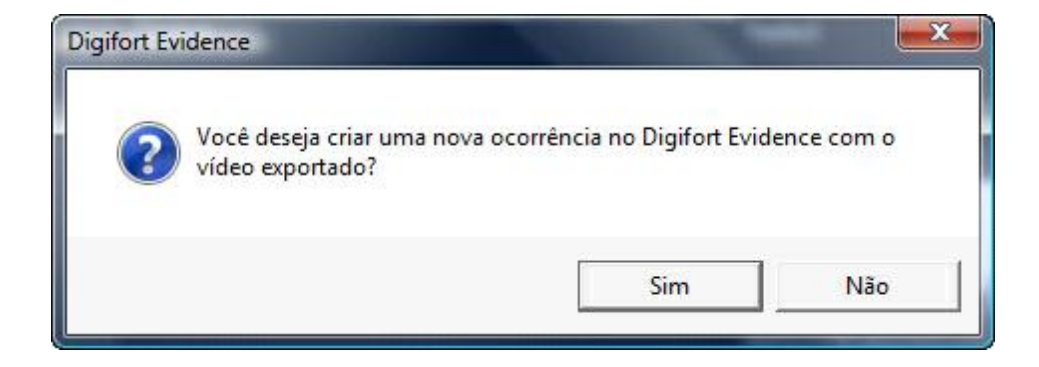

Para maiores informações consulte o manual do Evidence.

Se os vídeos forem exportados no formato Digifort irão para o diretório escolhido, na pasta já estará disponível o Player do Digifort (Player.exe) de acordo com a figura abaixo:.

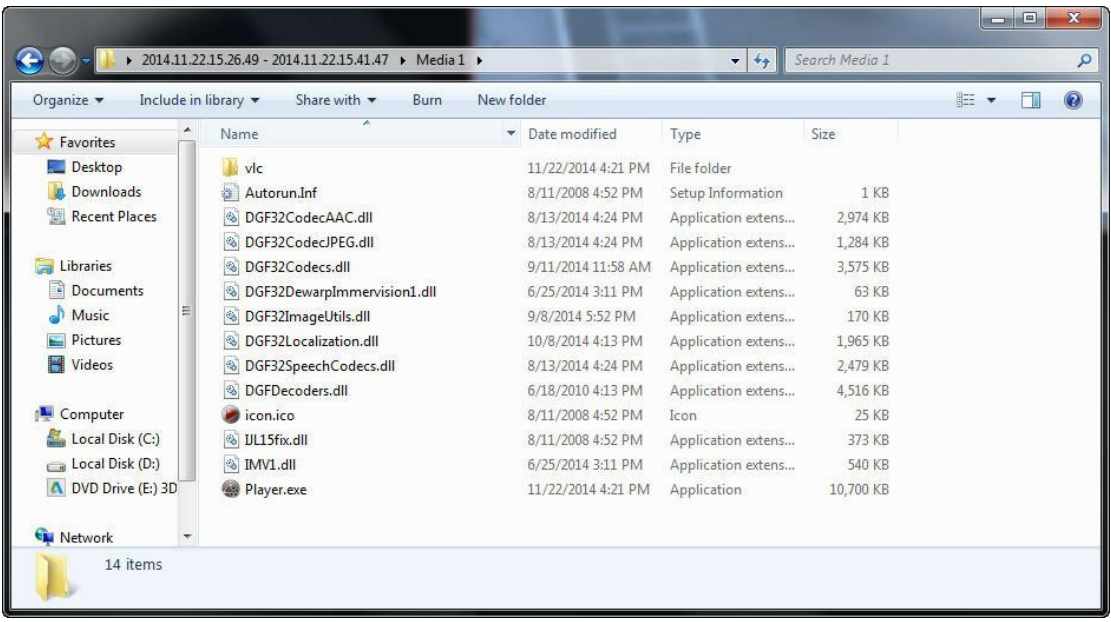

Para gravar em um cd, basta copiar esses arquivos com o Player.exe na raiz do disco como demonstra a figura acima.

# **6.4 Impressão**

O Digifort permite a impressão de uma ou mais imagens em forma de relatório.

Para fazer a impressão basta pausar e selecionar o vídeo da câmera desejada, e no menu esquerdo clicar no ícone impressão. Feito isso a seguinte tela será mostrada:

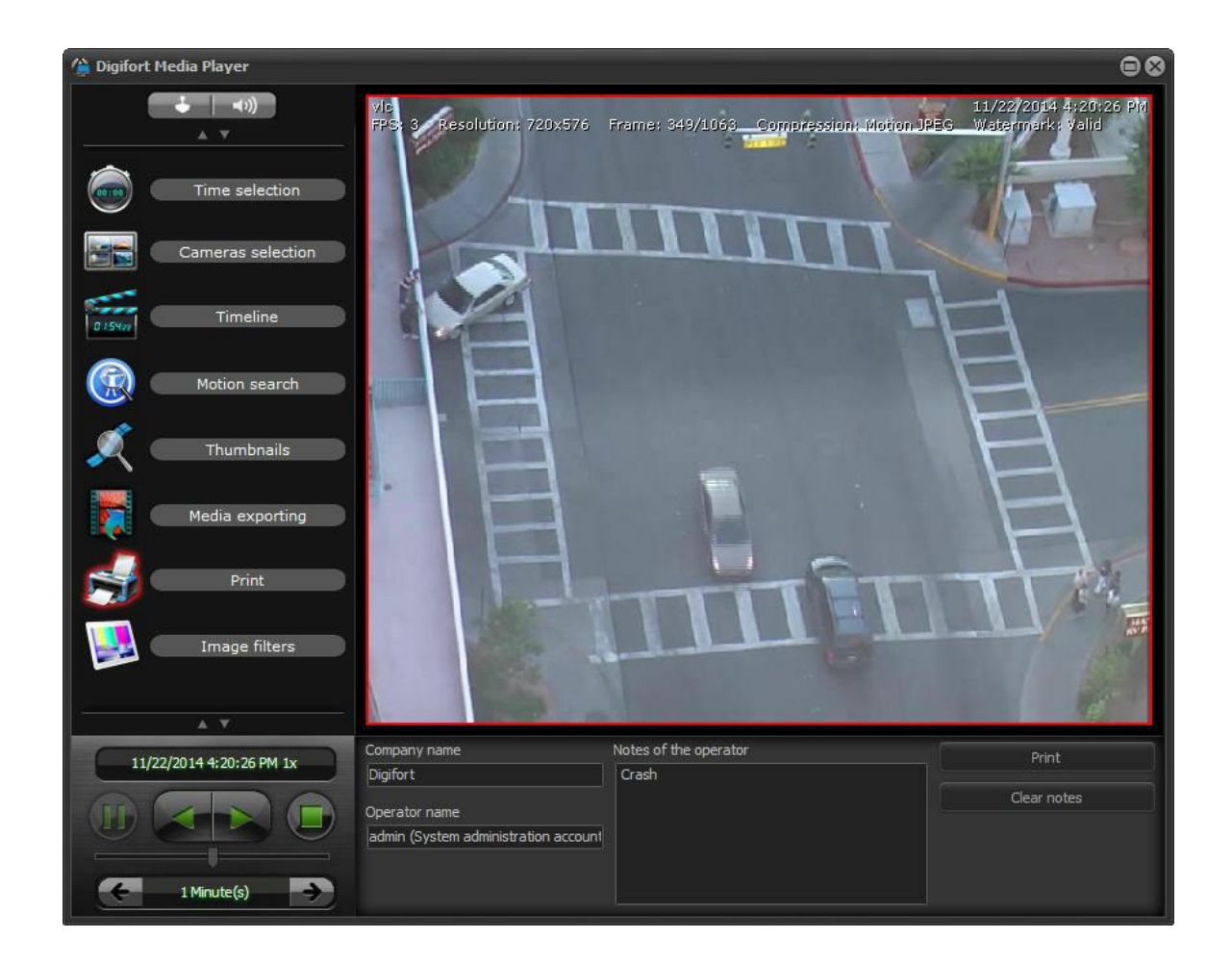

Antes de imprimir ainda poderão ser digitados alguns dados como Nome da empresa, Nome do operador e Notas do operador.

#### Depois clique em **Imprimir**.

A tela abaixo permite visualizar, exportar e modificar o logo que sairá juntamente com o relatório.

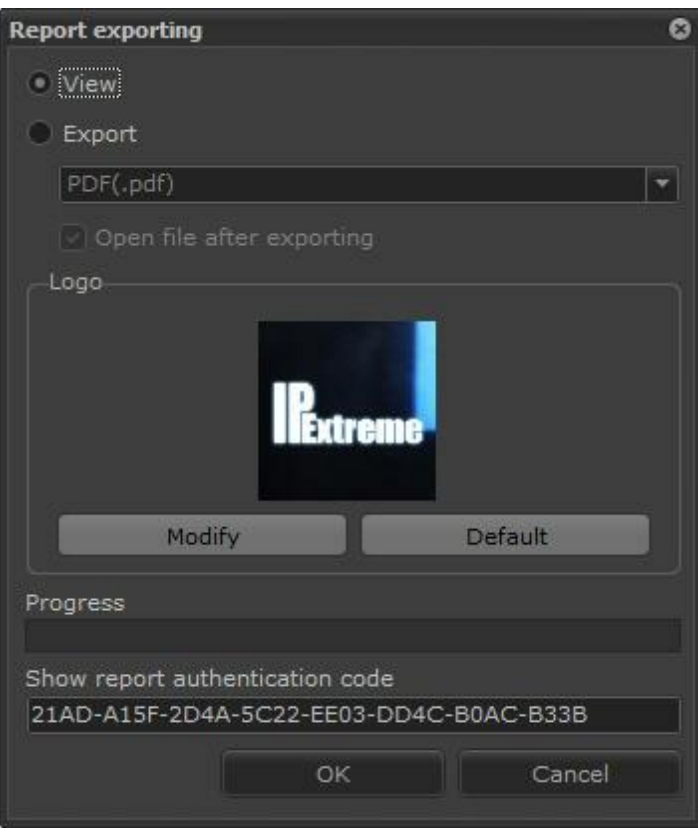

Clique em **OK** e uma tela para impressão com os dados será aberta.

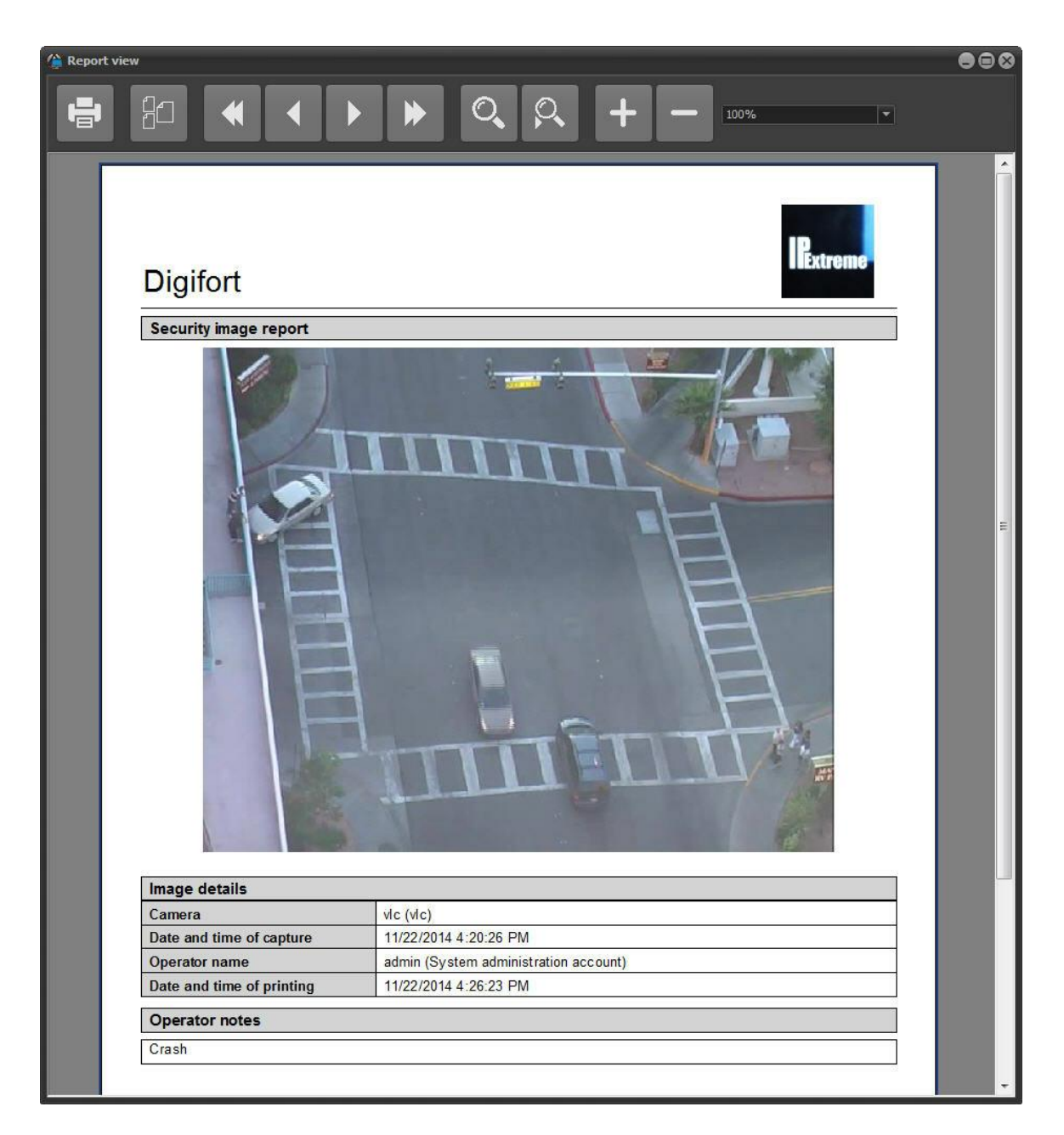

Em caso de reprodução de múltiplas câmeras, se nenhuma câmera for selecionada no mosaico o relatório sairá com a imagem de todas câmeras:

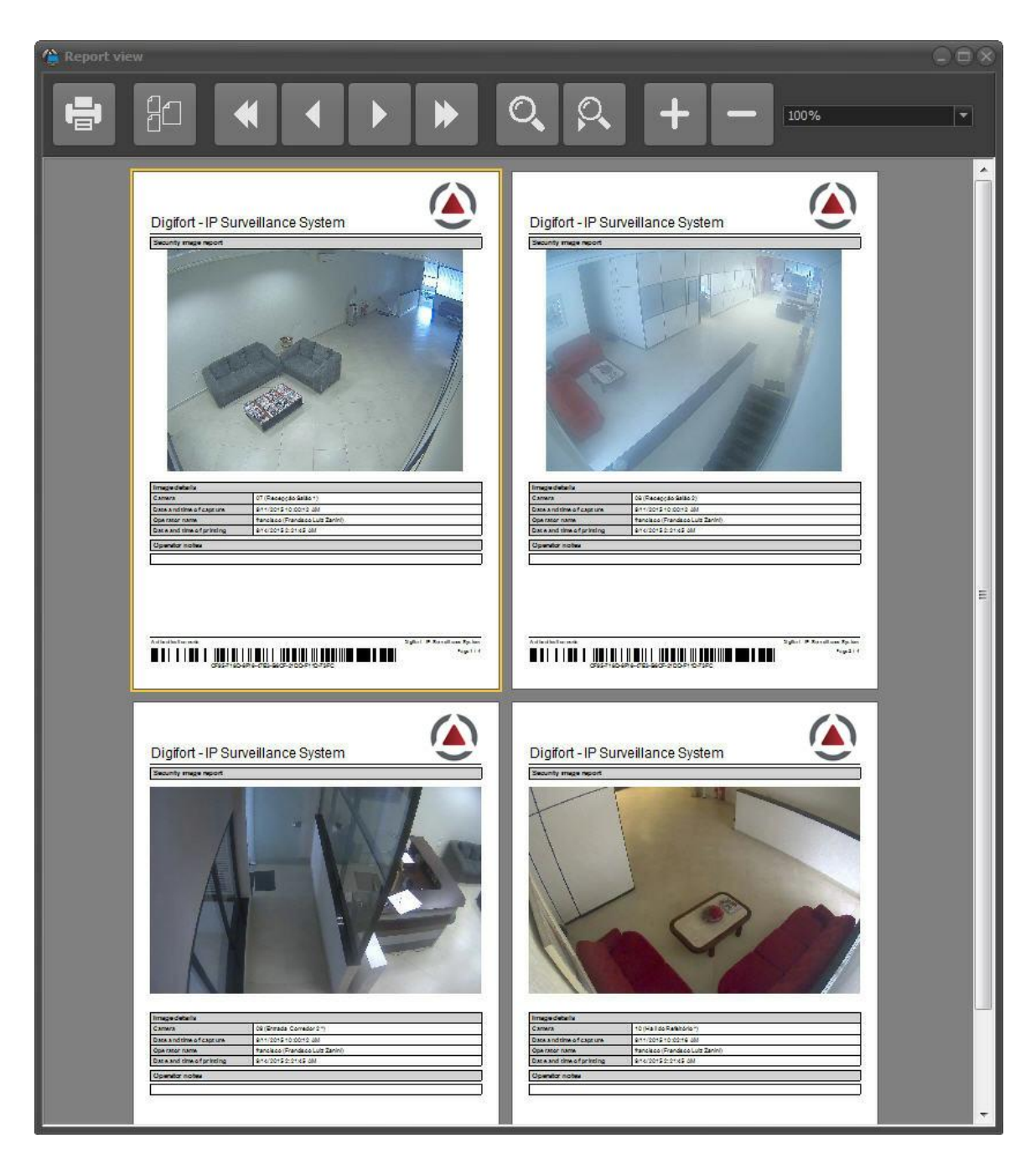

Caso a imagem esteja com Zoom Digital, o relatório será gerado apenas com a imagem do zoom Digital:

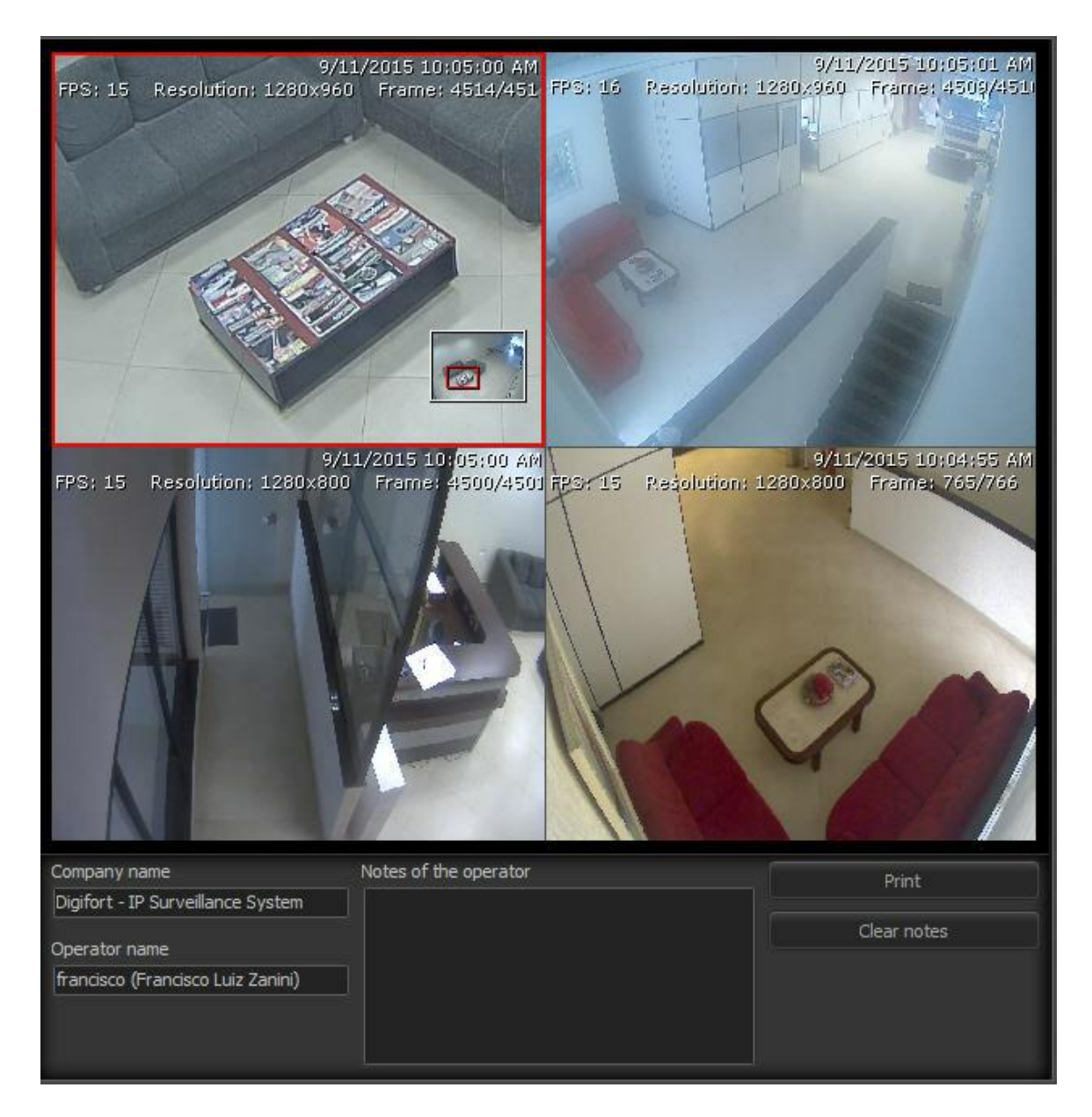

Relatório:

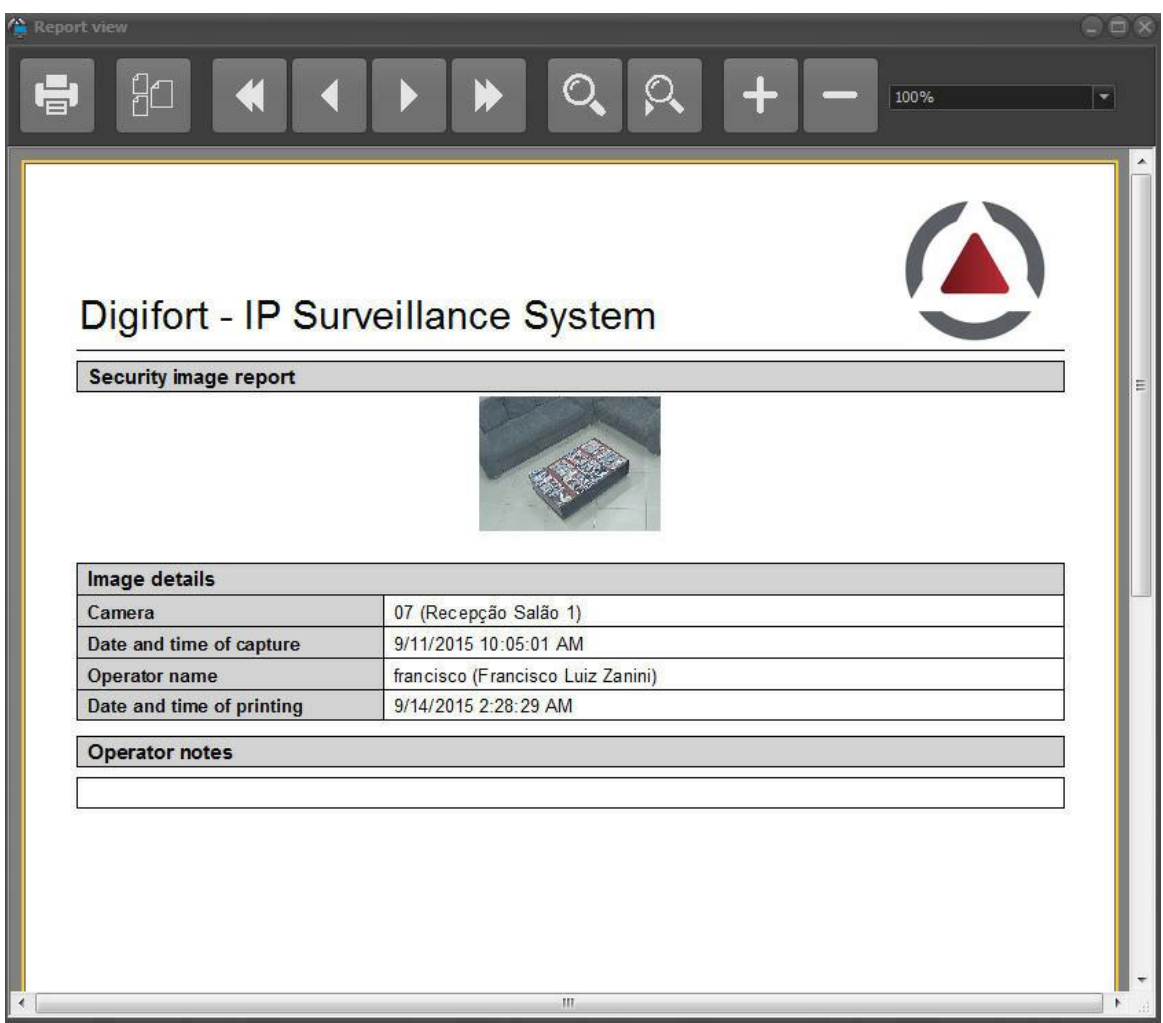

## **6.5 Miniaturas**

O Reprodutor de Mídia permite a pesquisa por miniaturas. Este excelente recurso irá exibir uma miniatura de diferentes horários da gravação, permitindo a localização rápida de uma cena desejada.

É possível gerar miniaturas baseadas em fatia de tempo onde o sistema irá exibir as miniaturas com intervalo de tempo fixo ou por bookmark onde o sistema irá exibir uma miniatura para cada bookmark da câmera. O sistema ainda permite a escolha personalizada do intervalo de tempo e o tamanho/quantidade de miniaturas em tela. Ao clicar em uma miniatura o vídeo será sincronizado com o horário da miniatura para rápida visualização do evento.

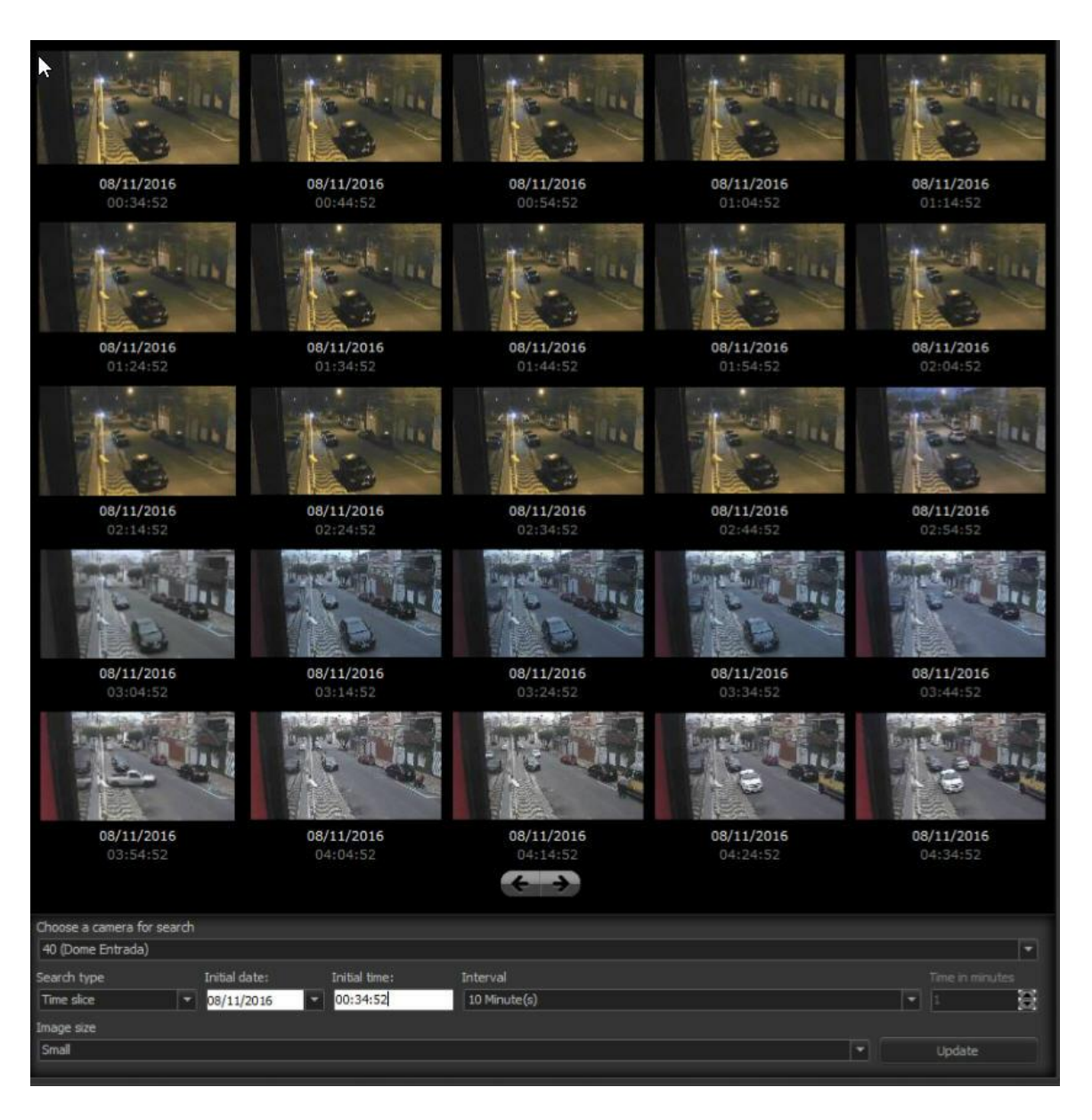

Essa tela possuí as seguintes configurações:

- · **Escolher a câmera para a pesquisa**: Escolha a câmera que deseja visualizar as miniaturas. A câmera já deve estar aberta na reprodução dentro do horário determinado anteriormente.
- · **Tipo de busca**:
	- o **Tempo**: Dividi as miniaturas por intervalos definidos. No exemplo acima temos miniaturas a cada 10 minutos.
	- o **Bookmark**: Trás miniaturas dos bookmarks feitos pelo o usuário.
- · **Data Inicial**: Selecione a data inicial que as miniaturas deverão ser mostradas.
- · **Horário inicial**: Selecione o horário inicial que as miniaturas deverão ser mostradas.
- · **Intervalo**: Selecione o intervalo desejado entre cada miniatura.
- · **Tempo em minutos**: Caso na opção intervalo esteja selecionada a opção **customizado**, é possível selecionar o intervalo desejado em minutos nessa opção.
- · **Tamanho da imagem**: Selecione o tamanho de exibição das miniaturas: Grandes, médias ou pequenas.
- · **Atualizar**: Atualiza a tela com as gravações novas;

O sistema ainda permite a pesquisa por miniaturas em vídeos exportados no formato nativo.

## **6.6 Reproduzindo vídeos exportados**

Depois da exportação do vídeo no formato "Digifort", entre no diretório de exportação e localize o ícone "Player.exe".

Este é o player de reprodução de vídeo exportados:

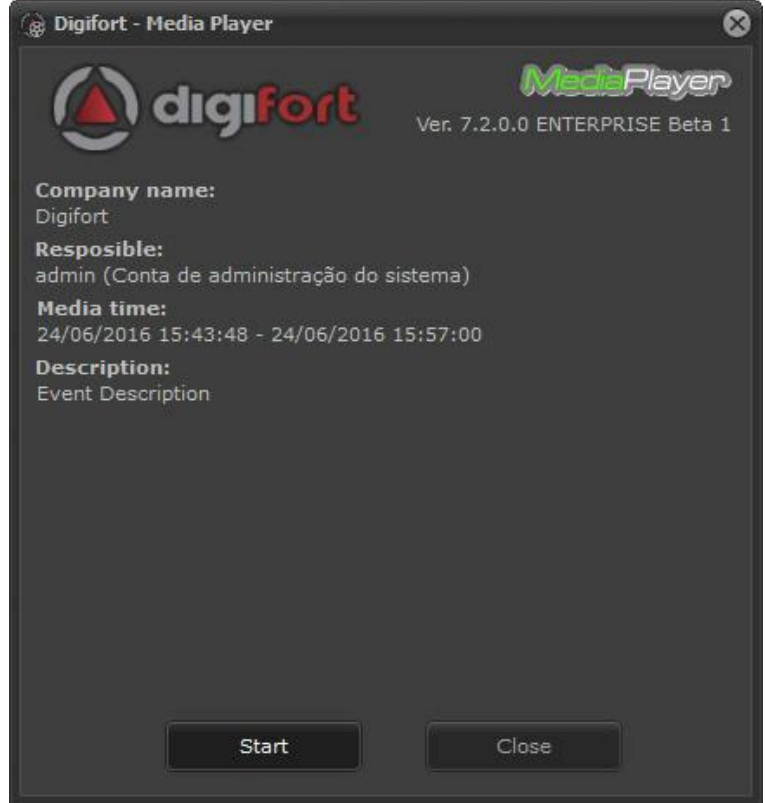

Caso o vídeo tenha sido exportado com senha, ao abrir você verá essa tela:

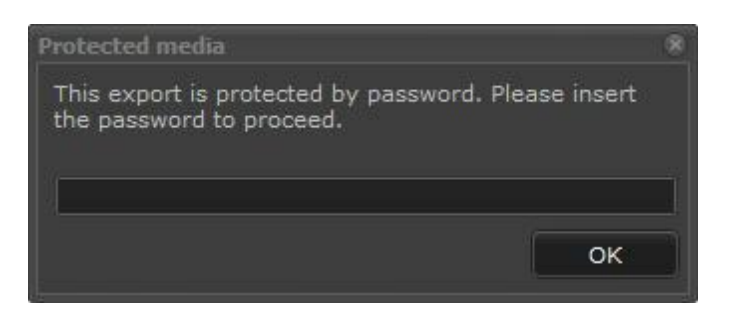

Quando a exportação foi criada, algumas informações como o responsável pela exportação e sua descrição foram pedidas, essas descrições poderão ser visualizadas nessa primeira tela como apresenta a figura 4.23.

Apenas clique em Iniciar e o reprodutor de vídeo será executado com todas as funcionalidades apresentadas no capitulo [Reproduzindo](#page-78-1) [vídeos](#page-78-1)  $\boxed{79}$ , conforme ilustrado na figura abaixo:

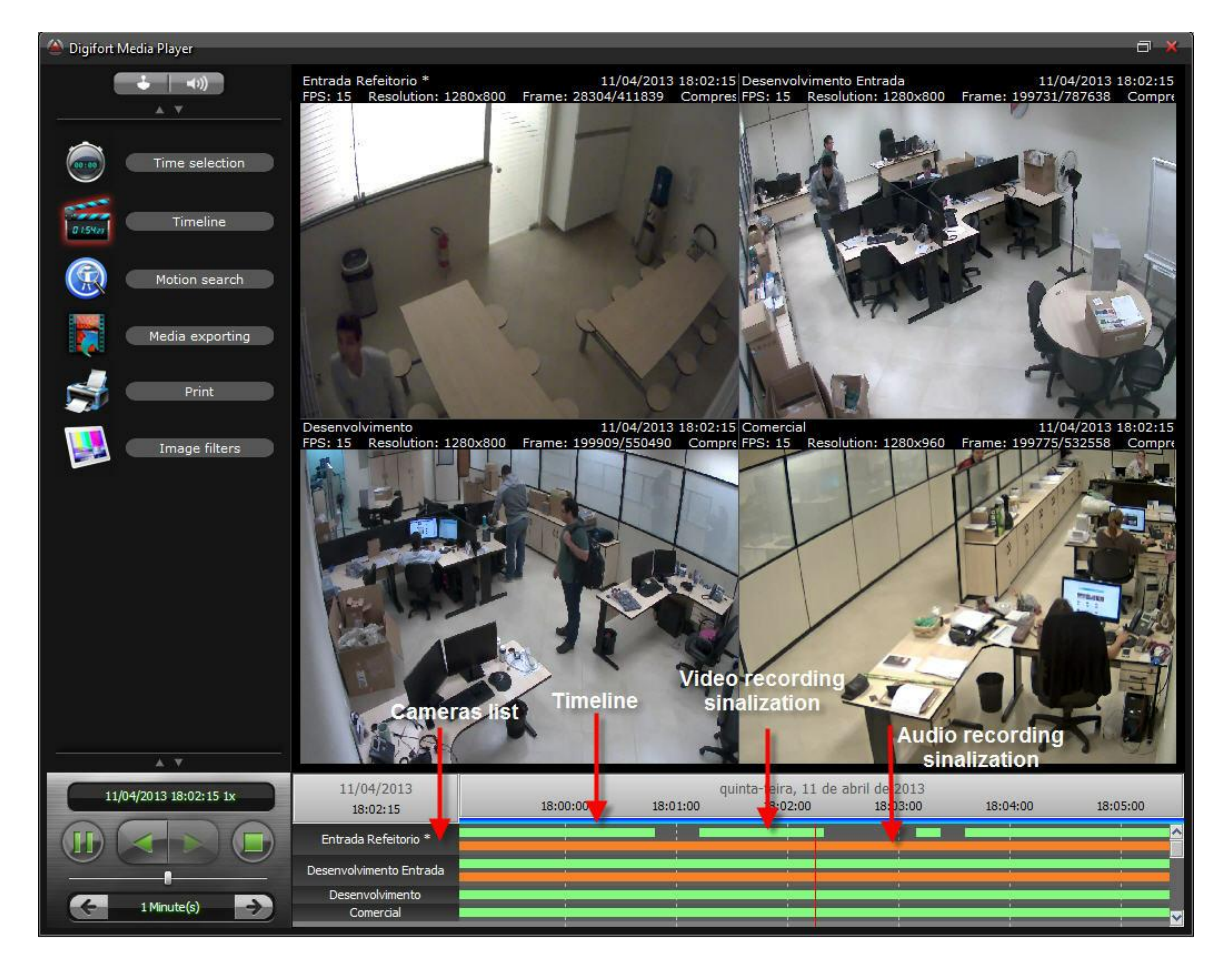

# **6.7 Reprodução de vídeo rápida**

Pensando na usabilidade, o Digifort permite que haja uma rápida reprodução dos vídeos gravados.

Na tela principal do cliente de Monitoramento clique com o botão direito em cima da imagem de uma câmera como mostra a imagem abaixo:

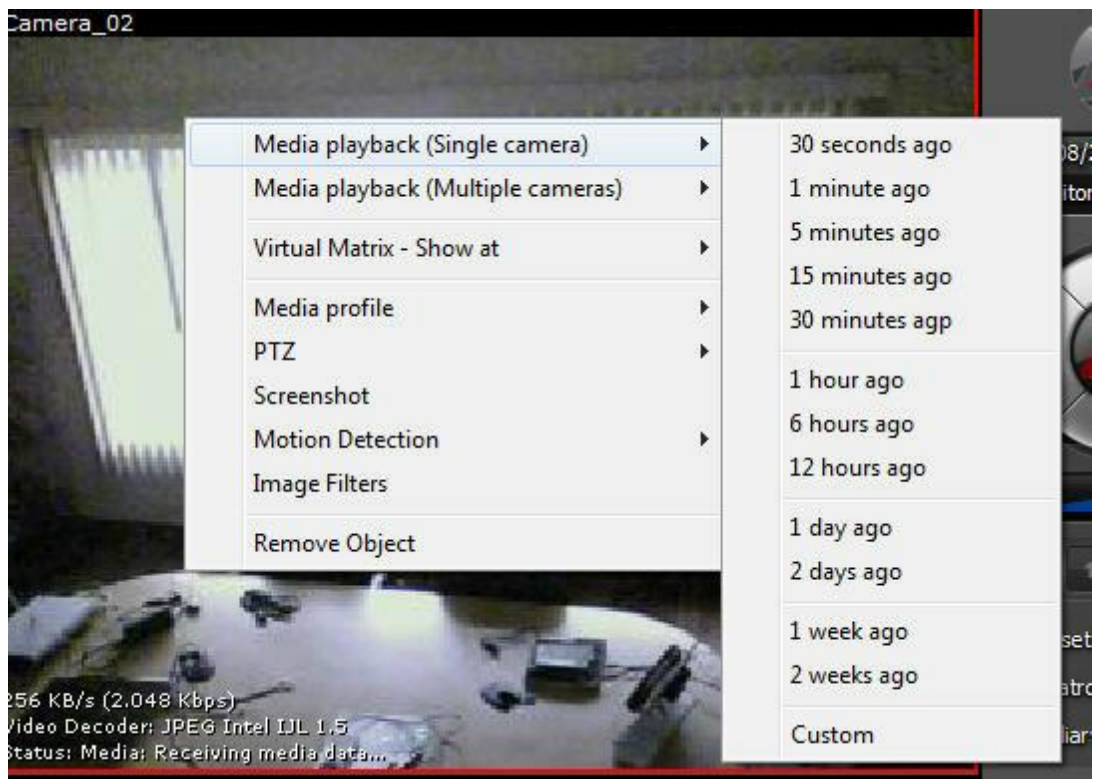

Duas opções de reprodução estarão disponíveis:

- · **Reprodução de mídia (Câmera única):** Essa opção reproduz o vídeo das câmera que estão no mosaico. Após selecionado a opção a tela da **linha do tempo** será mostrada como no capítulo <mark>[Reproduzindo](#page-78-1) vídeos</mark>l গ্ৰী;
- · **Reprodução de mídia (Múltiplas câmeras):** Essa opção reproduz o vídeo da câmera que está selecionada. Após selecionado a opção a tela da **linha do tempo** será mostrada como no capítulo <u>[Reproduzindo](#page-78-1) vídeos</u>l গ্ৰী;

A opção de reprodução rápida também está disponível para objetos de Analíticos e LPR quando disponíveis.

#### **O**Nota

A opção para a rápida reprodução de vídeo também pode ser acessado clicando com o botão direito em cima de um objeto na lista (câmeras ou mosaicos)

## **6.8 Reprodução de vídeo arquivado**

Os vídeos arquivados são considerados "armazenamento frio" e fazem parte do sistema de arquivamento, que pode ser configurado para copiar todas as gravações do dia para uma pasta de arquivamento.

Para aprender como ativar o recurso de arquivamento de imagens veja o manual do **Cliente de Administração.**

Devido ao formato das gravações arquivadas, somente é possível reproduzir 1 dia de arquivamento por sessão de reprodução, selecionando o dia disponível em arquivamento através do seletor de gravações arquivadas.

Para ver a imagem arquivada de uma câmera basta clicar com o **botão direito** em cima da câmera desejada e depois em **Gravações Arquivadas.** Logo após selecione o dia desejado:

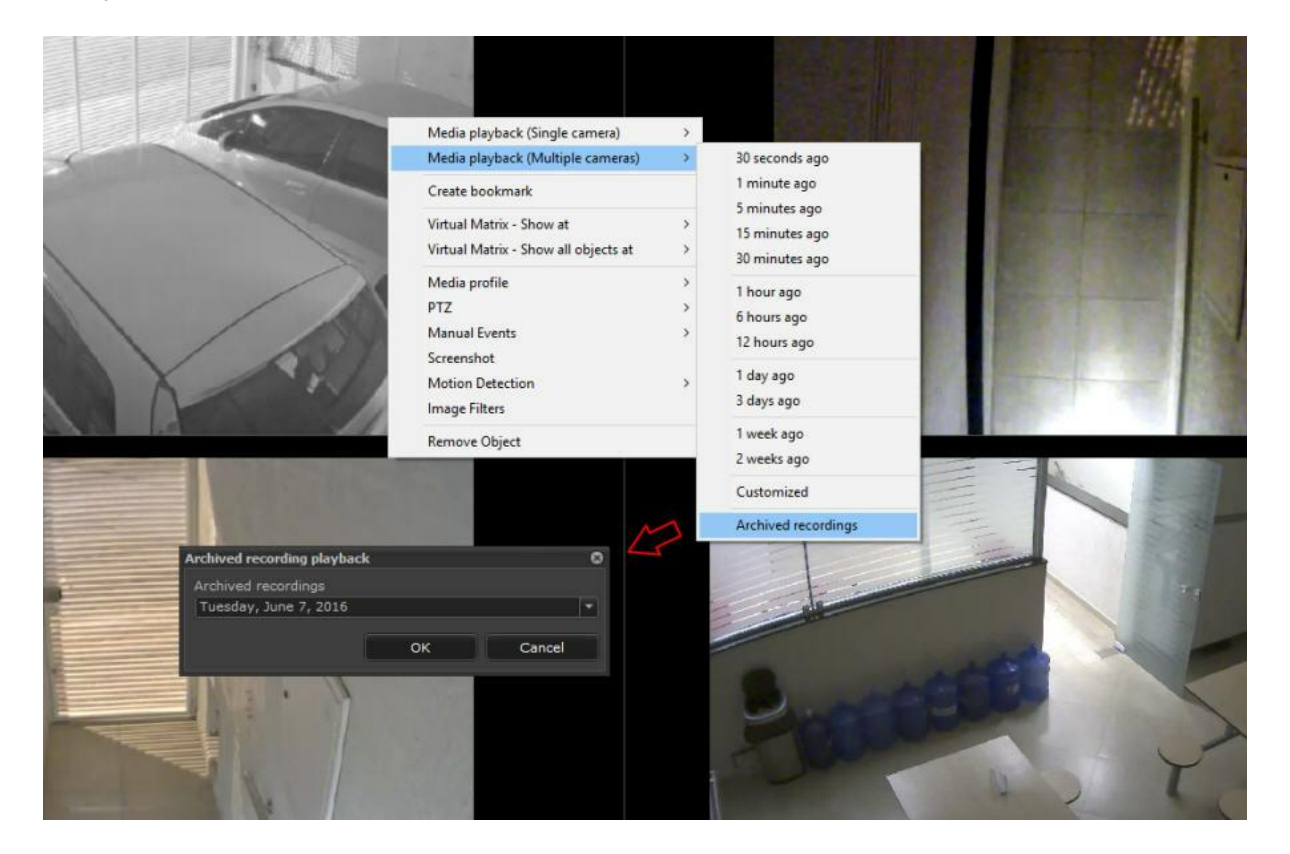
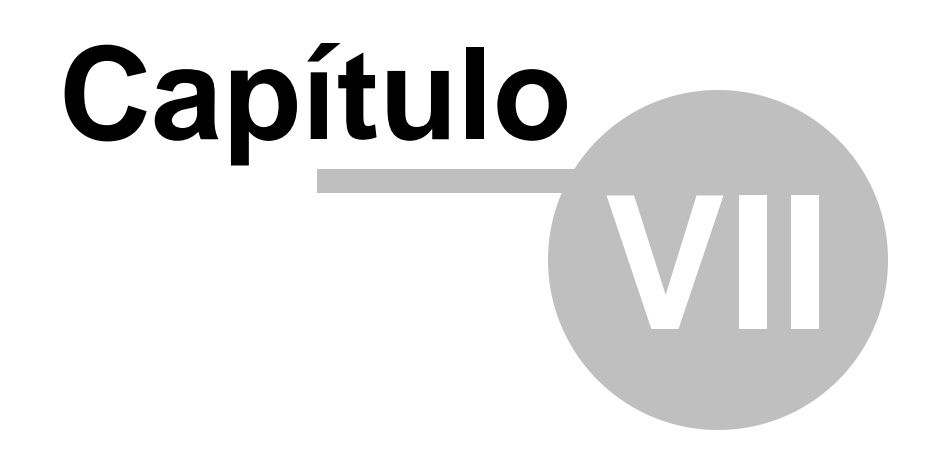

# **7 PTZ**

Através do Cliente de Monitoramento é possível controlar câmeras móveis através do recurso PTZ.

O Digifort fornece quatro tipos de controle de movimentação de uma câmera, a movimentação pelos controles básicos e avançados da tela, por joystick de mesa, por joystick visual e pelo clicar e centralizar.

Para movimentar uma câmera, primeiramente é preciso selecioná-la, para isso clique duas vezes sobre a imagem da câmera desejada, criando uma tarja vermelha na sua parte superior.

O funcionamento dos quatro formas de movimentação de uma câmera será explicado nos tópicos seguintes.

#### **7.1 Movimentação pelos controles da tela**

O Digifort fornece todas as ferramentas necessárias para a movimentação da câmera através dos controles da tela, para acessar esse recurso localize os controles de PTZ na tela principal do Cliente de Monitoramento, conforme ilustrado na figura 5.1. Estes controles somente estarão disponíveis se uma câmera com suporte PTZ estiver selecionada.

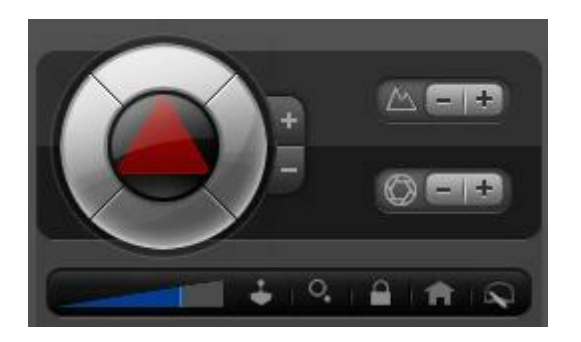

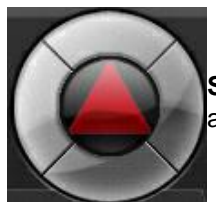

**Setas para cima, baixo, esquerda e direita:** Move a câmera selecionada para a direção clicada.

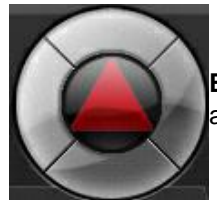

**Botão central:** Ativa o recurso de movimentação pelo clicar e centralizar. Para aprender a utilizar este recurso veja a página 69.

.

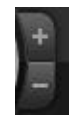

**Mais zoom e menos zoom:** Ativa o recurso de movimentação pelo clicar e centralizar. Para aprender a utilizar este recurso veja a página 69.

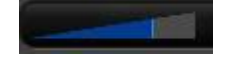

**Barra de sensibilidade:** Esta barra define a velocidade em que a câmera se movimentará ao realizar uma função de PTZ. O Digifort sempre guardará a última posição utilizada pelo usuário.

### **7.2 Movimentação através do Clicar e Centralizar**

Este recurso possibilita que o usuário clique sobre o ponto da imagem em que deseja centralizar a imagem.

Ao clicar na imagem a câmera se movimentará se posicionando de forma a centralizar o ponto clicado.

Para acessar este recurso, seleciona câmera desejada clicando duas vezes sobre sua imagem, e em seguida clique sobre o botão central no controle de PTZ de tela, conforme explicado no tópico anterior.

#### **7.3 Movimentação através do Joystick Visual**

O joystick visual é uma ferramenta que simula o funcionamento de um joystick de mesa. Para ativar o joystick visual selecione uma câmera e em seguida clique sobre o botão Joystick. Os controles de Joystick deverão aparecer como demonstra a figura abaixo:

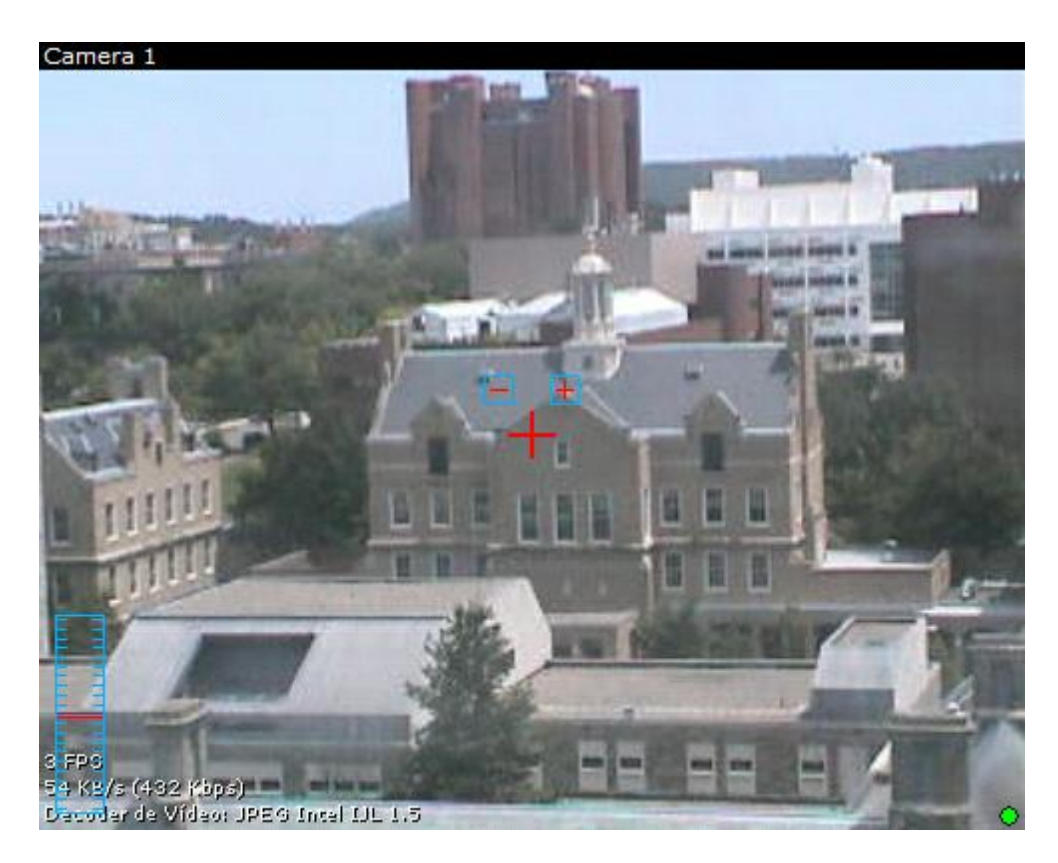

Para utilizar o joystick visual, mantenha o mouse clicado com o botão esquerdo e movimente-o para qualquer posição da imagem. Quanto mais afastado no centro da imagem o mouse estiver, mais rápido vai ser a movimentação da câmera, e vice-versa.

Para realizar operações de zoom, é possível através do whell do mouse, girando-o para frente a imagem será aproximada e para trás a imagem será afastada ou pelos botões de + e – como mostrado na figura. A velocidade do zoom também pode ser controlada e visualizada pelo controle ao lado esquerdo na imagem. Quanto mais próximo do centro a marcação vermelha estiver, mais rápido o será o zoom, e vice-versa.

### **7.4 Movimentação através dos presets**

Veja <u>Botão [Presets](#page-16-0)</u>| 17

### **7.5 Movimentação através do PTZ Digital**

O PTZ Digital foi criado para que haja uma navegação mais dinâmica em câmeras fixas. O PTZ Digital permite que uma câmera fixa simule recursos como Pan, Tilt e Zoom.

Em câmeras fixas é possível verificar que o recurso está ativo pelo ícone sinalizada na figura abaixo:

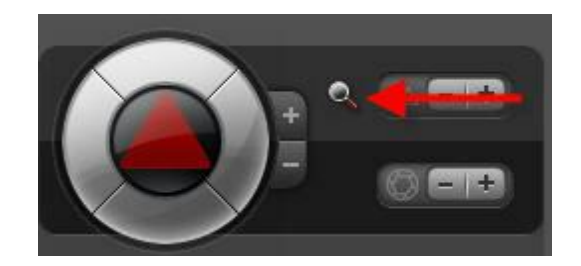

Para começar a utilizar o PTZ digital em uma câmera fixa primeiro inicie com um zoom em uma área desejada. O Zoom pode ser feito pelo wheel do mouse ou pelos botões de zoom do controle de PTZ.

Ao Iniciar o zoom um quadrado com a imagem total da câmera aparecerá e mostrará com um quadrado vermelho a área da imagem onde o zoom que está aplicado. Veja a figura abaixo:

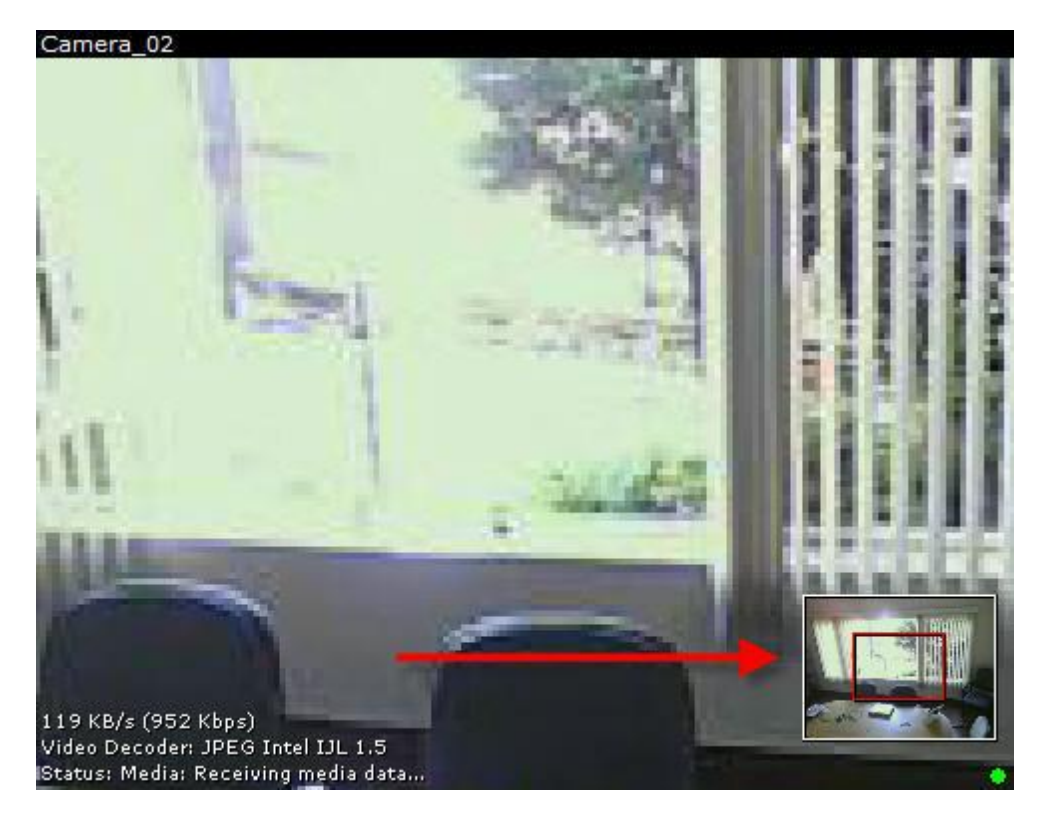

Depois do zoom iniciado todas as opções de Pan e Tilt estarão habilitados. O PTZ Digital também permite o uso do Joystick Virtual.

Outra maneira de movimentar o Zoom Digital é clicando e arrastando o quadrado vermelho (área do zoom) mostrado na figura anterior.

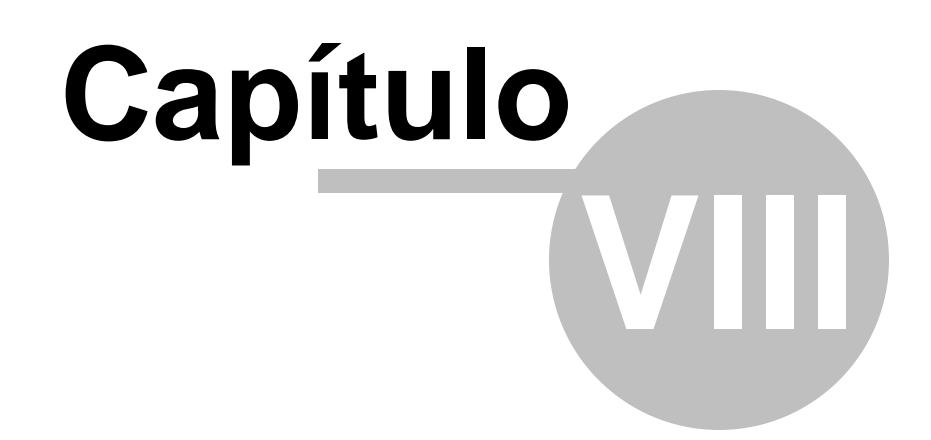

## **8 Realizando Gravações Locais**

O Digifort possibilita ao operador a realização de gravações em sua estação de monitoramento, ou seja, além das imagens serem gravadas no servidor, elas também serão gravadas no computador do operador.

Para acessar este recurso habilite os controles de gravação nas configurações do Cliente de Monitoramento.

Após a habilitação deste recurso, os controles de gravação serão exibidos sobre a imagem das câmeras, conforme ilustrado na figura abaixo:

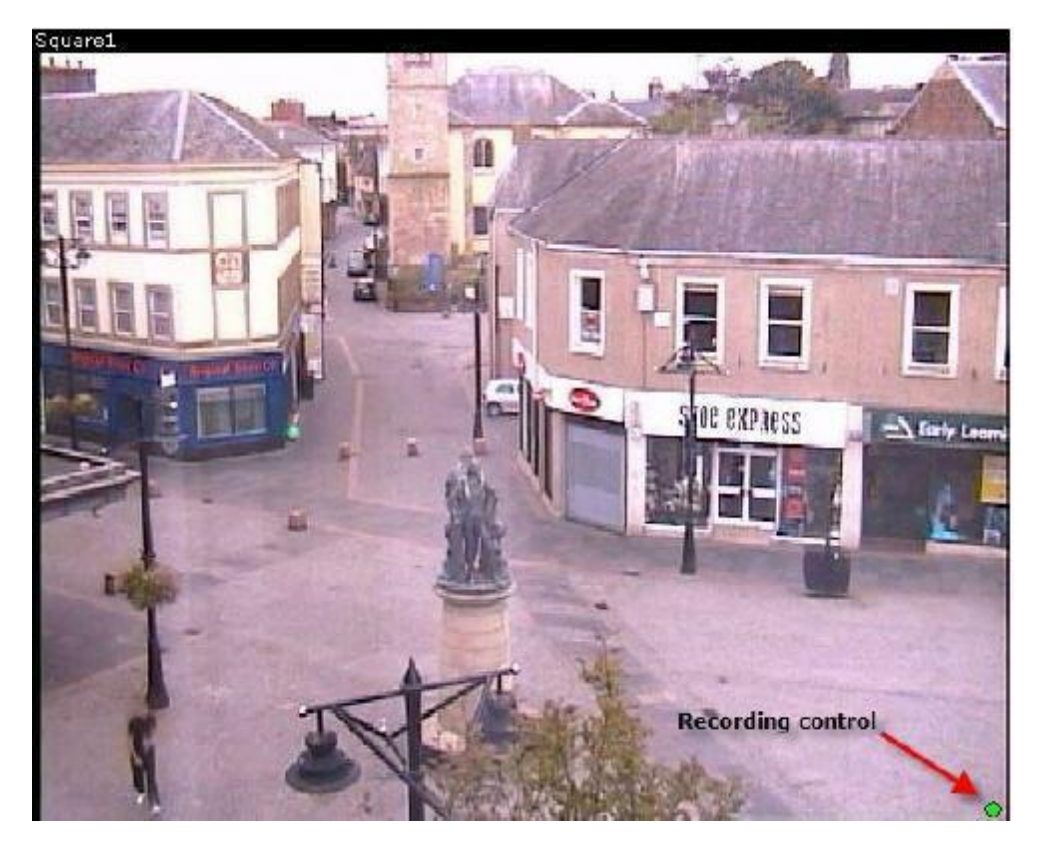

Para iniciar a gravação da câmera na estação de trabalho do operador, clique sobre o controle de gravação. Feito isso o controle ficará no estado piscante. Para parar a gravação, clique novamente sobre o controle de gravação.

Para aprender a reproduzir vídeos locais veja o capitulo [Reprodução](#page-78-0) [de](#page-78-0) [Vídeo](#page-78-0) 79

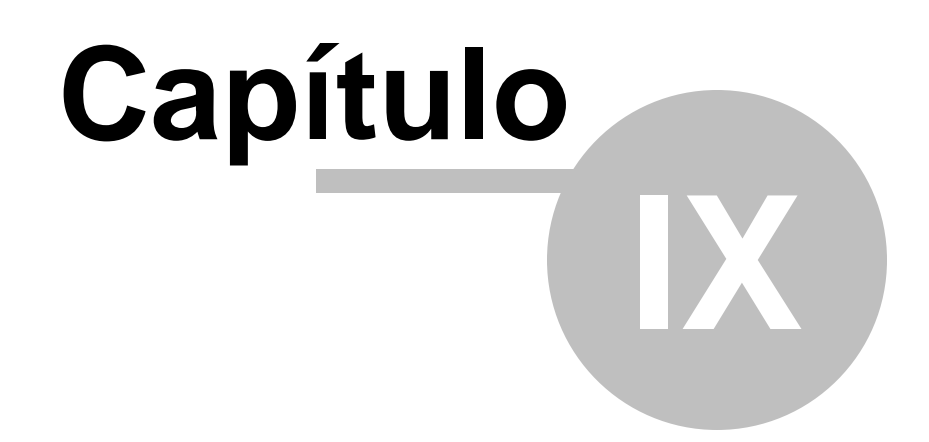

### **9 Eventos Globais**

O Digifort possibilita a criação de eventos globais que poderão ser acionados pelo usuário através do Cliente de Monitoramento.

Esses eventos podem, por exemplo, acionar sirenes, abrir portas eletrônicas, acender lâmpadas. Para aprender a configurar os eventos globais consulte o manual do Cliente de Administração.

#### **9.1 Como acionar eventos globais**

Para acionar eventos globais clique sobre o botão Disparar Eventos, localizado na tela principal do Cliente de Monitoramento, conforme ilustrado na figura abaixo:

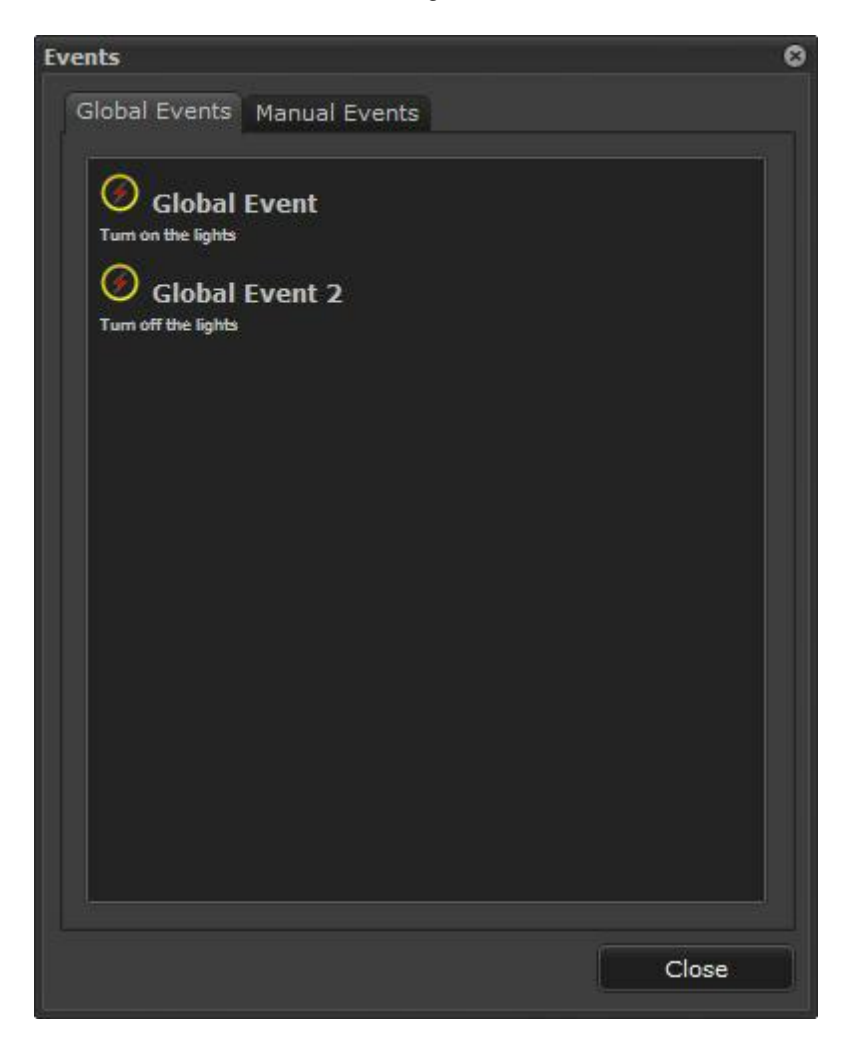

Nesta tela serão exibidos todos os eventos globais cadastrados.

Para acionar um evento global basta dar um duplo clique no item desejado.

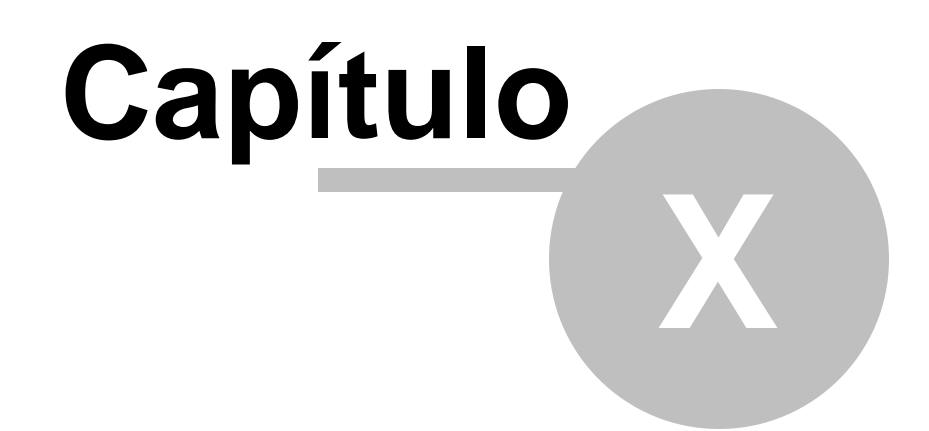

## **10 Eventos Manuais**

O Digifort possibilita a criação de eventos manuais que poderão ser acionados pelo usuário através do Cliente de Monitoramento.

Esses eventos podem, por exemplo, acionar sirenes, abrir portas eletrônicas, acender lâmpadas. Para aprender a configurar os eventos manuais consulte o manual do Cliente de Administração.

#### **10.1 Como acionar eventos manuais**

Para acionar eventos manuais clique sobre o botão Disparar Eventos, localizado na tela principal do Cliente de Monitoramento, e logo após na aba Eventos Manuais conforme ilustrado na figura abaixo:

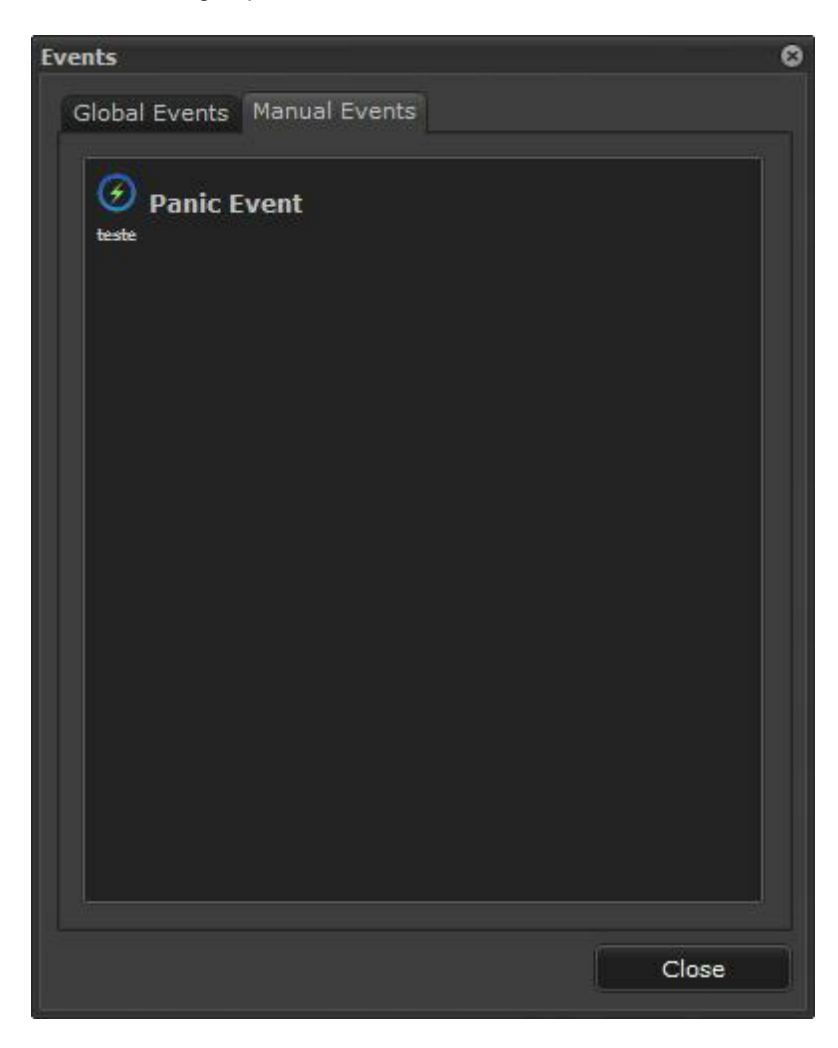

Nesta tela serão exibidos todos os eventos manuais cadastrados para a câmera selecionada.

Para acionar um evento manual basta dar um duplo clique no item desejado.

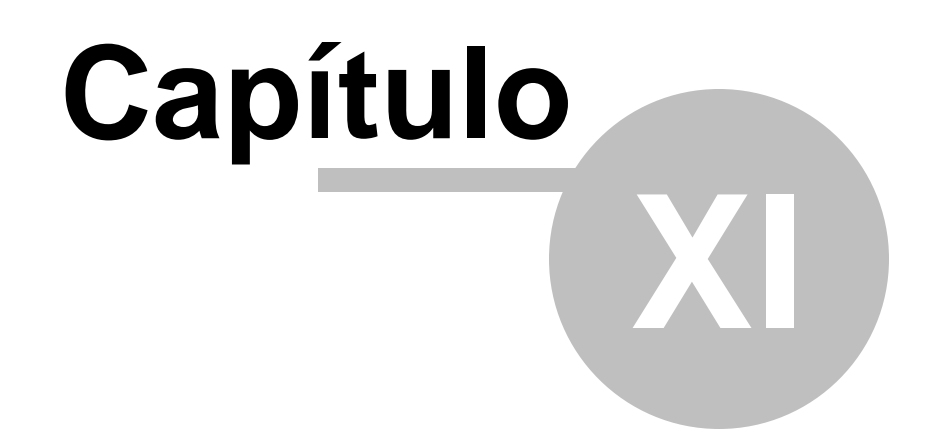

## <span id="page-121-0"></span>**11 Trabalhando com Analíticos**

O Software Digifort pode trabalhar com vídeo análise. Se você possuí este módulo devidamente licenciado e configurado poderá ver como ele se comporta no cliente de monitoramento.

Para aprender como criar configurações de analítico consulte o manual do Cliente de Administração.

Após cadastrar o seu analítico ele estará disponível na lista da barra lateral do Digifort conforme a figura abaixo:

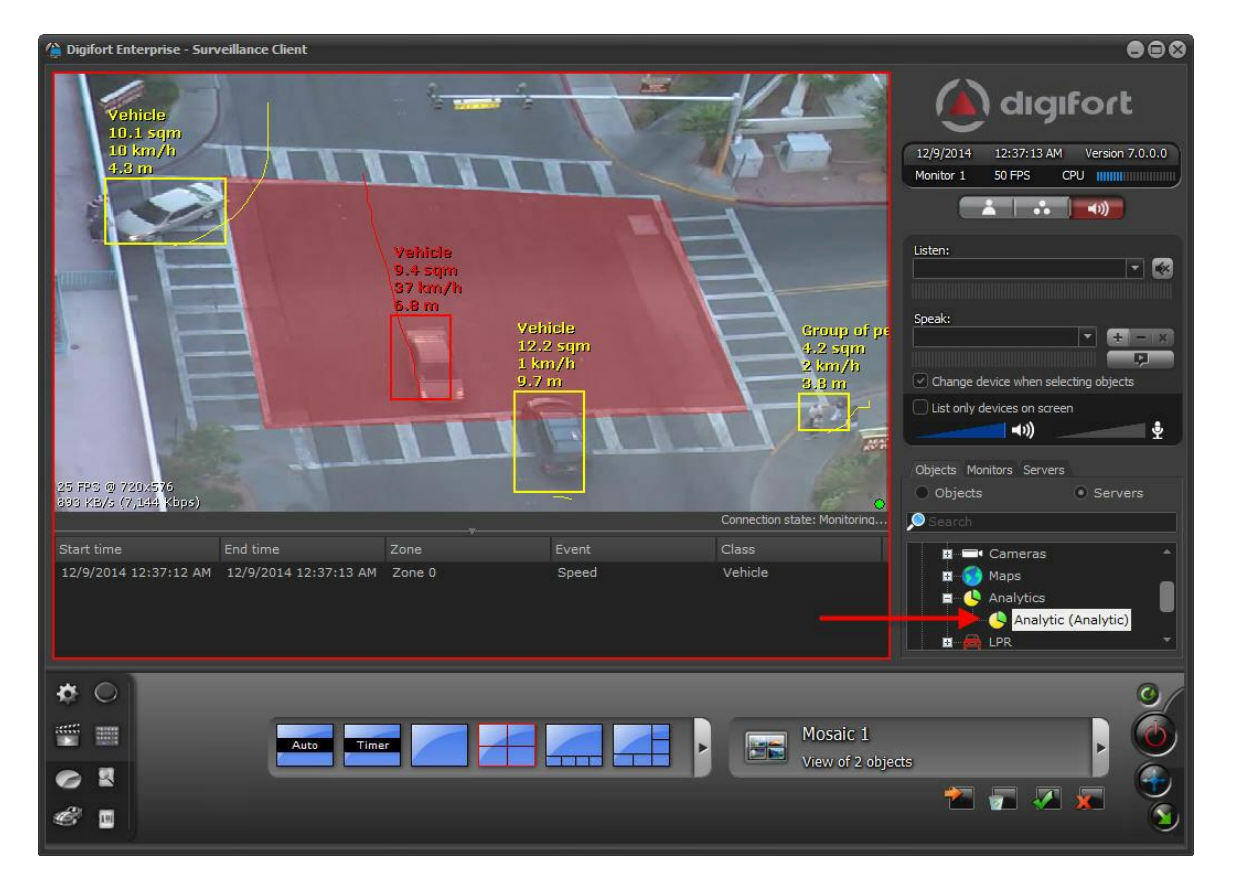

Basta clicar e arrastar a configuração de analítico em um mosaico para vê-lo em funcionando.

### **11.1 Barra de eventos**

A barra de eventos no analítico notifica todos os últimos cinqüenta eventos desde quanto é ativado na tela.

A barra tem as seguintes funcionalidades:

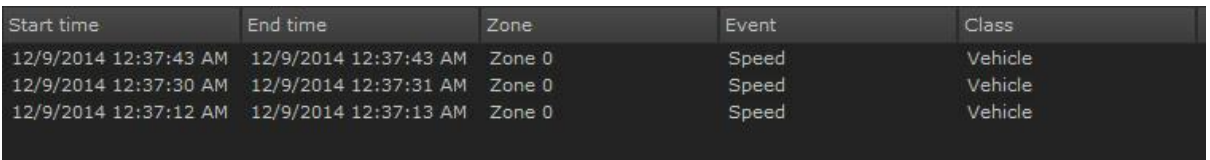

- · **Data Inicial (Stat time):** Data inicial do evento.
- · **Data Final (Stat time):** Data final do evento.
- · **Zona (Zone):** Zona em que o evento foi disparado. Obs: Nem todo analítico possuí uma zona configurada para funcionar como por exemplo a detecção de face.
- · **Evento (Event):** Qual o tipo de analítico que disparou o evento.
- · **Classe (Class):** Qual a classe de objeto que disparou o evento. Obs: A classe de objetos só está disponível no analítico avançado.

A barra de eventos organiza os eventos de modo decrescente, ou seja, o ultimo a ser disparado no topo.

é possível visualizar o vídeo de algum evento clicando sobre ele com o botão direto e depois na opção **Reproduzir vídeo do evento (Playback event video).**

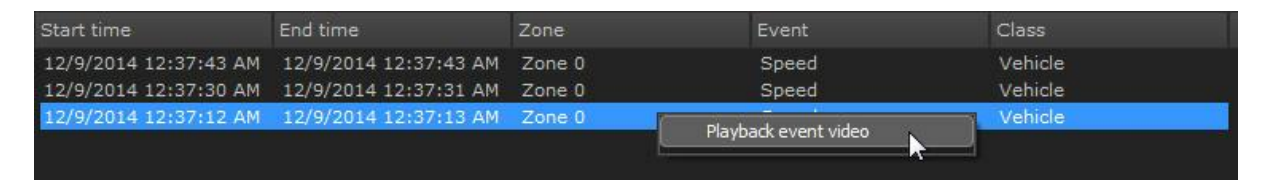

#### **11.2 Controles de tela**

Quando um objeto de analítico está na tela é possível habilitar ou desabilitar algumas funcionalidades. Por padrão o Digifort analítico mostra na tela informações das áreas configuradas, contadores, objetos, rastros de objetos, etc. Essas informações podem ser ocultadas se desejadas, veja o exemplo abaixo:

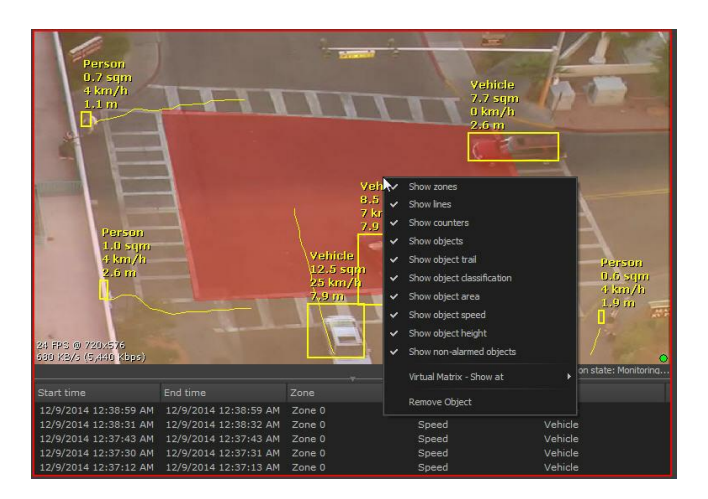

No menu onde se encontra o ponteiro do mouse estão disponíveis as seguintes funcionalidades:

**Resetar todos contadores (Reset all counters):** Reseta a contagem de todos os contadores disponíveis na tela. É possível resetar um contador especifico clicando sobre com o botão direito como mostra a imagem abaixo:

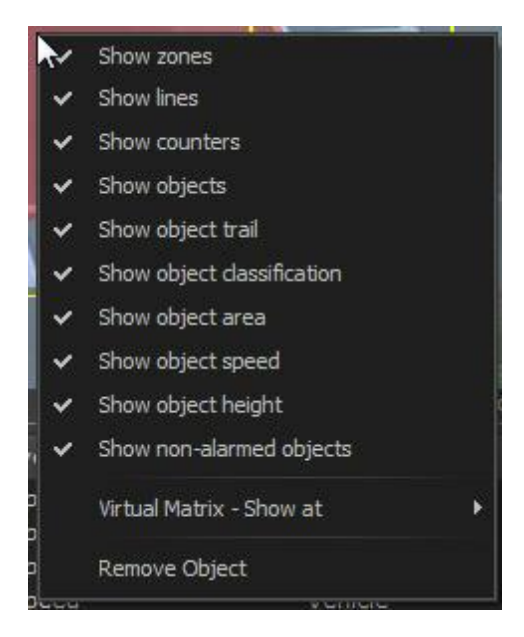

- · **Mostra zonas (Show zones):** Habilita ou desabilita a visualização das zonas configuradas na tela.
- · **Mostrar Linhas (Show lines):** Habilita ou desabilita a visualização das linhas configuradas na tela.
- · **Mostrar Contadores (Show Counters):** Habilita ou desabilita a visualização dos contadores na tela.
- · **Mostrar Objetos (Show objects):** Habilita ou desabilita a visualização do quadrado que envolve o objeto na tela.
- · **Mostrar rastro do objeto (Show object trail):** Habilita ou desabilita a visualização do rastro do objeto na tela.
- · **Mostrar classificação do objeto (Show object classification):** Habilita ou desabilita a visualização da classificação do objeto (carro, pessoa, Sem classificação, etc).
- · **Mostra área do objeto (Show object area):** Habilita ou desabilita a visualização do calculo da área do objeto (m.
- · **Mostrar velocidade do objeto (Show object speed):** Habilita ou desabilita a visualização do calculo de velocidade do objeto (km).
- · **Mostrar os objetos não alarmados (Show non-alarmed objects):** Mostrar os objetos que não estão disparando nenhum alarme na tela. Um objeto quando dispara um evento do analítico tem seu contorno alterado da cor amarela para a cor vermelha. Caso a opção esteja desativada, o digifort apenas mostrará o objeto em vermelho no momento em que disparar um evento.
- · **Mostrar altura do objeto (SHow object height):** Habilita ou desabilita a visualização do cálculo da altura do objeto. Obs: A altura do objeto só é mostrada quando a Grid é posicionada de maneira mais vertical como mostra a imagem abaixo:

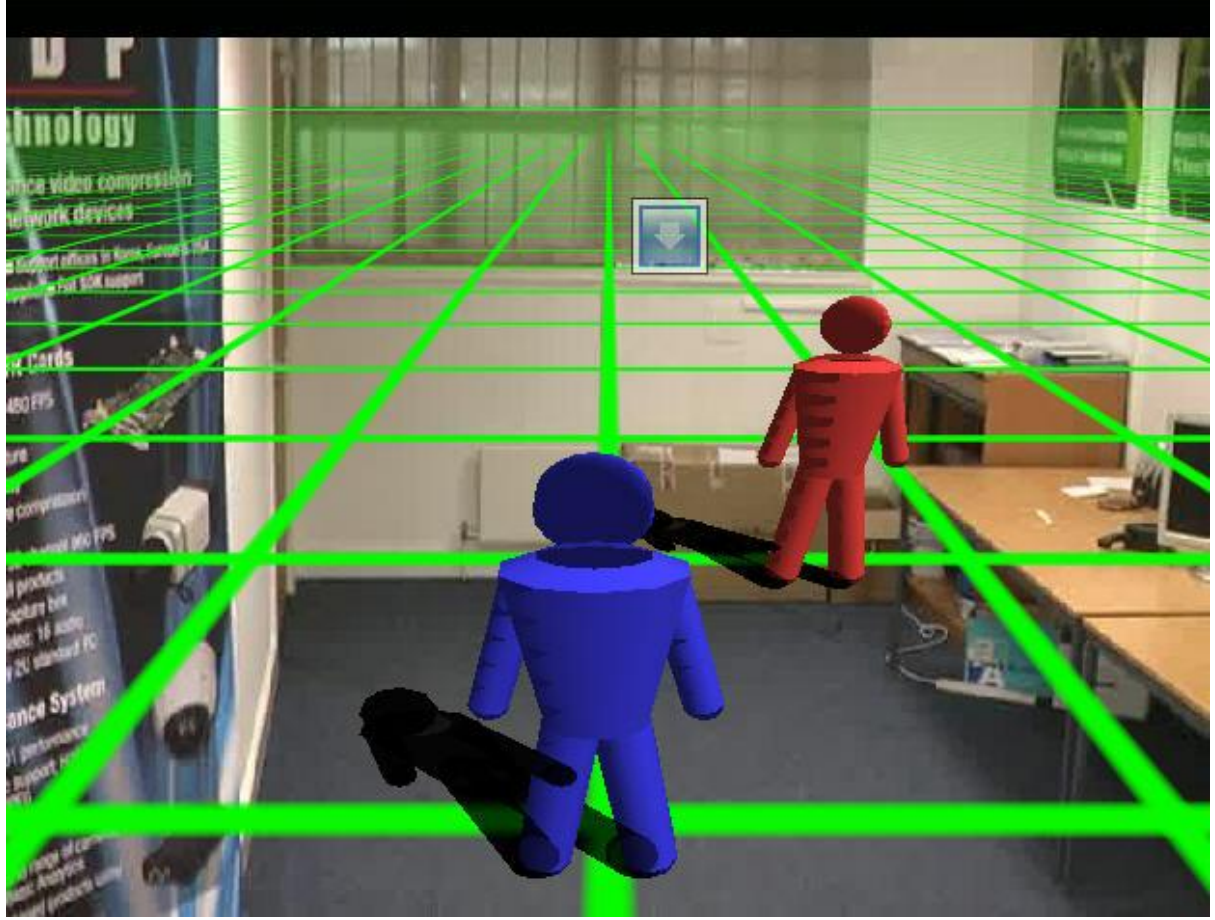

*Para aprender sobre a configuração dos analíticos veja o manual do cliente de administração*

O analíticos também são integrados com a matriz virtual. Para entender como funciona a matriz virtual veja o capítulo Matriz Virtual .

## **11.3 Gravação e Metadados**

É possível ativar a gravação dos dados gerados pelo analítico juntamente com as imagens da câmera. Para aprender a ativar esse recurso veja o capítulo **Cadastrando uma Câmera- >Metadados** no manual do **Cliente de Administração**.

Quando uma câmera é utilizada por um analítico e tem a função de gravação de metadados ativa, em sua gravação é possível visualizar os dados gerados pela análise de vídeo:

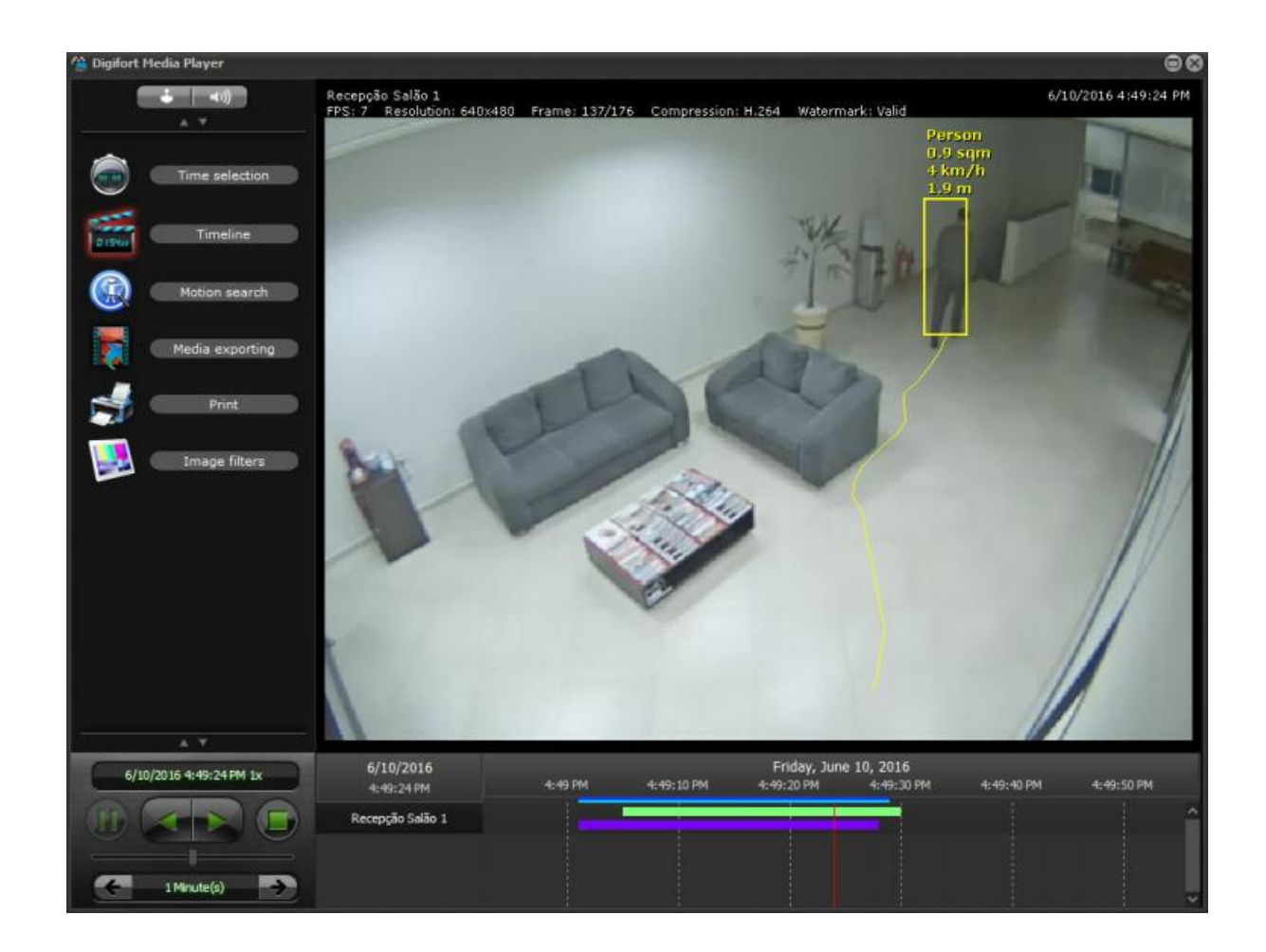

Durante a reprodução de vídeo, uma barra de cor roxa será exibida na linha de tempo mostrando a trilha de gravação dos metadados.

O sistema ainda permite a seleção de quais metadados de analítico serão exibidos, basta clicar com o botão direito em cima da imagem como mostra a imagem abaixo:

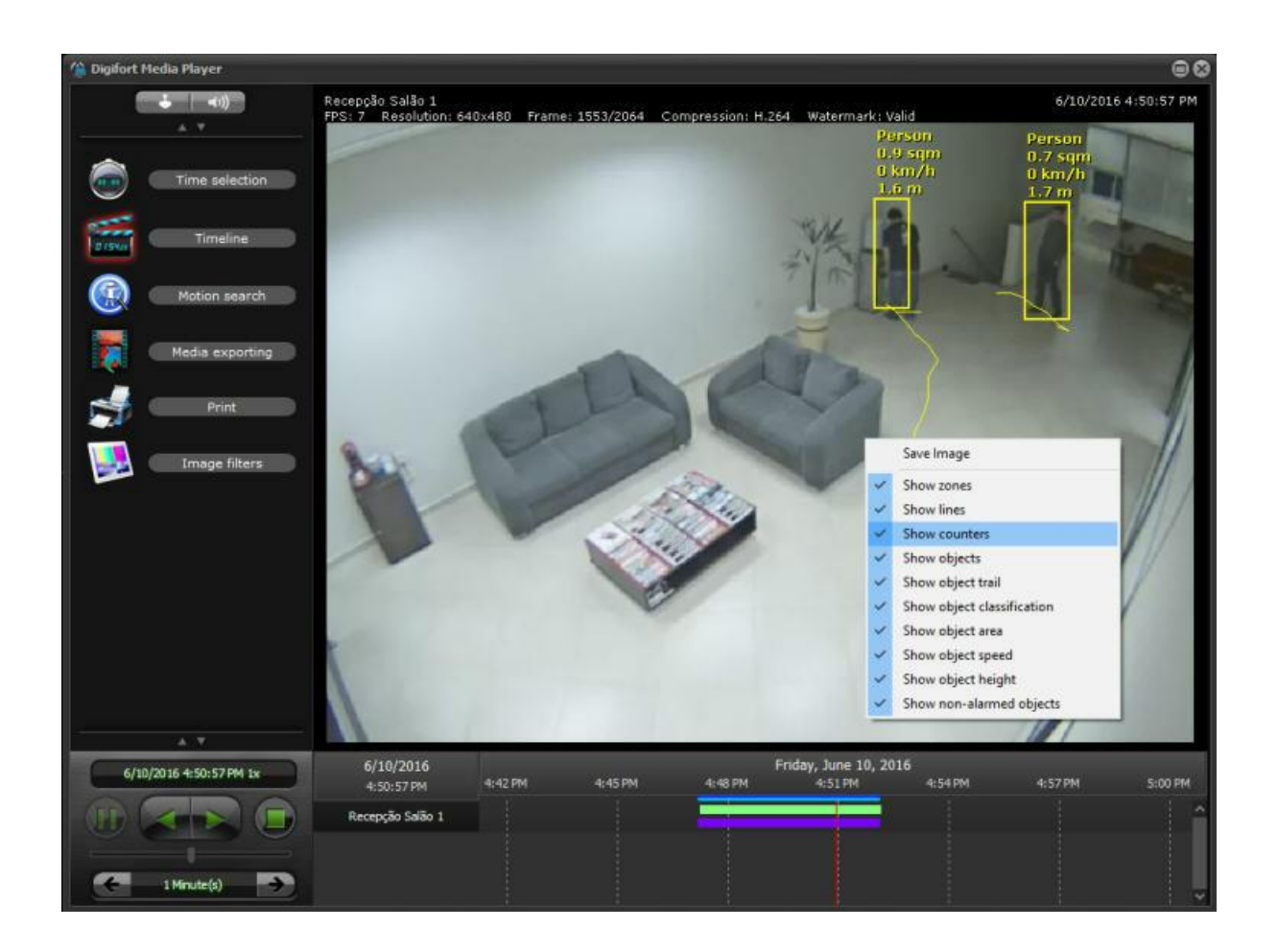

**OBS:** Os metadados também serão incluídos em uma exportação de vídeo no formato nativo.

Se o arquivamento de gravações estiver ativo para uma câmera com gravação de metadados, eles também serão arquivados

Para aprender mais sobre analíticos veja o capítulo [Trabalhando](#page-121-0) com Analíticos <sup>122</sup>

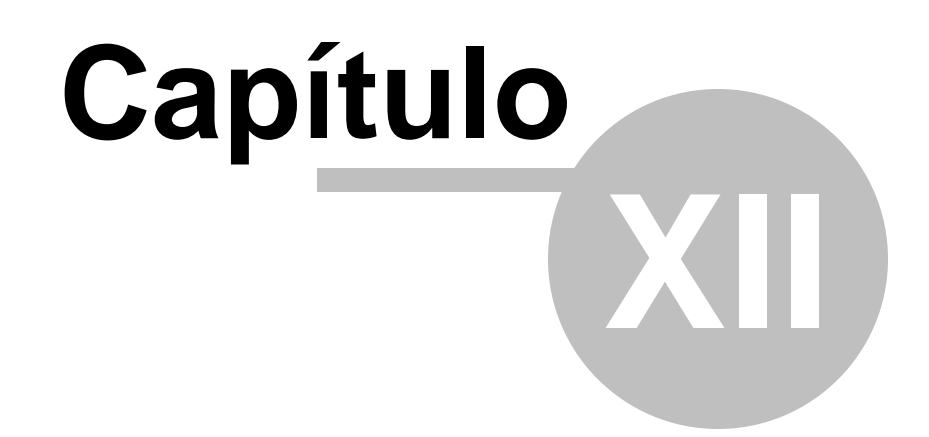

# **12 Registros de Analíticos**

O Digifort permite que todos os eventos analíticos ocorridos no sistema possam ser pesquisados e consultados.

Além de poder ter rapidamente esses logs ainda é possível gerar relatórios afim de analisar estatisticamente os dados.

### **12.1 Pesquisando registros**

Para realizar a busca de registros clique na opção **Registros de analíticos (Analytics records)** como mostra imagem abaixo:

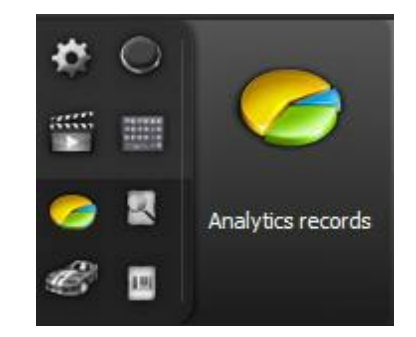

A seguinte tela será exibida:

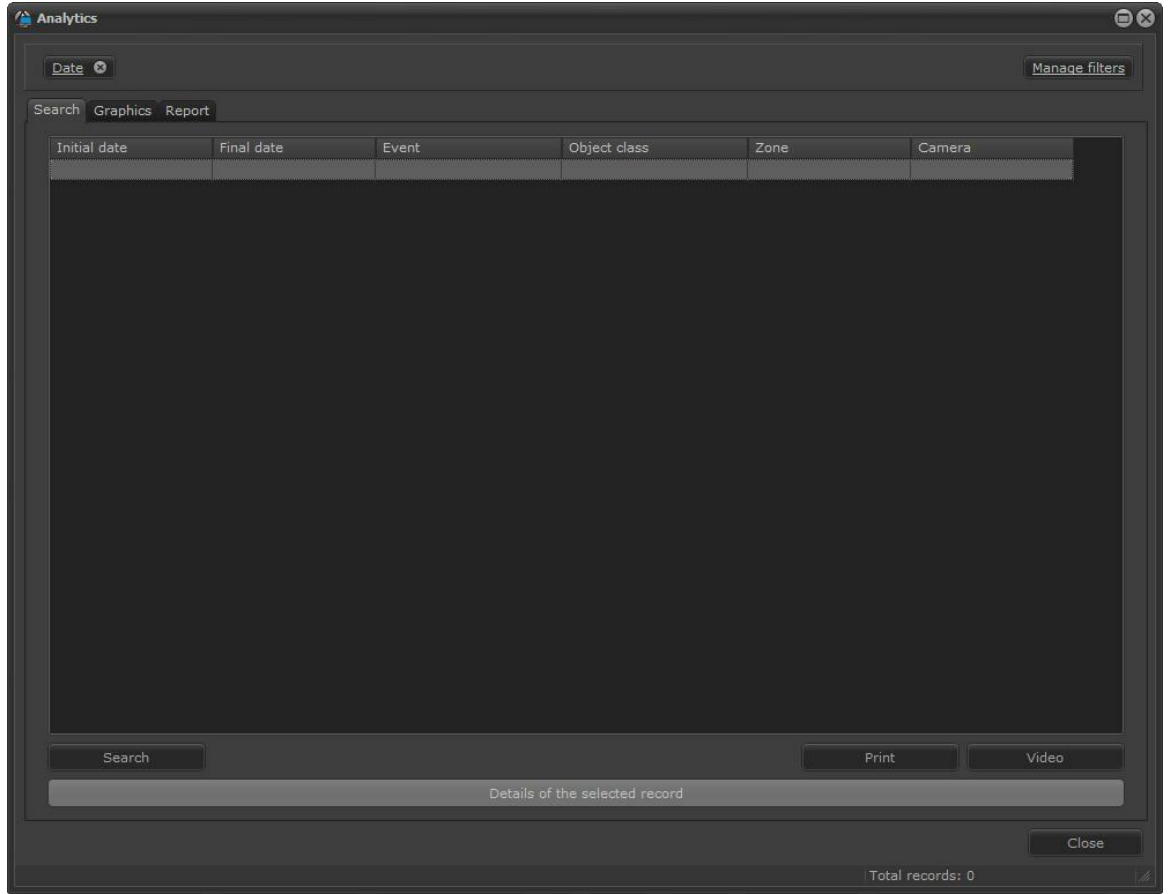

Nesta tela é possível pesquisar os registros por diversos métodos. Veremos cada um deles nos próximos capítulos

Quando a tecla **Pesquisar (Search)** é pressionada sem nenhum filtro configurado todos os registros contidos no banco serão mostrados:

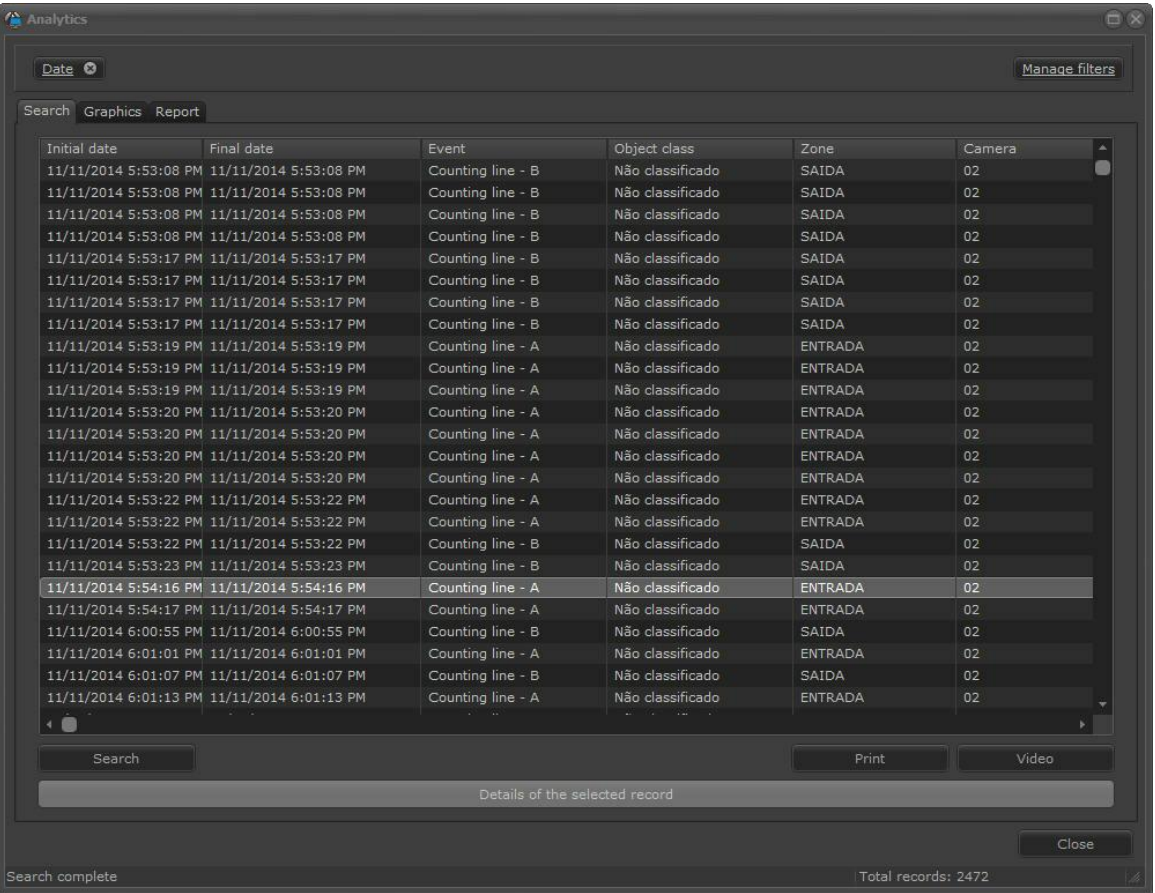

A barra vermelha mostra o progresso da pesquisa enquanto o **Total de registros (Record Count)** é mostrado a direita da tela.

Nesta mesma tela é possível exportar a lista de todos os registros em formato CSV clicando no botão **Exportar** (**Export**).

Todo evento de analítico começa e termina em uma determinada data e hora, portanto é possível ver a gravação do exato momento clicando no registro desejado e logo de pois no botão **Vídeo** como na figura abaixo:

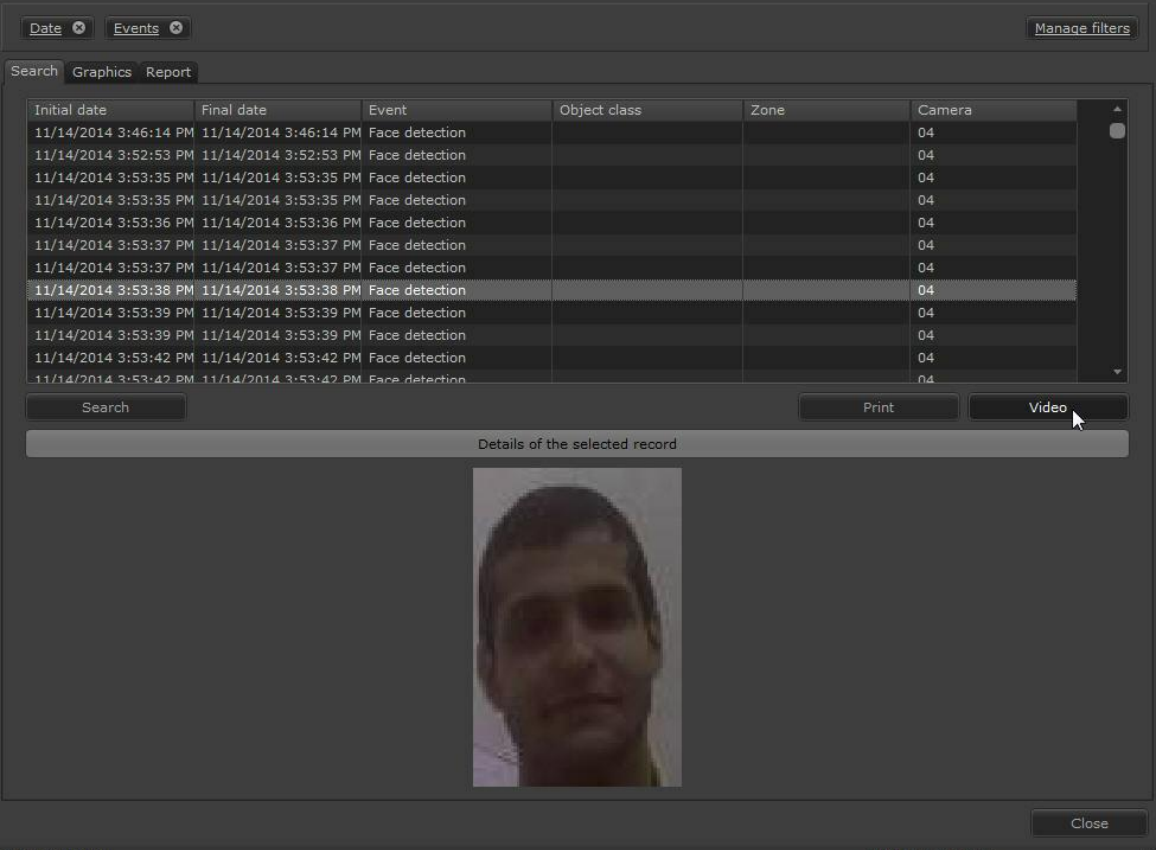

Após clicar em vídeo o player do Digifort se abrirá trazendo o vídeo do evento.

#### **12.1.1 Detalhes do registro**

Alguns registros de analíticos possuem anexos como uma foto do momento do evento.

No evento de detecção de face: a face capturada fica armazenada no banco. No módulo de objetos retirados e objetos deixados: a imagem da câmera fica armazenada com um quadrado vermelho no local ou no objeto que disparou o evento.

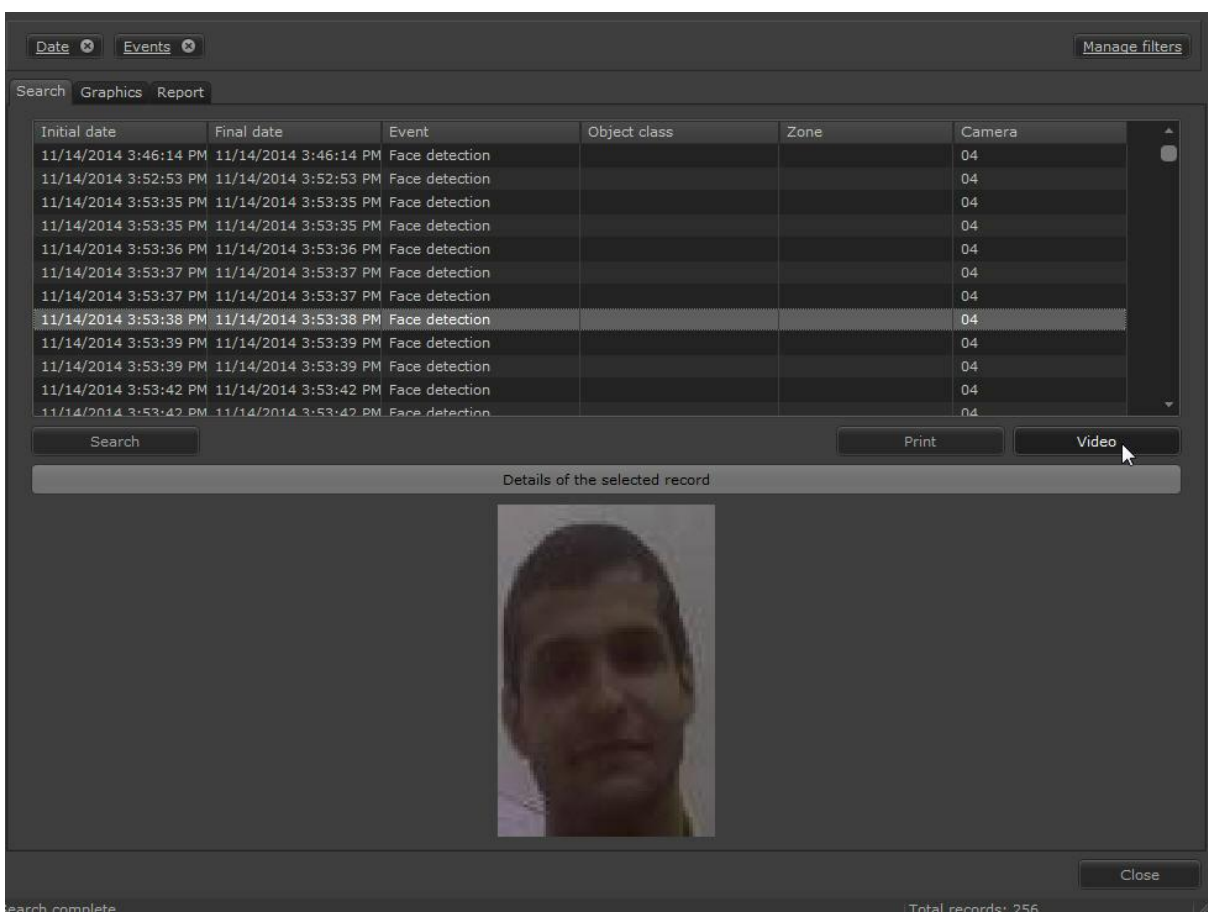

Para ver o detalhe de algum registro basta selecioná-lo e clicar em **Detalhes do registro selecionado (Details of the selected record)** como mostra a imagem abaixo:

#### **12.1.2 Pesquisando com filtros**

Os Filtros dos registros foram desenvolvidos para facilitar a procura dos registros no cliente de Monitoramento. Com ele é possível localizar um evento rapidamente, ver informações e vídeo. Para adicionar filtros clique em **Gerenciar Filtros** como mostra a imagem abaixo:

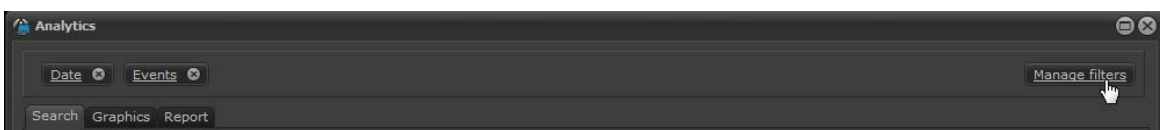

#### **12.1.2.1 Pesquisando pela data**

A pesquisa por data permite filtrar os registros pela data selecionada.

Para adicionar o filtro clique em **Gerenciar Filtros,** e depois clique na aba **Data.** Para ativar o filtro basta clicar em **Ativar Filtro (Activate Filter).**

Você verá duas opções: **Data completa** e **Data fracionada.**

Para pesquisar pela Data completa basta escolher a **Data Inicial (Start data)** e **data final (Final Date)**, e horário inicial e final como mostra a imagem abaixo:

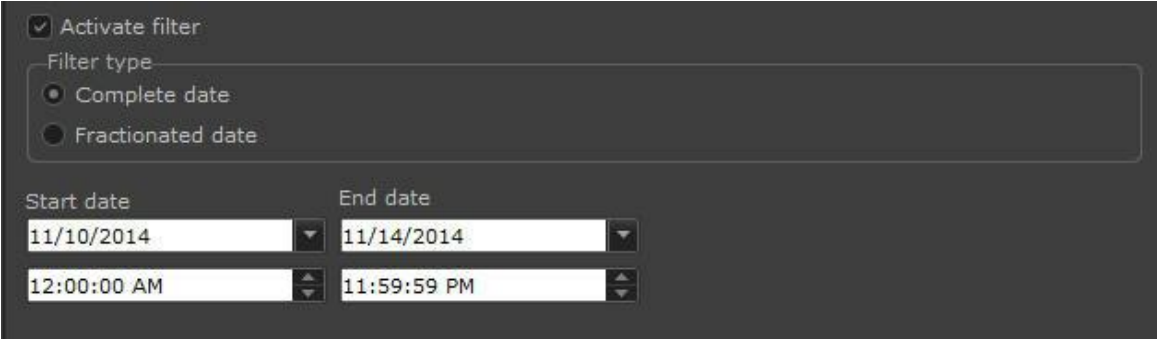

Já a pesquisa pela **Data Fracionada** permite uma maior variedades de combinações. Selecione o campo **Data Fracionada** como mostra a imagem a seguir:

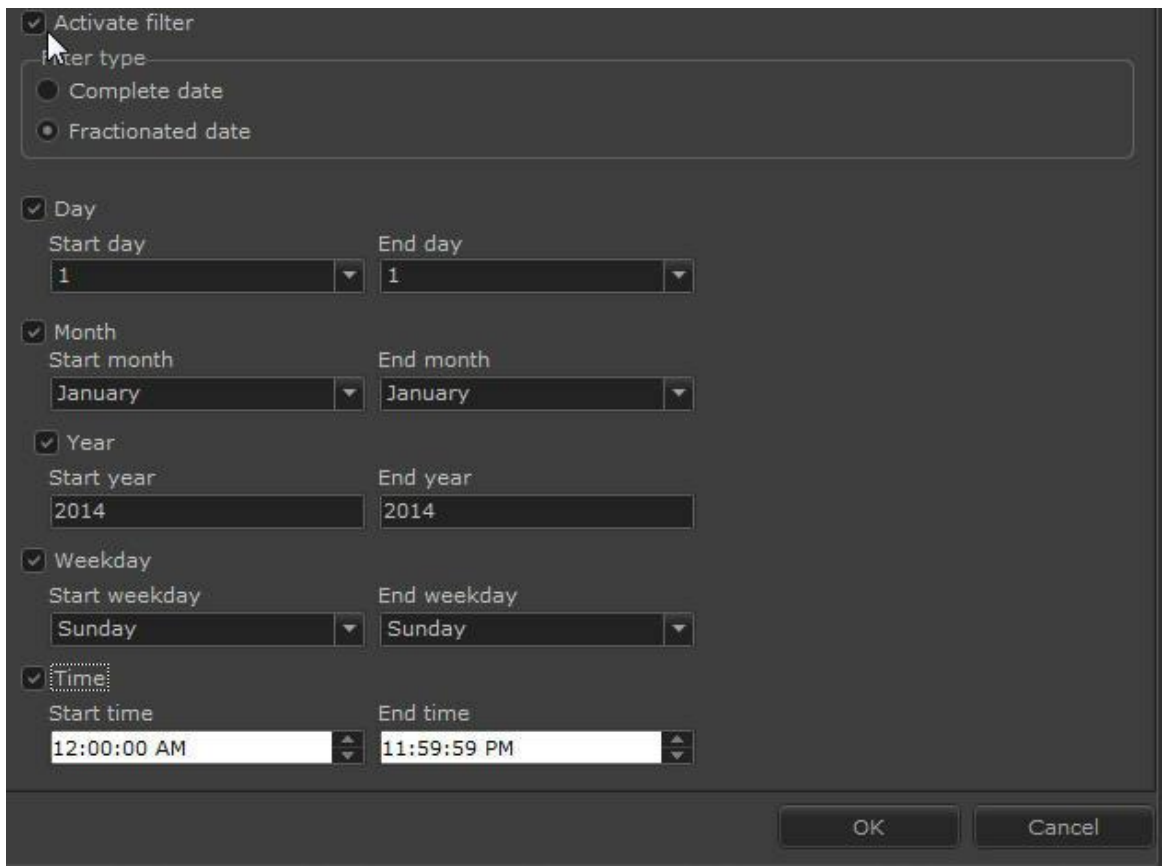

Essa tela possuí as seguintes funcionalidades:

- · **Dia (Day):** Configuração do dia inicial e dia final para filtrar os eventos contidos entre esses dias.
- · **Mês (Month):** Configuração do mês inicial e mês final para filtrar os eventos contidos entre

esses meses.

- · **Ano (Day):** Configuração do ano inicial e ano final para filtrar os eventos contidos entre esses anos.
- · **Semana (Weekday):** Configuração da semana inicial e semana final para filtrar os eventos contidos entre esses dias.
- · **Horas (Time):** Configuração da hora inicial e hora final para filtrar os eventos contidos entre esses horas.

Essa pesquisa permite mesclar campos e trazer resultados como o exemplo abaixo: Desejo pesquisar os eventos entre os **dias 1 e 20**, entre os **meses de julho e dezembro**, entre os **anos de 2010 e 2011**, que se encaixem entre **segunda e sexta-feira** e nos **horários das 06:00:00 até 22:00:00**.

Depois de feita a configuração clique em **OK**. Na tela principal dos relatórios clique em **Pesquisar** como mostra a imagem abaixo:

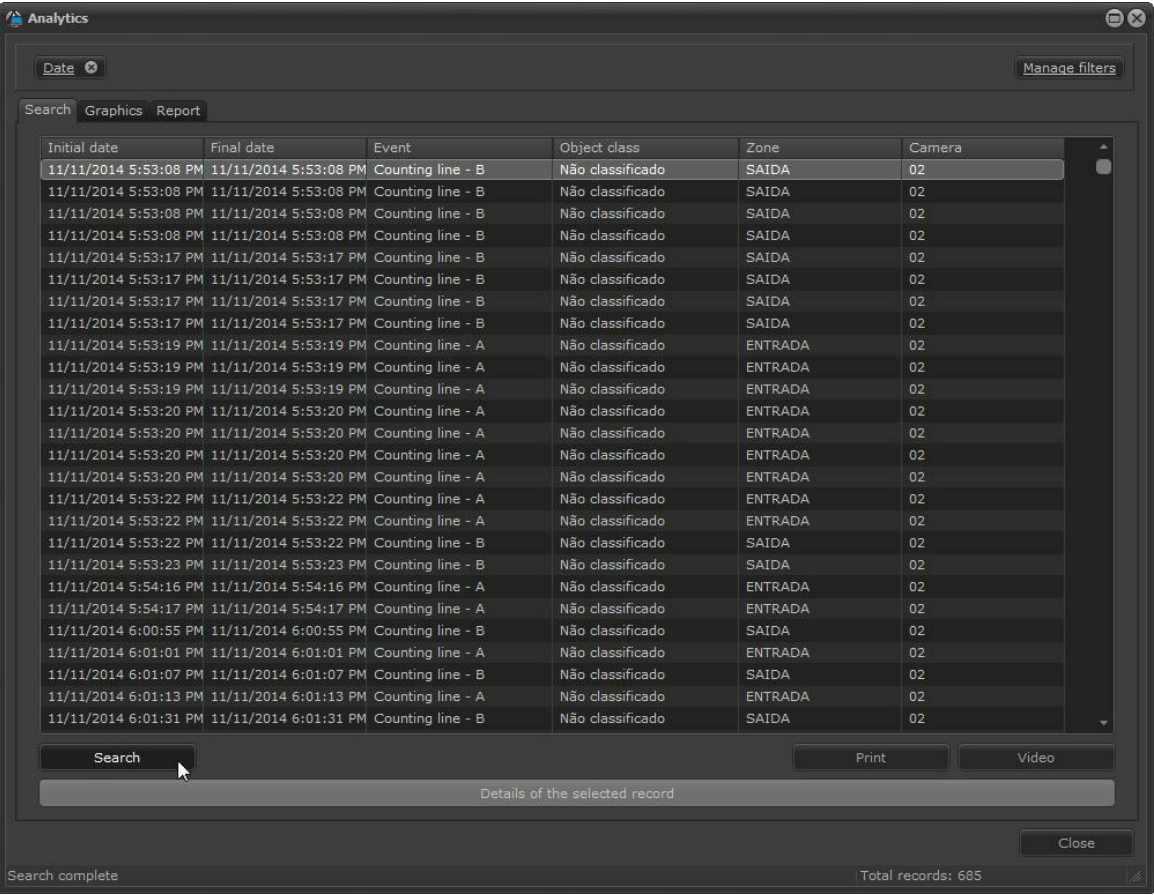

#### **12.1.2.2 Pesquisando por câmera**

A pesquisa por câmera permite filtrar os registros pela câmera selecionada.

Uma câmera pode ter mais de uma configuração de analítico que a utiliza. Essa pesquisa retorna os eventos ocorridos em determina câmera como mostra a figura abaixo:

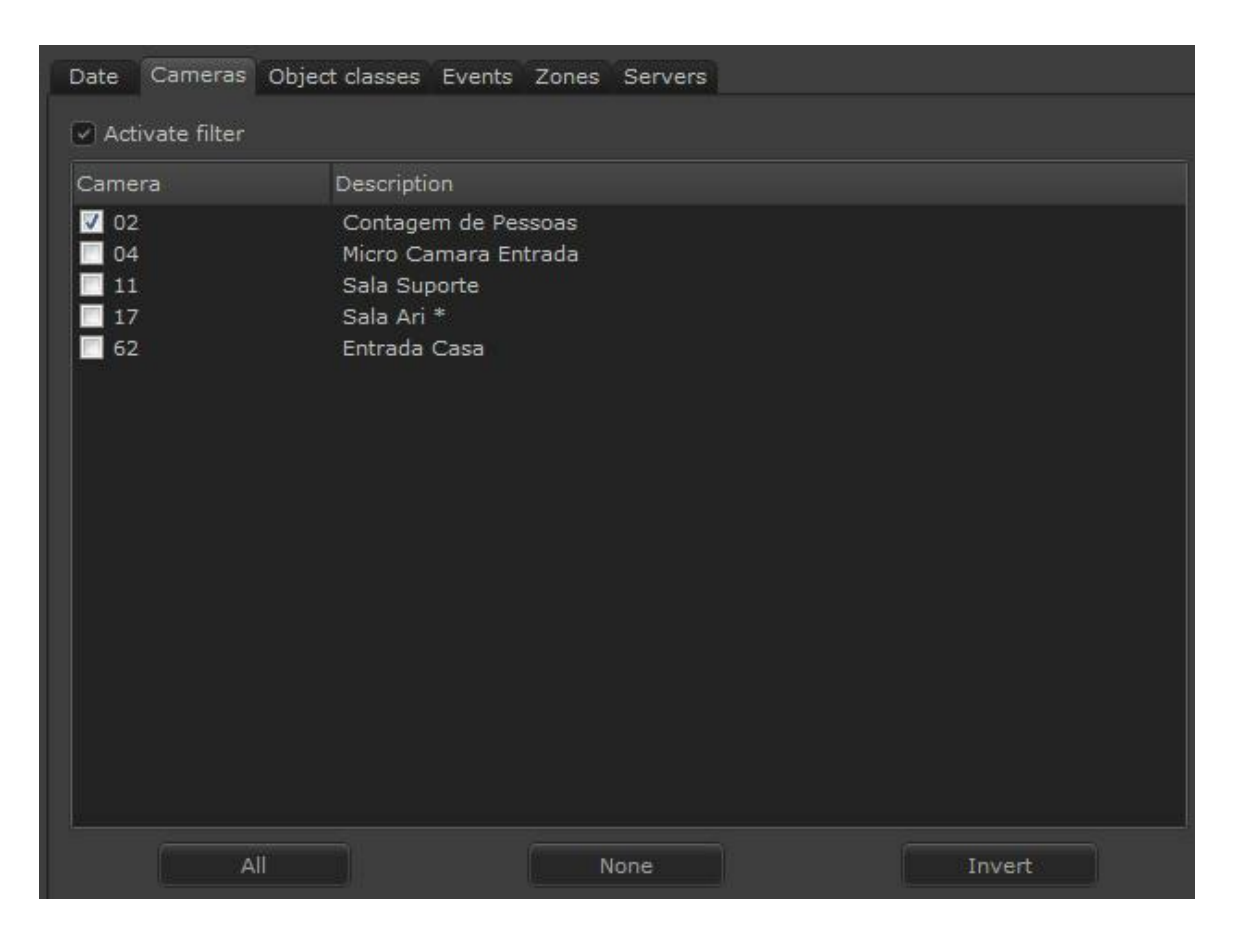

Para ativar o filtro basta clica em **Ativar Filtro (Activate Filter),** selecionar a câmera desejada e clicar em **OK.**

Depois na tela principal clique em **Pesquisar (Search):**

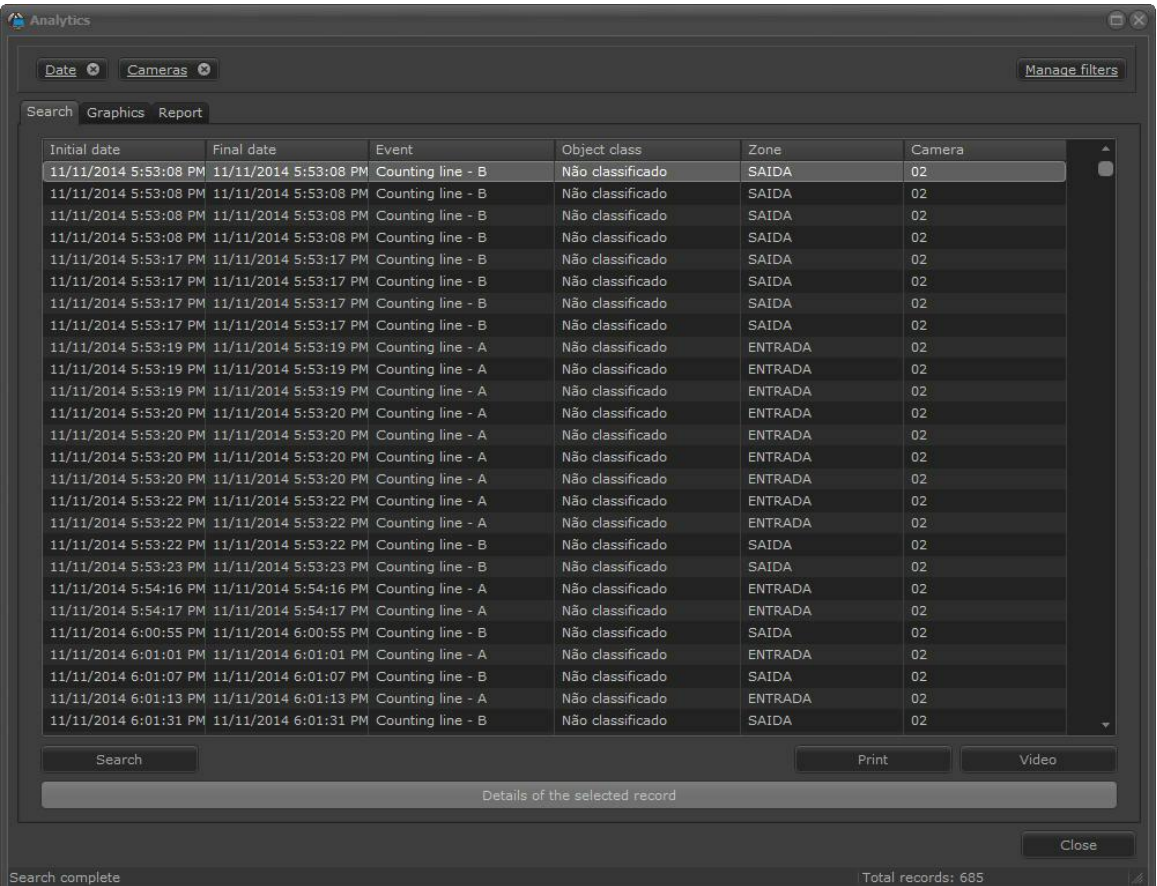

#### **12.1.2.3 Pesquisando por classes de objetos**

Os analíticos Avançados do Digifort possibilita o cadastro de Classificação de Objetos (Para maiores informações consulte o manual do cliente de administração). É possível buscar eventos em que esse objetos estejam envolvidos. Por exemplo: quero todos eventos em que foi a classificação pessoa que o disparou.

Para adicionar o filtro clique em **Gerenciar Filtros,** e depois clique na aba **Classes de Objetos.** Para ativar o filtro basta clicar em **Ativar Filtro (Activate Filter).**

A imagem abaixo ilustra um exemplo:

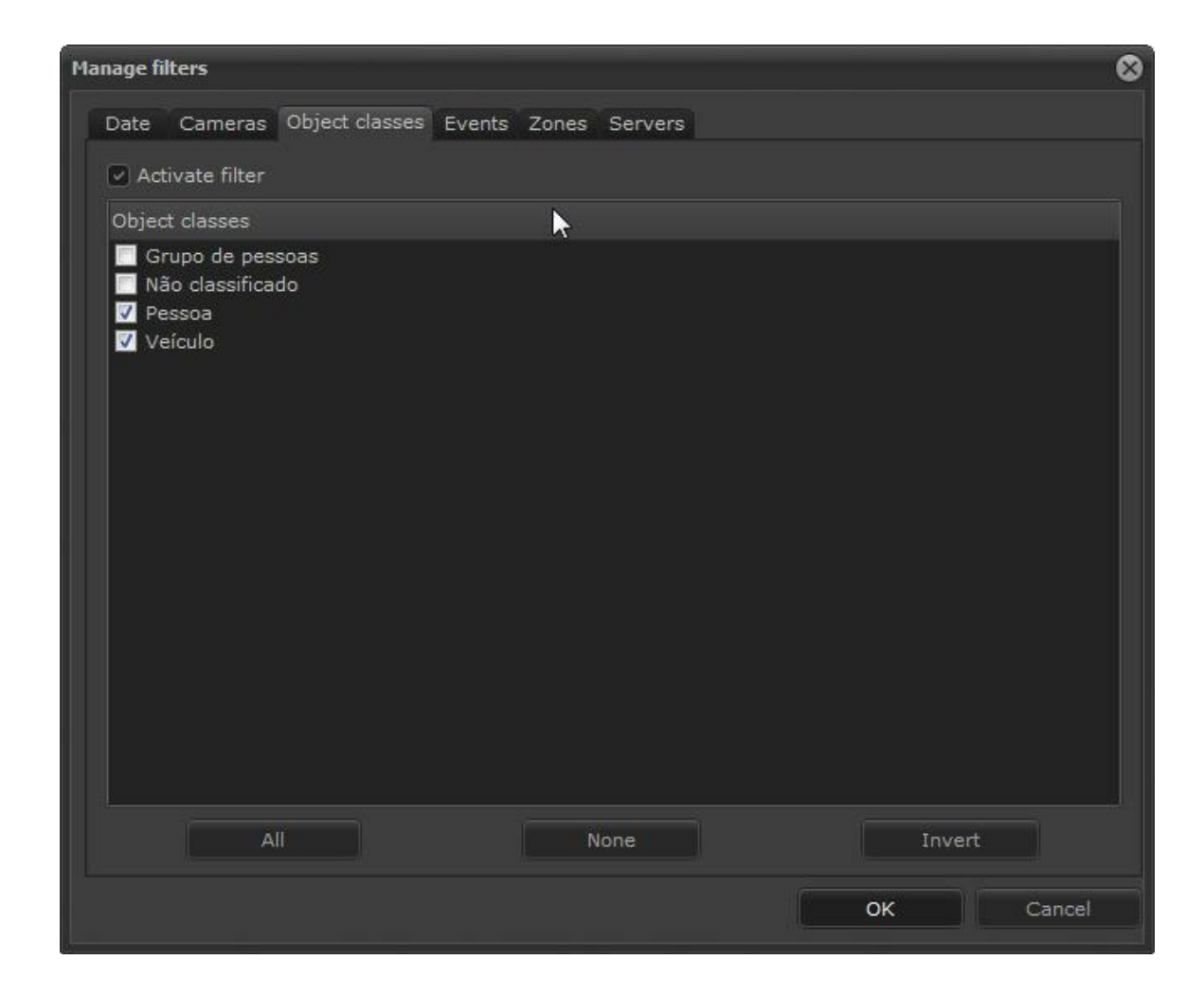

Após selecionados as classes de objetos a filtrar clique em **OK.** Na tela principal dos relatórios clique em **Pesquisar:**

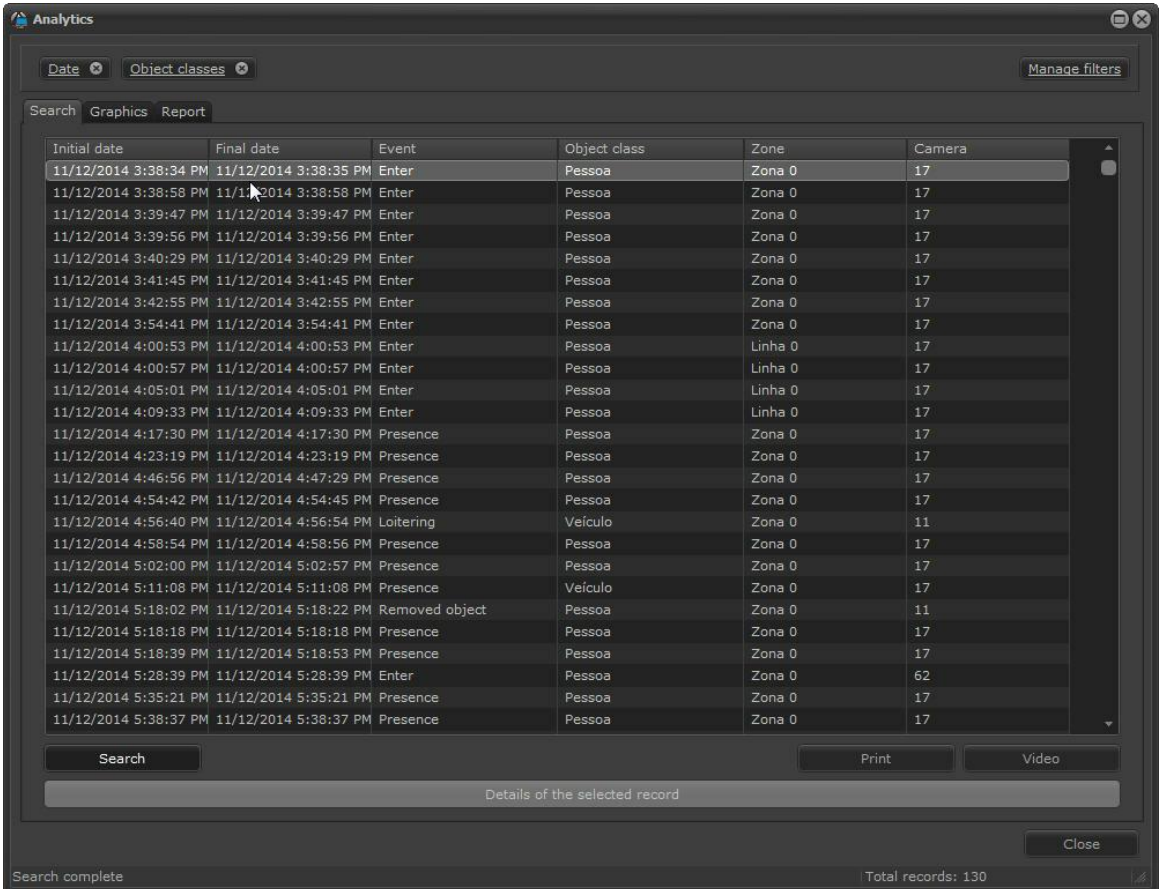

#### **12.1.2.4 Pesquisando por eventos**

A pesquisa por eventos permite filtrar os registros pelo tipo de evento selecionada.

Para adicionar o filtro clique em **Gerenciar Filtros,** e depois clique na aba **Eventos.** Para ativar o filtro basta clicar em **Ativar Filtro (Activate Filter).**

A imagem abaixo mostra uma pesquisa apenas com eventos de **Detecção de Face (Face detection):**

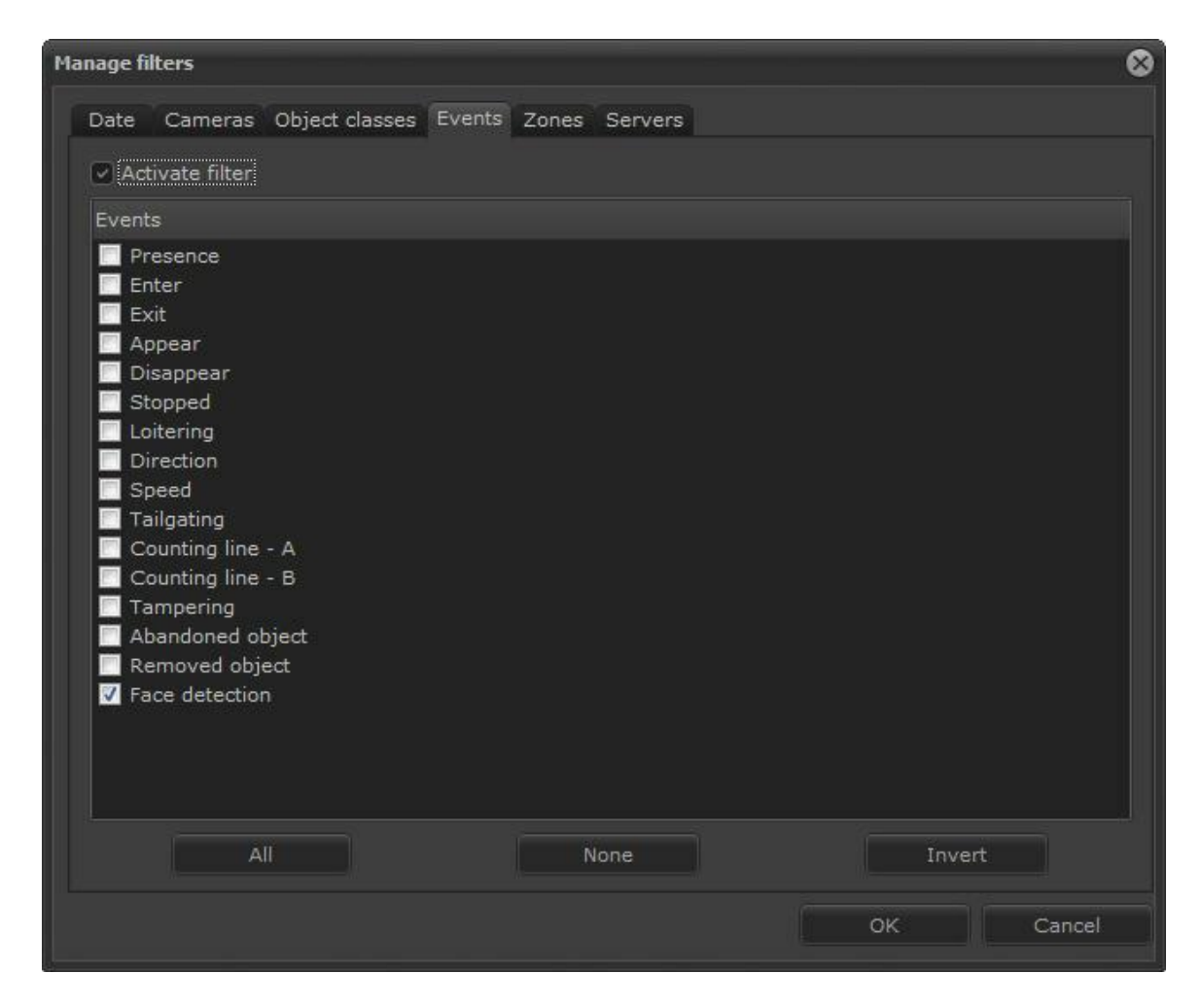

Após selecionados os eventos a filtrar clique em **OK.** Na tela principal dos relatórios clique em **Pesquisar:**

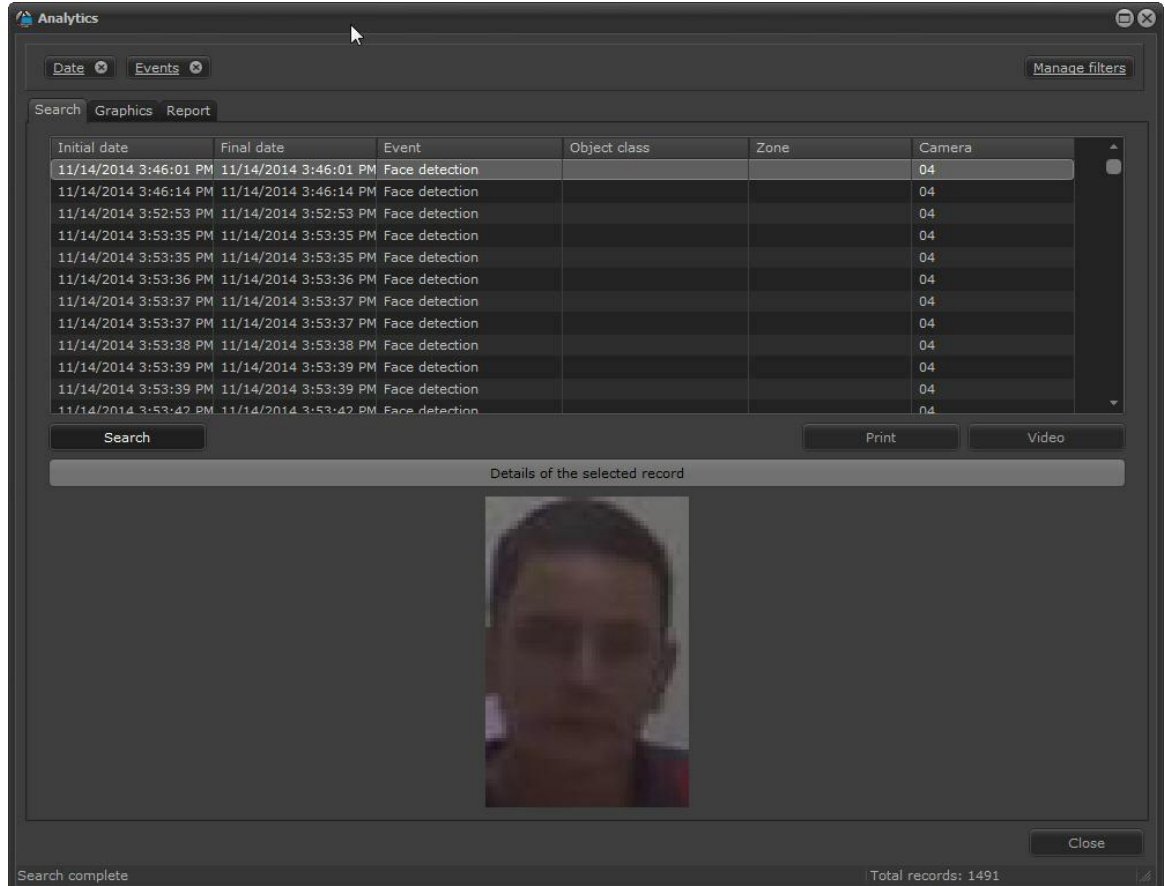

#### **12.1.2.5 Pesquisando por zonas**

Os analíticos de **Presença, Entrada, Saída, Aparecer, Desaparecer, Loitering, Direction Filter, Velocidade, Objetos deixados e retirados** funcionam a partir de uma zona criada no cliente de Administração.

Para adicionar o filtro clique em **Gerenciar Filtros,** e depois clique na aba **Zonas.** Para ativar o filtro basta clicar em **Ativar Filtro (Activate Filter).**

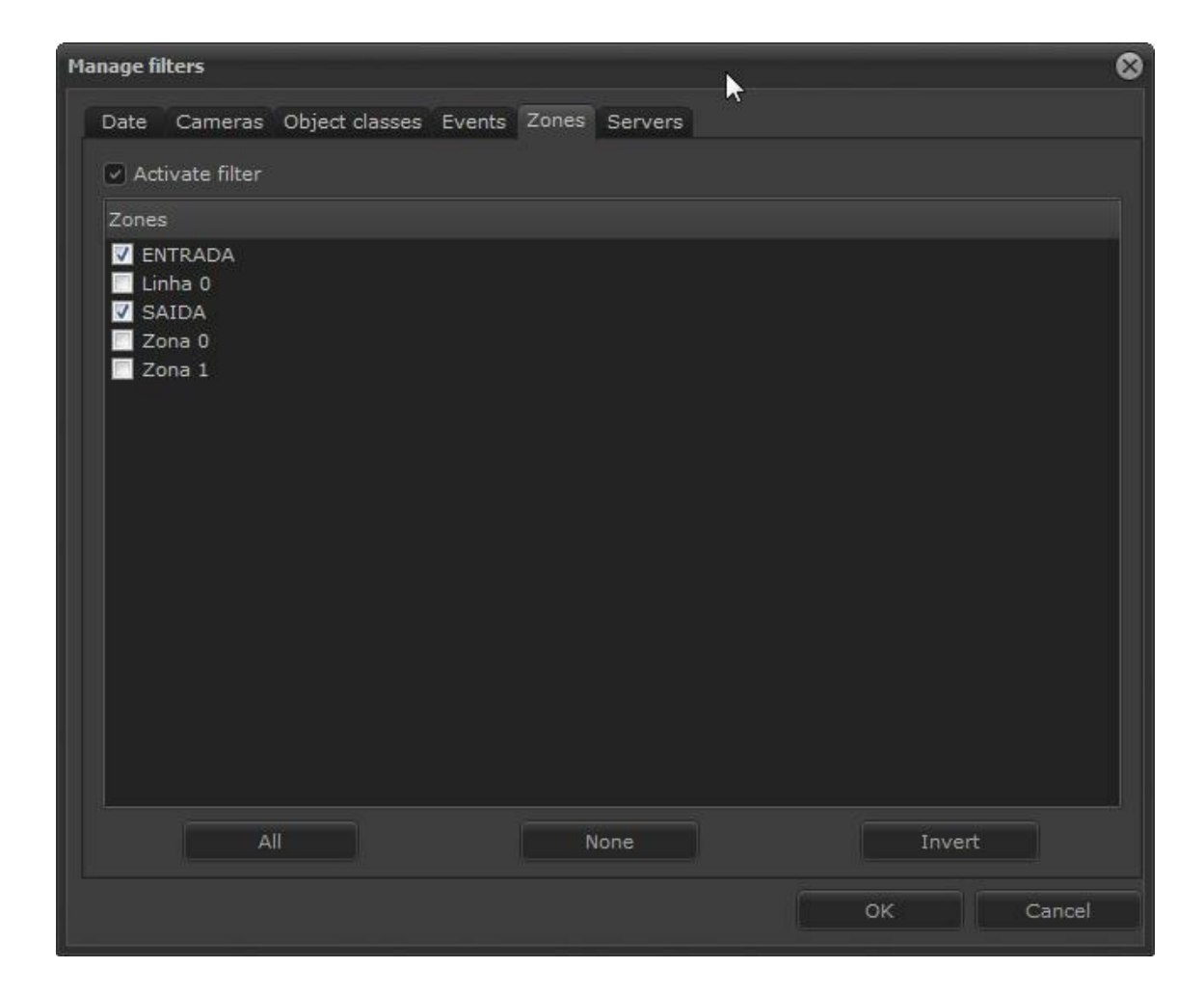

Após selecionados as zonas a filtrar clique em **OK.** Na tela principal dos relatórios clique em **Pesquisar:**

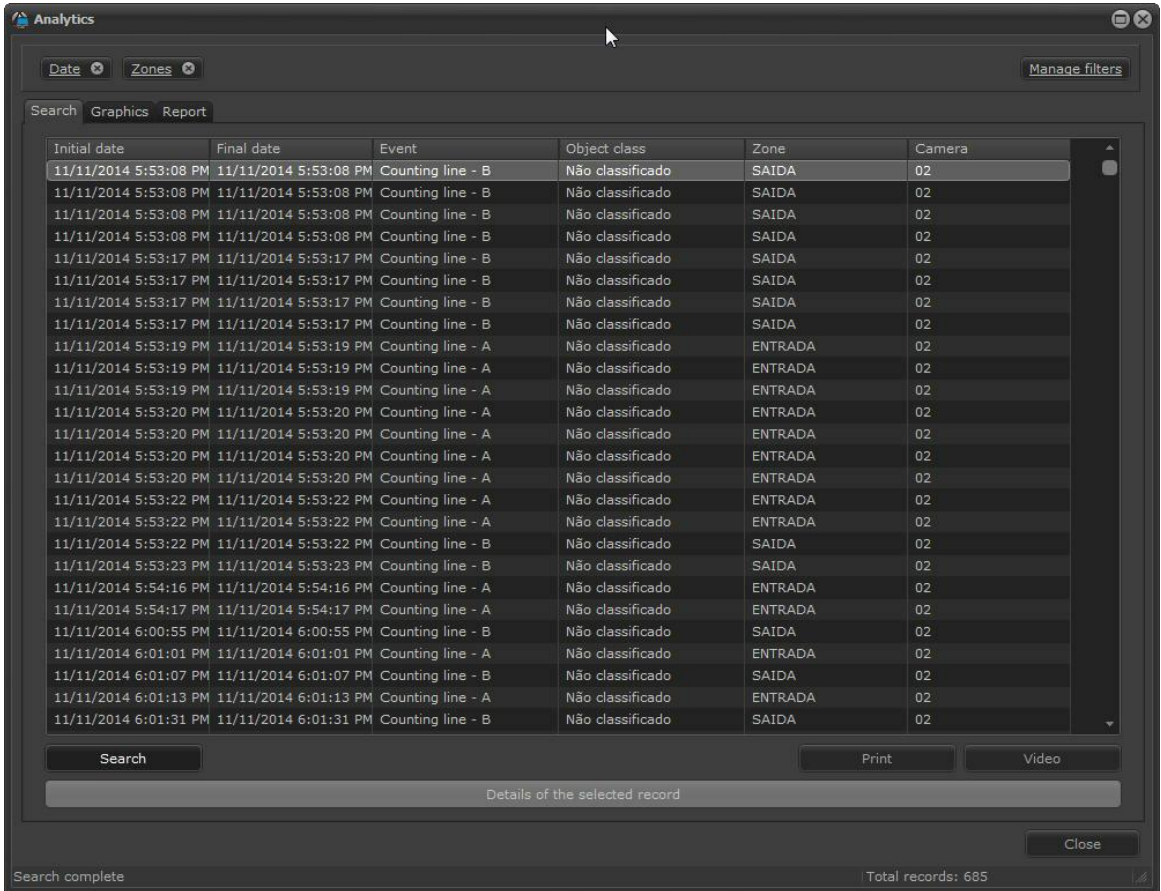

#### **12.1.2.6 Pesquizando por servidores**

A pesquisa por servidores permite filtrar os registros por servidor caso o cliente de monitoramento esteja conectado em mais de um.

Para adicionar o filtro clique em **Gerenciar Filtros,** e depois clique na aba **Servidores.** Para ativar o filtro basta clicar em **Ativar Filtro (Activate Filter).**

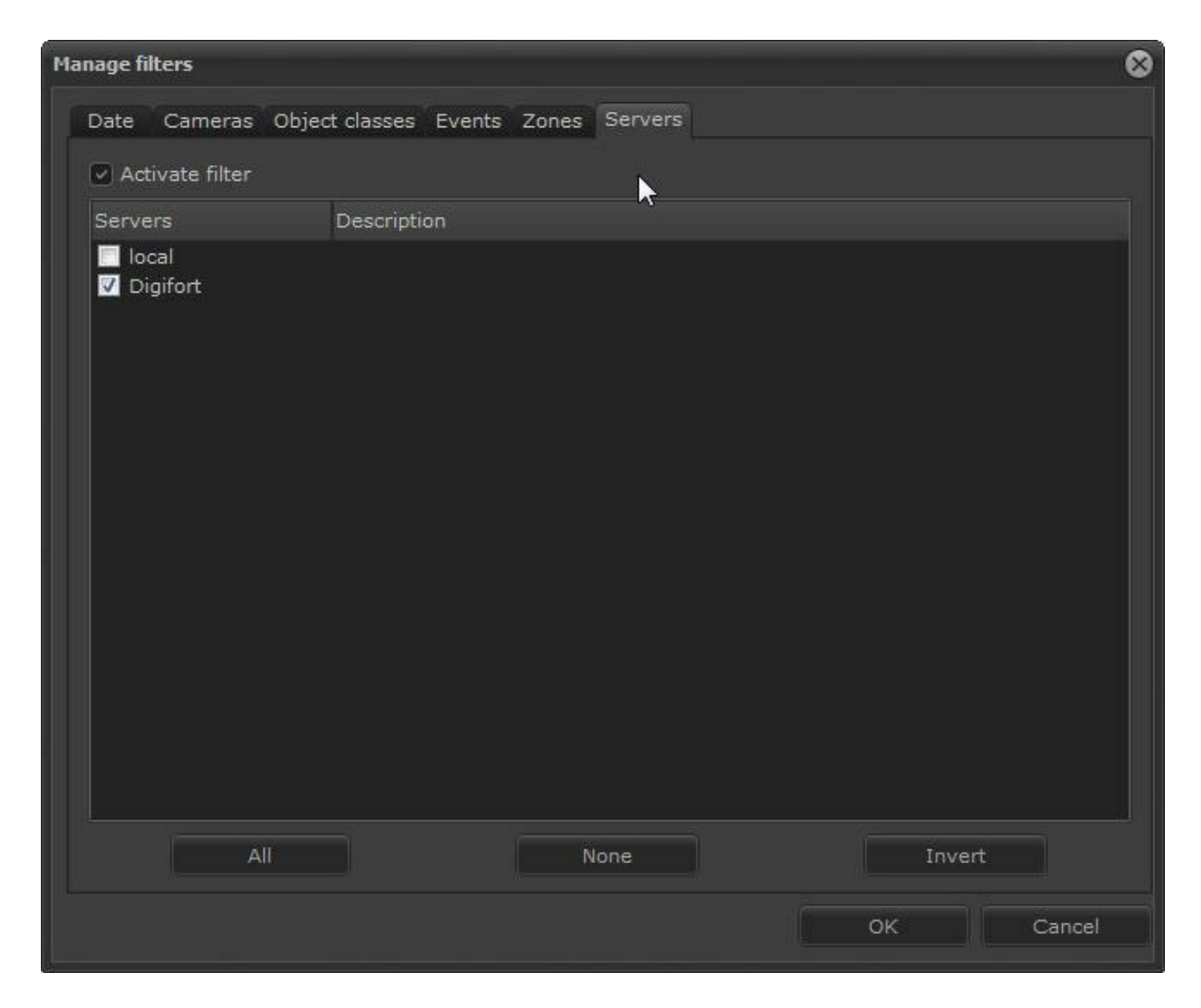

Selecione o servidor desejado e clique em **OK.**

Depois na tela principal clique em **Pesquisar (Search):**
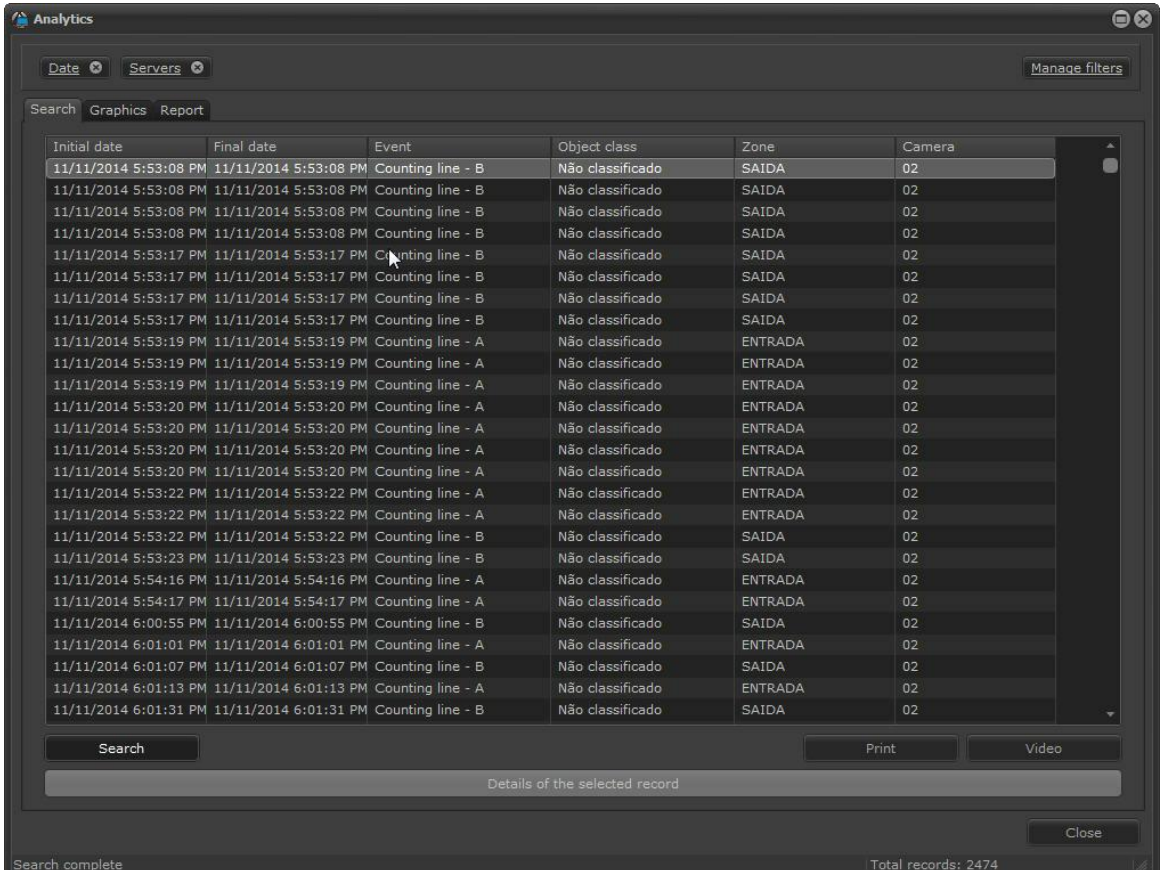

## **12.1.2.7 Mesclando os filtros**

Perceba que os Filtros ativados são mostrados na barra superior onde você pode adicioná-los ou excluí-los conforme sua necessidade. :

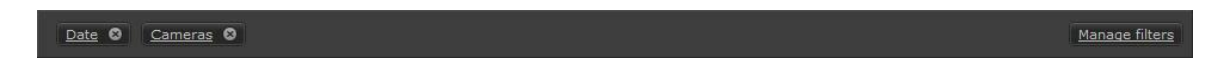

Os filtros que forem selecionados se interceptam, isto é, serão filtradas somente as informações que são comuns a eles.

## <span id="page-144-0"></span>**12.2 Gerando Gráficos**

Os gráficos dos Analíticos é uma poderosa ferramenta que trás instantaneamente relatórios estatísticos de todos os eventos do sistema. Nos próximos capítulos exploraremos detalhadamente essa ferramenta.

Para iniciar, na tela de registros de analítico clique na aba **Gráficos (Charts)** e a seguinte tela será exibida:

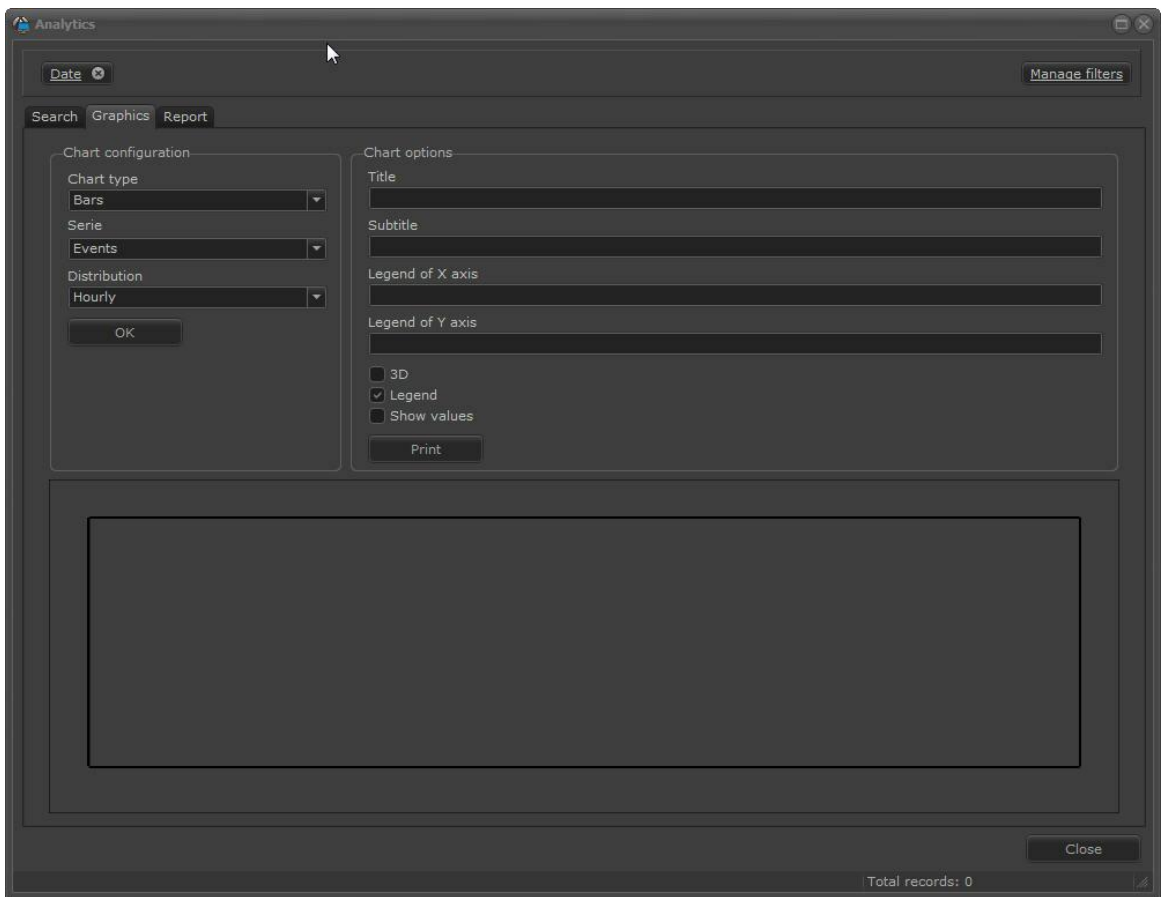

Esse capítulo se utilizará dos conceitos de filtros explicados no capítulo [Pesquisando](#page-132-0) com filtros  $133$ ]

## **12.2.1 Configurações do gráfico**

A ferramenta de gráficos permite uma grande flexibilidade na hora de gerar os relatórios. As configurações dos gráficos tem as seguintes configurações:

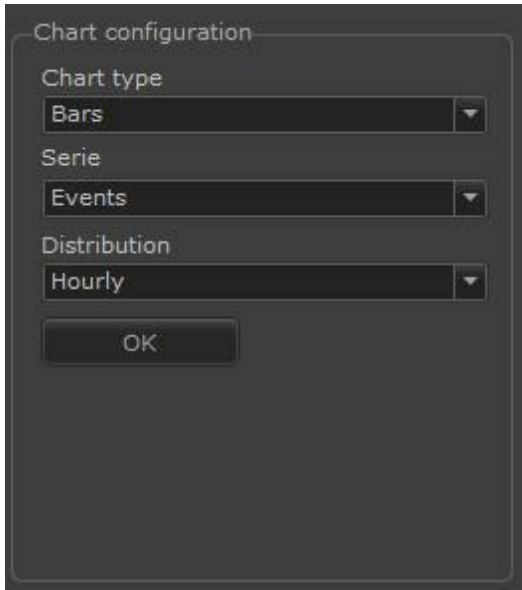

### **12.2.1.1 Tipos de gráficos**

**Tipos de Gráficos (Char Type):** Essa opção define o tipo do gráfico que será mostrado. Dentre as opções estão:

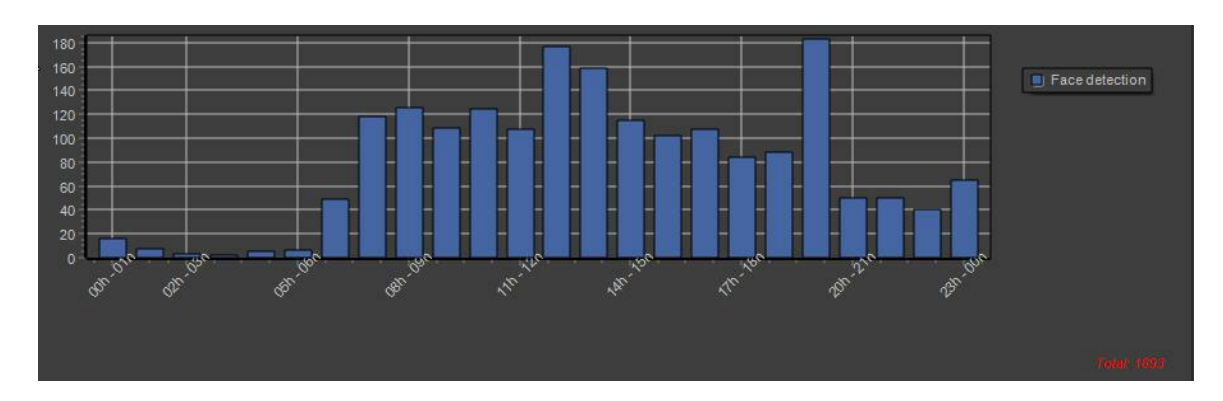

· **Gráfico em barras (Bars):** O gráfico em barras tem a o seguinte desenho:

· **Gráfico em linhas (Lines):** O gráfico em linhas tem a o seguinte desenho:

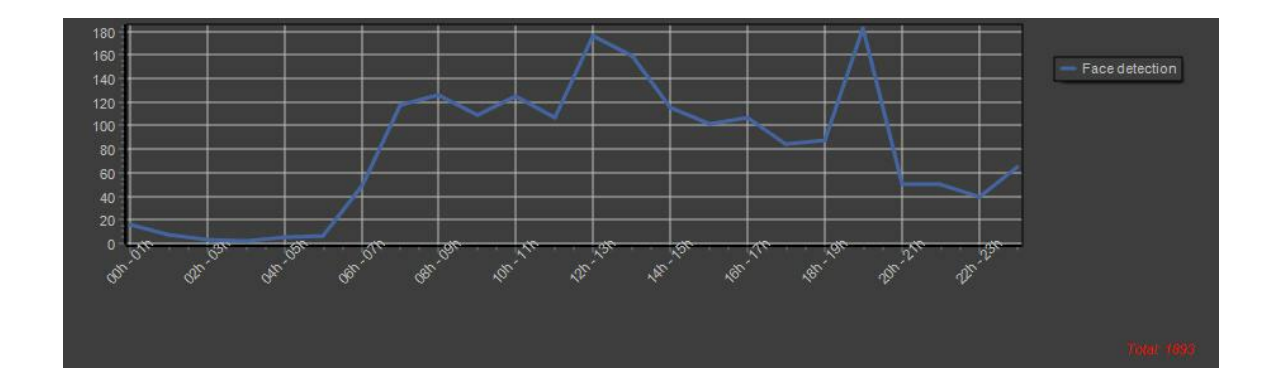

· **Gráfico em Pizza (Pie):** O gráfico em pizza tem a o seguinte desenho:

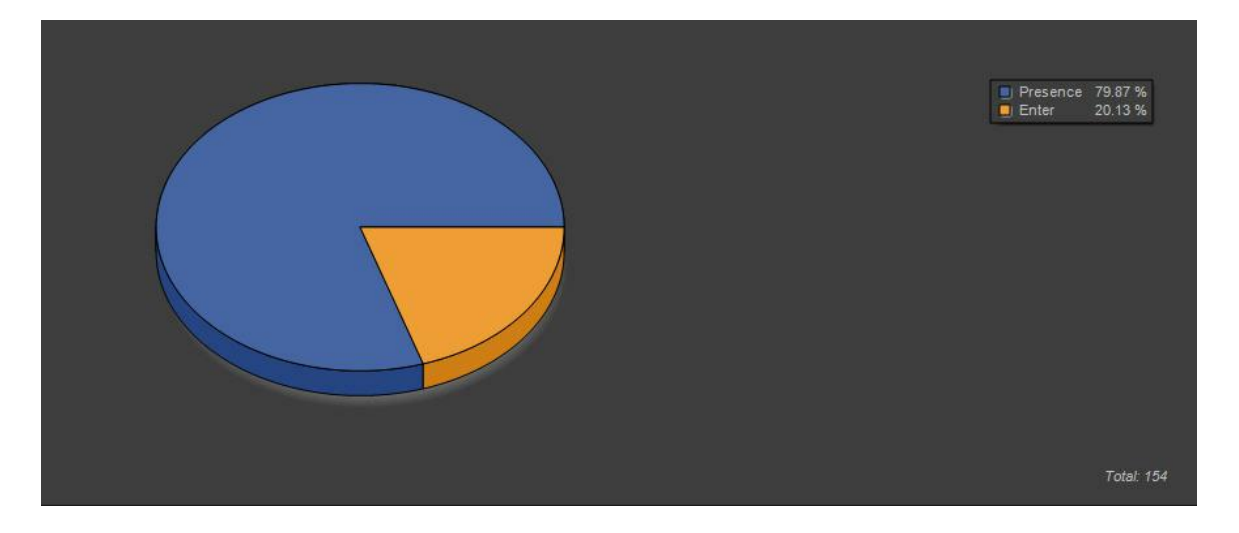

### **12.2.1.2 Série e Distribuição**

Com a combinação das funções **Serie e Distribuição** é possível obter resultados interessantes nos relatórios. Vamos entender o que é cada um.

Na figura abaixo foi configurado o tipo de gráfico como **Barras(Bars)** e no campo **Série** a opção **Eventos(Events).** Dessa maneira o gráfico mostrará no eixo Y a somatória de todos os eventos do sistema (nesse caso apenas possuímos eventos de **Direção (Direction)** gravados).

A opção **Distribuição (Distribuition)** mostrará os dados em uma determinada amostragem de tempo. Na figura abaixo essa distribuição está **Diária (Daily),** ou seja, temos a amostragem de todos os dias da semana (1, 2 ,3 ...31)**.** Como nenhum filtro foi ativado na direita, como por exemplo filtro de Data, o gráfico mostrará a somatória de todos os eventos existentes desde que começaram a ser gravados.

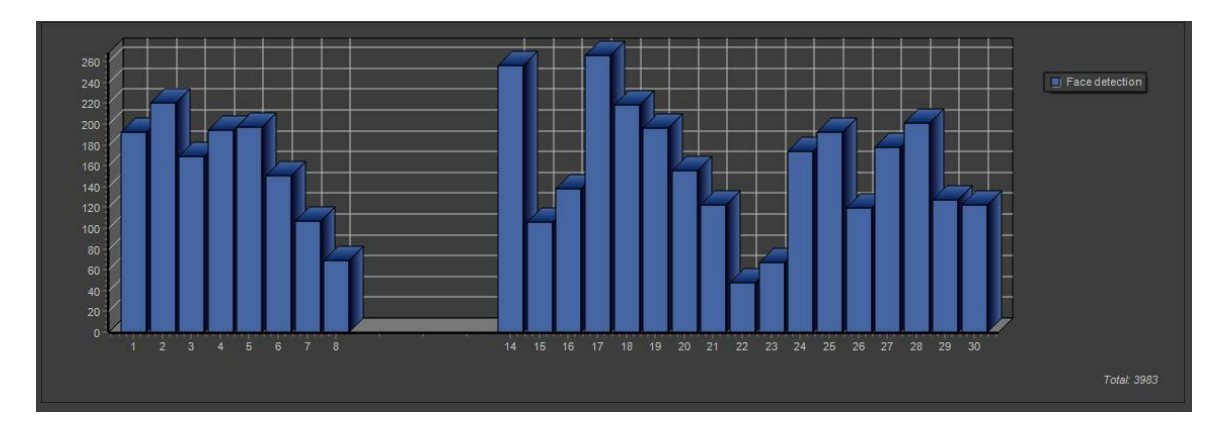

Se o filtro de **Data (Date)** for ativado o resultado poderá ser diferente como mostra a figura abaixo:

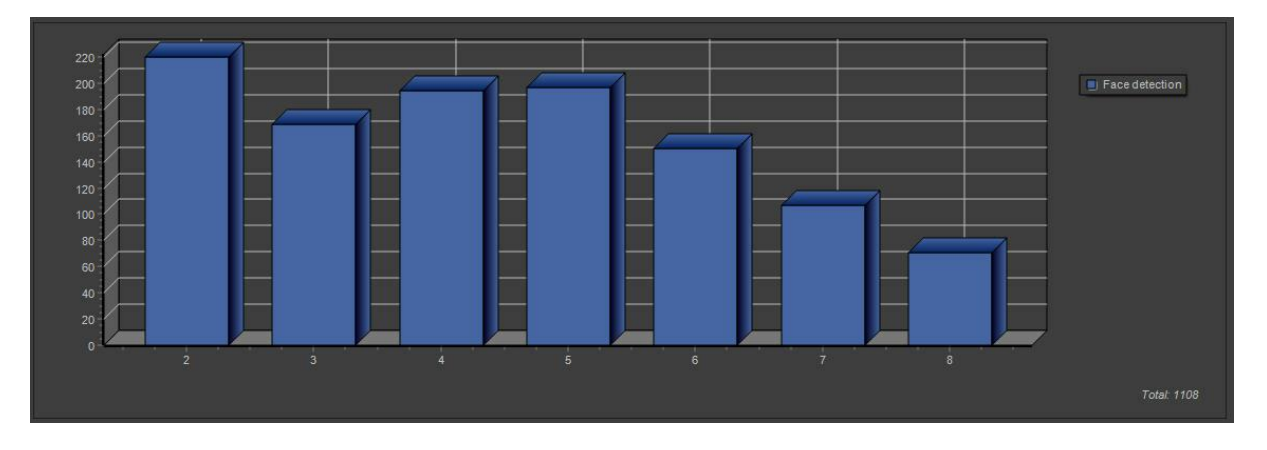

Para entender como funciona os filtros veja o capítulo **[Pesquisando](#page-132-0) com filtros** 133 .

A opção **Distribuição** está relacionada ao eixo X do gráfico mais precisamente com o tempo da amostragem e possuí as seguintes funcionalidades:

- · **Horária (Hourly):** Divide as amostragens em horas (das 00hrs às 23hrs). Se nenhum filtro for selecionado haverá uma somatória da amostragem desses horários de todos os dias/semanas/ meses/anos.
- · **Diária (Daily):** Divide as amostragens em dias (do dia 1 ao dia 31). Se nenhum filtro for selecionado haverá uma somatória da amostragem desses dias de todos as semanas/meses/ anos.
- · **Semanal (Weekly):** Divide as amostragens em semanas (de Domingo à sábado). Se nenhum filtro for selecionado haverá uma somatória da amostragem dessas semanas de todos os meses/ anos.
- · **Mensal (Monthly):** Divide as amostragens em meses (de Janeiro a Dezembro). Se nenhum filtro for selecionado haverá uma somatória da amostragem desses meses durante todos os anos.
- · **Anual (Yearly):** Divide as amostragens em anos (anos que contenham registros). Se nenhum filtro for selecionado haverá uma somatória total da amostragem.

A opção **Série** está relacionada ao eixo Y do gráfico mais precisamente com as amostragens e possuí as seguintes funcionalidades:

· **Eventos (Events):** Se não for configurado nenhum filtro, essa opção mostrará a somatória de todos os eventos no eixo Y em função de alguma distribuição no eixo X. Segue o exemplo na imagem abaixo:

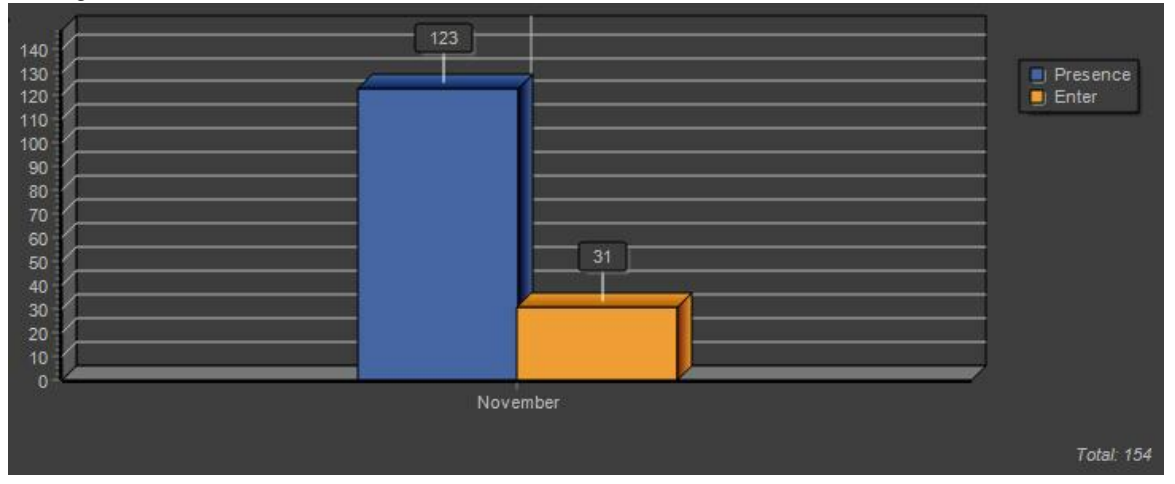

· **Classes de objetos (Object Class):** Se não for configurado nenhum filtro, essa opção mostrará a somatória de todos os eventos, organizados pelas classificações de objetos que os disparou. Segue o exemplo na imagem abaixo:

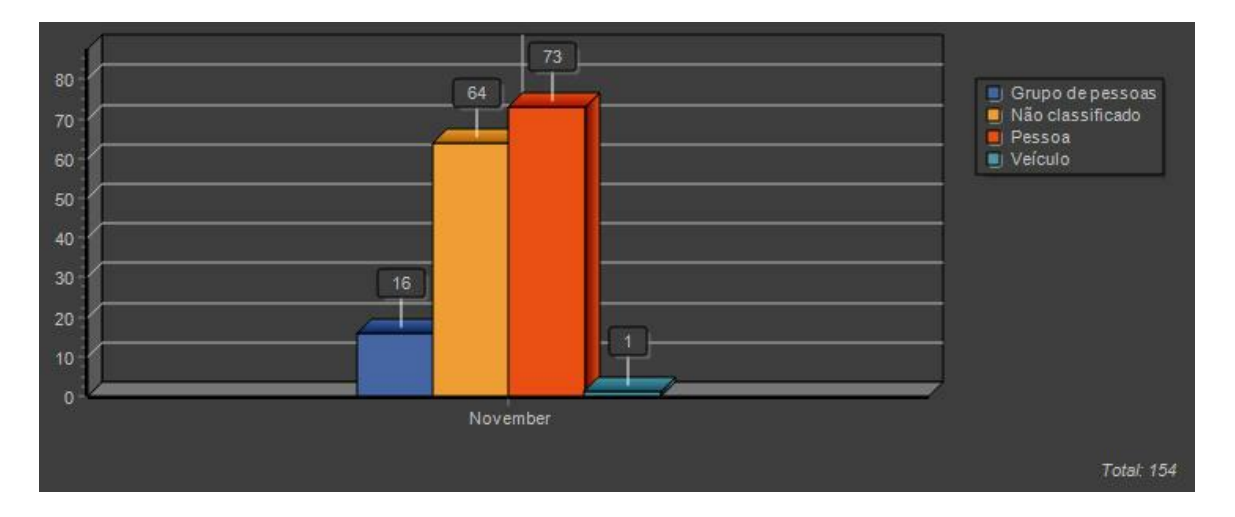

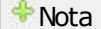

A Detecção de Face, Objetos deixados e Retirados não armazenam classes de objetos e por esse motivo não vão contar nas estatísticas desse filtro.

· **Zonas (Zones):** Se não for configurado nenhum filtro, essa opção mostrará a somatória de todos os eventos, organizados pelas zonas em que foram disparados. Segue o exemplo na imagem abaixo:

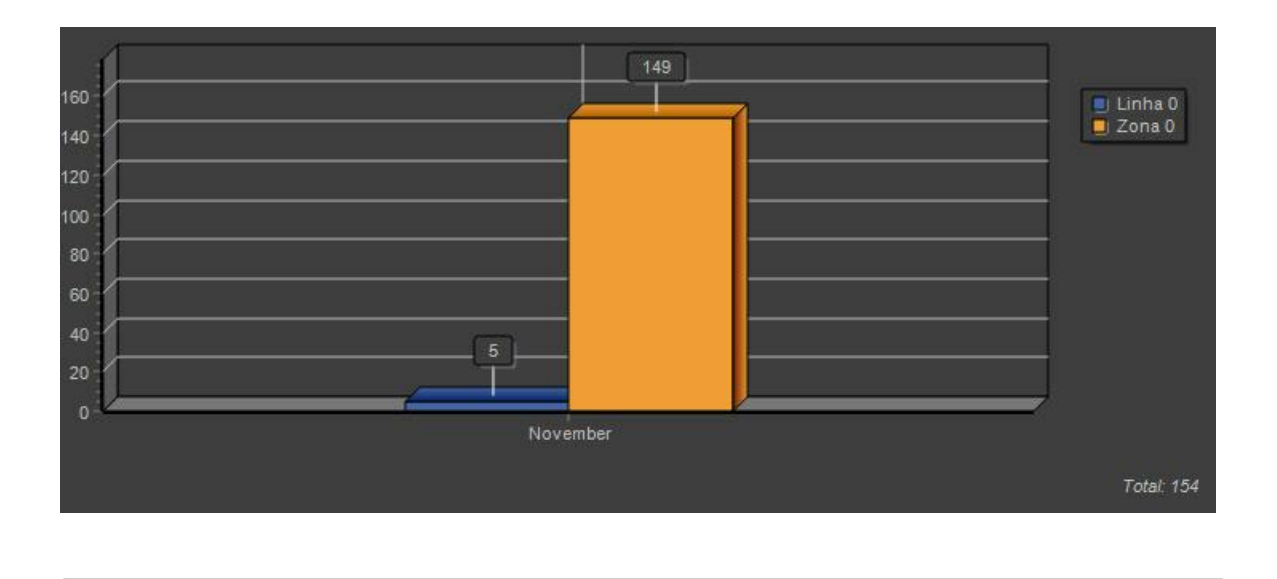

**Nota** 

A Detecção de Face, Objetos deixados e Retirados não armazenam classes de objetos e por esse motivo não vão contar nas estatísticas desse filtro.

· **Câmeras (Câmeras):** Se não for configurado nenhum filtro, essa opção mostrará a somatória de todos os eventos, organizados pelas câmeras em que foram disparados. Segue o exemplo na imagem abaixo:

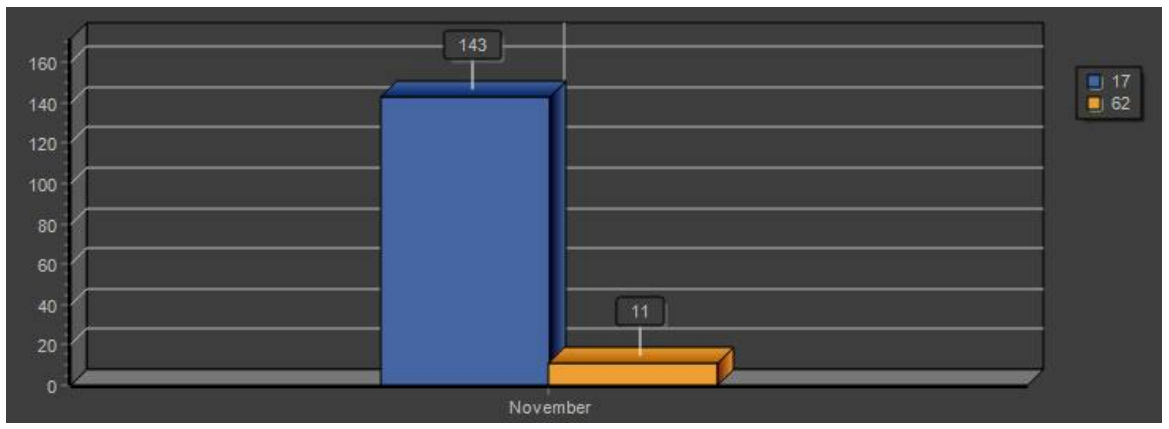

· **Semanas (Weekdays):** Se não for configurado nenhum filtro, essa opção mostrará a somatória de todos os eventos, organizados pelas semanas em que foram disparados. Segue o exemplo na imagem abaixo:

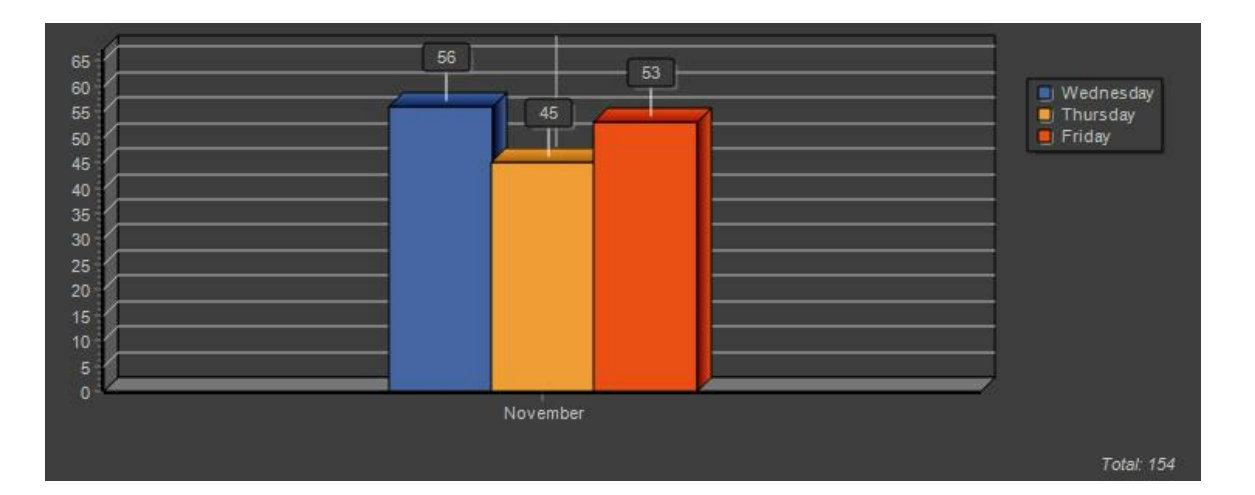

· **Meses (Months):** Se não for configurado nenhum filtro, essa opção mostrará a somatória de todos os eventos, organizados pelos meses em que foram disparados. Segue o exemplo na imagem abaixo:

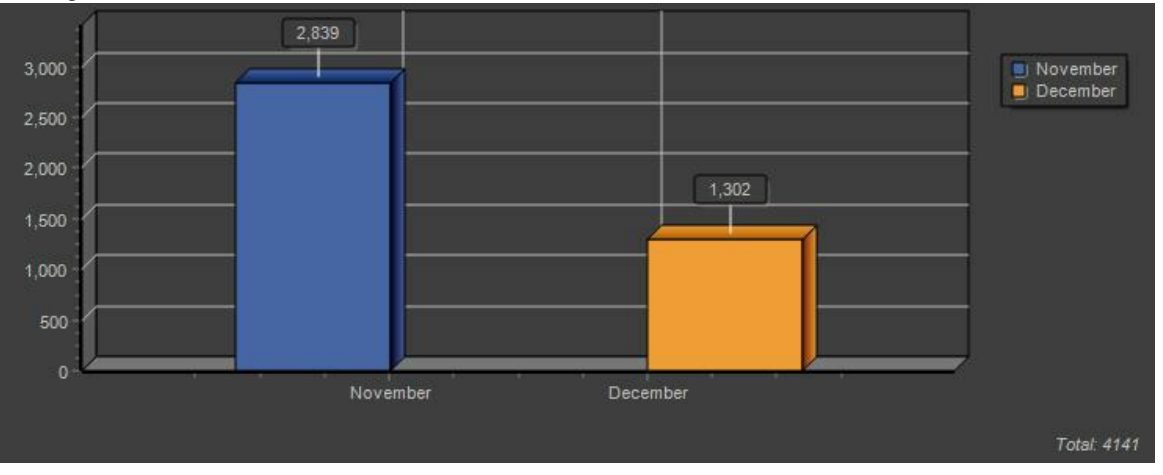

· **Anos (Years):** Se não for configurado nenhum filtro, essa opção mostrará a somatória de todos os eventos no eixo Y em função de alguma distribuição no eixo X. Como mostra a imagem abaixo:

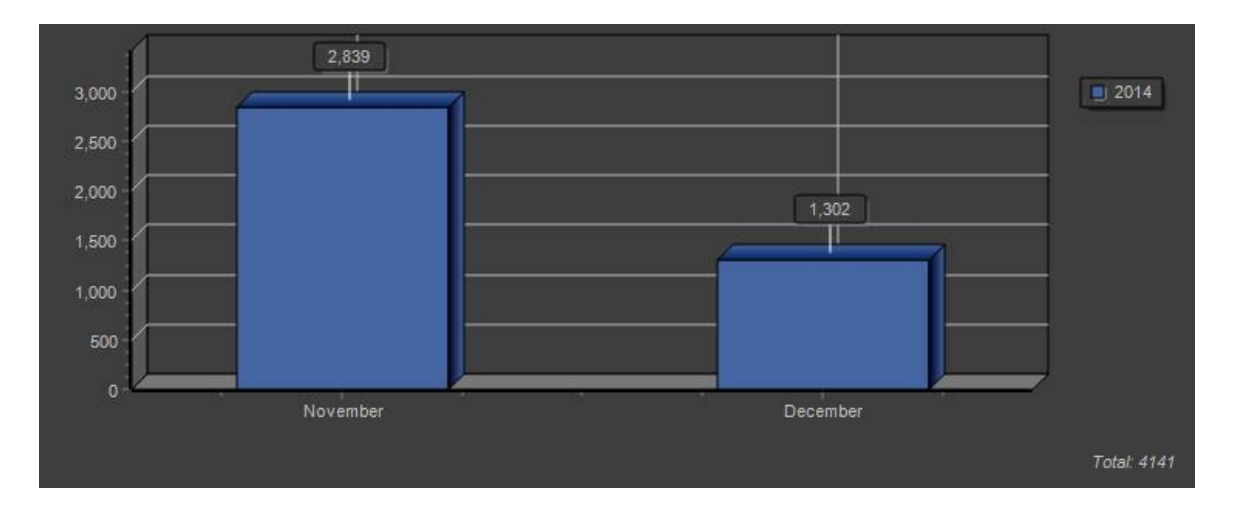

*© 2002 - 2016 por Digifort, Todos direitos reservados*

## **12.2.2 Opcões do Gráfico**

Existe algumas opções que permitem mudar como o gráfico apresentado para impressão ou melhor visualização.

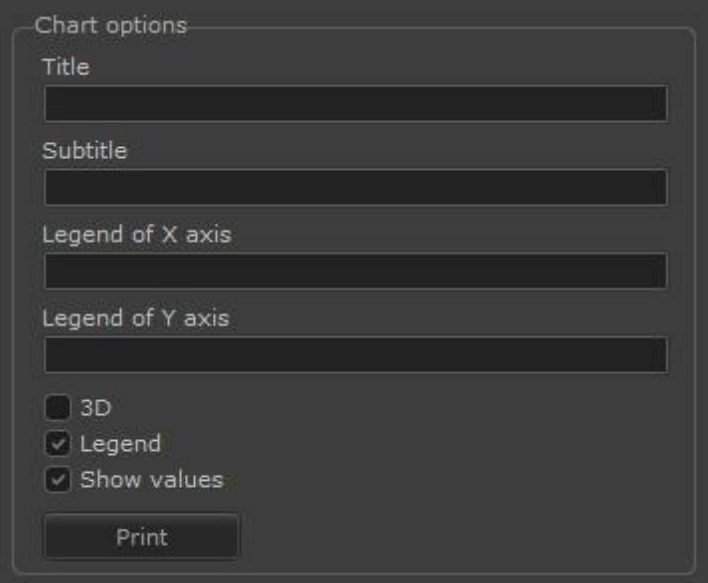

Na figura a cima temos as seguintes funcionalidades:

**Título (Title):** Acrescenta um título para o gráfico como na imagem abaixo:

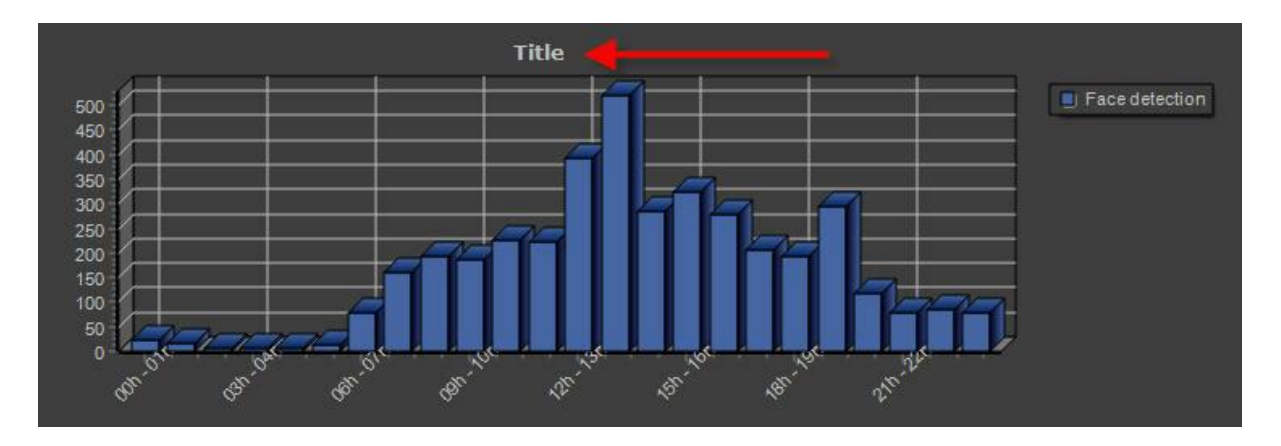

*Sub-Título (Subtitle): Acrescenta um sub-título para o gráfico como na imagem abaixo:*

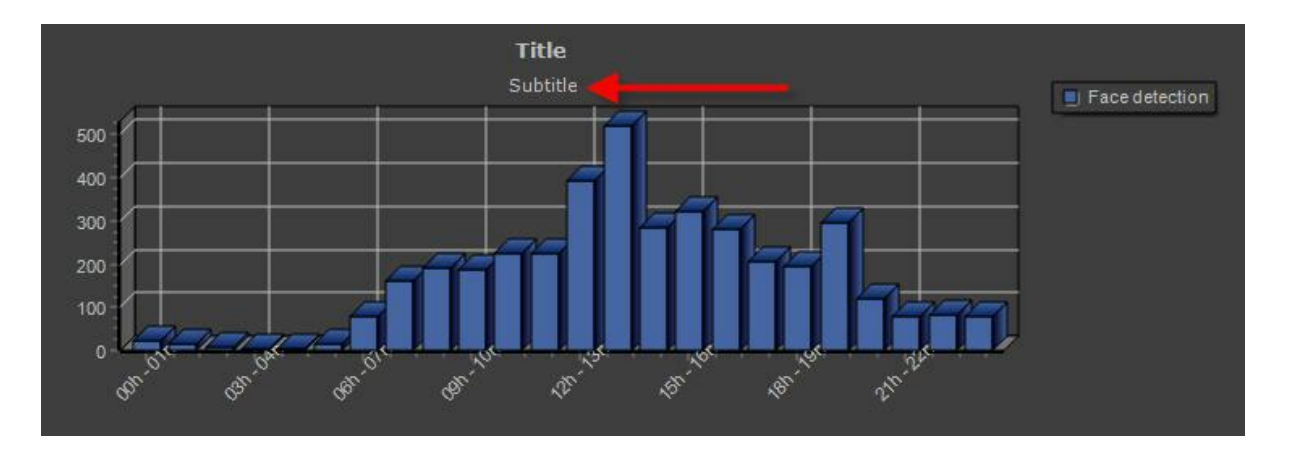

*Legenda do eixo X (Legend of X Axis): Acrescenta um sub-título para o gráfico como na imagem abaixo:*

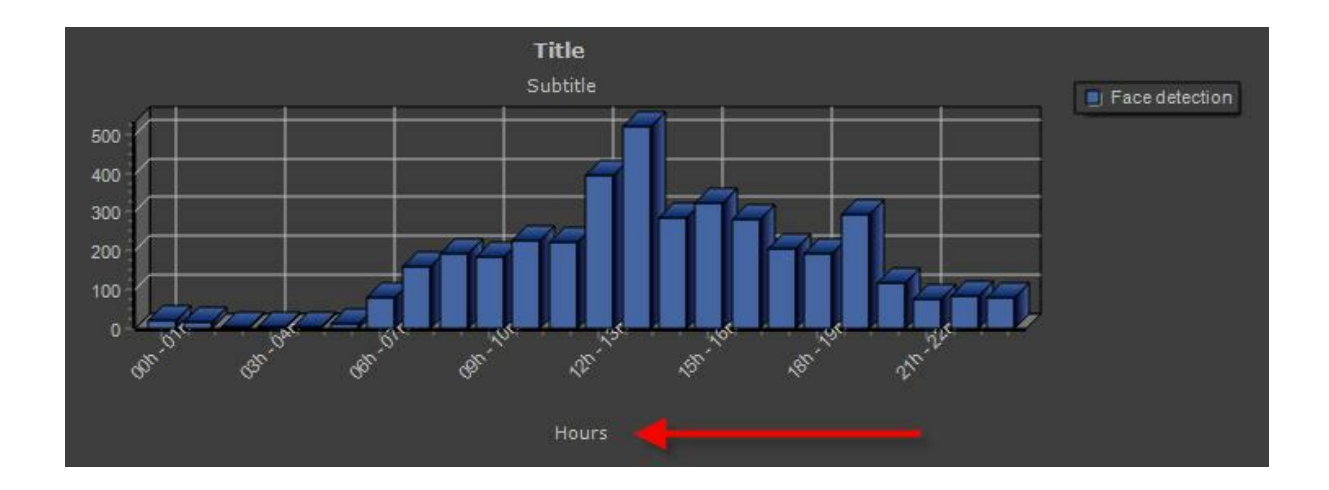

*Legenda do eixo Y (Legend of Y Axis): Acrescenta um sub-título para o gráfico como*

### *na imagem abaixo:*

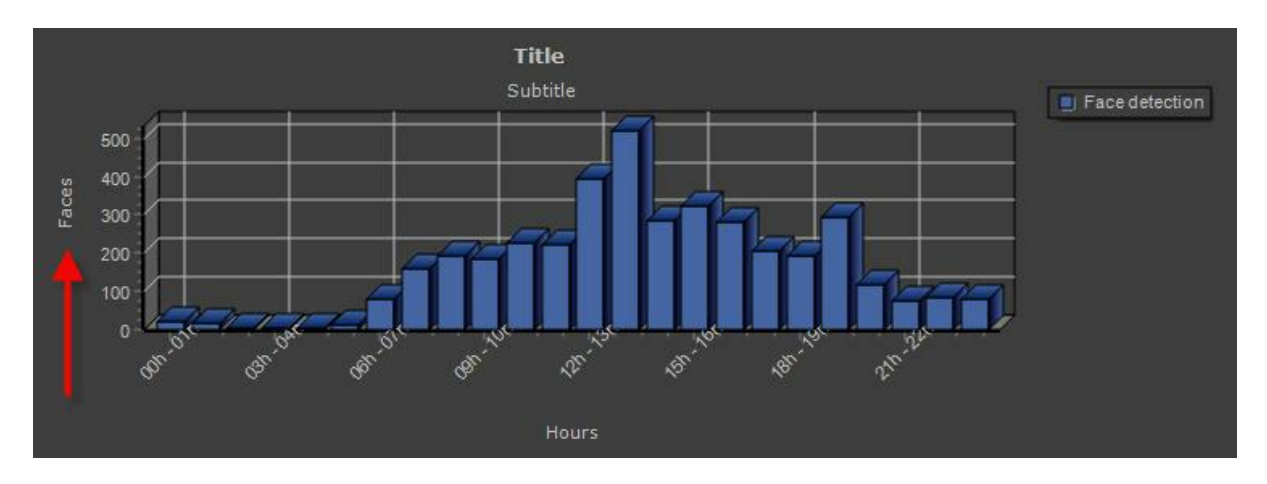

*3D:* Opção que permite tornar os aspecto do gráfico 3D. A imagem abaixo mostra o gráfico em com a opção habilitada e desabilitada respectivamente:

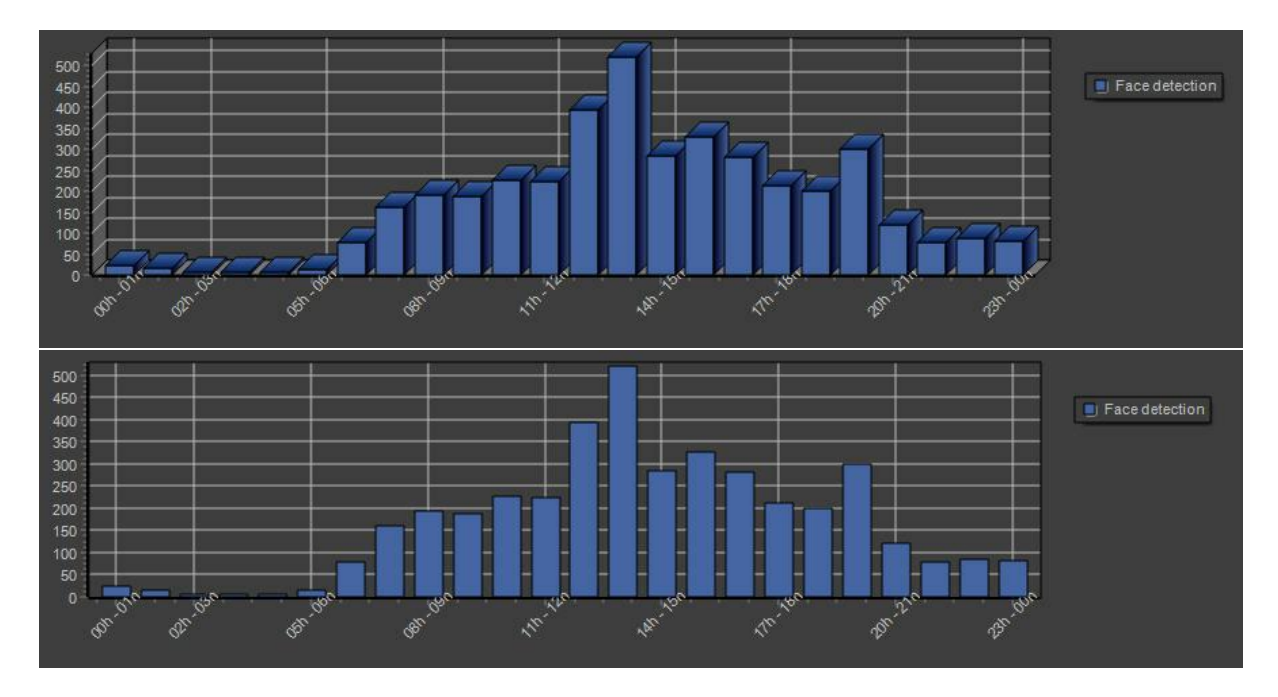

**Legenda (Legend):** Habilita ou Desabilita o quadro de legendas no gráfico. A Imagem abaixo mostra o gráfico com a opção habilitada e desabilitada respectivamente:

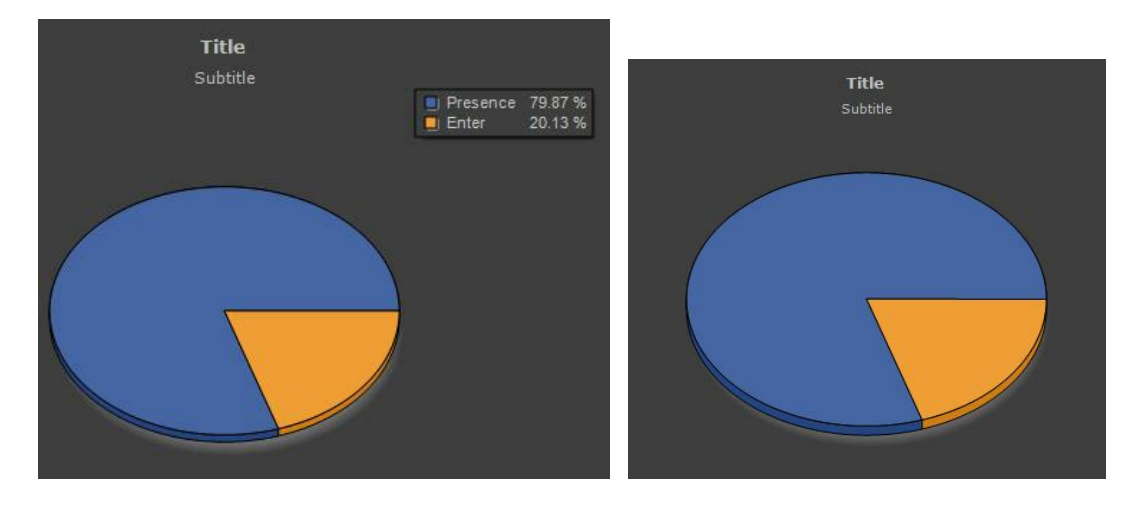

**Mostrar Valores (Show values):** Habilita ou Desabilita os valores no gráfico. A Imagem abaixo mostra o gráfico com a opção habilitada e desabilitada respectivamente:

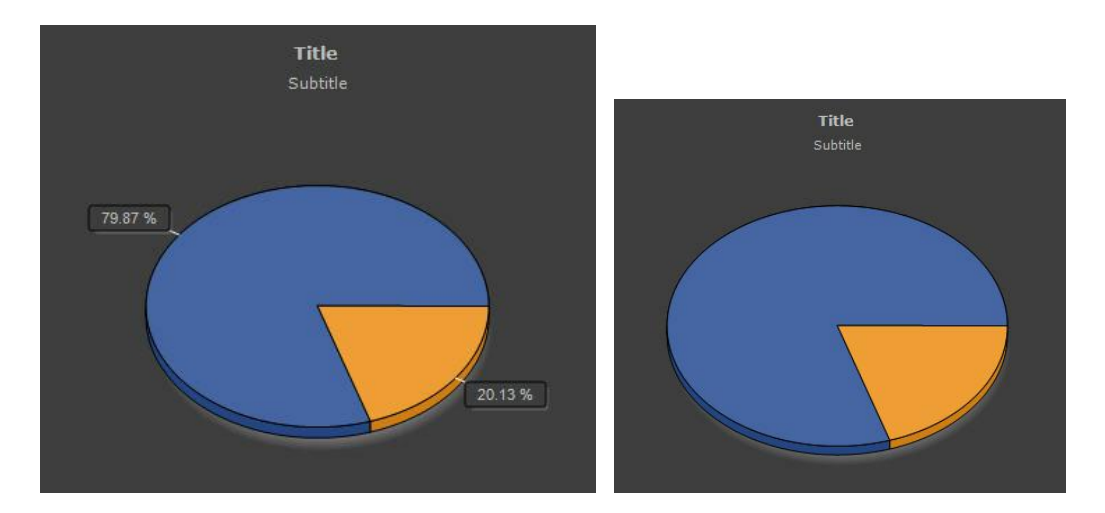

O botão **Imprimir (Print)** abre uma tela com o relatório para impressão ou que pode ser salvo no disco como mostra a figura abaixo:

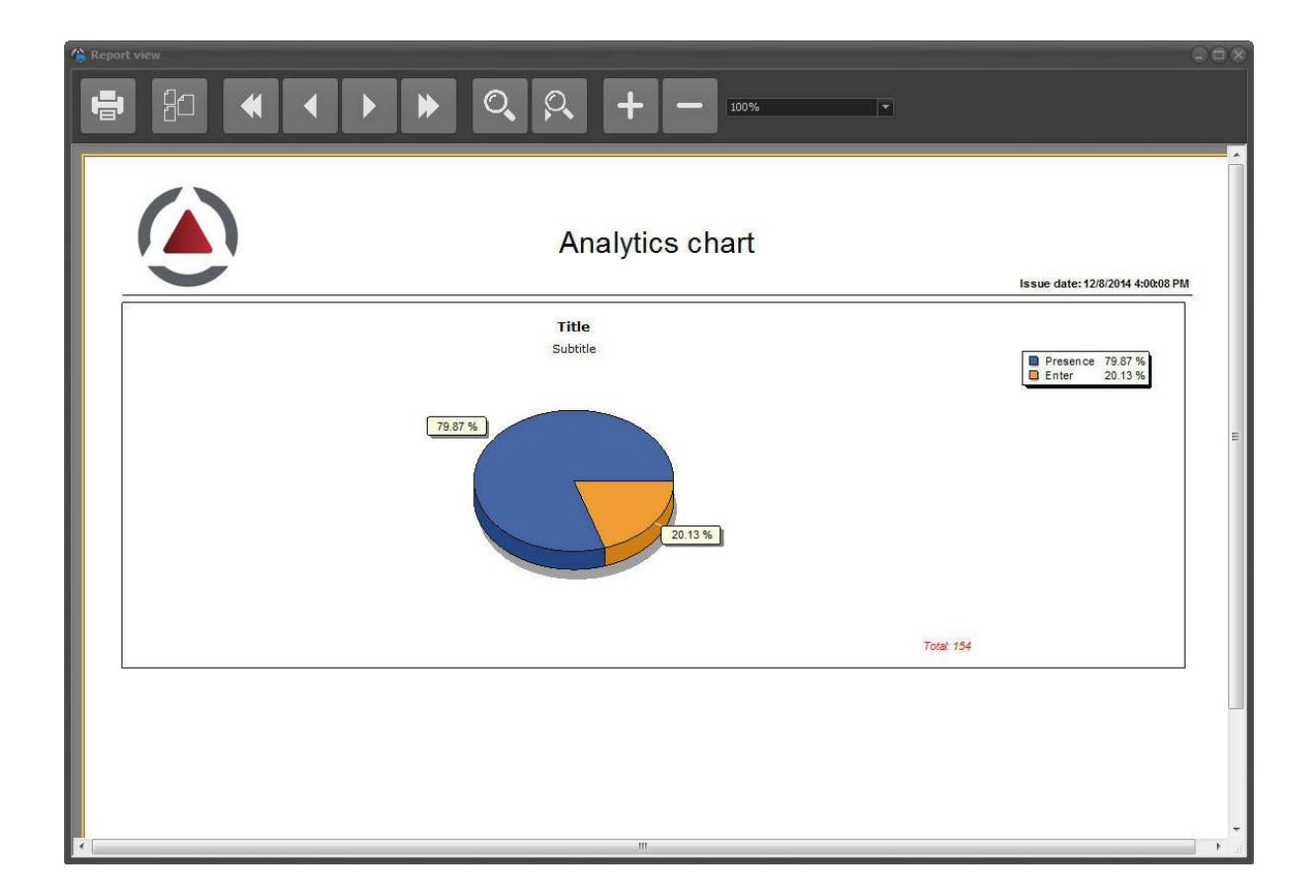

## Importante

Qualquer impressão ou visualização de registro para impressão necessita que uma impressora padrão esteja configurada no computador

# **12.3 Gerando relatórios**

Os relatórios analíticos permitem que o usuário possa gerar um relatório personalizado com os registros de analítico.

É possível visualizar o relatório em tela, imprimir ou exportar o relatório para PDF e CSV.

A tela de relatório é acessivel pelo botão Relatório(report) na parte superior da tela como mostra imagem abaixo:

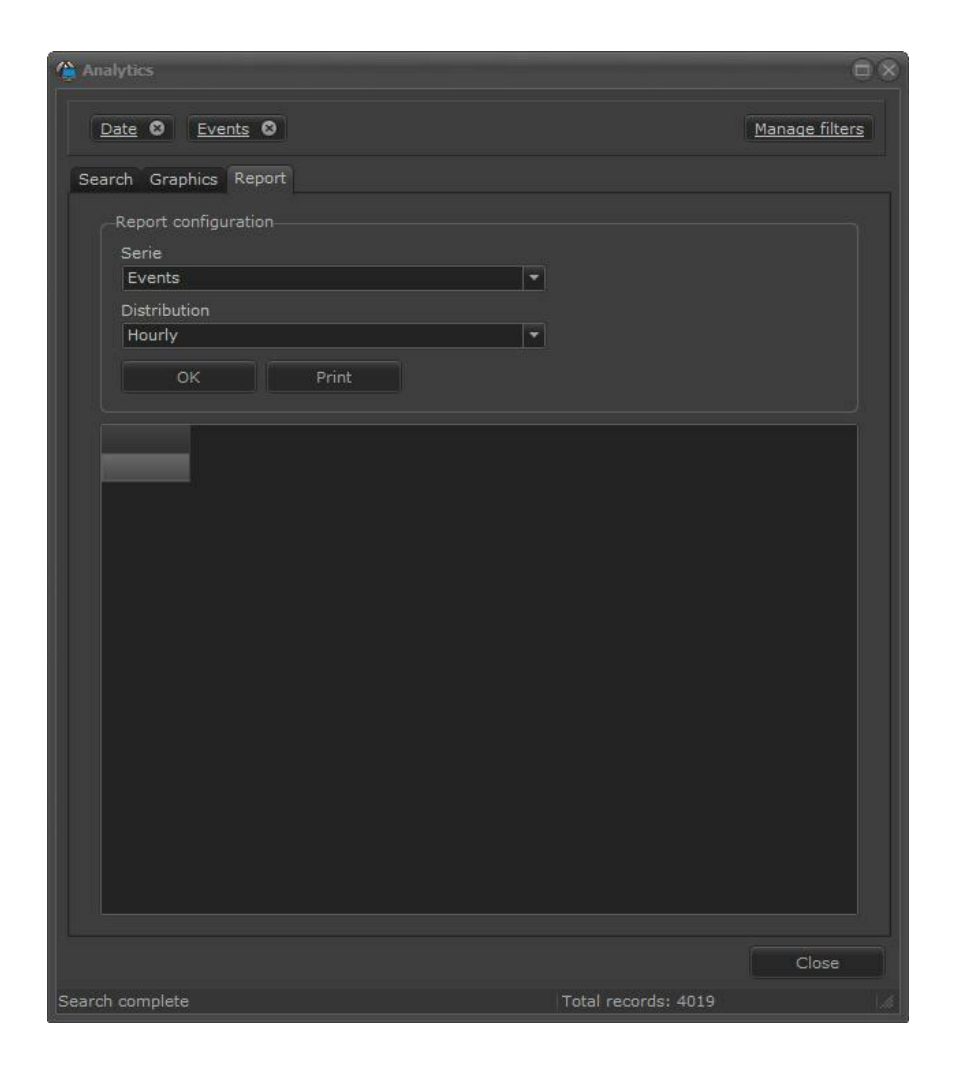

O funcionamento segue a mesma lógica da tela de gráficos apresentado no capítulo anterior <u>[Gerando](#page-144-0) Gráficos [145]</u>. É possível filtrar as informações pelas opções encontradas na barra lateral esquerda e selecionar o tipo de série e Distribuição desejada. Abaixo segue uma imagem de um relatório onde a Distribuição é semanal e a Série são classes de objetos:

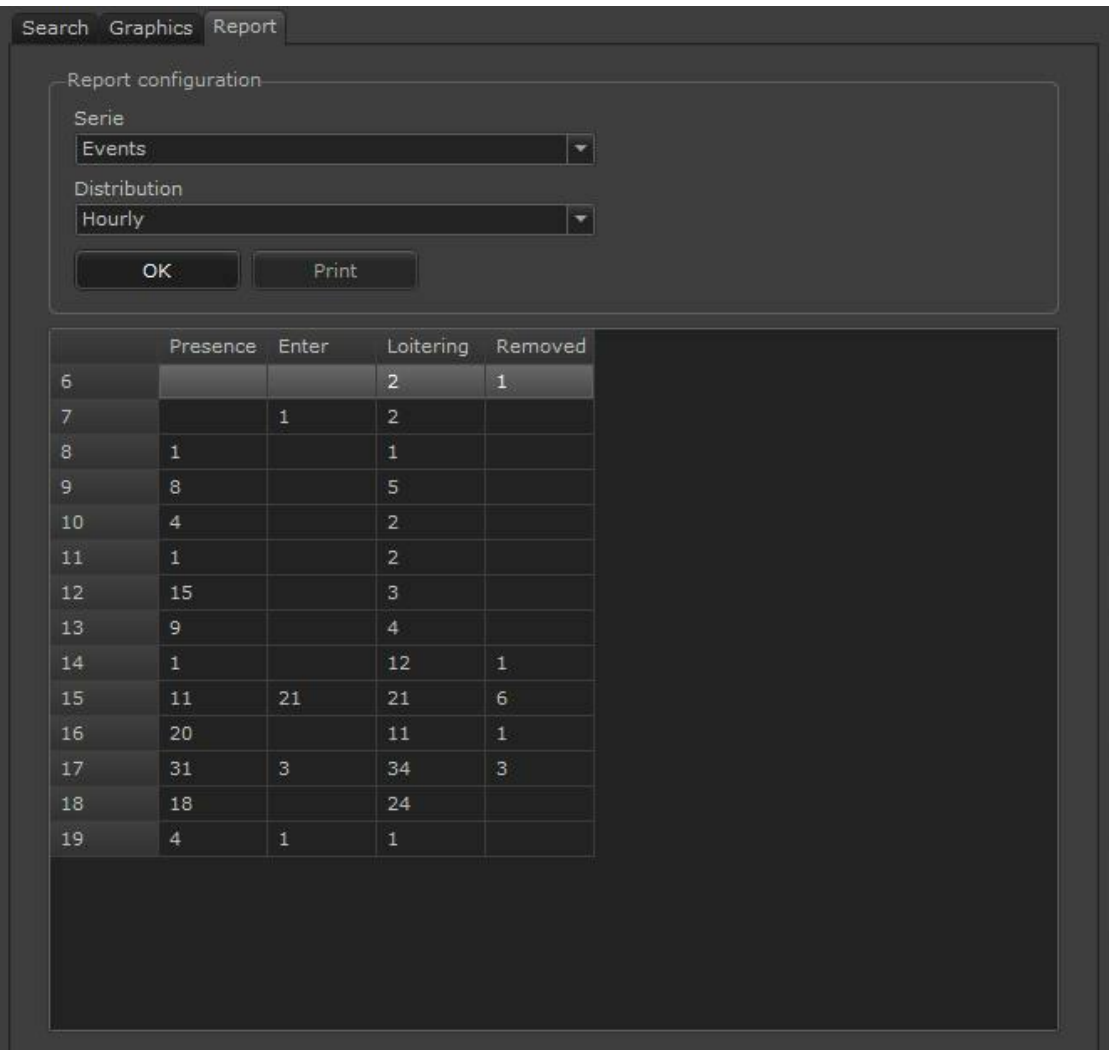

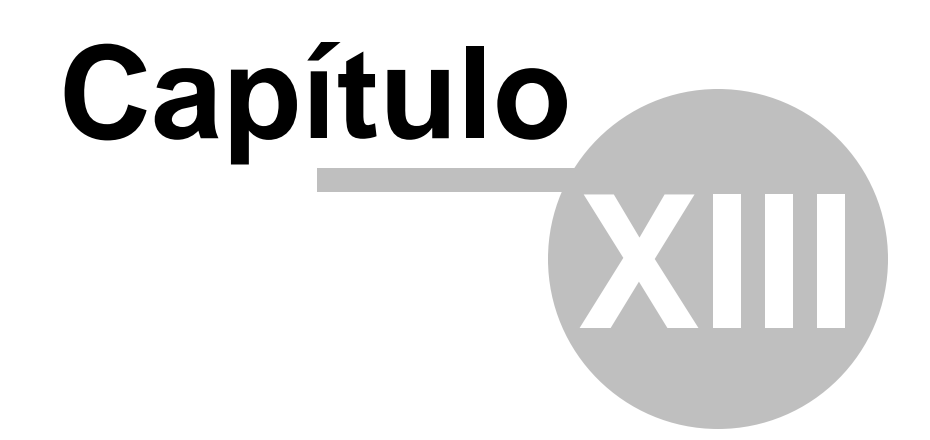

# **13 Trabalhando com LPR**

O Software Digifort pode trabalhar com reconhecimento de palcas (LPR). Se você possuí este módulo devidamente licenciado e configurado poderá ver como ele se comporta no cliente de monitoramento.

Para aprender como criar configurações de analítico consulte o manual do Cliente de Administração.

Após cadastrar o seu LPR ele estará disponível na lista da barra lateral do Digifort conforme a figura abaixo:

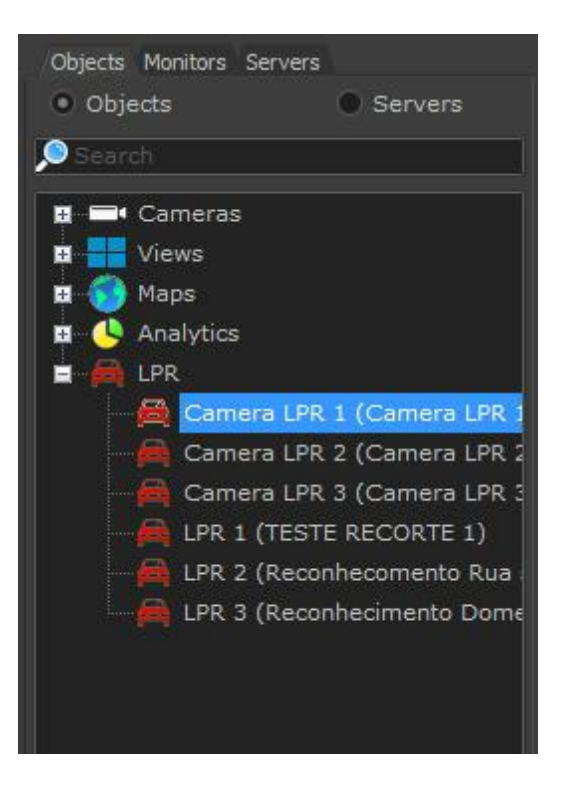

Basta clicar e arrastar a configuração de LPR em um **mosaico** para vê-lo em funcionamento como mostra a figura abaixo:

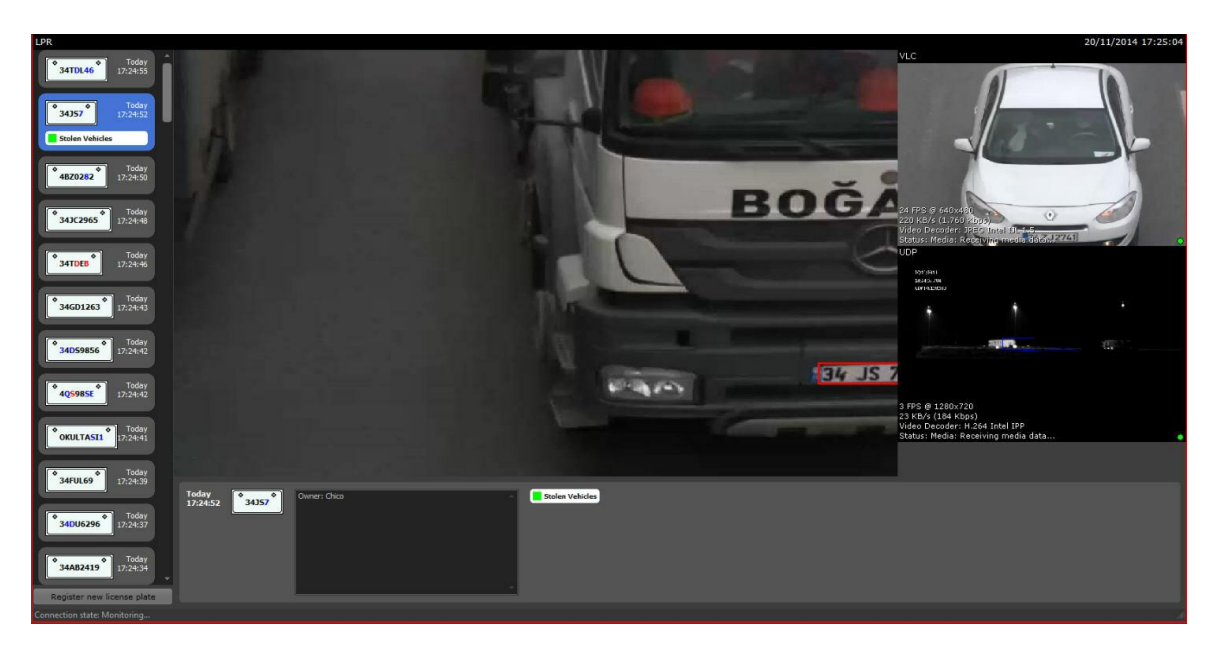

*A imagem* central da tela mostra sempre a última placa que foi reconhecida, ou a placa que foi selecionada na barra de eventos da esquerda.

A primeira imagem da direita superior, nos mostra a câmera ao vivo onde está se realizando os reconhecimentos. As câmeras abaixo, nos mostra câmeras periféricas caso cadastradas. Para aprender sobre câmeras periféricas veja o manual do Cliente de Administração.

# **13.1 Identificação das Placas**

Quando o reconhecimento de placa é disparado, seja ele por laço fisico ou laço vitual, o Digifort reconhecerá os caracteres como mostra a imagem abaixo:

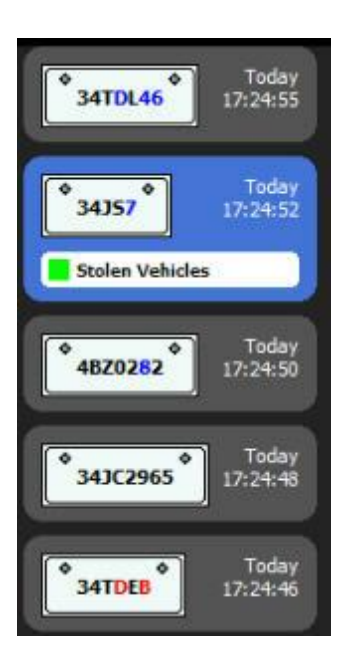

O Digifort trabalha com um índice de exatidão da leitura da placa como mostra a iamgem acima. Esse índice é classificado por cores:

- · **Preto**: alto índice de acerto;
- · **Azul:** Médio índice de Acerto;
- · **Vermelho:** Baixo índice de Acerto;

Quando há o reconhecimento da placa automaticamente é gerado um evento na barra lateral direita.

Na imagem abaixo percebemos uma área destinada a **Informação da Placa (License plate information).** Esta área informa se a placa reconhecida pertence a alguma lista previamente cadastrada no cliente de Administração (Consulte o manual do clietne de administração) por exemplo: Lista de carros roubados, Lista de carros autorizados, etc.

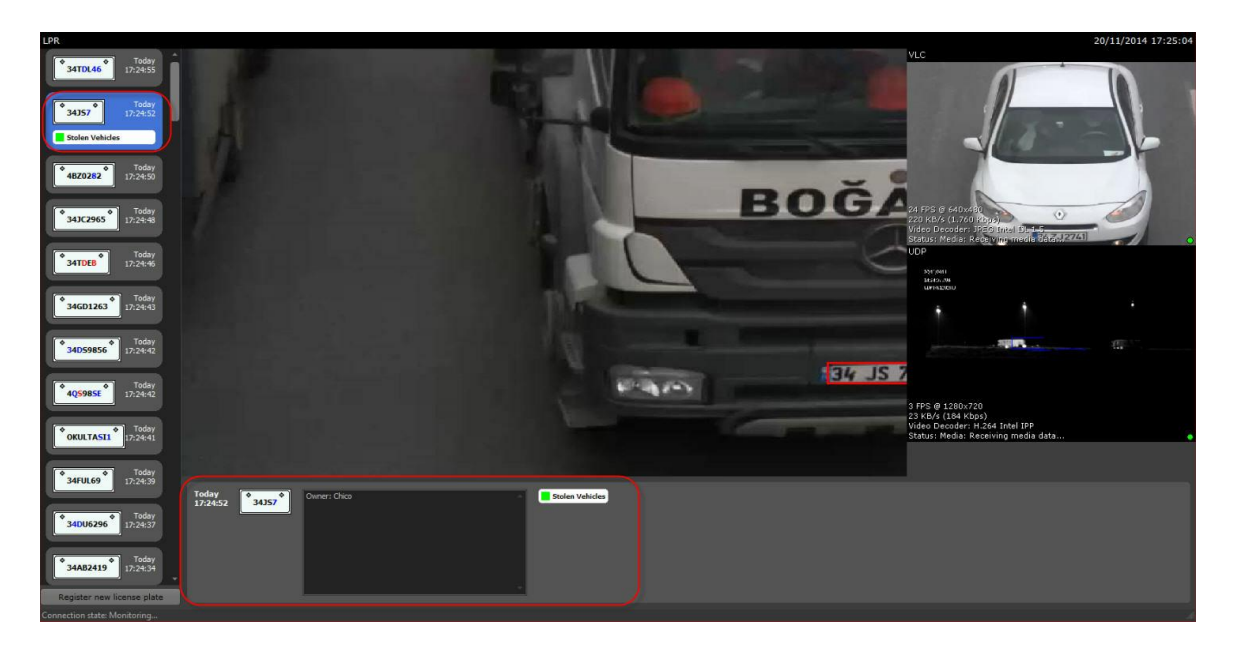

Nessa imagem temos que a placa selecionada em azul pertence a lista verde "Stolen Vehicles". O software também mostra se alguma observação foi cadastrada juntamente com a placa e o horário de sua detecção.

Todas as placas, horários e datas, são gravados no banco de dados do Digifort e podem ser pesquisados a partir do próprio cliente de Monitoramento.

# **13.2 Cadastrando placas**

É possível cadastrar placas no Digifort para gerar Eventos. No cliente de Monitoramento novas placas podem ser inseridas em listas já existentes clicando no botão **Cadastrar nova pla**ca mostrada na imagem abaixo.

Para entender sobre eventos de LPR e listas, veja o manual do Cliente de Administração Digifort.

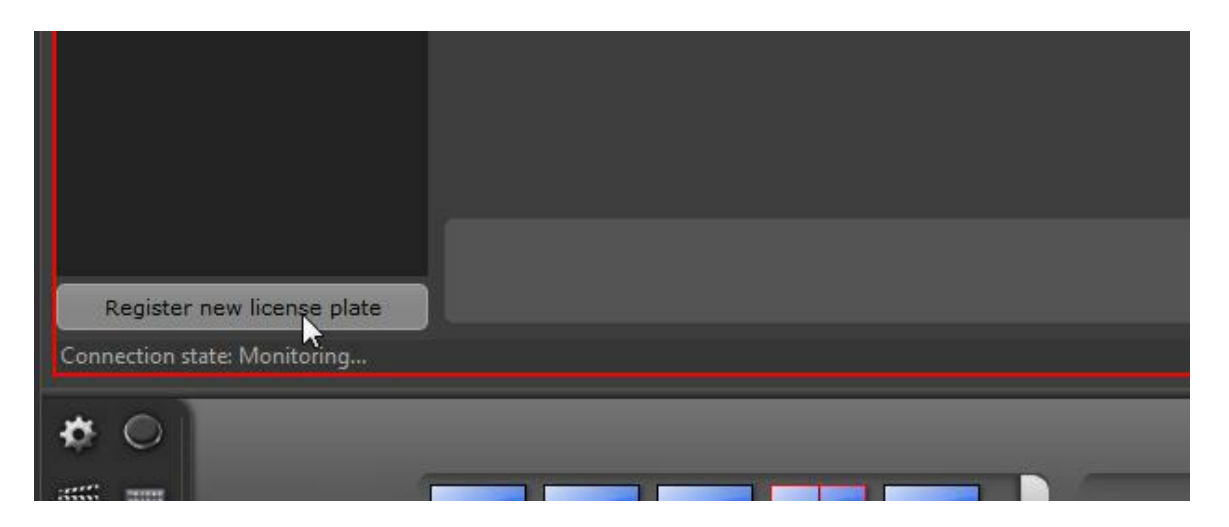

Uma janela será aberta para cadastro das placas:

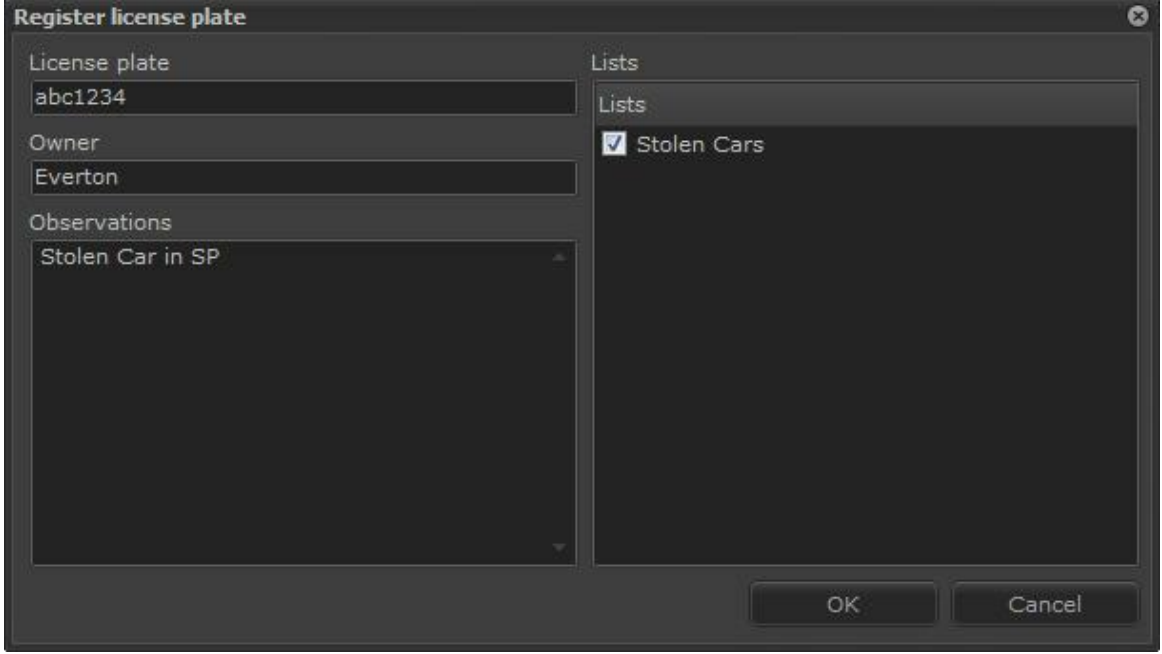

Digite a placa desejada e as informações complementares se necessário. A placa poderá ser inserida em uma ou mais listas previamente cadastradas.

# **13.3 Registros de LPR**

O Digifort permite que todos os eventos de LPR ocorridos no sistema possam ser pesquisados e consultados.

## **13.3.1 Pesquisando Registros**

Para realizar a busca de registros clique na opção **Registros de LPR** como mostra imagem abaixo:

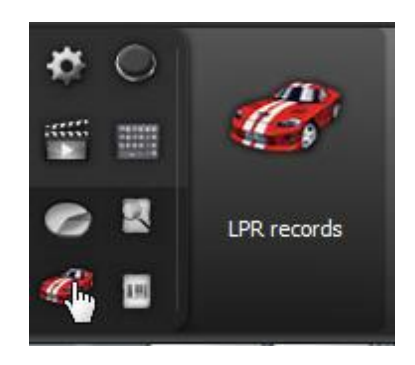

A seguinte tela será exibida:

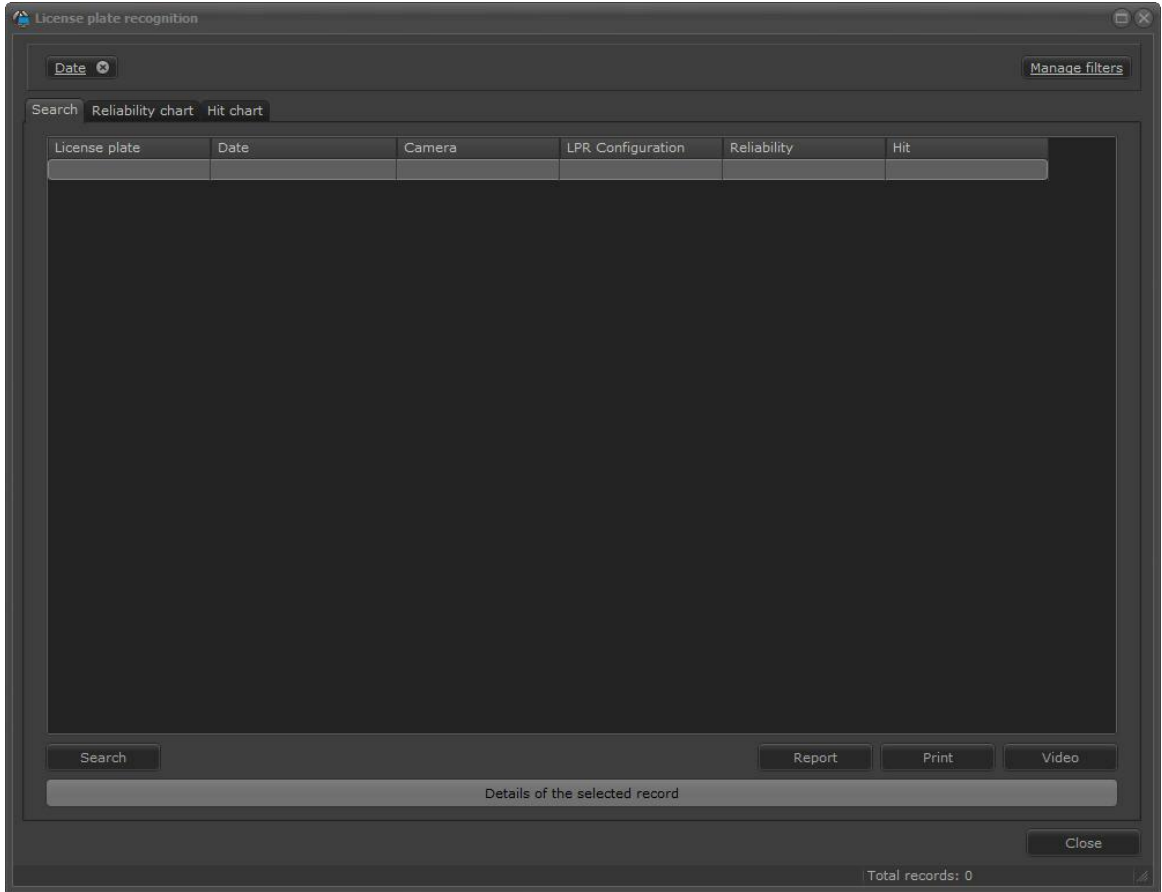

*© 2002 - 2016 por Digifort, Todos direitos reservados*

Nesta tela é possível pesquisar os registros por diversos métodos. Veremos cada um deles nos próximos capítulos

Quando a tecla **Pesquisar (Search)** é pressionada sem nenhum filtro configurado todos os registros contidos no banco serão mostrados:

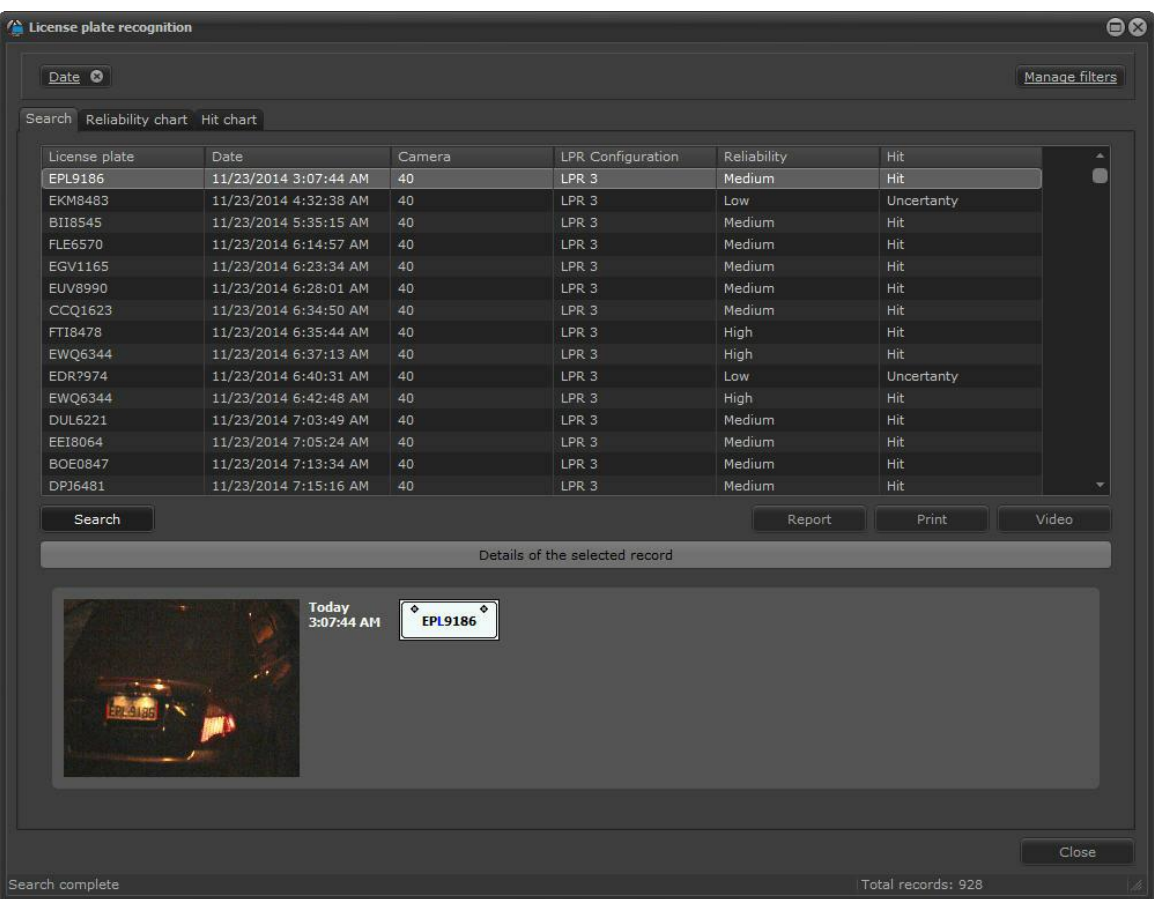

Nesta mesma tela é possível exportar a lista de todos os registros clicando no botão **Exportar** ( **Export**).

Todo evento de LPR possuí data e hora, portanto é possível ver a gravação do exato momento clicando no registro desejado e logo de pois no botão **Vídeo** como na figura abaixo:

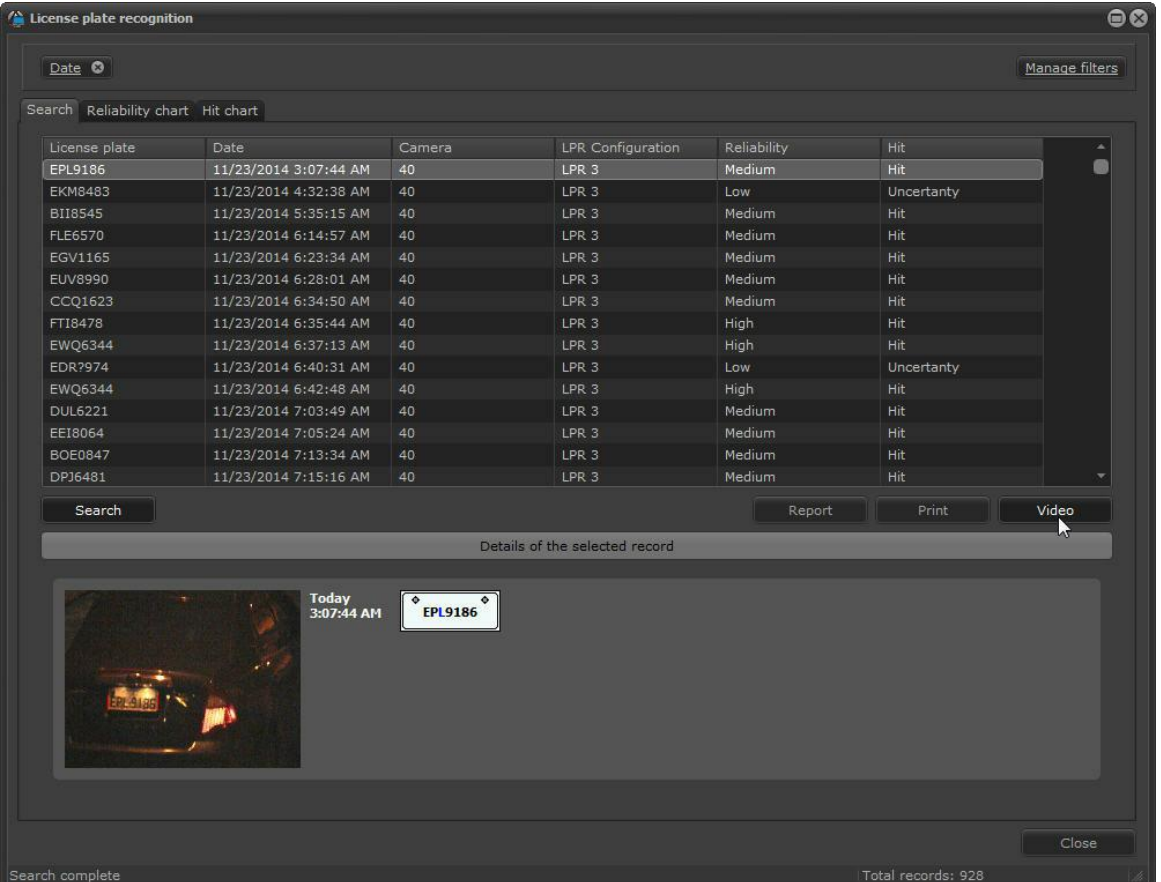

Após clicar em **vídeo,** o player do Digifort se abrirá trazendo o vídeo do momento do reconhecimento como na imagem abaixo. No caso de câmeras periféricas terem sido adicionadas junto com a configuração de LPR, a gravação será mostrada junto. Para aprender sobre câmeras periféricas veja o manual do Cliente de Administração.

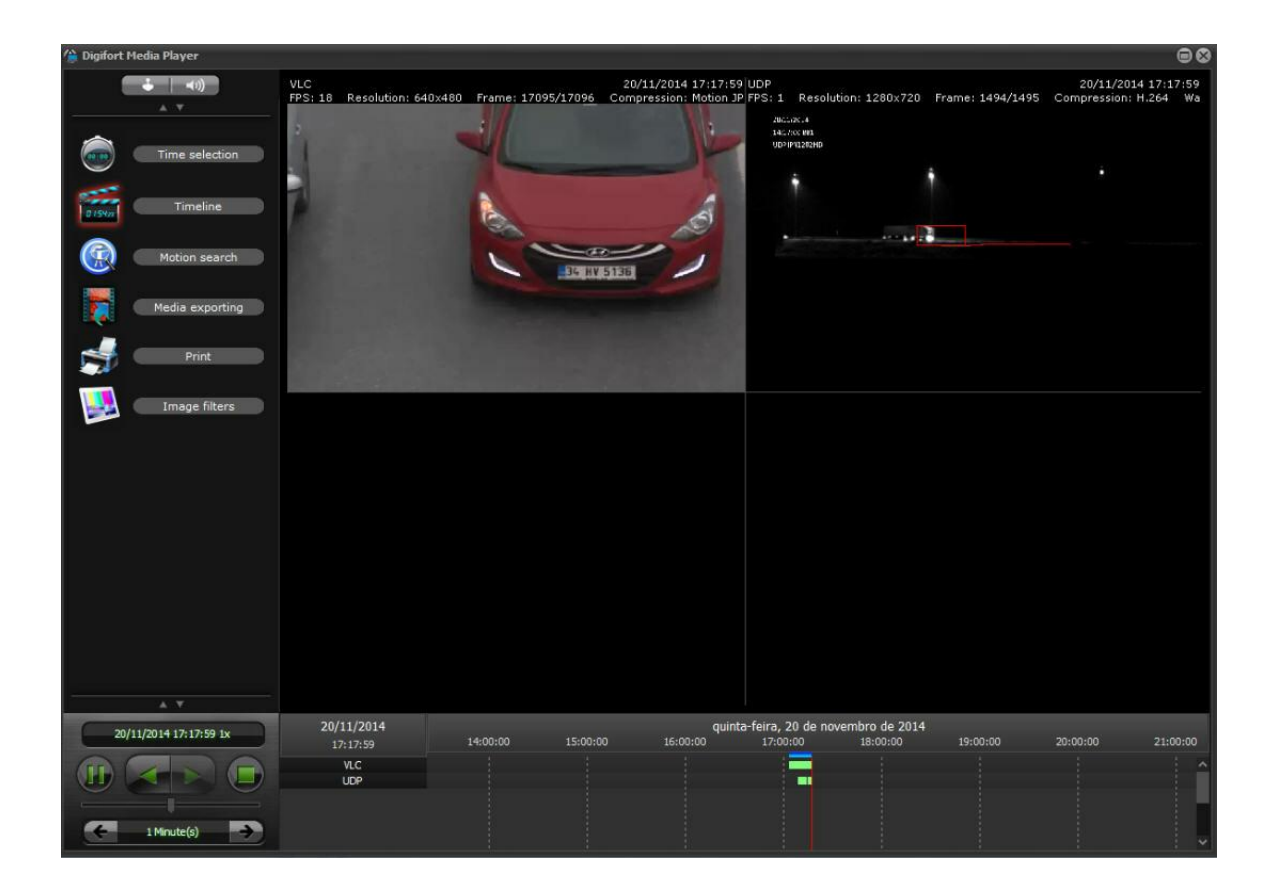

#### **13.3.1.1 Detalhes do registro**

Os registros de LPR guardam no banco de dados a foto da placa capturada em detalhes.

Para ver o detalhe de algum registro basta selecioná-lo e clicar em **Detalhes do registro selecionado (Details of the selected record)** como mostra a imagem abaixo:

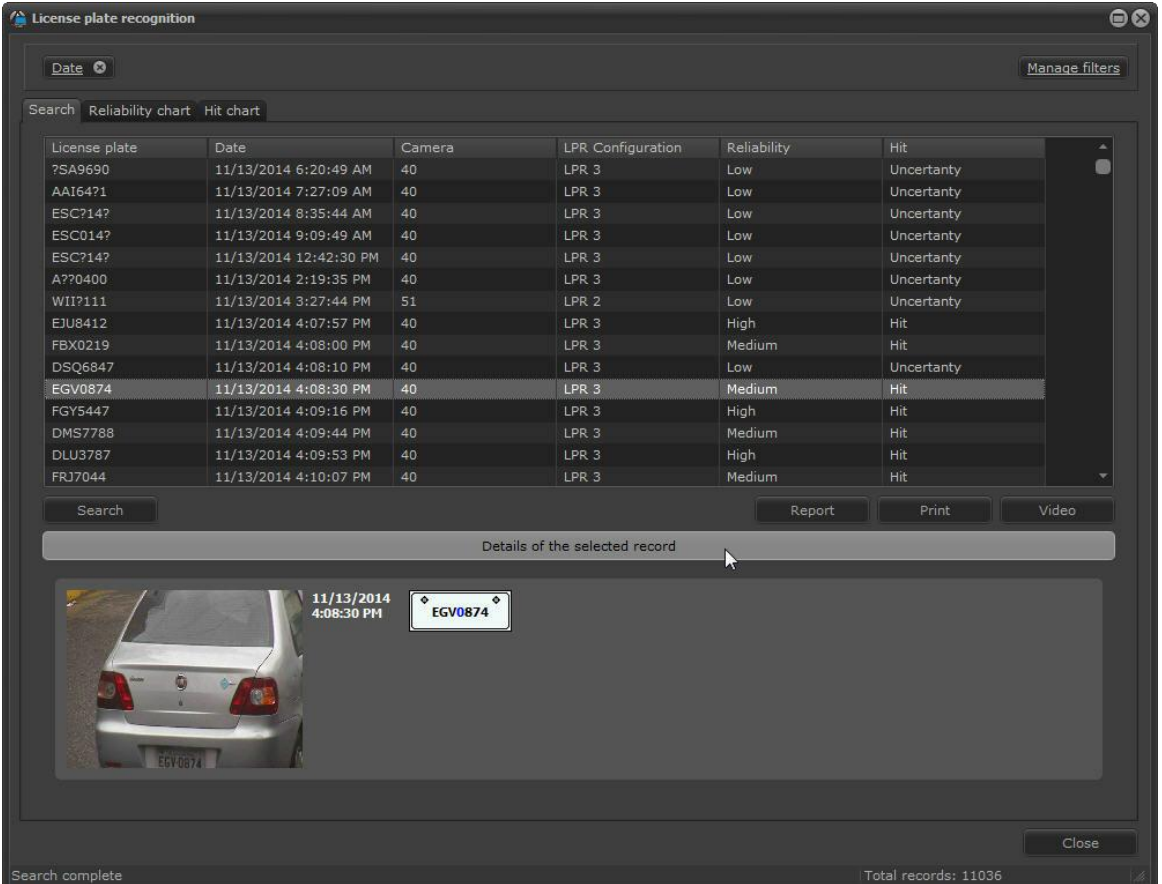

É possível dar um duplo clique na imagem registrada afim de ver resolução mais alta:

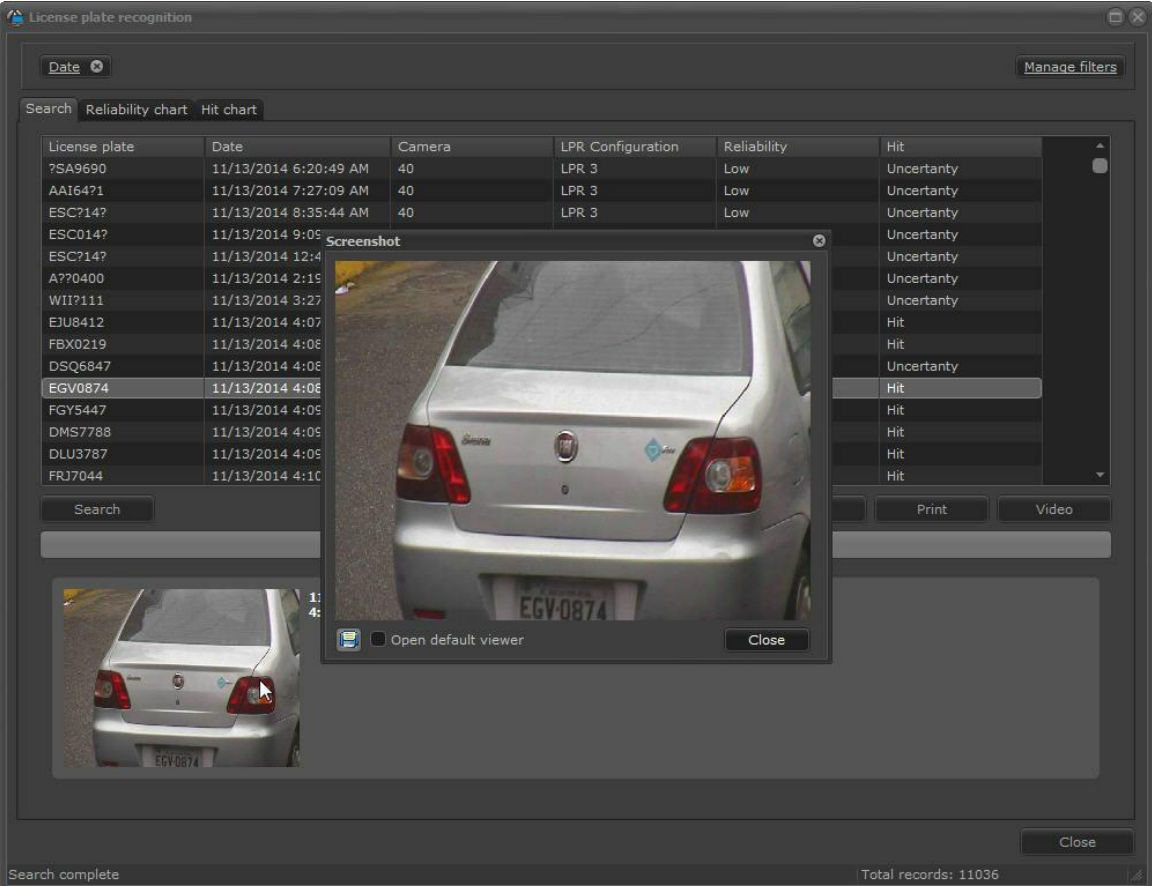

Caso haja uma câmera periférica associada, a imagem será armazenada juntamente nos registros com as mesmas funções demonstradas:

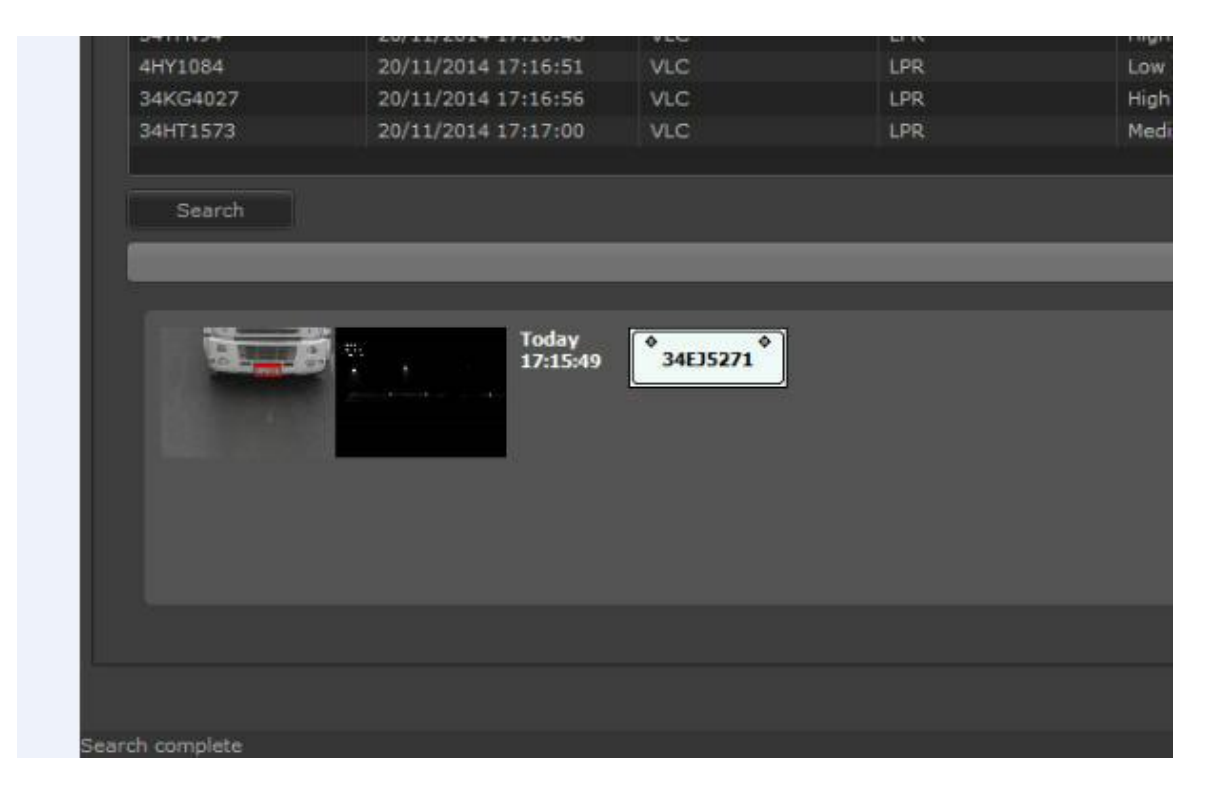

**OBS**: Ao visualizar uma gravação de um registro LPR será possível acionar a função de zoom digital para análise da imagem.

#### **13.3.1.2 Pesquisando com filtros**

Os Filtros dos registros foram desenvolvidos para facilitar a procura dos registros no cliente de Monitoramento. Com ele é possível localizar um evento rapidamente, ver informações e vídeo.

A seguir veremos seu funcionamento.

13.3.1.2.1 Pesquisando pela data

O funcionamento desse filtro é igual ao capítulo <mark>[Pesquisando](#page-132-1) pela data</mark>l 135

#### <span id="page-171-0"></span>13.3.1.2.2 Pesquisando por câmera

O funcionamento desse filtro é igual ao capítulo <mark>[Pesquisando](#page-171-0) por câmera</mark>l 172

#### 13.3.1.2.3 Pesquisando por Placas

O filtro de placa permite que uma placa ou diversas placas de interesses sejam localizadas nos registros rapidamente. Existem dois tipos de pesquisa, a pesquisa simples e a pesquisa avançada.

Para adicionar o filtro clique em **Gerenciar Filtros,** e depois clique na aba **Placas.** Para ativar o filtro basta clicar em **Ativar Filtro (Activate Filter).**

#### 13.3.1.2.3.1 Pesquisa Simples

Na pesquisa simples a busca será feita pela placa inteira, ou seja, o que for digitado será procurado como mostra a figura abaixo:

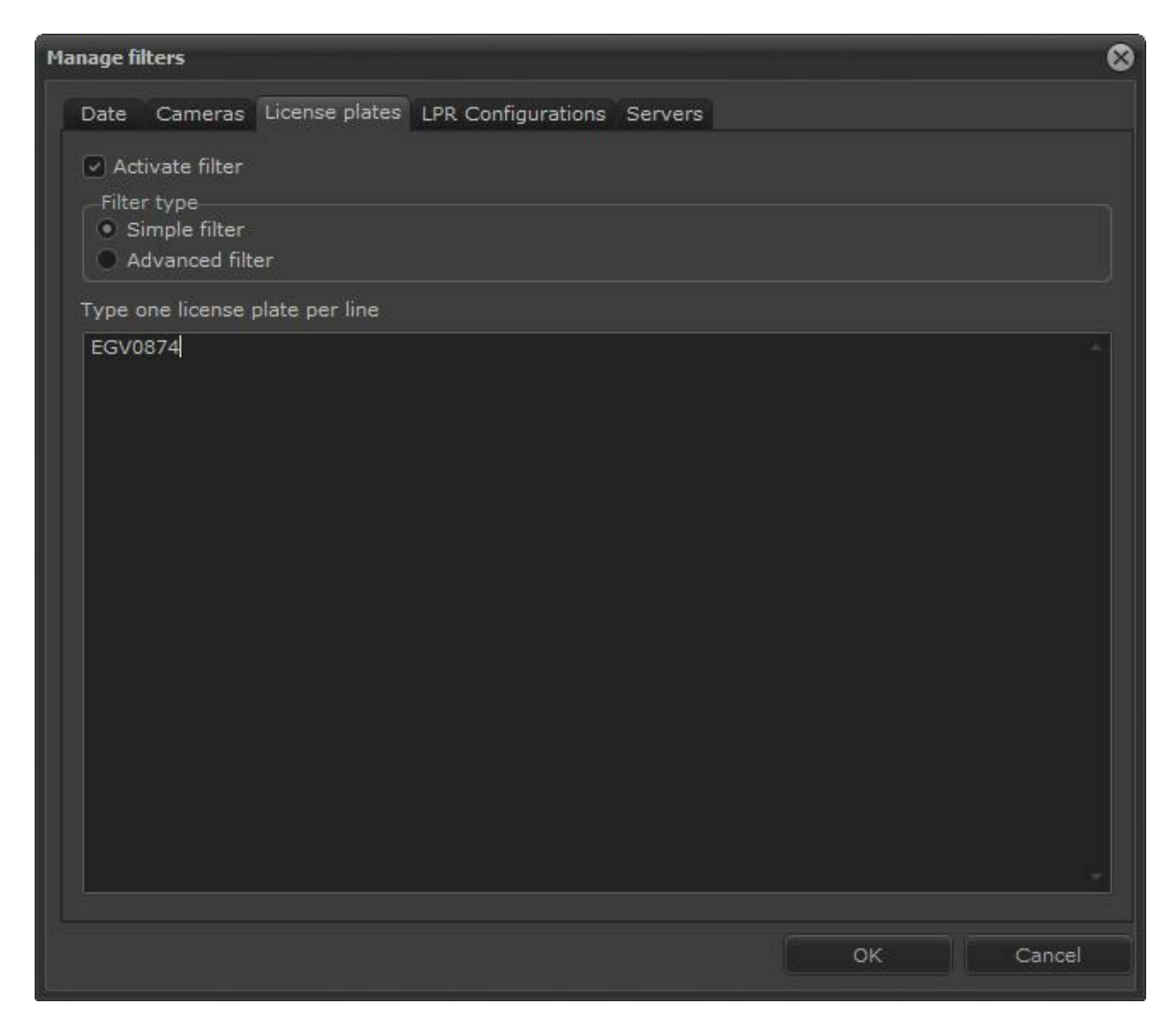

Após digitado a placa de interesse clique em **OK.**

Depois na tela principal clique em **Pesquisar (Search):**

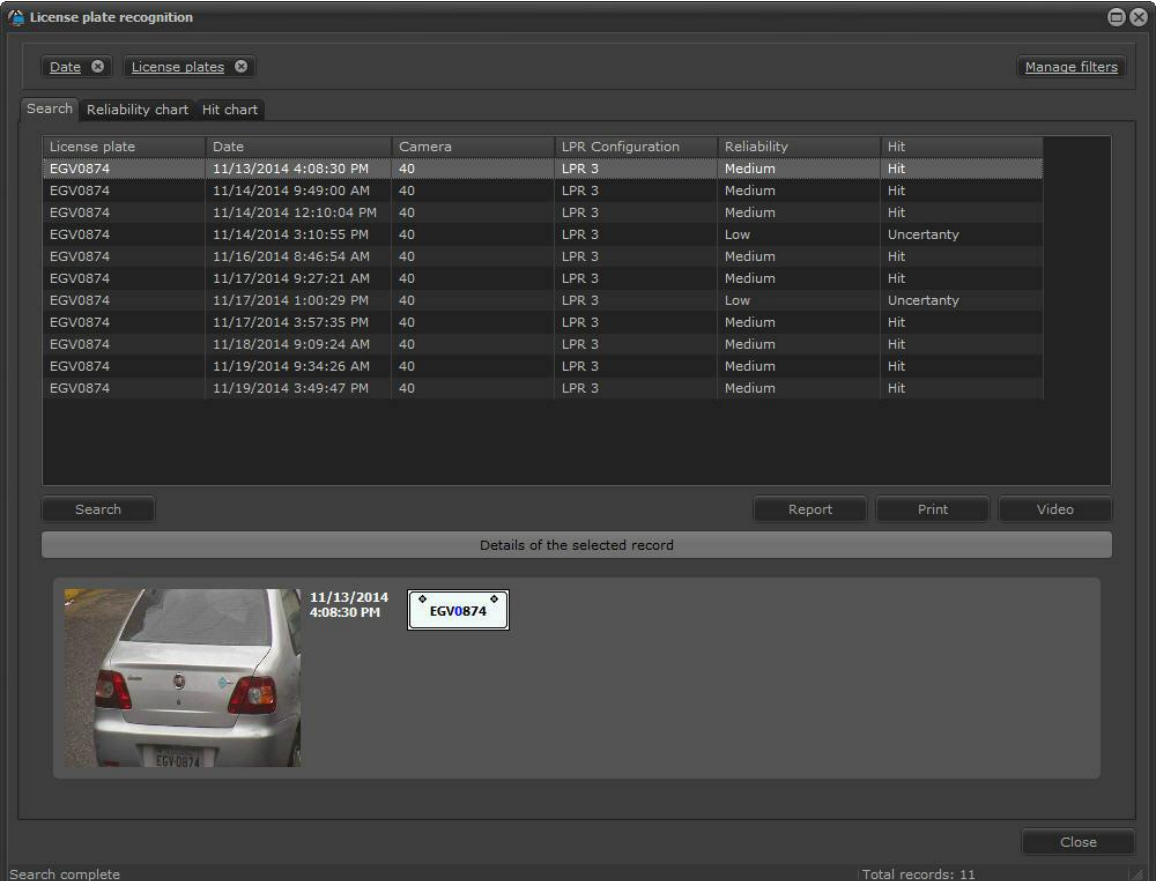

Os registros relacionadas a placa serão exibidos.

#### 13.3.1.2.3.2 Pesquisa Avançada

Na opção de filtro avançado teremos uma gama maior de opções a para localizar um registro no banco de dados. Selecione a opção **Filtro** Avançado **(Advanced Filter)** e a seguinte opções estarão disponíveis:

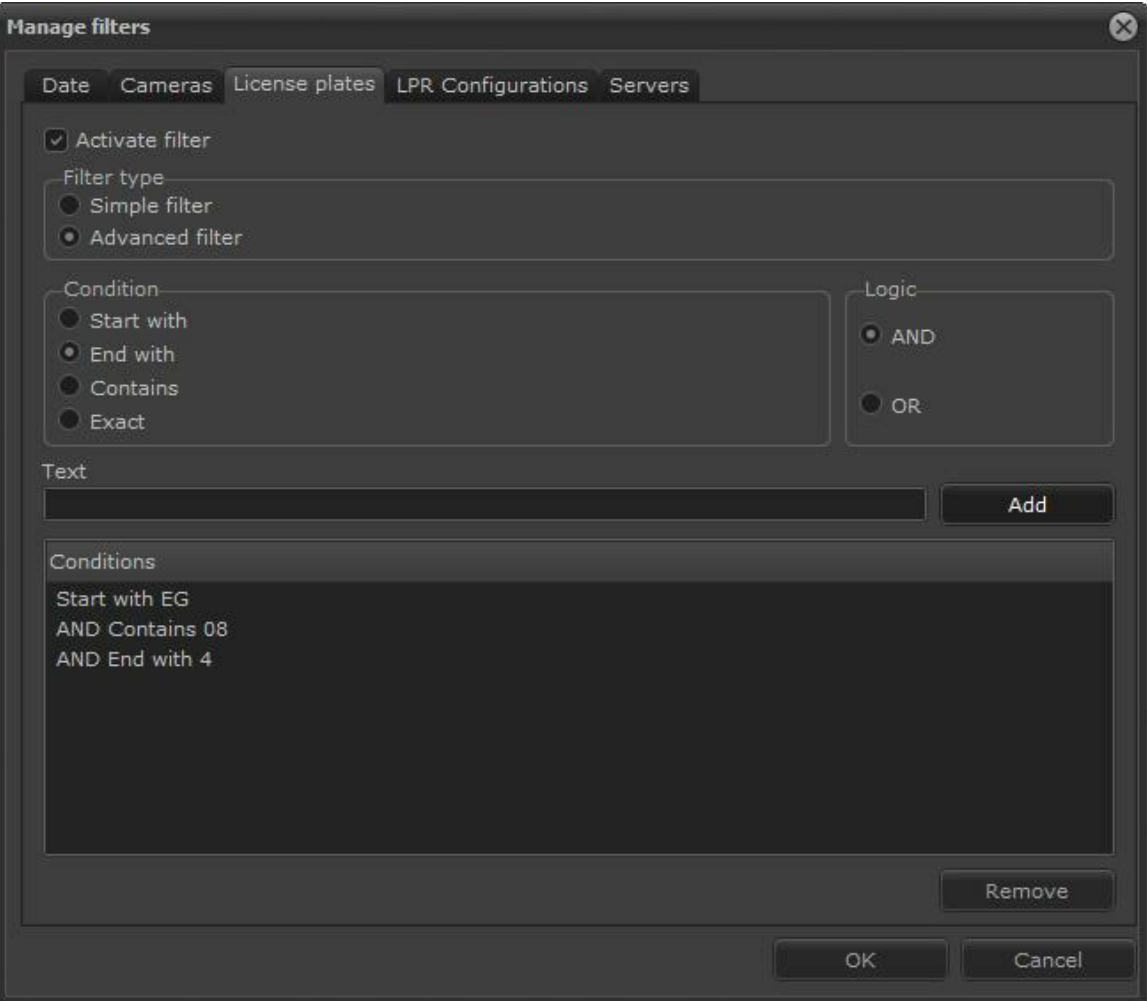

Essa tela possuí as seguintes funcionalidades:

As opções abaixo podem ser combinadas com lógicas **E (AND)** e **OU (OR**) com as condições **Inicia com, Termina com, Existe** e **Exato:**.

- · **Inicia com (Start With):** Defini com que caractere ou caracteres a placa deve iniciar.
- · **Termina com (End With):** Define o caractere ou caracteres finais da placa.
- · **Existe (Exists):** Define algum caractere ou combinação de caracteres existentes na placa na ordem desejada.
- · **Exato (Exact):** Defini a placa exata para a busca.
- · **E (AND)** Faz a lógica **E (AND)** com as combinações criando uma **condição (Conditions).**
- · **Ou (OR)** Faz a lógica **OU (OR)** com as combinações criando uma **condição (Conditions).**

Por exemplo: Pesquisar placas que iniciem com "KU" e terminem com "88" como na figura acima ou comecem com "KU" ou terminem com "88.

13.3.1.2.4 Pesquisando por configuração de LPR

Esse filtro permite que as placas sejam pesquisadas em apenas determinadas configurações de LPR.

Para adicionar o filtro clique em **Gerenciar Filtros,** e depois clique na aba **Configurações de LPR.** Para ativar o filtro basta clicar em **Ativar Filtro (Activate Filter).**

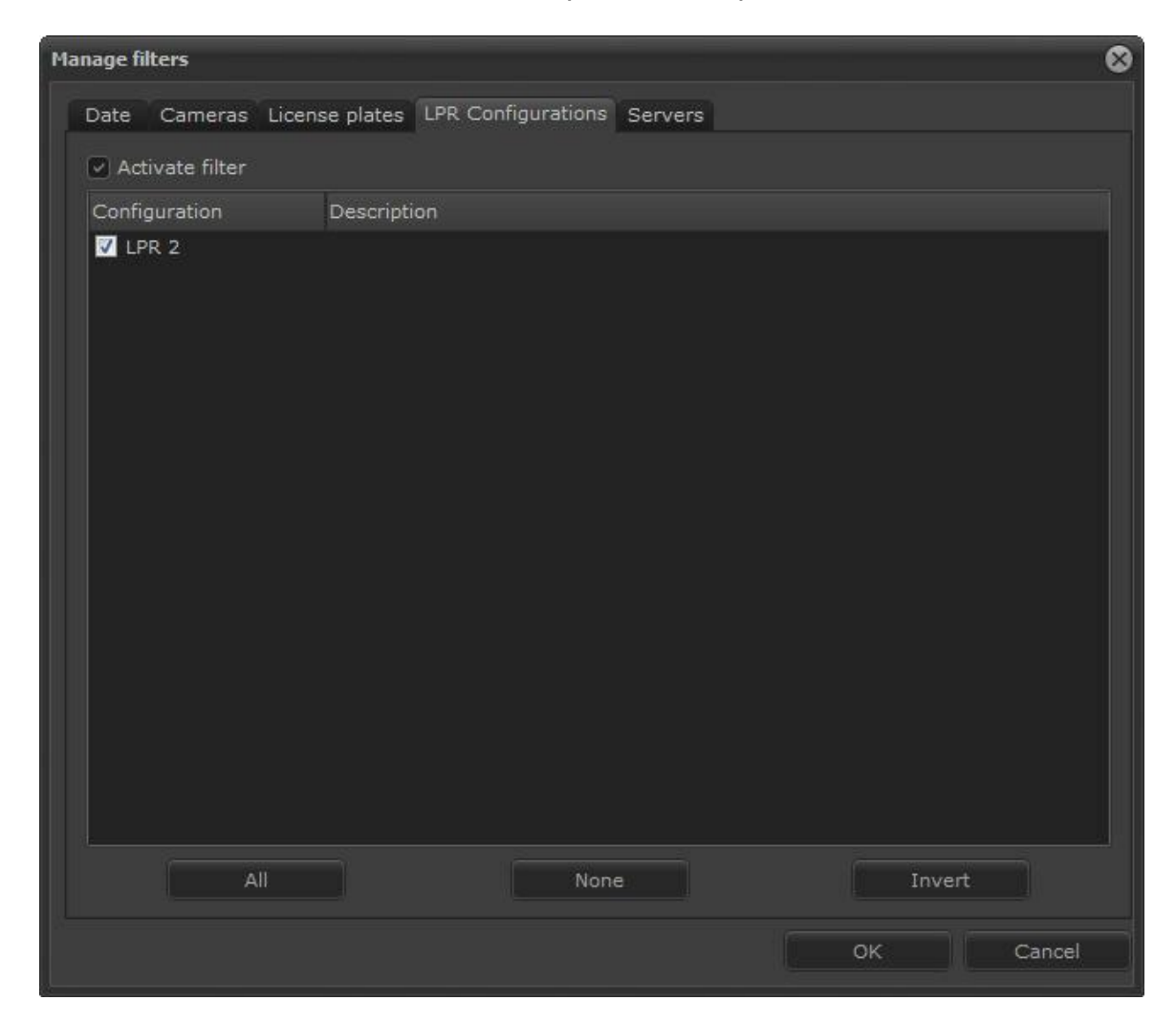

Selecione a configuração desejada e clique em **OK**. Depois na tela principal clique em **Pesquisar (Search)**

13.3.1.2.5 Pesquisando por servidor

O funcionamento desse filtro é igual ao capítulo Pesquisando por servidor

#### **13.3.1.3 Gerando relatórios**

A tela de pesquisa de registros de LPR permite que seja salvo ou impressos relatórios a

partir de alguma pesquisa.

Depois de pesquisar as placas de interesse clique sobre o botão **Relatório (Report)**

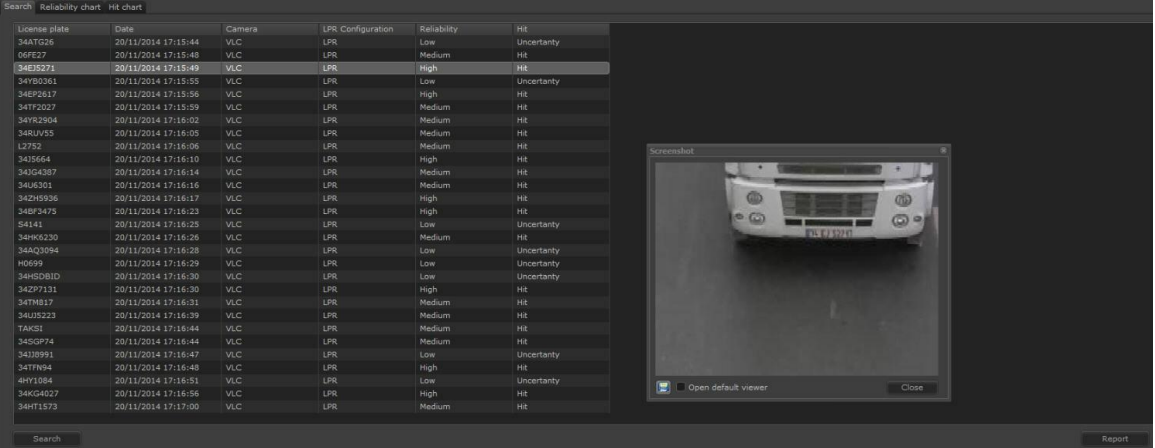

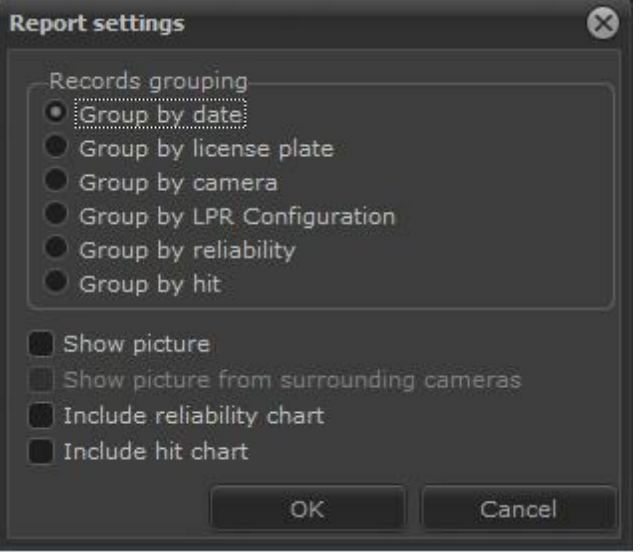

Um pop-up se abrirá com o titulo de **configuração do relatório (Report configuration).**

Nesta tela algumas configurações estarão disponíveis:

- · **Agrupar por data:** Organiza a pesquisa por data
- · **Agrupar por placas:** Organiza a pesquisa por grupo de placas.
- · **Agrupar por câmeras:** Organiza a pesquisa por grupo de câmeras.
- · **Agrupar por configuração de LPR:** Organiza a pesquisa por configuração de **LPR.**
- · **Agrupar por confiabilidade: Organiza a pesquisa por confiabilidade.**
- · **Agrupar por acerto:** Organiza a pesquisa por acerto.
- · **Mostrar imagem:** No relatório mostra a imagem das placas capturadas. Abaixo segue dois exemplos de relatórios:
- · **Mostrar imagem das câmeras periféricas:** Inclui a imagem das câmeras periféricas.
- · **Incluir gráfico de confiabilidade**: Inclui o grau de confiabilidade do reconhecimento.
- · **Incluir gráficos de acerto:** Inclui o índice de acerto calculado pelo software.

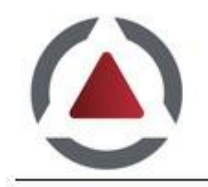

# License plates listing

Issue date: 11/24/2014 2:09:50 AM

11/5/2014

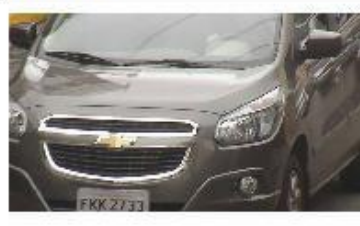

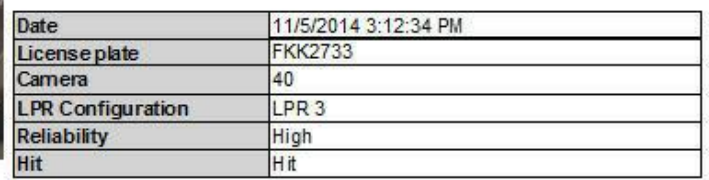

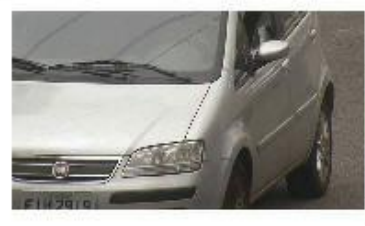

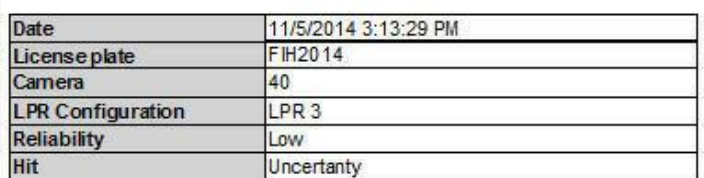

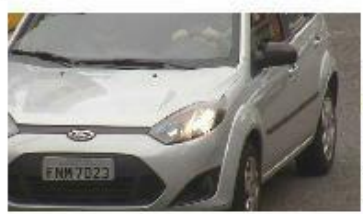

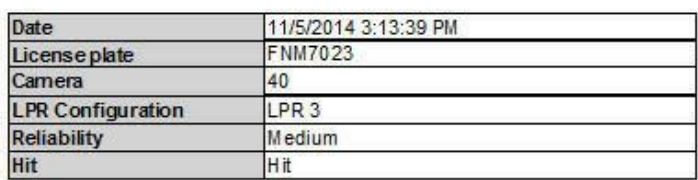

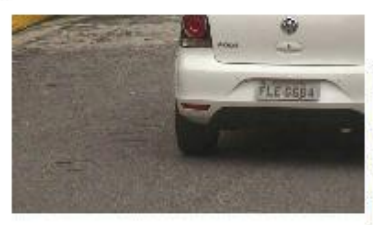

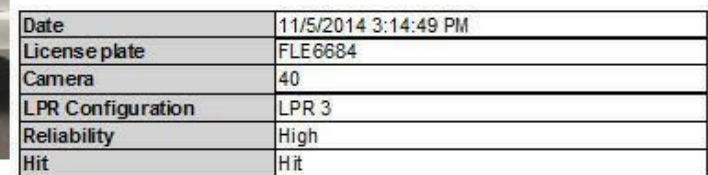

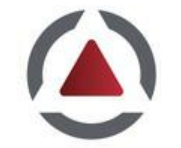

# License plates listing

Issue date: 11/24/2014 2:10:57 AM

### 11/5/2014

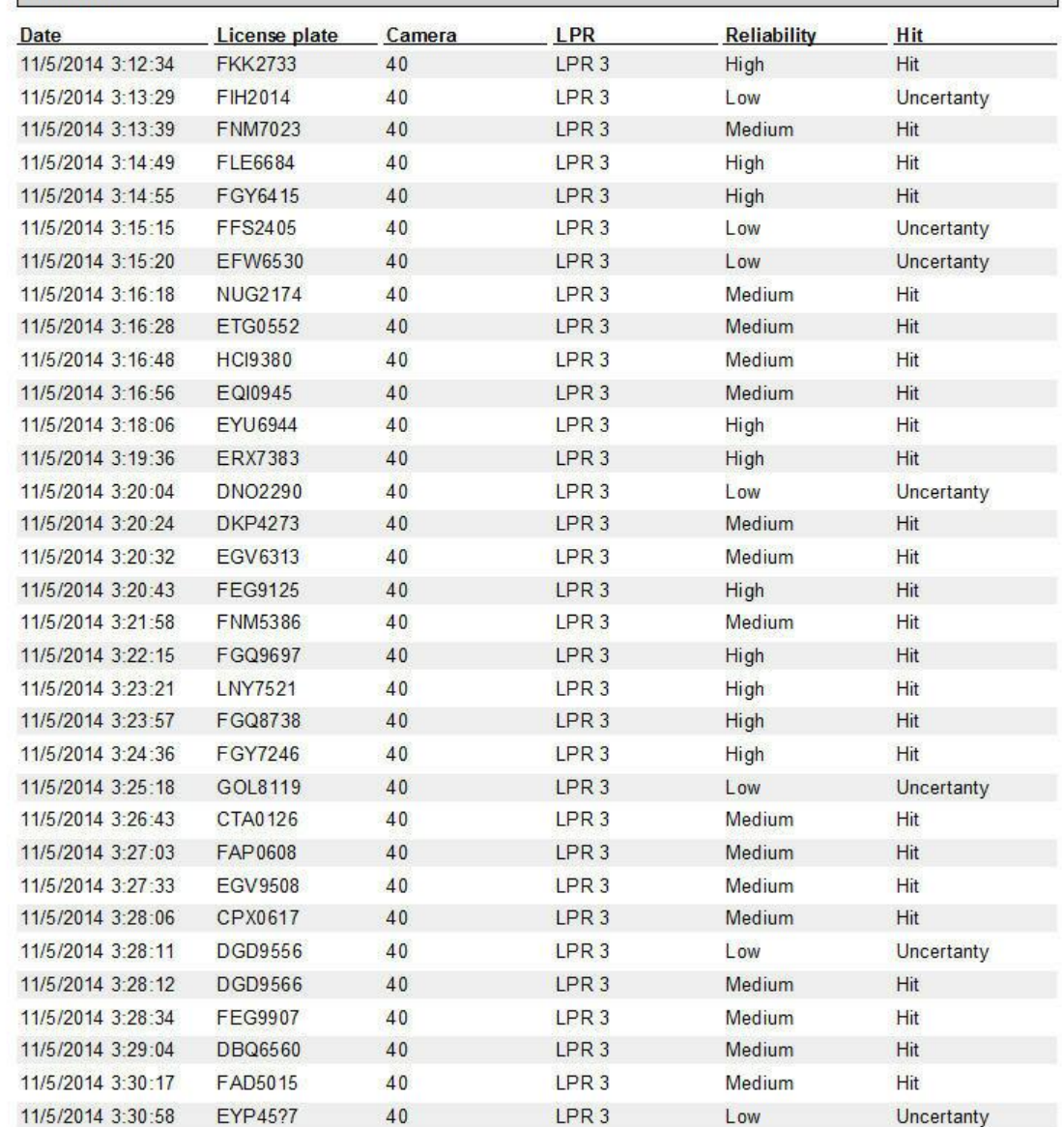

# Importante

Qualquer impressão ou visualização de registro para impressão necessita que uma impressora padrão esteja configurada no computador

### **13.3.1.4 Imprimindo um registro**

A pesquisa de registro de LPR permite a impressão de um único registro. Basta clicar no item desejado, depois deixe aberto a caixa de detalhes do registro e logo após em **Imprimir (Print)** como mostra a imagem abaixo:

| <sup>6</sup> License plate recognition |                                     |                          |                                |                   |            | $\bullet$      |
|----------------------------------------|-------------------------------------|--------------------------|--------------------------------|-------------------|------------|----------------|
| Date <sup>®</sup>                      |                                     |                          |                                |                   |            | Manage filters |
| Search Reliability chart Hit chart     |                                     |                          |                                |                   |            |                |
| License plate                          | Date                                | Camera                   | LPR Configuration              | Reliability       | <b>Hit</b> |                |
| CPX0617                                | 11/5/2014 3:28:06 PM                | 40                       | LPR <sub>3</sub>               | Medium            | Hit.       |                |
| DGD9556                                | 11/5/2014 3:28:11 PM                | 40                       | LPR <sub>3</sub>               | Low               | Uncertanty |                |
| <b>DGD9566</b>                         | 11/5/2014 3:28:11 PM                | 40                       | LPR <sub>3</sub>               | Medium            | <b>Hit</b> |                |
| FEG9907                                | 11/5/2014 3:28:33 PM                | 40                       | LPR <sub>3</sub>               | Medium            | Hit        |                |
| <b>DBQ6560</b>                         | 11/5/2014 3:29:04 PM                | 40                       | LPR <sub>3</sub>               | Medium            | Hit.       |                |
| FAD5015                                | 11/5/2014 3:30:17 PM                | 40                       | LPR <sub>3</sub>               | Medium            | Hit        |                |
| EYP45?7                                | 11/5/2014 3:30:57 PM                | 40                       | LPR <sub>3</sub>               | Low               | Uncertanty |                |
| EYP4517                                | 11/5/2014 3:30:58 PM                | 40                       | LPR <sub>3</sub>               | Medium            | Hit        |                |
| EVY9302                                | 11/5/2014 3:31:27 PM                | 40                       | LPR <sub>3</sub>               | Medium            | Hit        |                |
| ENS6271                                | 11/5/2014 3:31:30 PM                | 40                       | LPR <sub>3</sub>               | High              | Hit        |                |
| <b>DRK2215</b>                         | 11/5/2014 3:32:03 PM                | 40                       | LPR <sub>3</sub>               | Medium            | Hit        |                |
| BPZ7195                                | 11/5/2014 3:32:43 PM                | 40                       | LPR <sub>3</sub>               | Medium            | Hit        |                |
| EEY9581                                | 11/5/2014 3:32:47 PM                | 40                       | LPR <sub>3</sub>               | High              | <b>Hit</b> |                |
| $\leftarrow$                           |                                     |                          |                                |                   |            |                |
|                                        |                                     |                          |                                |                   |            |                |
| Search                                 |                                     |                          |                                | Report            | Print      | Video          |
|                                        | 11/5/2014<br>EYP 4517<br>3:30:57 PM | ۰<br>٠<br><b>EYP45?7</b> | Details of the selected record |                   | ۸Ť         |                |
|                                        |                                     |                          |                                |                   |            | Close          |
| Search complete                        |                                     |                          |                                | Total records: 52 |            |                |

*Digite as Informações para a Impressão:*
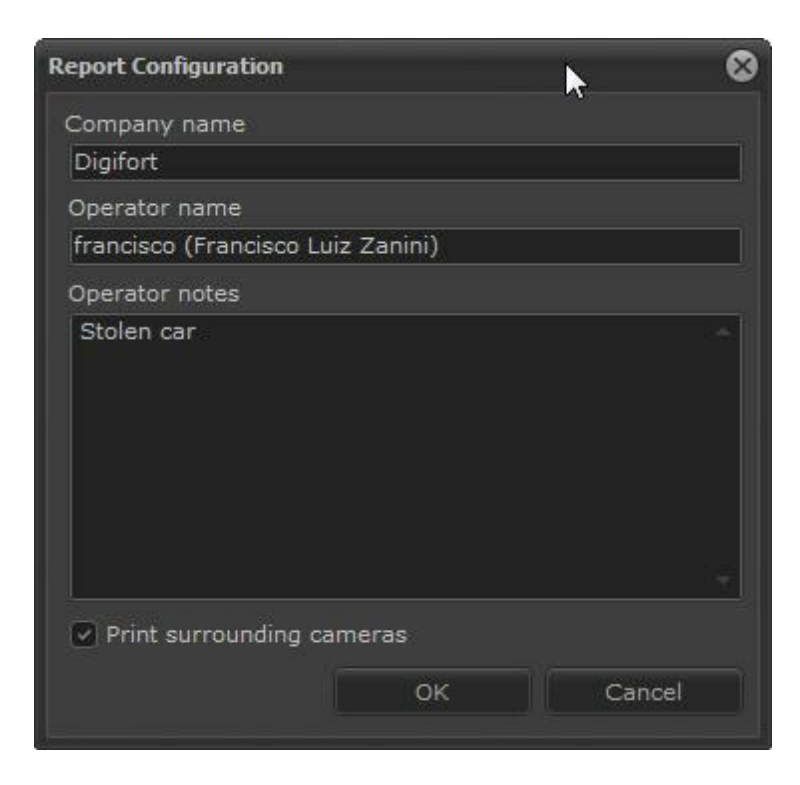

Uma tela que permitirá salvar ou imprimir o relatório aparecerá. O formato do relatório será como mostrado na figura abaixo:

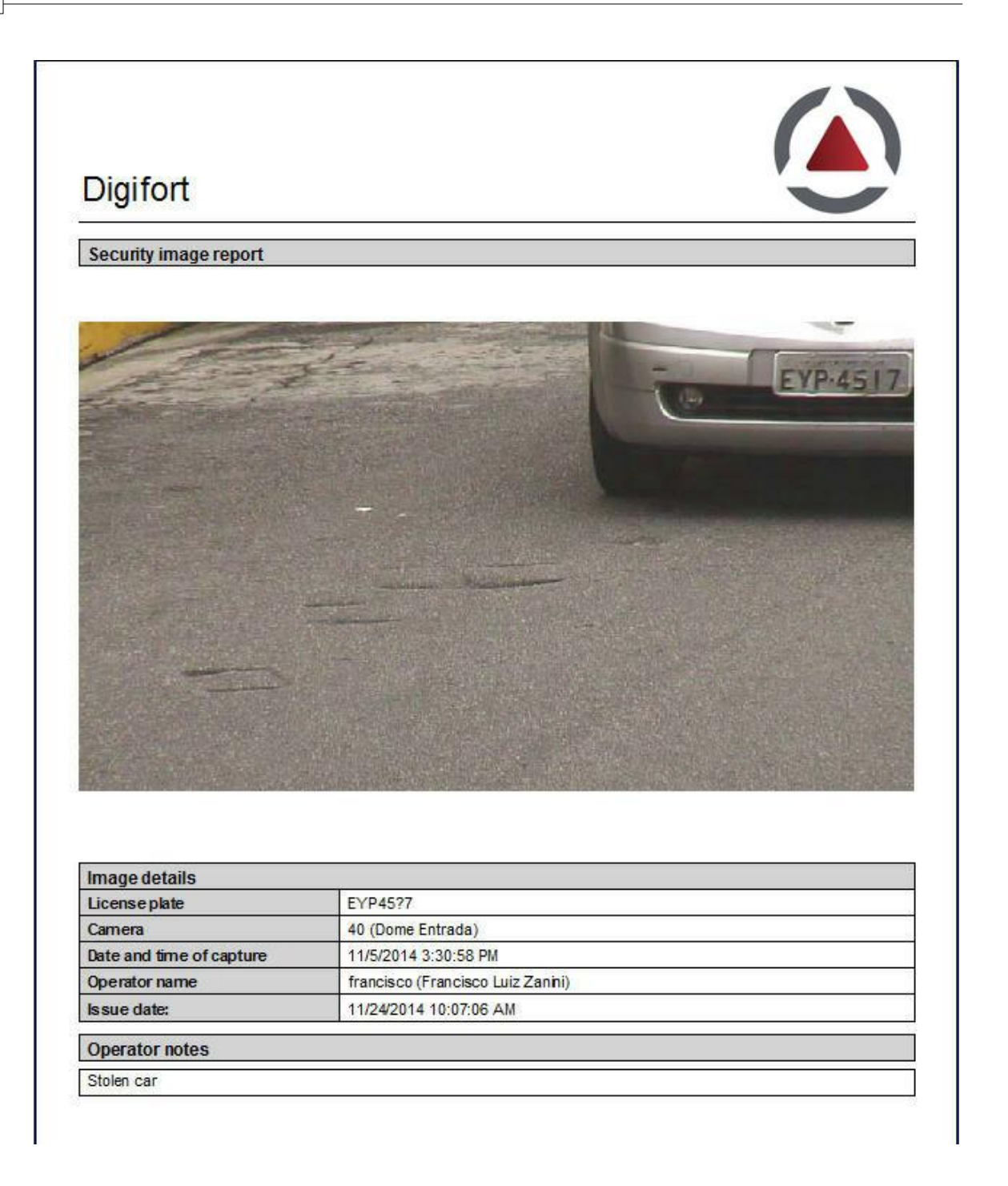

#### Importante

Qualquer impressão ou visualização de registro para impressão necessita que uma impressora padrão esteja configurada no computador

#### **13.3.2 Gráfico de confiabilidade**

O LPR registra um nível de confiabilidade na leitura por caracter. O Software gera uma média e nos mostra o grau de confiabilidade por placa.

Exemplo: A placa **ABC1234** teve um índice de confibialidade no reconhecimento de 90 **%,** que é considerado um indice alto de acerto.

Índices de confiabilidade:

Confiabilidade maior igual que 90% = Índice Alto Confiabilidade entre 70% e 90%  $=$  Índice Médio Confiabilidade menor que  $70\%$  = Índice Baixo

Após pesquisar os registros das placas reconhecidas, é possível gerar um gráfico do índice de confiabilidade. Para isso clique em **Gráfico de confiabilidade** como mostra a imagem abaixo:

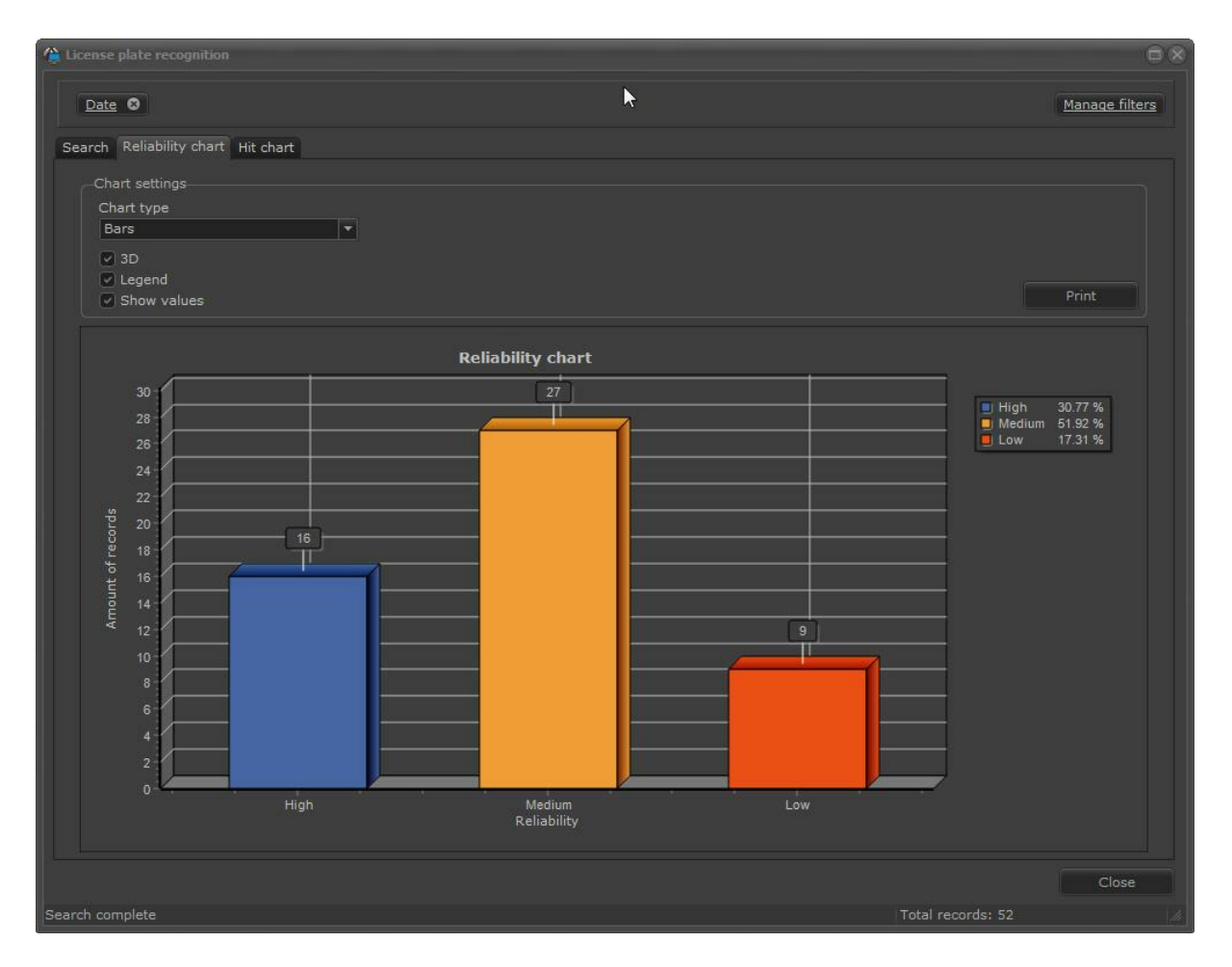

O gráfico acima nos mostra que de 52 registros, 16 leituras tiveram o índice alto de reconhecimento, 27 o índice médio e 9 o índice baixo.

O mesmo gráfico pode ser gerado em formato Pizza 2D/3D, basta selecionar em tipo do gráfico:

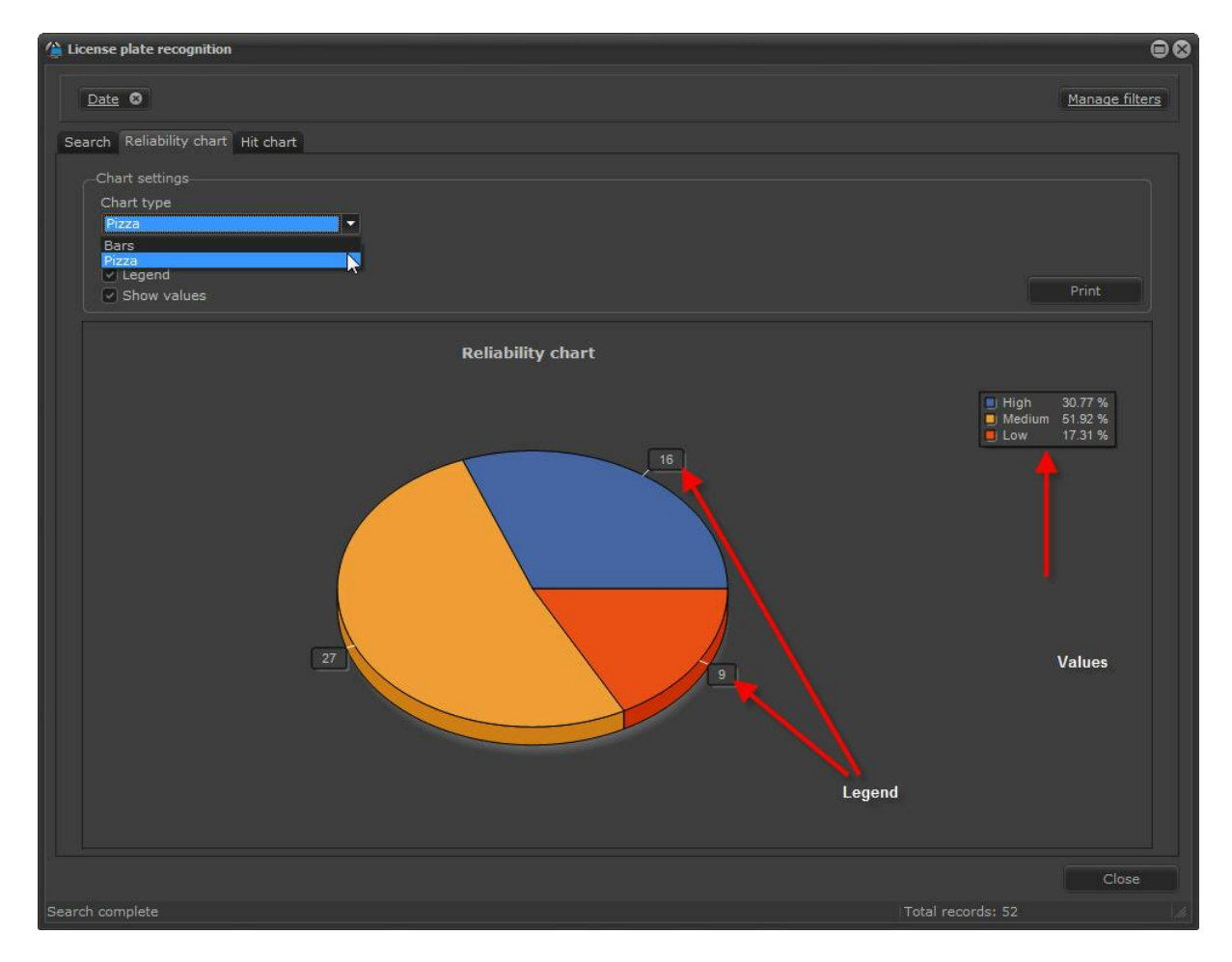

O gráfico gerado pode ser impresso ou salvo clicando em **Imprimir**.

## **13.3.3 Gráfico de acertos**

O Digifort considera um acerto na leitura de placa quando o grau de confiabilidade, mencionado no tópico anterior, é **Alto** ou **Médio**.

Clique em **Gráfico de acertos** para gerar um gráfico dessa informação como mostra a imagem abaixo:

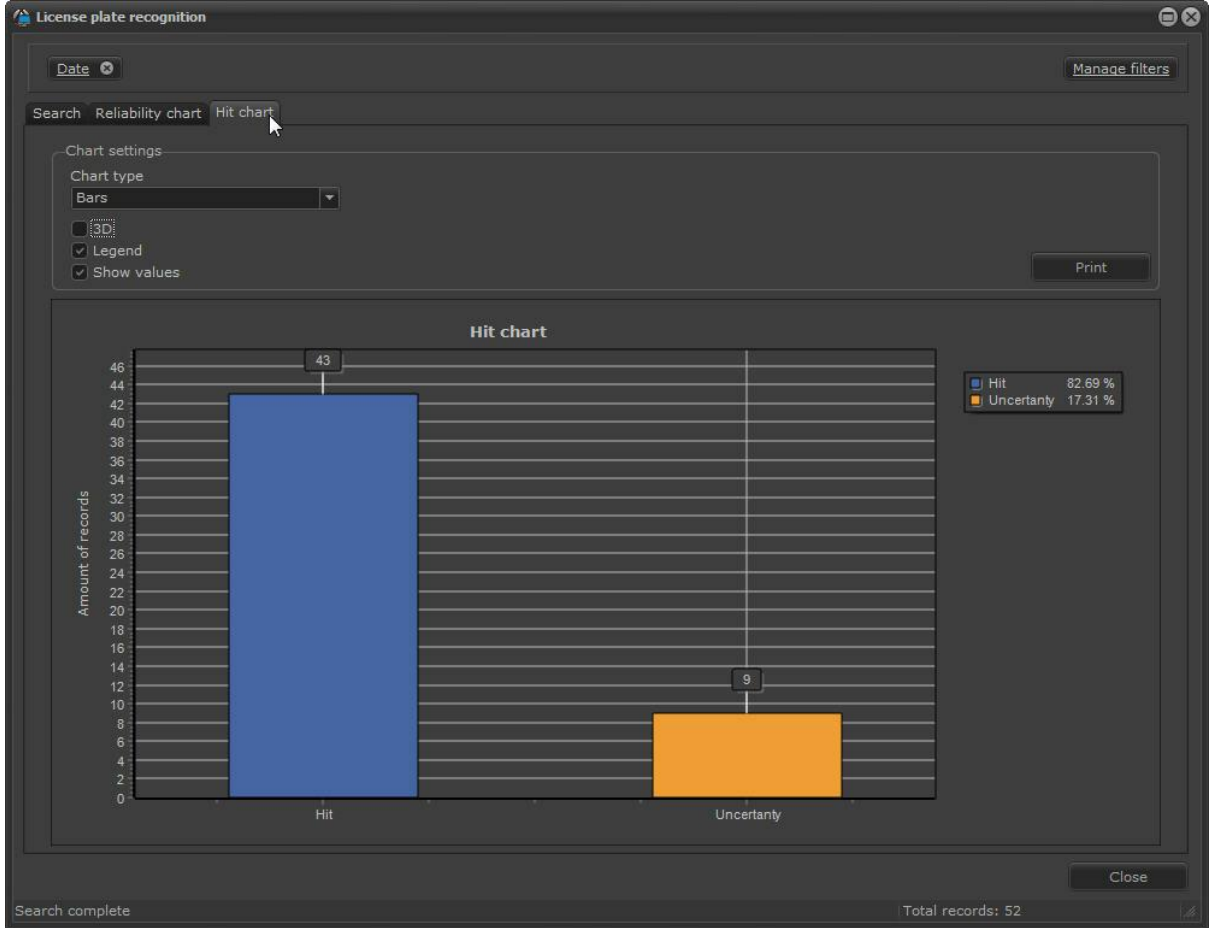

O Gráfico nos mostra que de 52 leituras, 43 foram consideradas acertos e 9 Incertezas.

O gráfico gerado pode ser impresso ou salvo clicando em **Imprimir**.

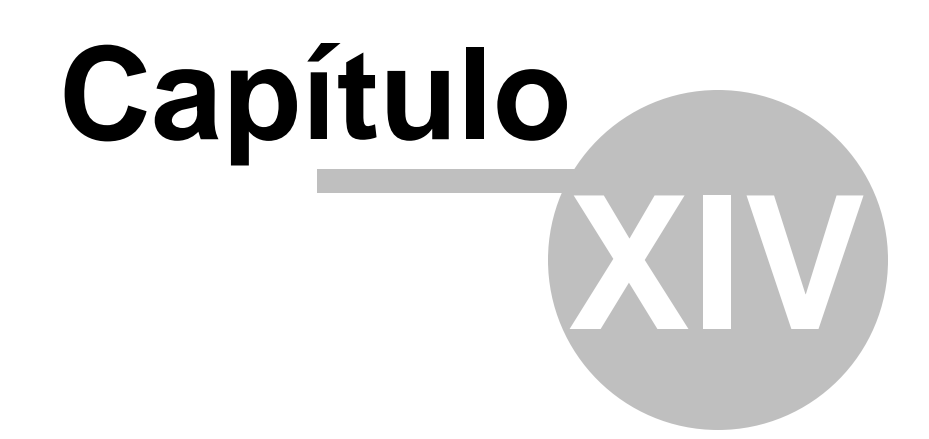

# **14 Logs de eventos**

O log de eventos do Digifort permite que qualquer evento do sistema possa ser encontrado rapidamente, visualizado e utilizado como dado para a recuperação de uma gravação.

Para abrir a tela de eventos clique sobre o botão **Log de eventos (Event log)** como mostra a figura abaixo:

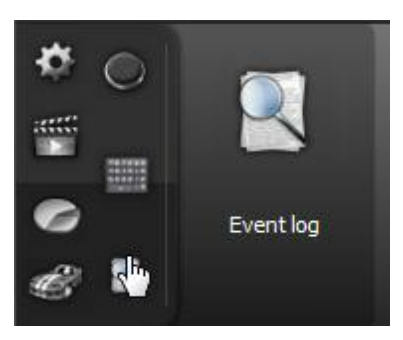

A seguinte tela será exibida:

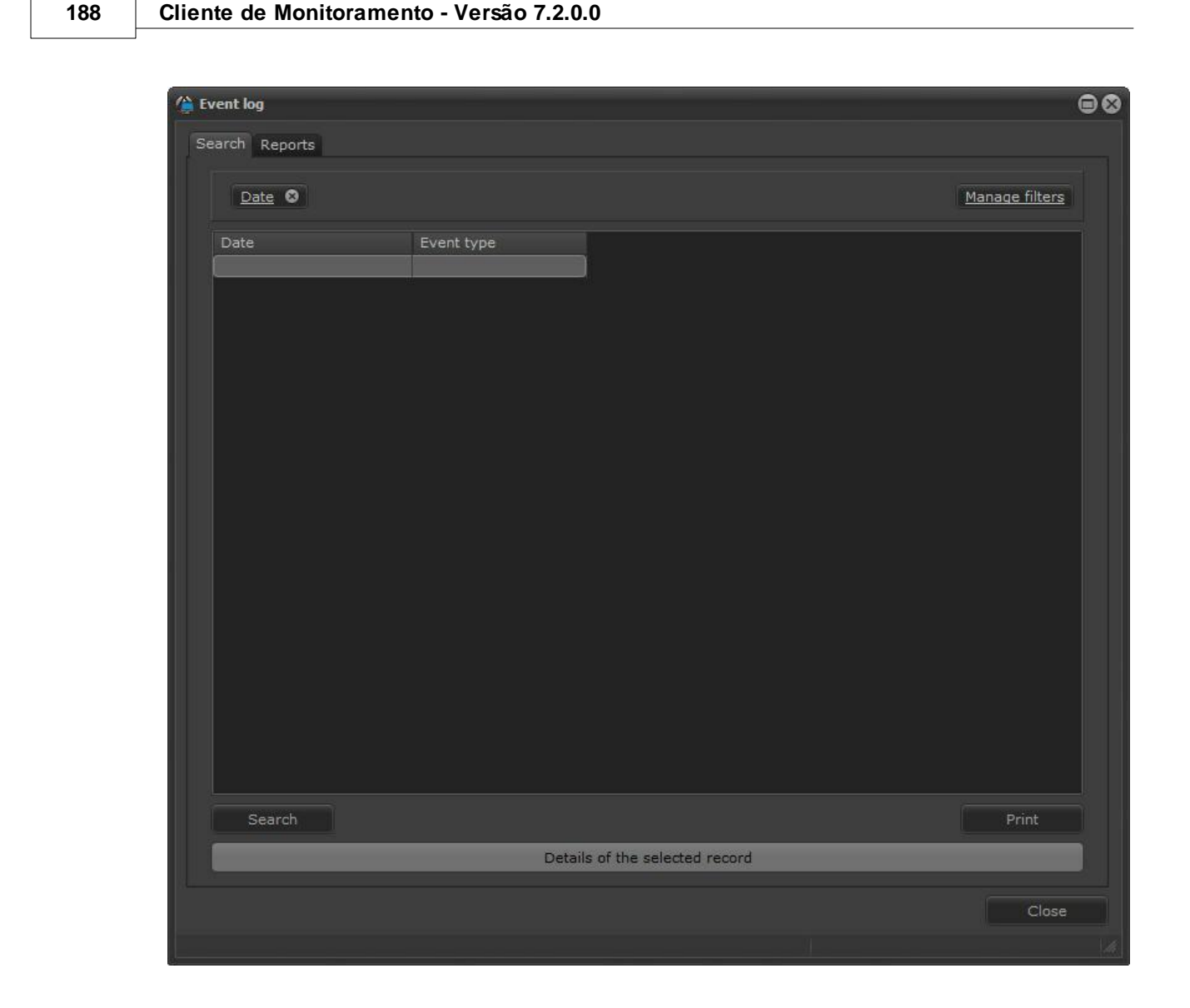

# **14.1 Detalhes do registro**

Todo log registrado possuí a opção para visualizar os detalhes do evento.

Esses detalhes permitem a visualização de informações importantes. No quadrado esquerdo dos detalhes, sempre será mostrado informações com relação ao evento em sí, por exemplo: Nos eventos que envolva câmeras aparecerá o nome da câmera e outras informações relativas como data e horário do evento.

O quadrado na direita mostrará informações com relação as ações de alarmes geradas a partir do evento. Como por exemplo: e-mails enviados, câmeras que foram mostradas na tela em pop-up, mensagens enviadas, resposta dos operados a um alarme, etc. A figura abaixo ilustra uma sequencia de eventos:

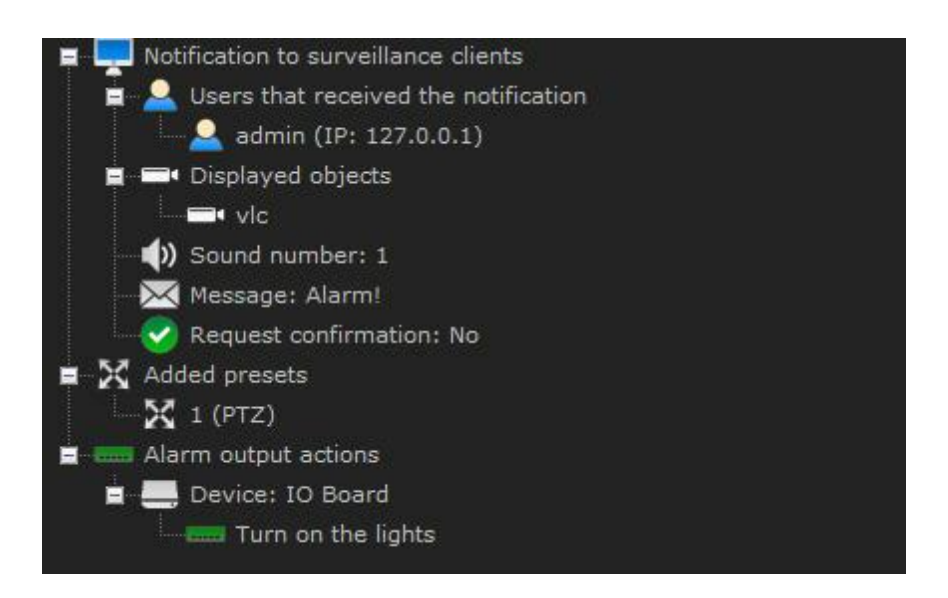

No canto inferior direito ainda poderá ser acionado o botão **vídeo.** Ao clicar, ele abrirá o reprodutor de mídia com o vídeo do horário em que o evento ocorreu e com as câmeras associadas nas ações de alarmes do evento. Para aprender sobre ações de alarme consulte o manual do cliente de Administração Digifort.

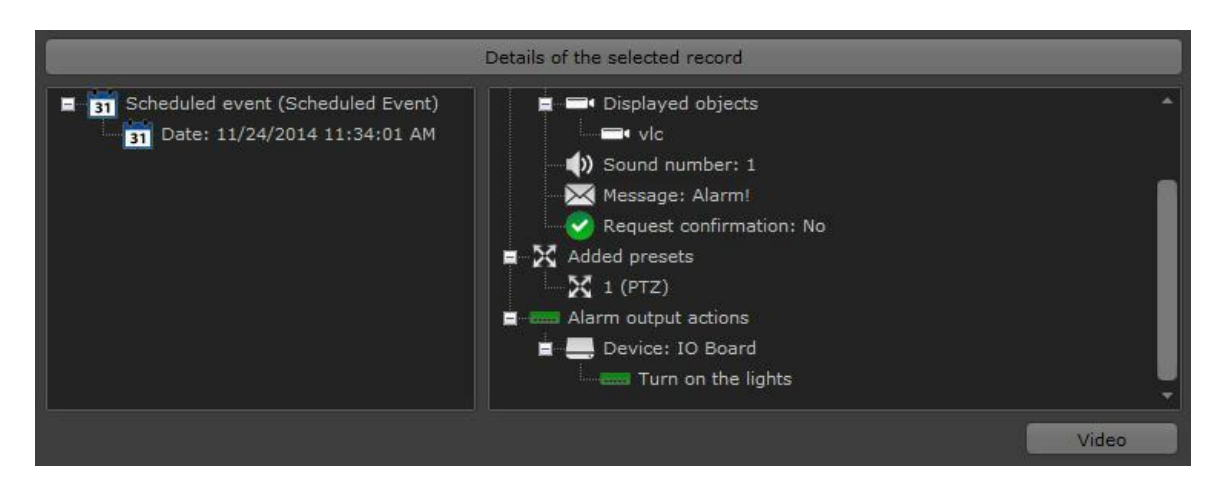

# **14.2 Filtros**

Os logs de eventos permitem que filtros sejam utilizados para uma rápida e melhor procura de eventos.

Os filtros podem ser gerenciados a partir do botão "**Gerenciar Filtros**", localizado no canto superior esquerdo. Ao clicar neste botão será exibida a seguinte tela:

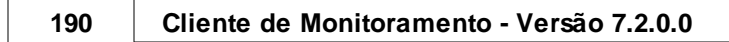

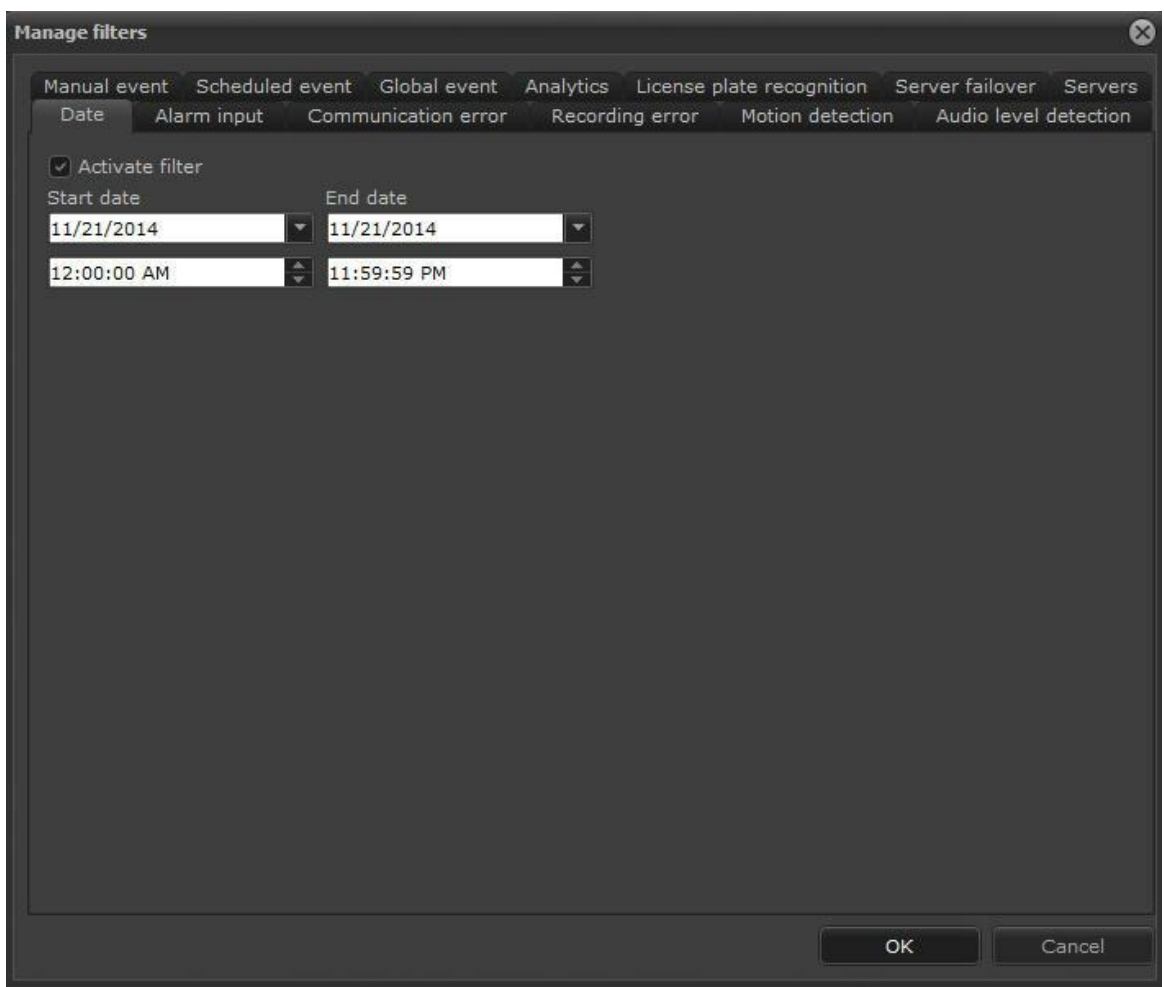

Selecione a caixa "**Ativar Filtro**" para que seja adicionado à tela Log de Eventos. Por exemplo: para ativar o filtro de Erro de Comunicação clique em "**ativar filtro**" e "**ok**" como demonstra a imagem abaixo:

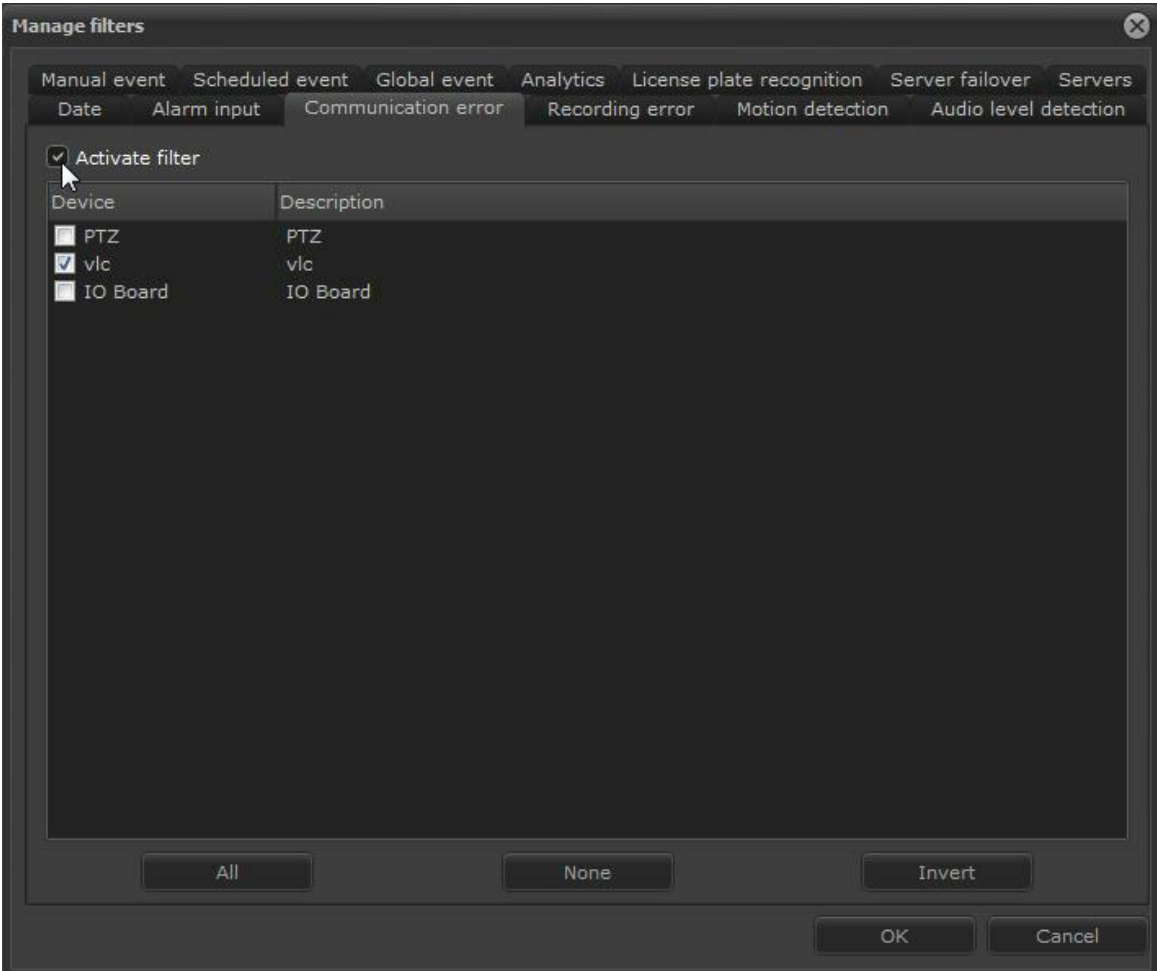

Note que os filtros são adicionados na barra superior da tela, onde você pode adicionálos ou excluí-los conforme sua necessidade.

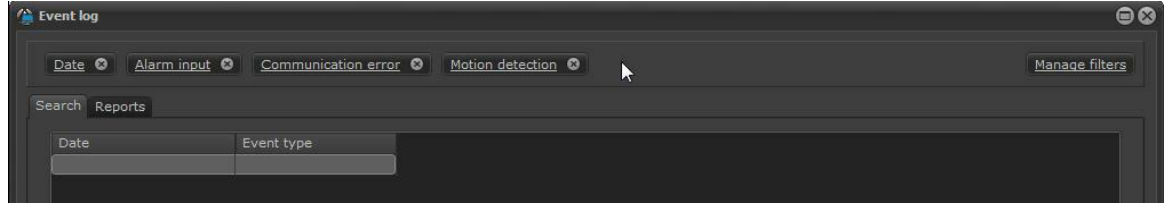

Para excluir um filtro basta clicar no botão fechar:

| <b>C</b> Event log |                                                             |                |
|--------------------|-------------------------------------------------------------|----------------|
|                    | Date © Alarm input © Communication error © Motion detection | Manage filters |
| Search Reports     |                                                             |                |
| Date               | Event type                                                  |                |
|                    |                                                             |                |

*© 2002 - 2016 por Digifort, Todos direitos reservados*

O filtro clicado sumirá da barra de filtros:

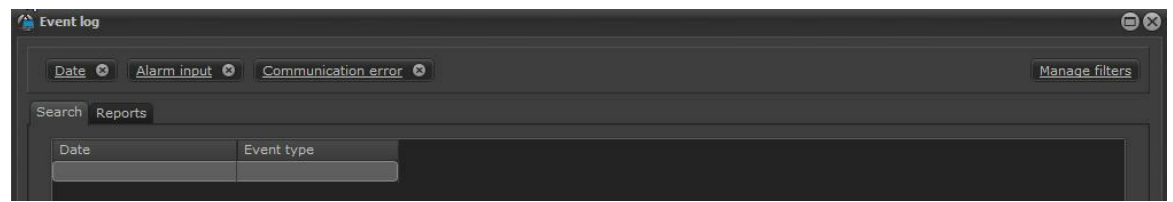

#### **14.2.1 Filtro por data**

O filtro por data permite que os registros sejam pesquisados apenas pela data selecionada.

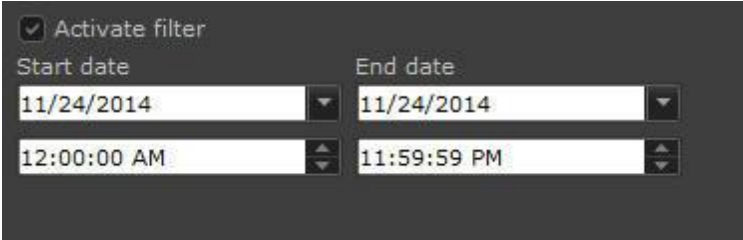

#### **14.2.2 Filtro por entrada de alarmes**

O Filtro por entrada de alarme pesquisa todos os eventos que foram disparados pelas entradas de alarme (contato seco) de câmeras e placas de alarme.

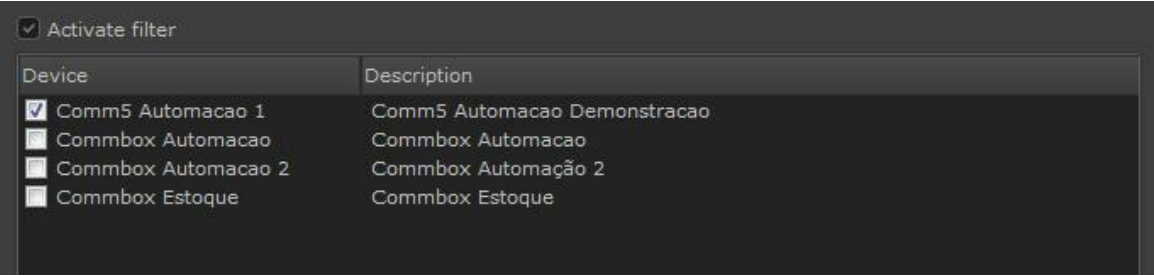

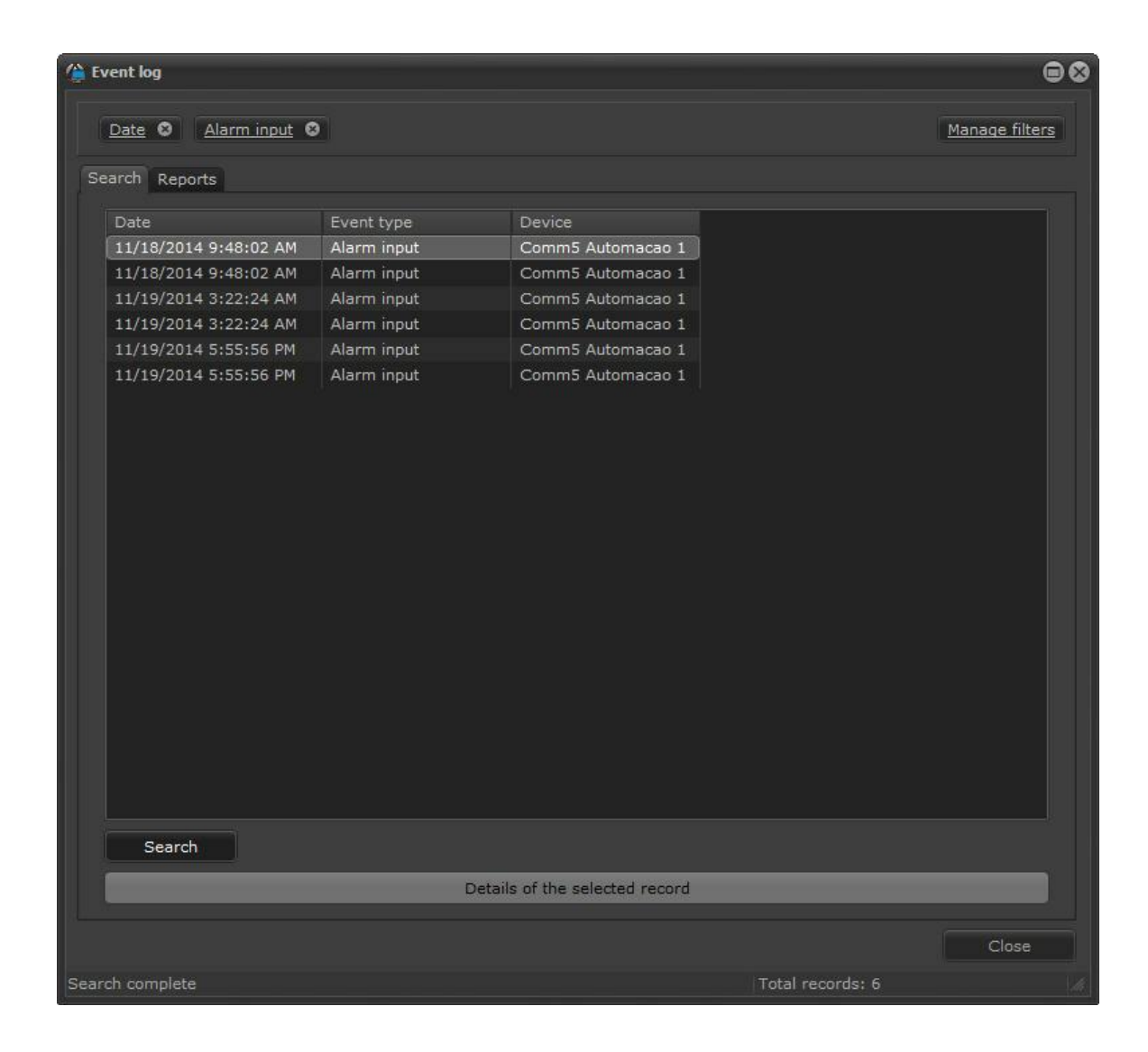

## **14.2.3 Filtro por erros de comunicação**

O Filtro por erros de comunicação de alarme pesquisa todas as falhas de comunicação geradas por equipamentos cadastrados no Digifort.

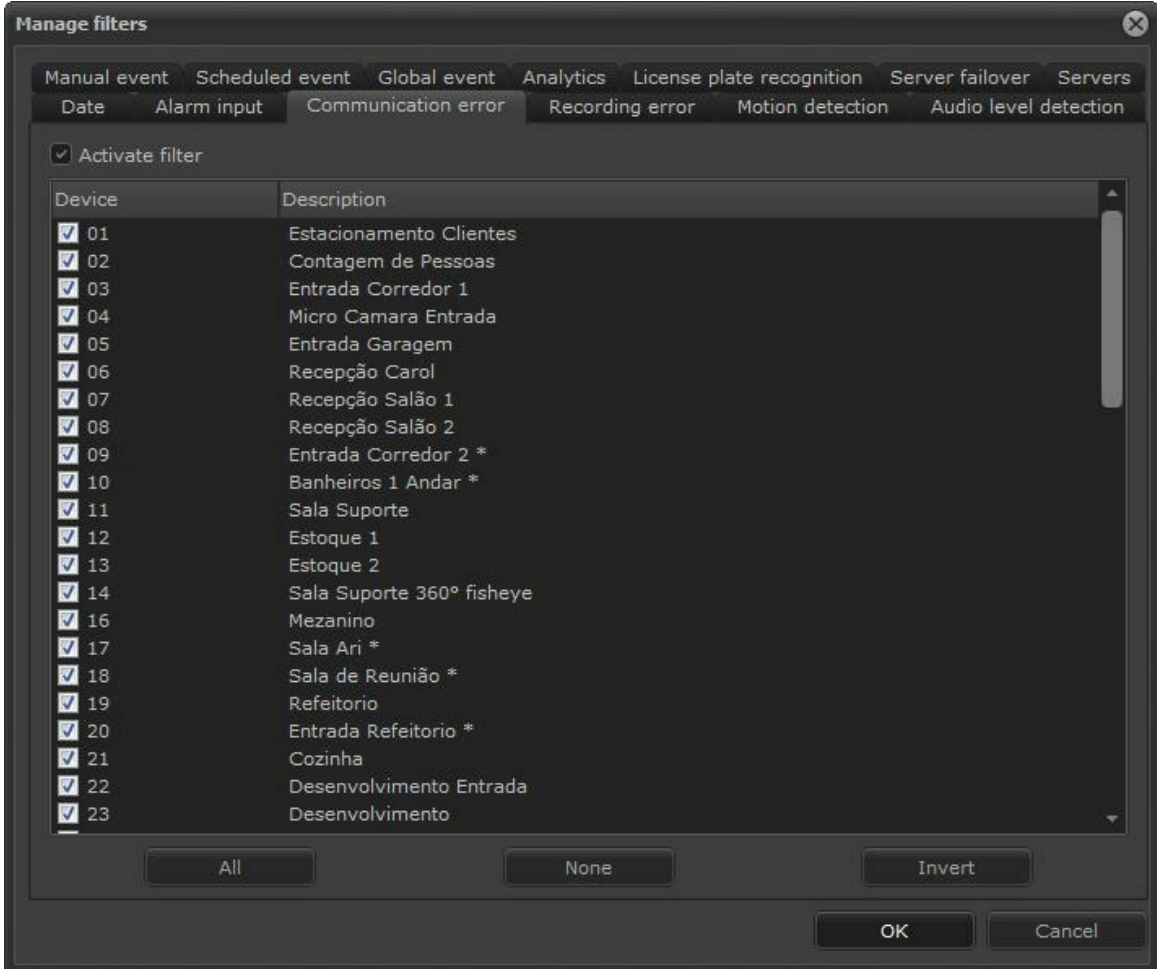

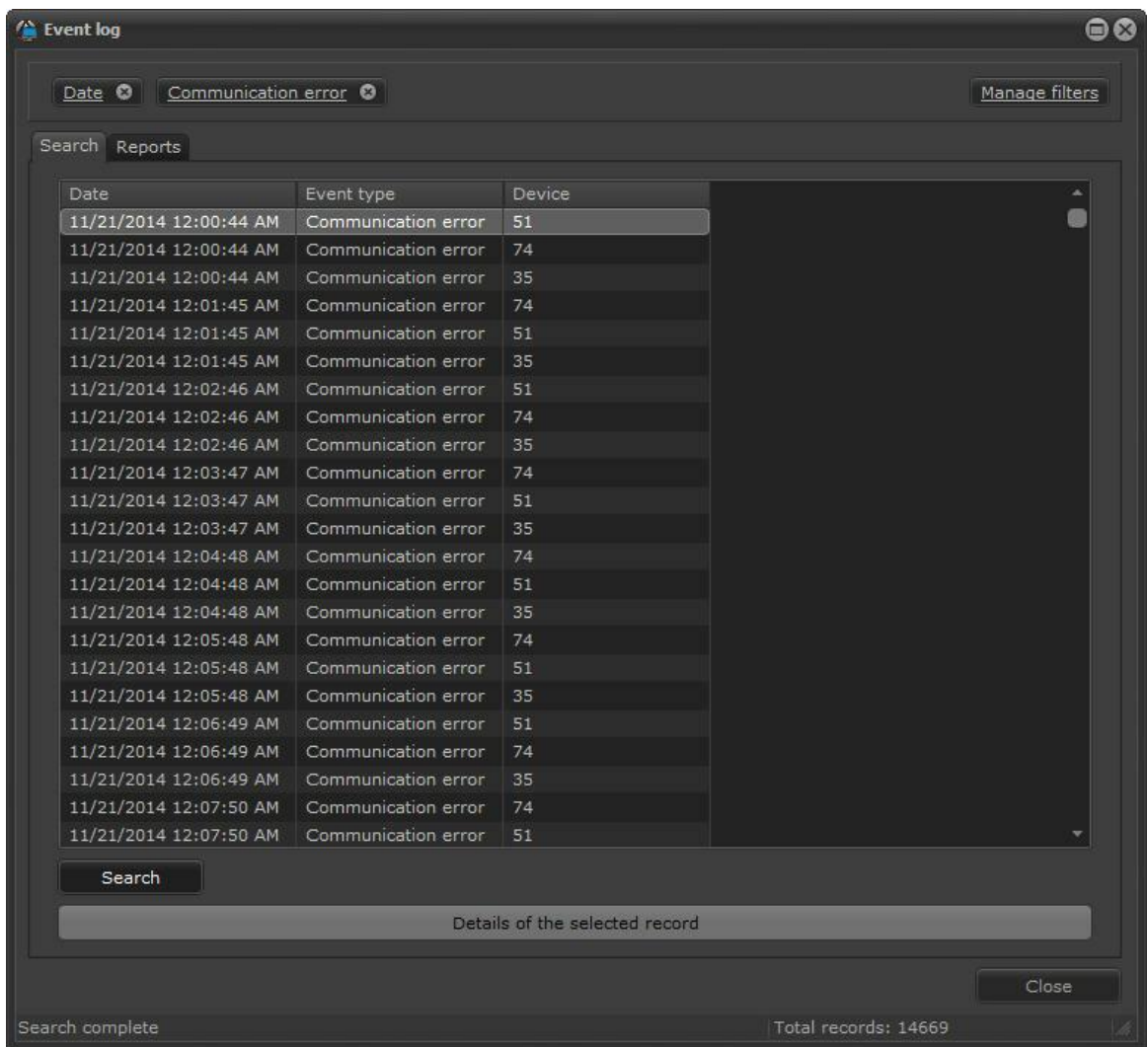

## **14.2.4 Filtro por erros de gravação**

O Filtro por erros de gravação pesquisa todas as falhas de gravações geradas por câmeras cadastradas no Digifort.

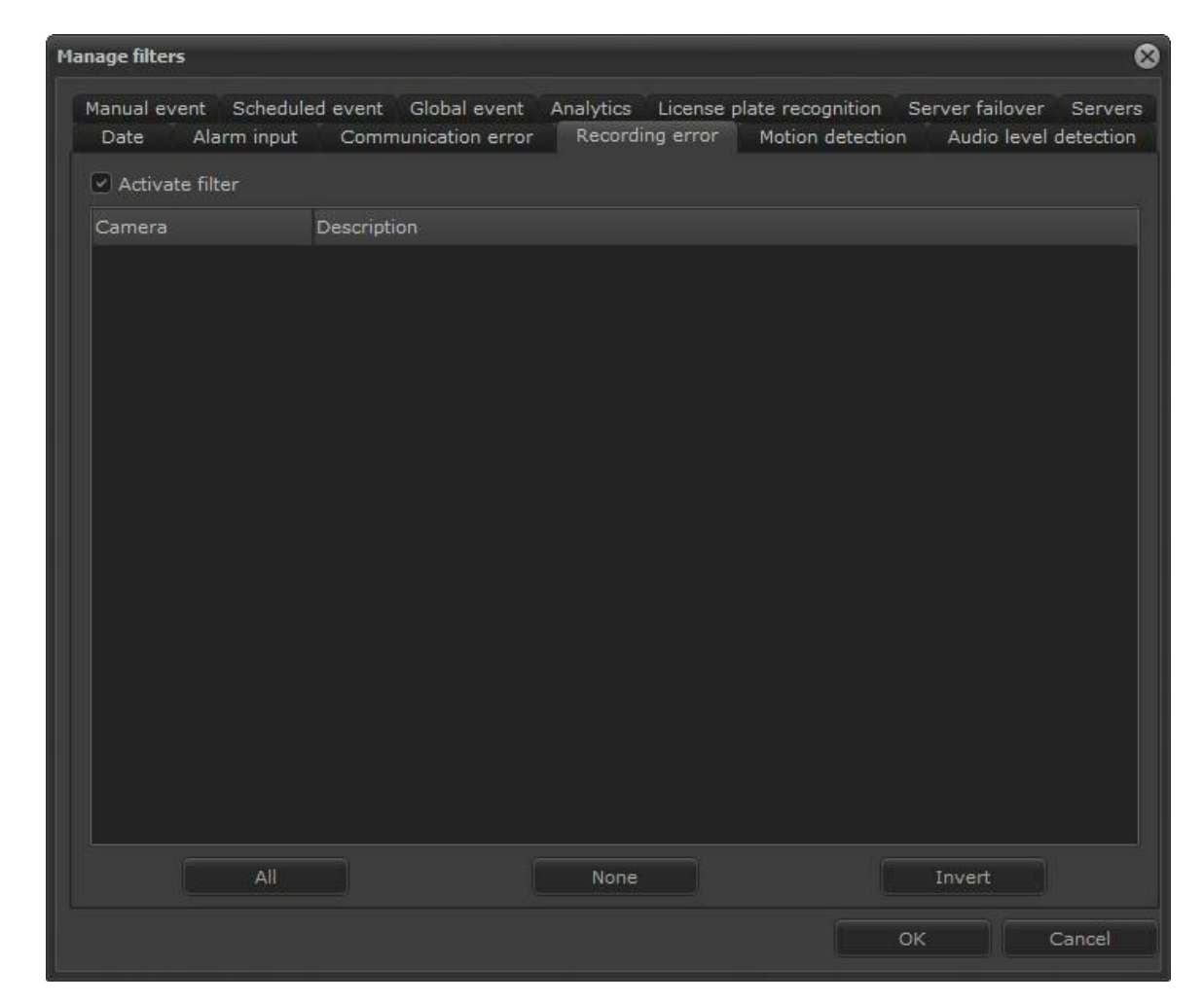

#### **14.2.5 Filtro por eventos de detecção de movimento**

O Filtro por eventos de detecção de movimento pesquisa todas as detecções de movimento geradas pelo evento automático de uma câmera cadastrada no Digifort.

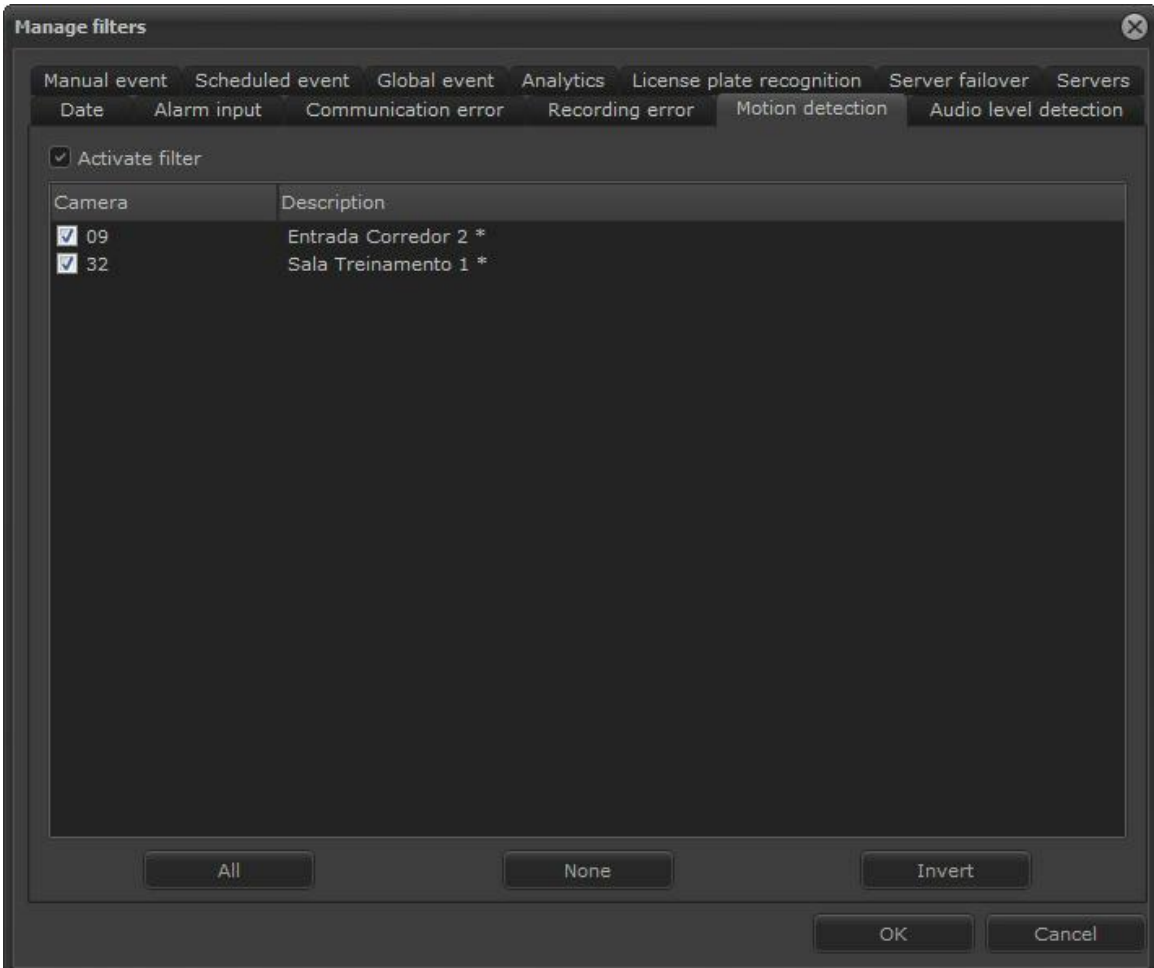

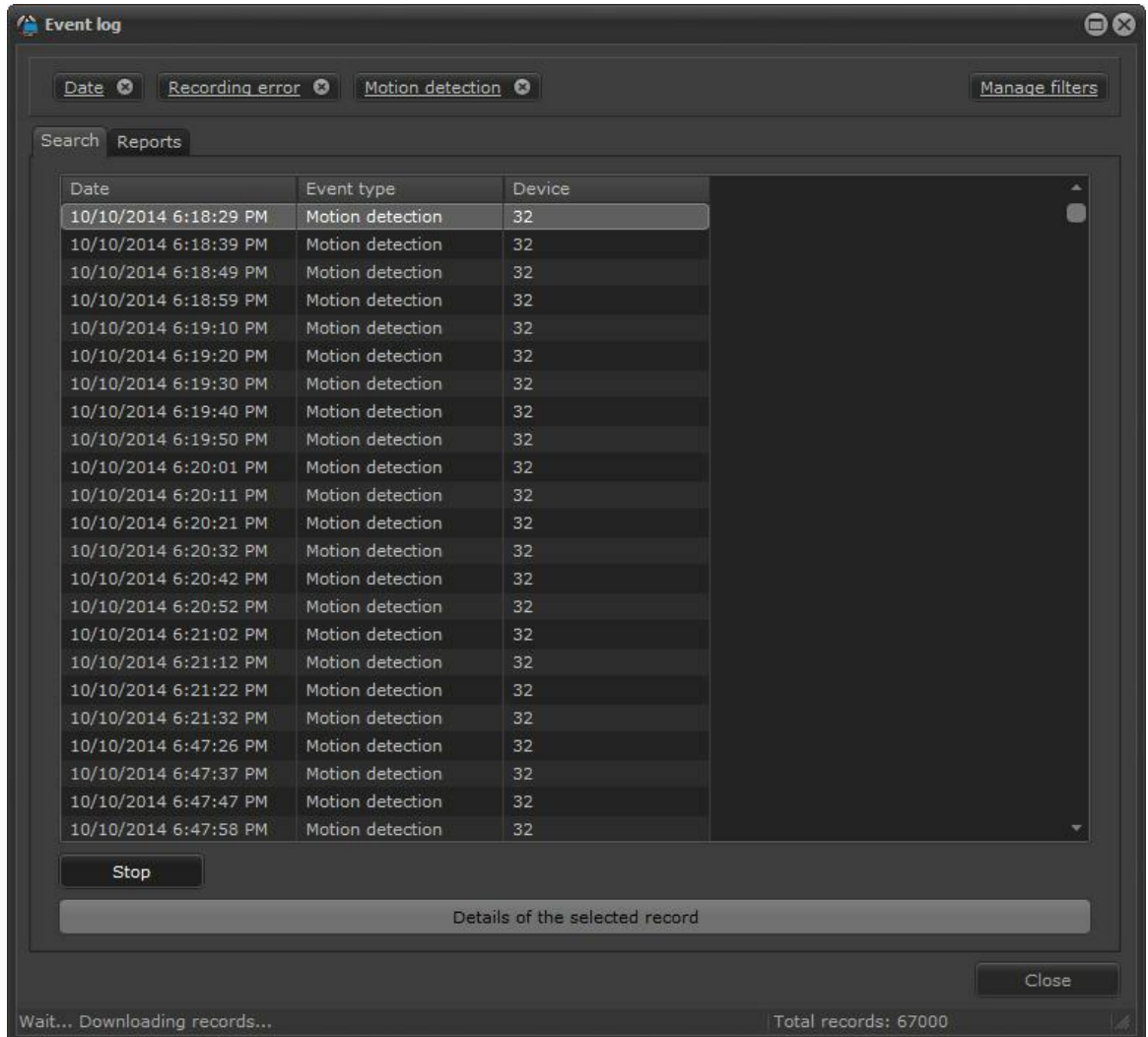

#### **14.2.6 Filtro por eventos manuais**

O Filtro por eventos manuais pesquisa todos eventos manuais gerados por uma câmera cadastrada no Digifort.

O evento manual permite ser filtrador por três categorias:

- · **Evento**: Categorizados pelo tipo de evento cadastrado
- · **Camera**: Categorizado pelo dispositivo em que o evento se encontra
- · **User**: Categorizado pelo usuário que disparou a ação
- · **IP:** Categorizado pelo IP do computador que efetuou o disparo do evento

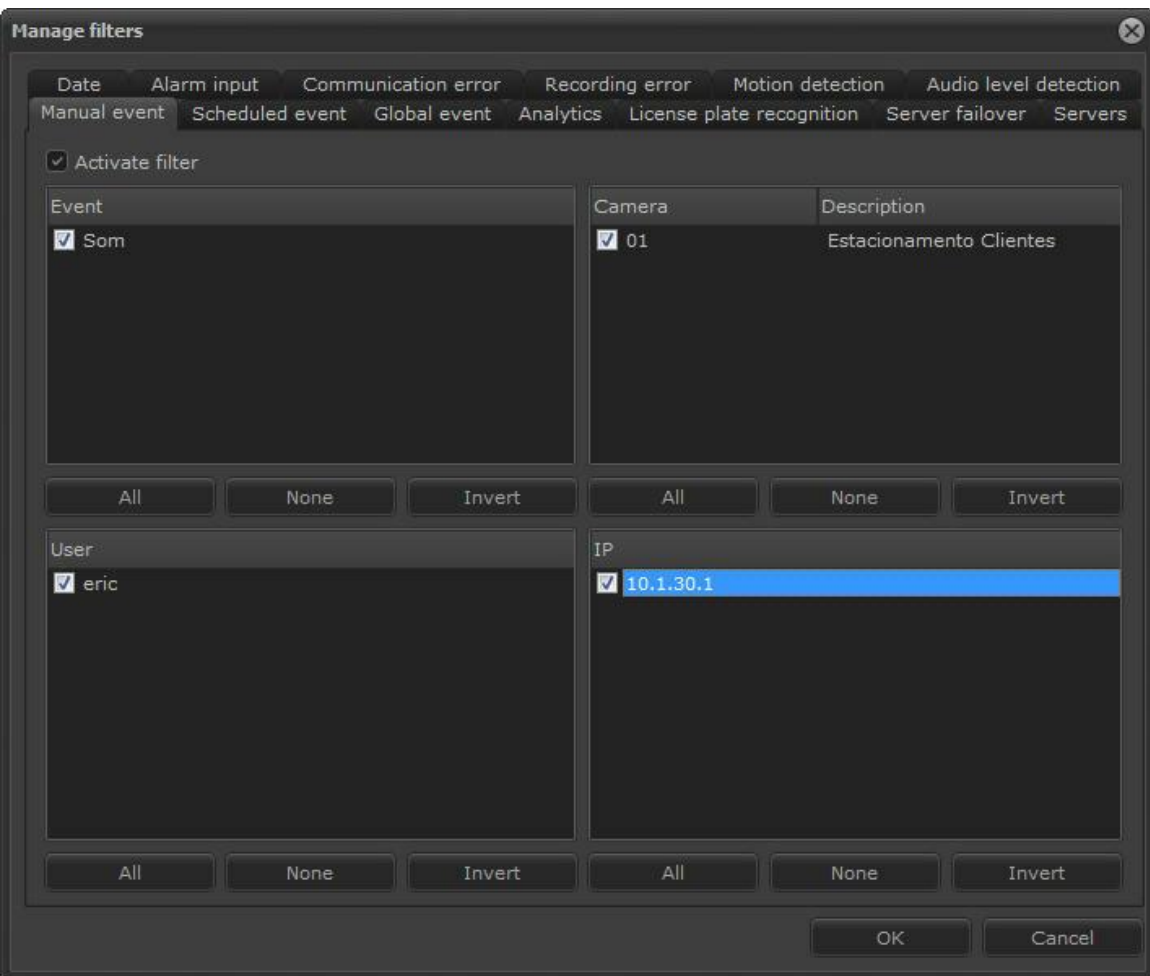

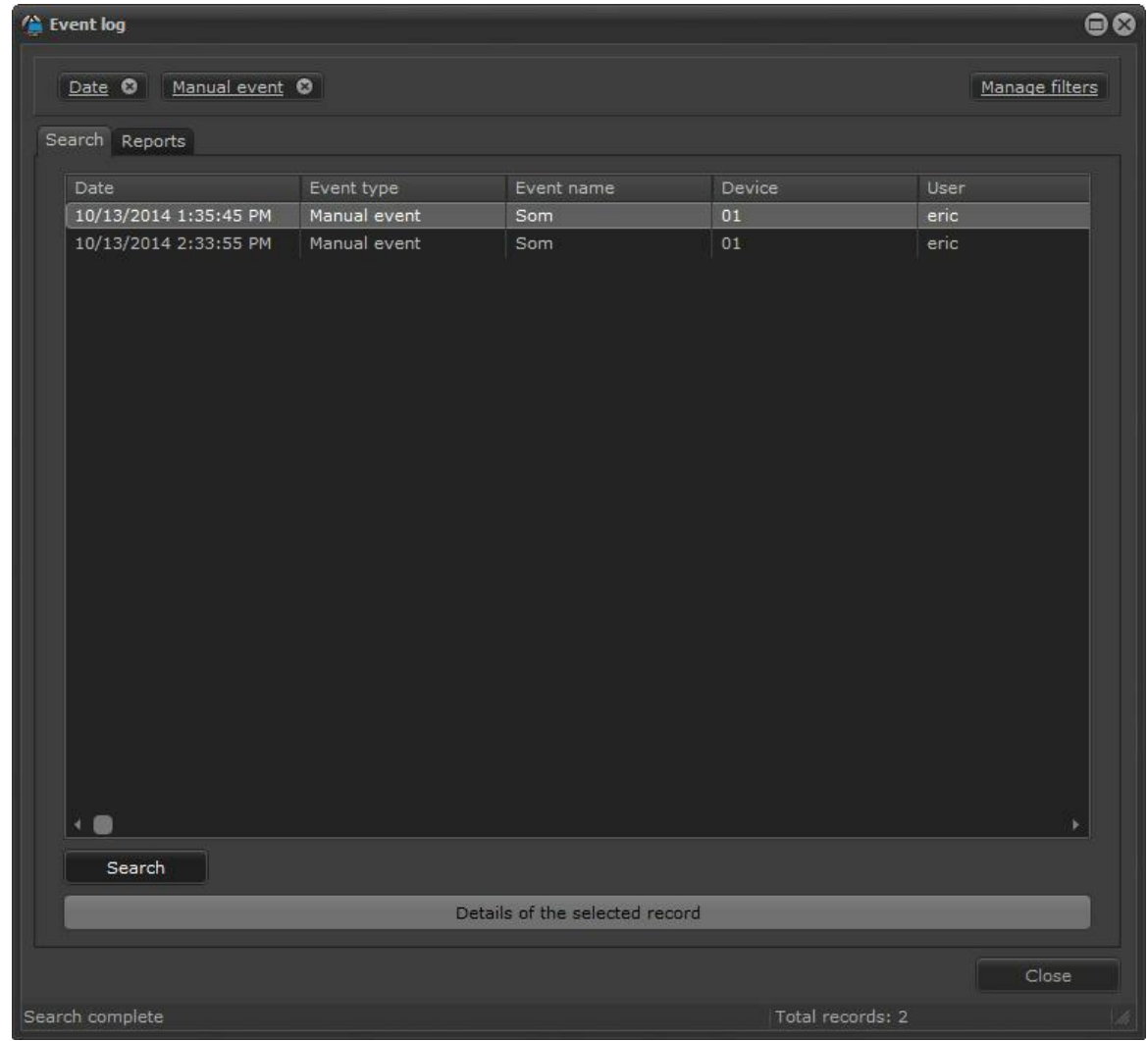

## **14.2.7 Filtro por eventos analíticos**

O Filtro por eventos analíticos pesquisa todos analíticos gerados pelo servidor Digifort Analítico.

O evento manual permite ser filtrador por três categorias:

- · **Tipo do analítico**: Categorizados pelos tipos de regras de analítico
- · **Camera**: Categorizado pela câmera em que o analítico está funcionando
- · **Zona:** Categorizado pela zona que efetuou o disparo do evento

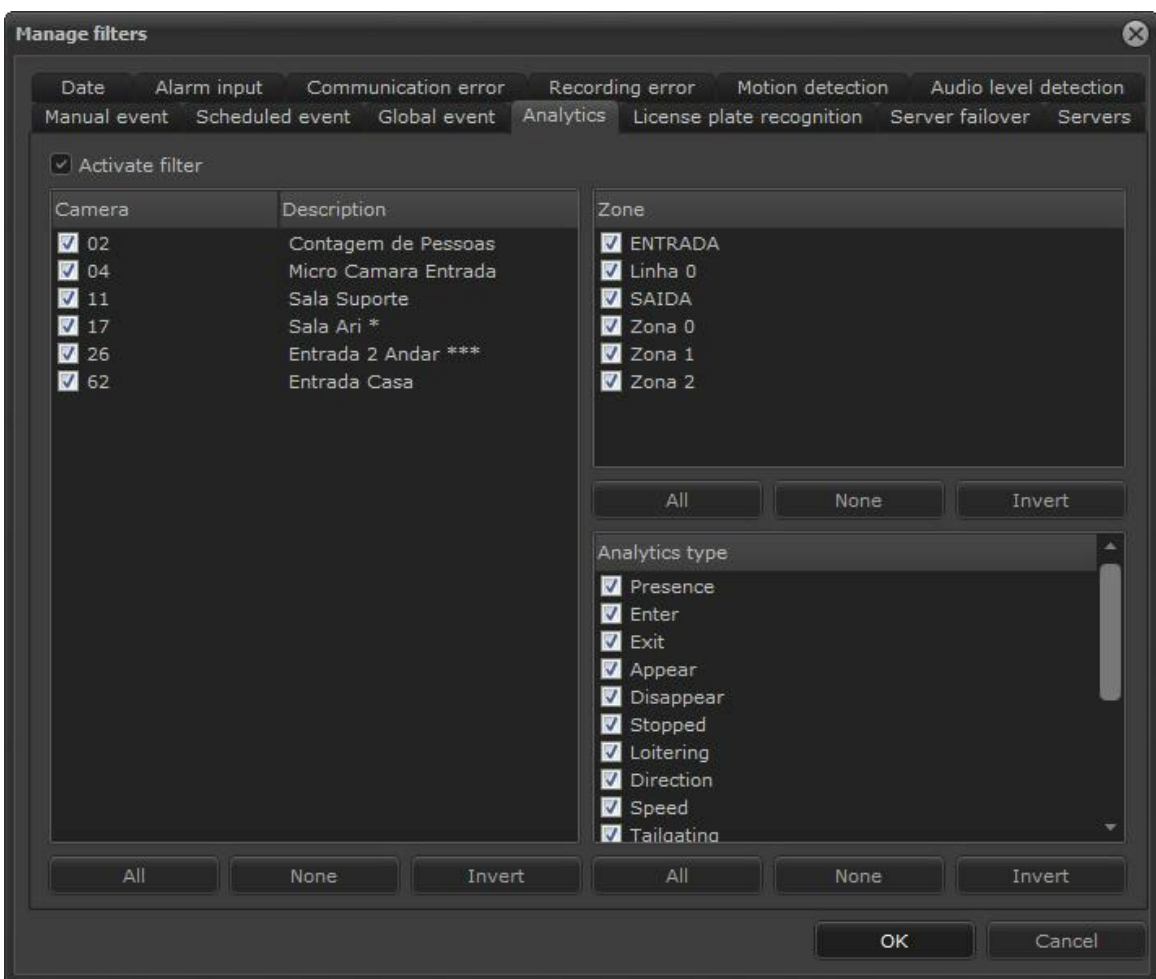

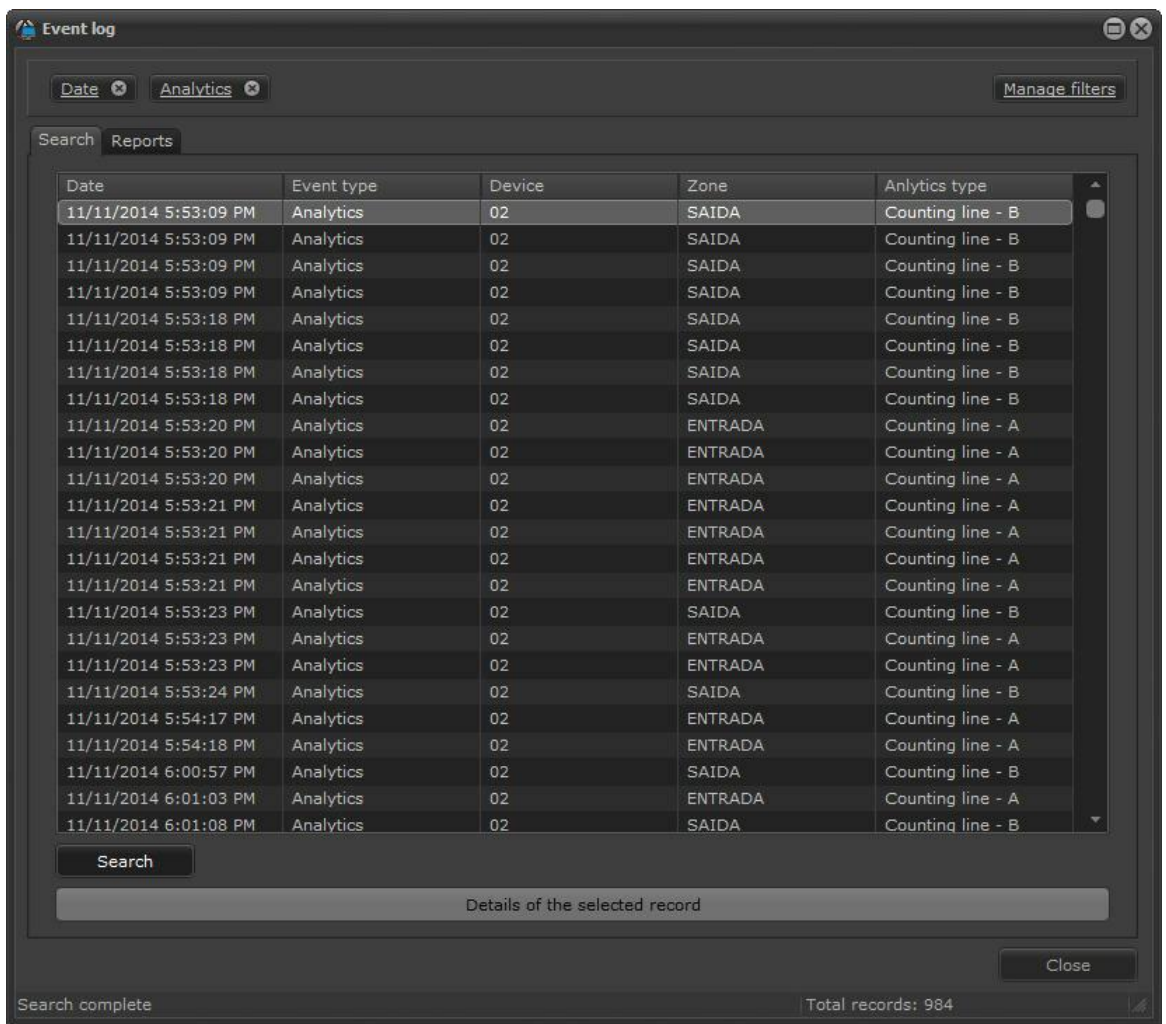

#### **14.2.8 Filtro por eventos de LPR**

O Filtro por eventos de LPR pesquisa todos eventos gerados pelo servidor Digifort LPR.

O evento manual permite ser filtrador por três categorias:

- · **Câmera**: Categorizados pelos tipos de regras de analítico
- · **Listas de placas**: Categorizado pelas listas de placas cadastradas
- · **Placas:** Pesquisa por placas em uma busca por texto. As placas devem ser digitas uma a cada linha.

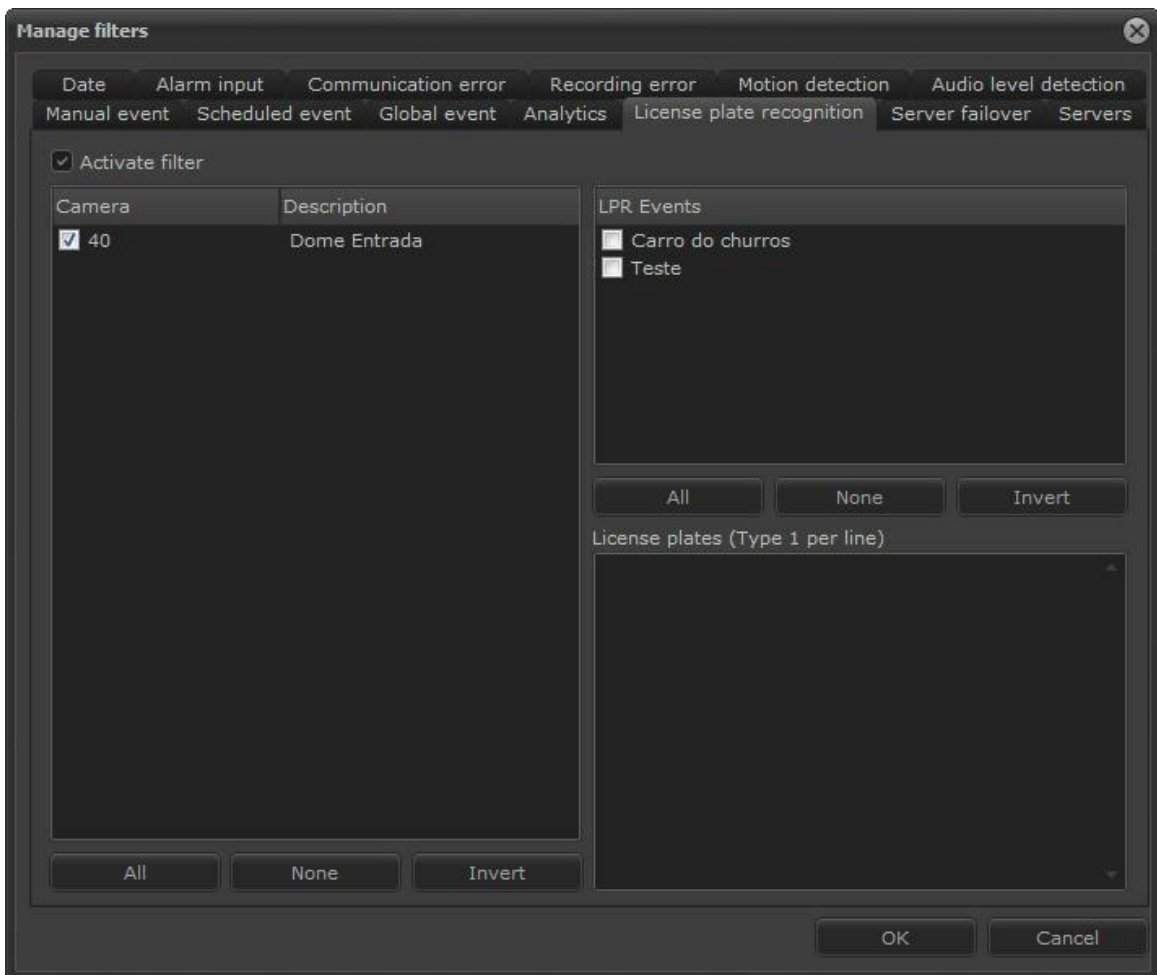

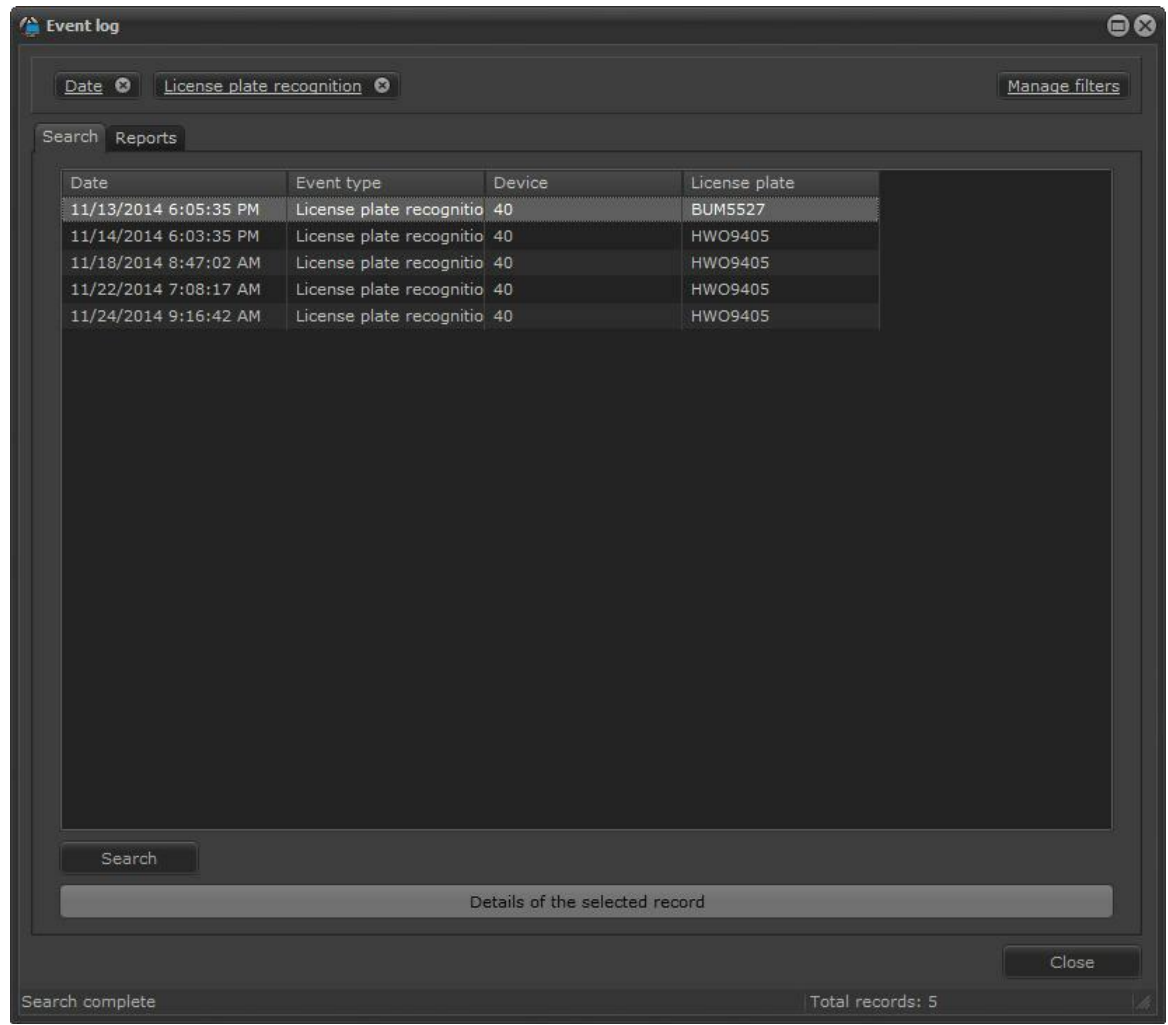

## **14.2.9 Filtro por detecção de nível de áudio**

O Filtro por detecção de nível de áudio pesquisa todos eventos gerados em duas categorias:

- · **Nível de áudio**: Detecção de níveis baixos e altos de áudio.
- · **Camera**: Categorizado pelo dispositivo

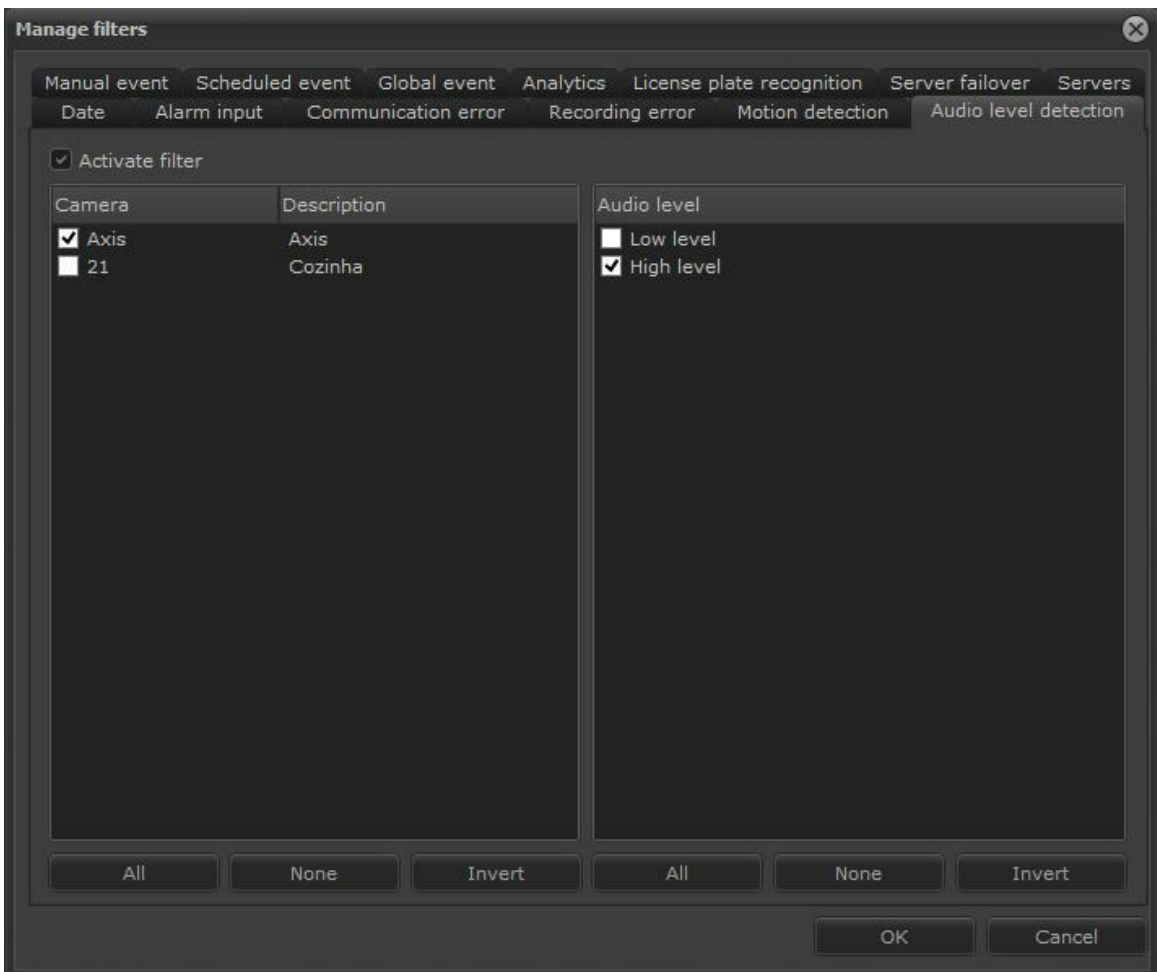

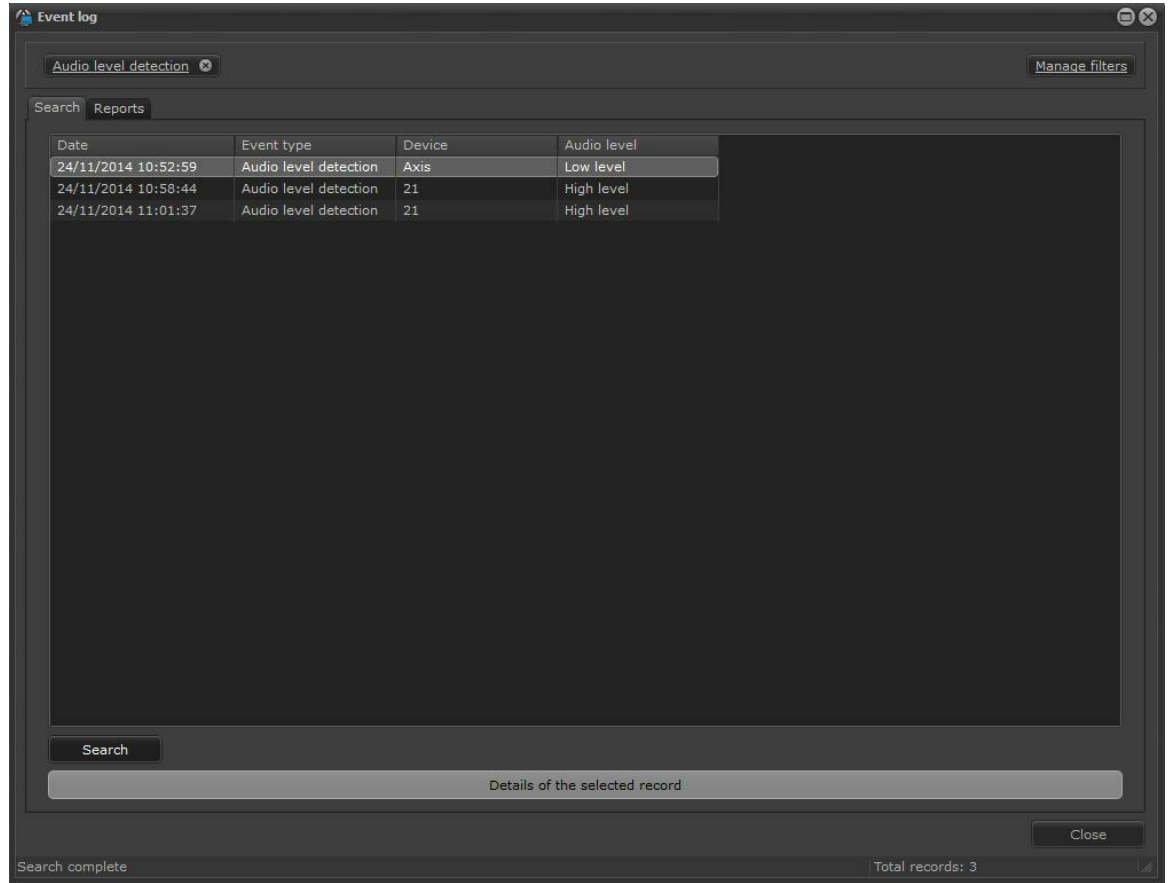

# **14.3 Relatórios**

É possível verificar dois tipos de relatórios nesta tela: **Reposta dos operadores** para os eventos e as Falhas de dispositivos.

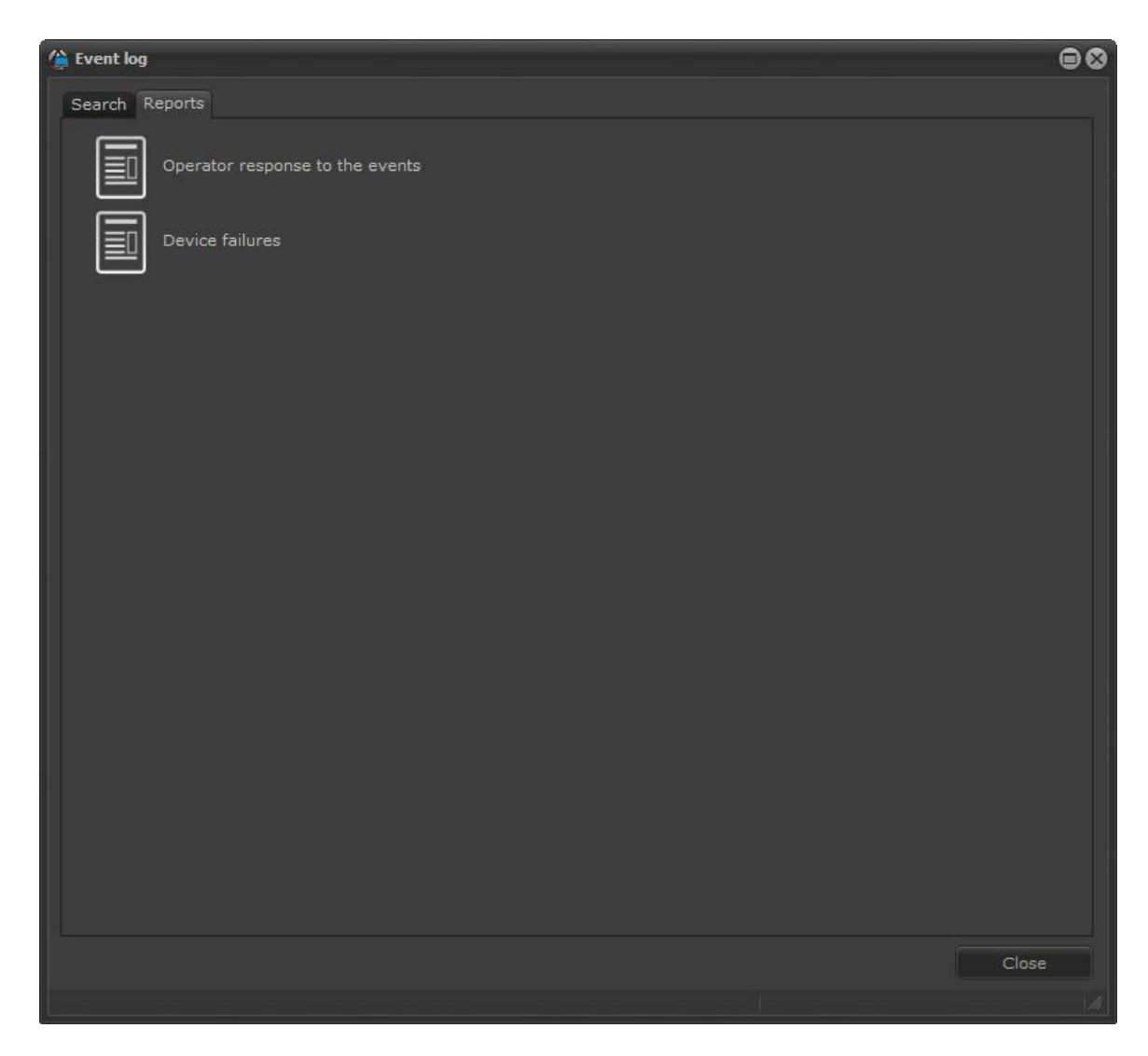

Todos os relatórios podem ser exportados para os formatos: PDF, CSV, TXT, RTF, XLS e HTML.

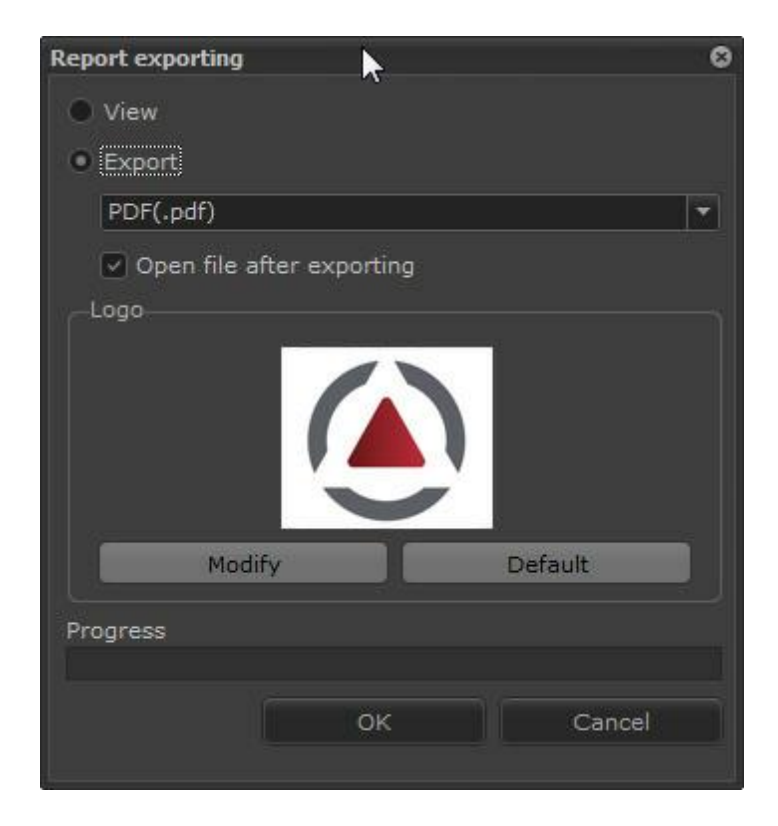

A tela permite que a logomarca seja alterada afim de personalizar o relatório. Basta clicar em **Modificar** e escolher outro arquivo de imagem.

#### **14.3.1 Relatório de respostas aos eventos**

O relatório de **Respostas aos eventos** trás as informações digitadas pelos usuários nos pop-ups de alarme. Para ativar essa opção veja o manual do cliente de Administração, capitulo **Como configurar as ações de alarme.**

Para gerar o relatório basta clicar na opção desejada. Após clicar a tela de filtros para a pesquisa será exibida:

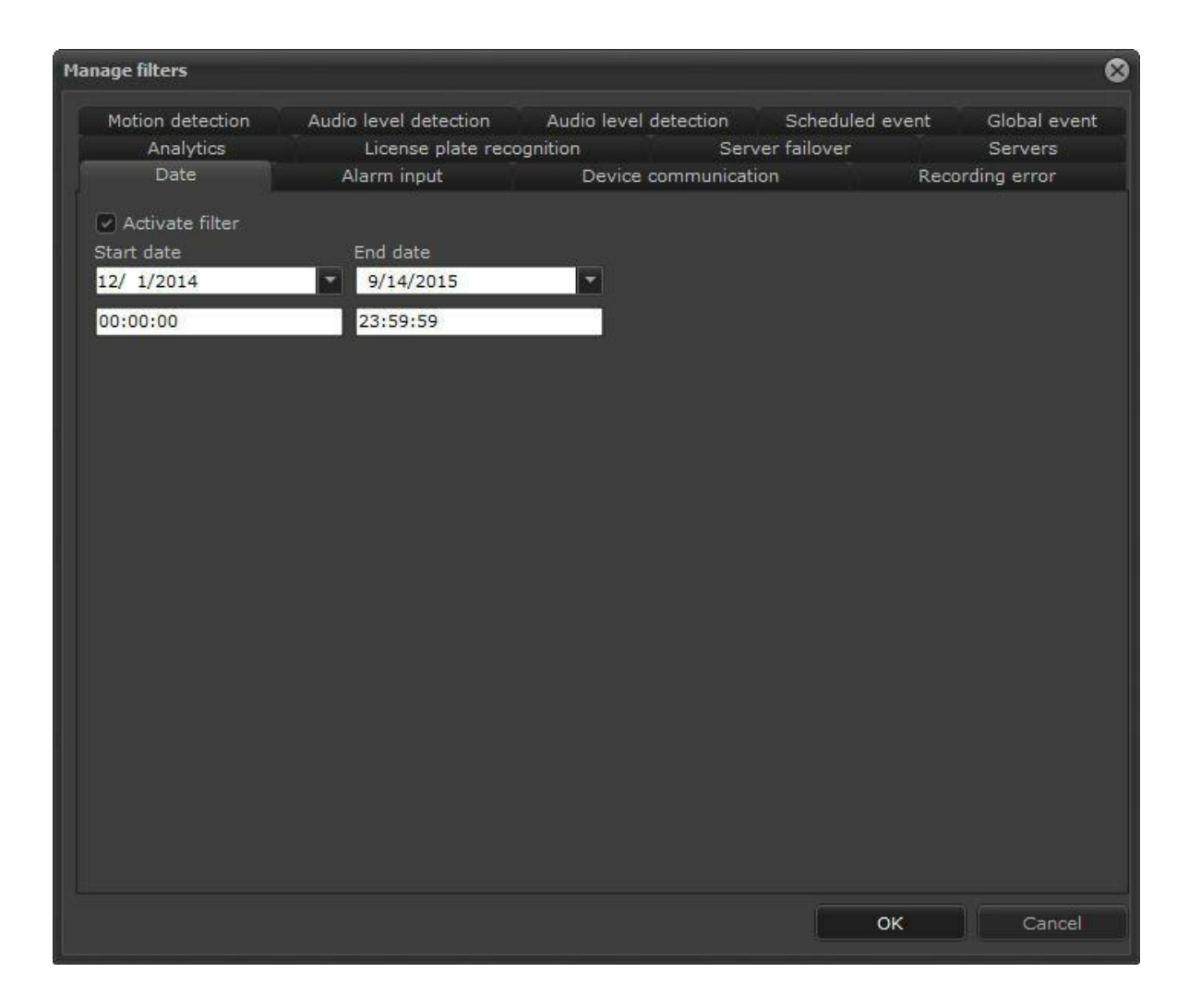

Nessa tela é possível que mais de um relatório possa ser gerado ao mesmo tempo pois dependendo da quantidade de registros a operação pode levar algum tempo.

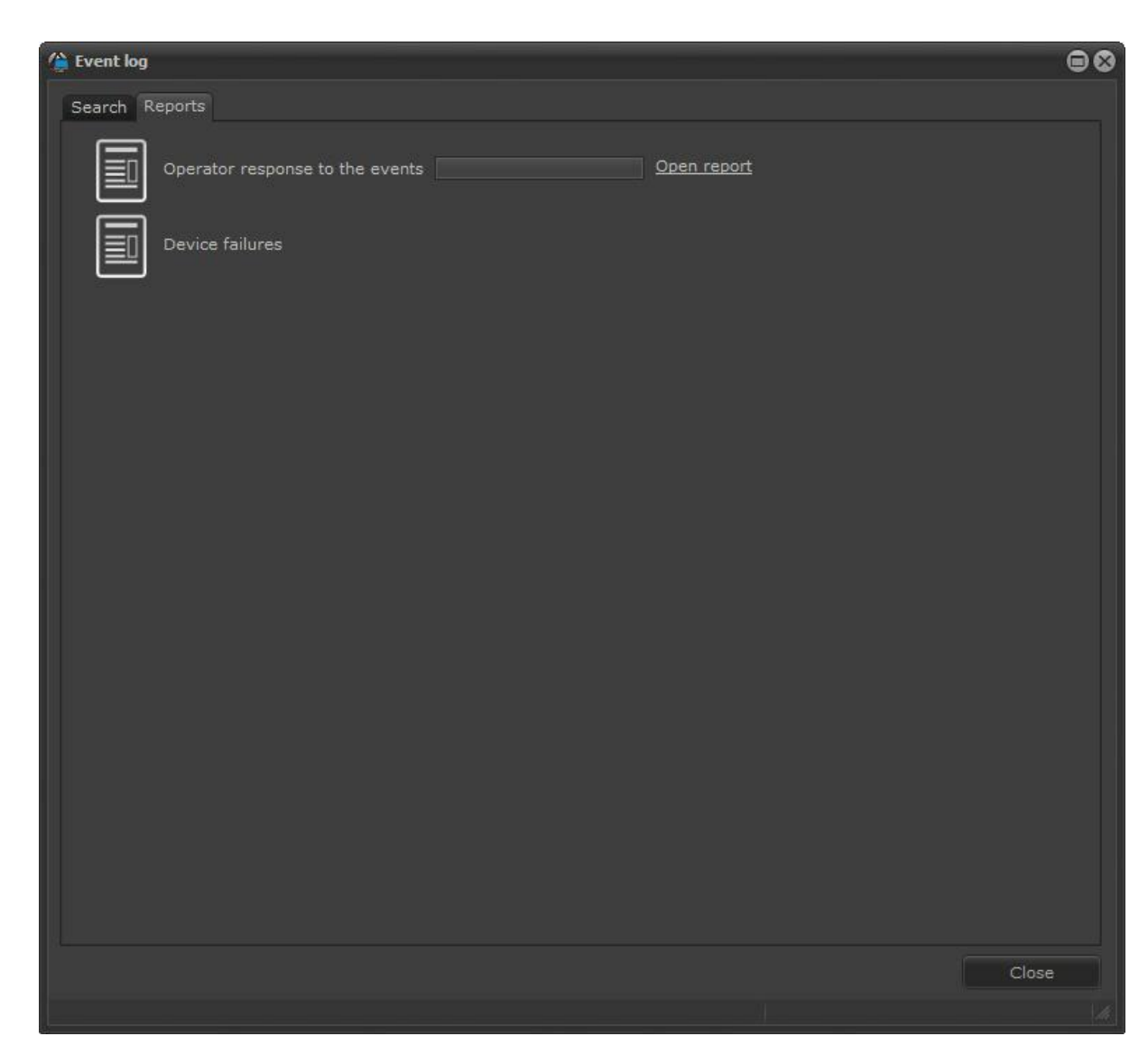

**210 Cliente de Monitoramento - Versão 7.2.0.0**

Quando o relatório estiver pronto para ser exibido, a opção **Abrir Relatório (open report)** será exibida. Basta clicar para visualizar o relatório:

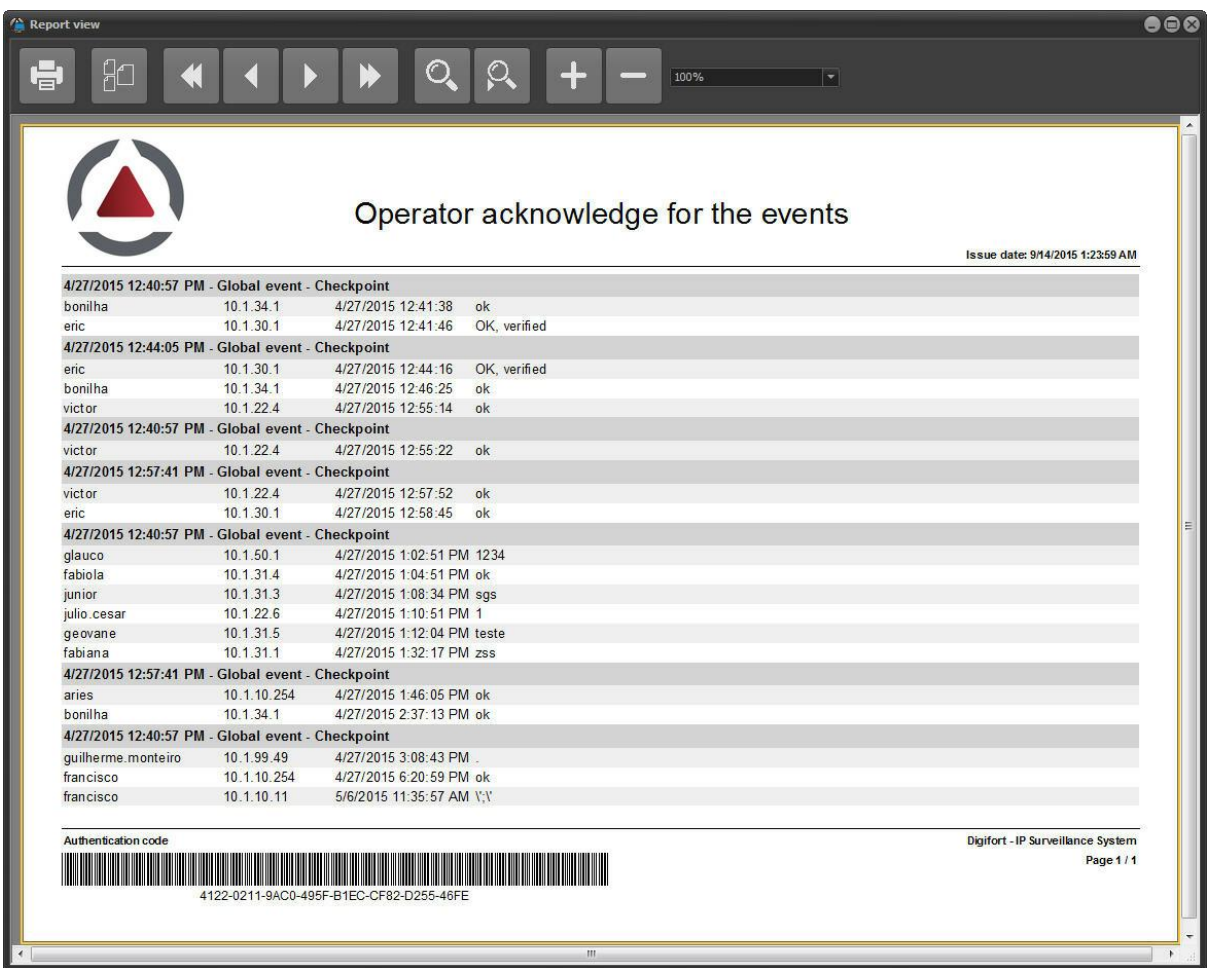

## **14.3.2 Relatório de falha de dispositivos**

O novo relatório de falha de dispositivos irá listar todas as falhas e recuperação de comunicação com os dispositivos do sistema, fornecendo também o tempo total de falha de cada dispositivo. Para ativar esse recurso veja o manual do cliente de Administração, **Servidor de Gravação -> Como adicionar uma câmera -> Eventos -> Comunicação**.

Para gerar o relatório basta clicar na opção desejada. Após clicar a tela de filtros para a pesquisa será exibida:

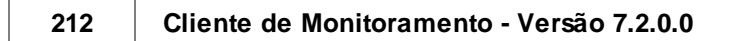

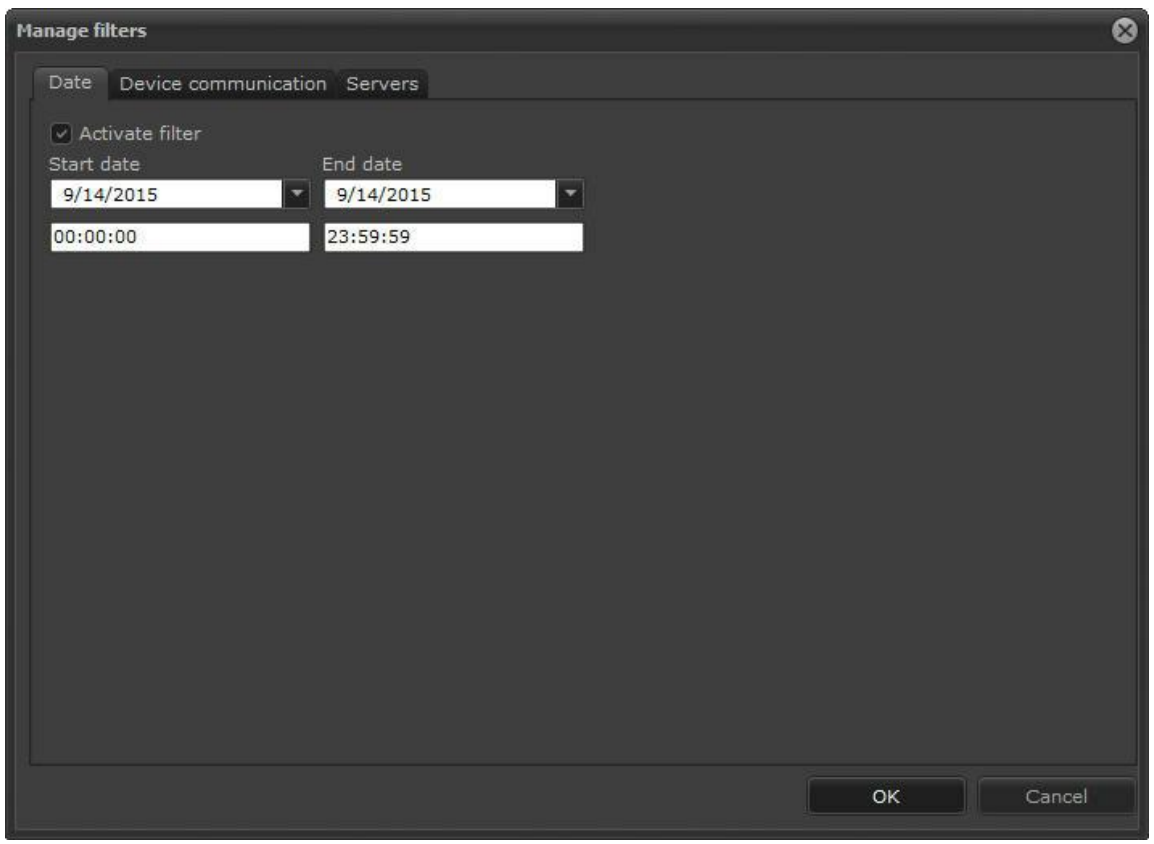

Nessa tela é possível que mais de um relatório possa ser gerado ao mesmo tempo pois dependendo da quantidade de registros a operação pode levar algum tempo.

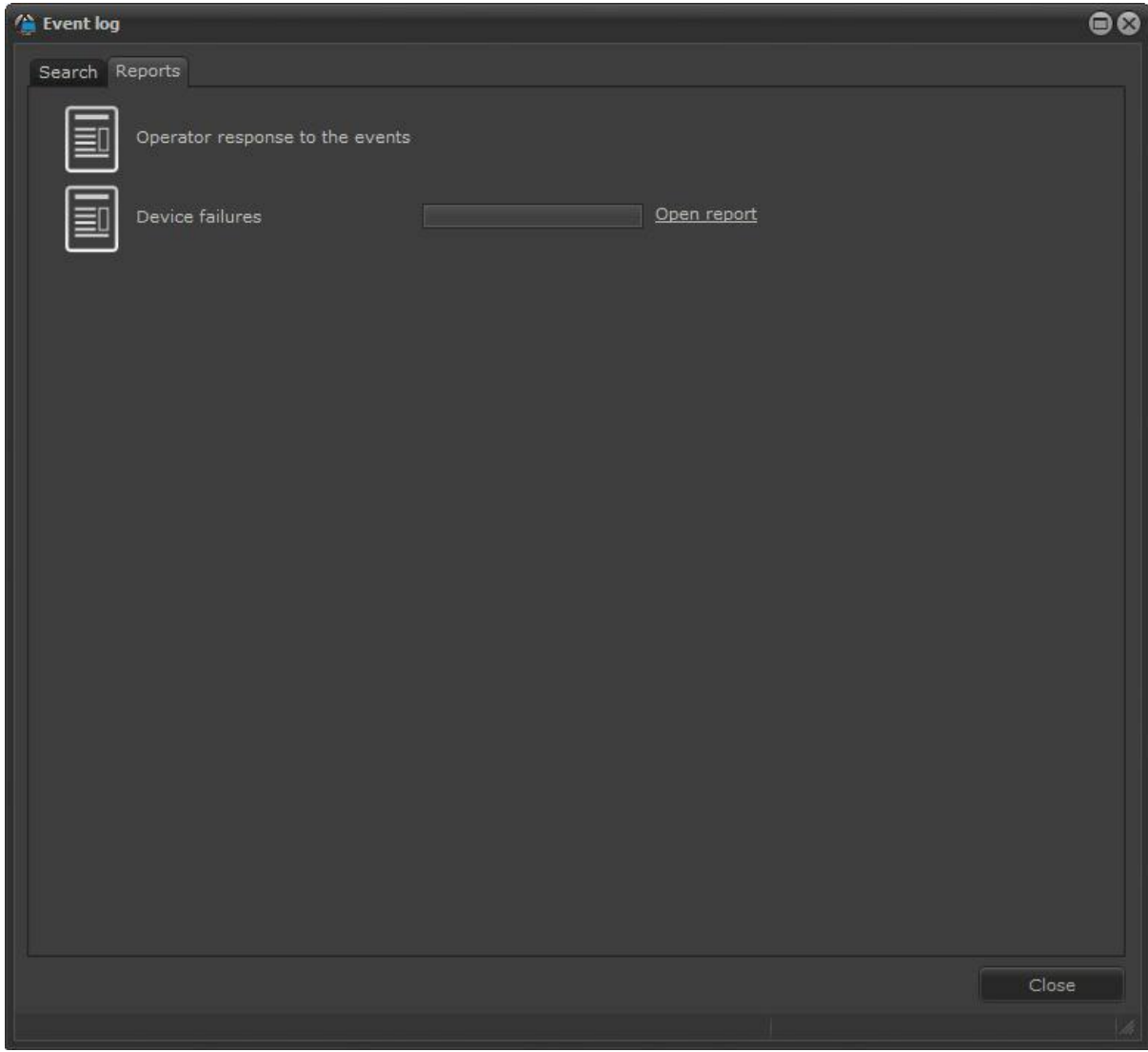

Quando o relatório estiver pronto para ser exibido, a opção **Abrir Relatório (open report)** será exibida. Basta clicar para visualizar o relatório:

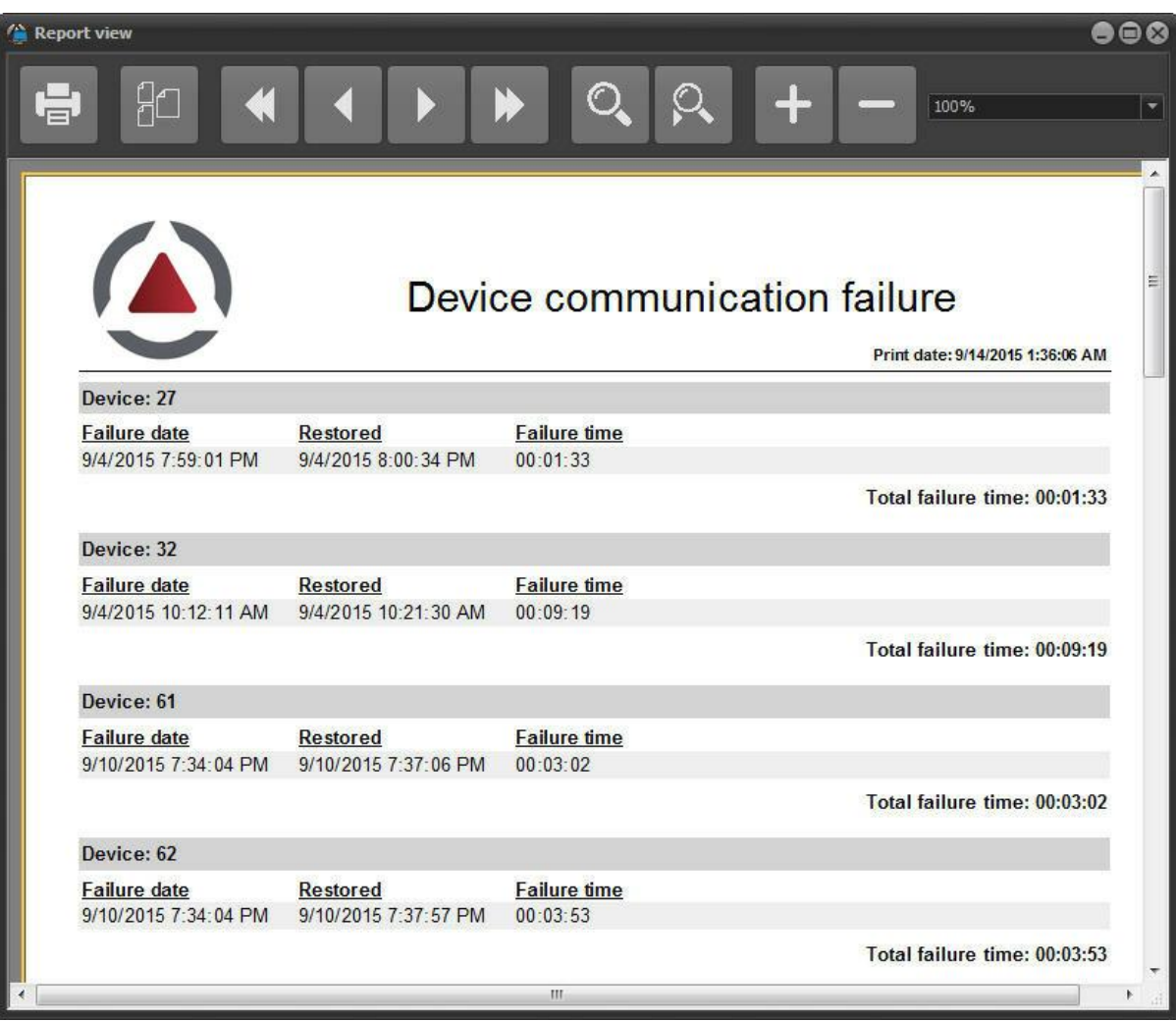

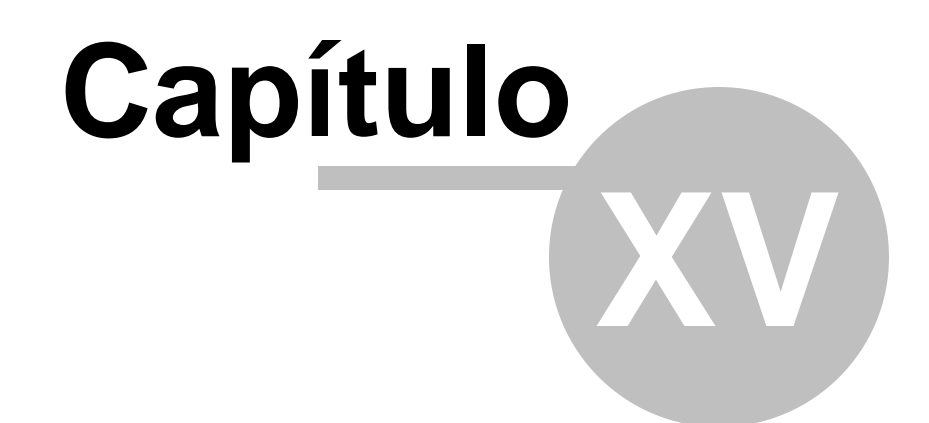

# **15 Interface Web**

O Digifort dispõe de um Servidor Web que possibilita o monitoramento das câmeras de um servidor através de um navegador de internet.

O acesso ao servidor via Web funciona de forma semelhante ao Cliente de Monitoramento, mas não dispõe de algumas funcionalidades como a criação de mosaicos.

Através do acesso via web é possível monitorar e reproduzir vídeos de qualquer câmera que o usuário tenha direito.

## **15.1 Como acessar o Servidor Web**

Para acessar o Servidor Web do Digifort, abra o seu navegador de internet e no campo endereço digite o endereço IP ou DNS do servidor que deseja se conectar, abrindo a tela de autenticação, conforme ilustrado na figura abaixo:

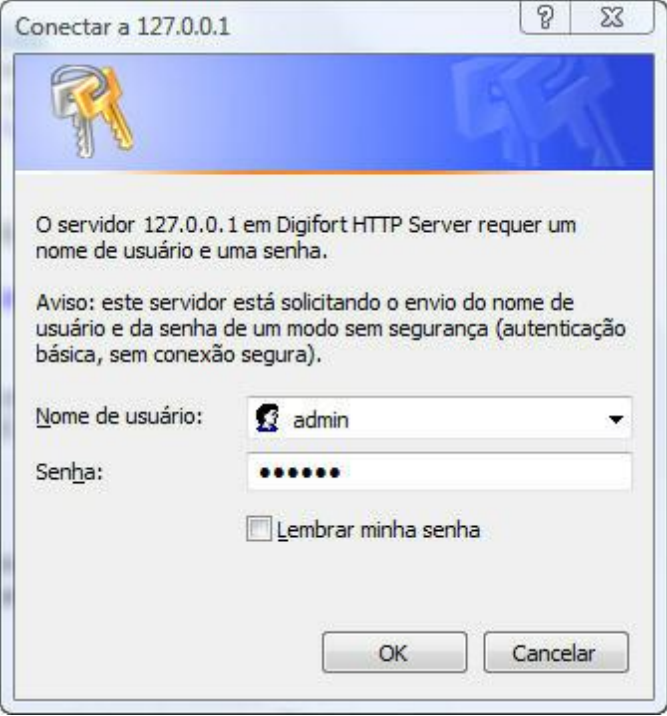

Nesta tela digite o seu nome de usuário e senha definidos pelo administrador no Cliente de Administração.

Se este for o seu primeiro acesso, será exibida a tela para a instalação dos plug-ins de monitoramento e reprodução de vídeo, conforme ilustrado na figura abaixo:
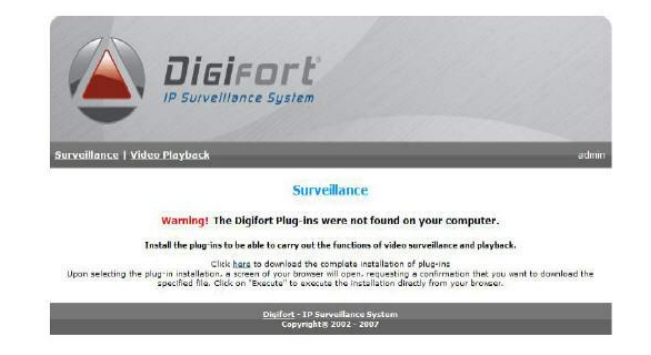

Nesta tela existem três links de instalação, instale o pacote mais conveniente:

- · **Clique aqui para baixar a instalação completa dos plug-ins:** Instala os plug-ins de monitoramento e reprodução de vídeo.
- · **Clique aqui para baixar apenas a instalação do plug-in de monitoramento:** Instala os plug-ins de monitoramento apenas. Não será possível reproduzir vídeos gravados.
- · **Clique aqui para baixar apenas a instalação do plug-in de reprodução de vídeo:** Instala os plug-ins de monitoramento apenas. Não será possível o monitoramento de câmeras ao vivo.

Ao selecionar a opção de plug-in desejada, uma tela do seu browser irá abrir solicitando uma confirmação de que você deseja baixar o arquivo especificado. Clique em "EXECUTAR" para executar a instalação diretamente do seu browser.

## **15.2 Monitorando através do acesso web**

Após a instalação dos plug-ins de monitoramento, conforme explicado no tópico anterior, clique em Monitoramento, localizado na tarja cinza, abaixo do logo do Digifort.

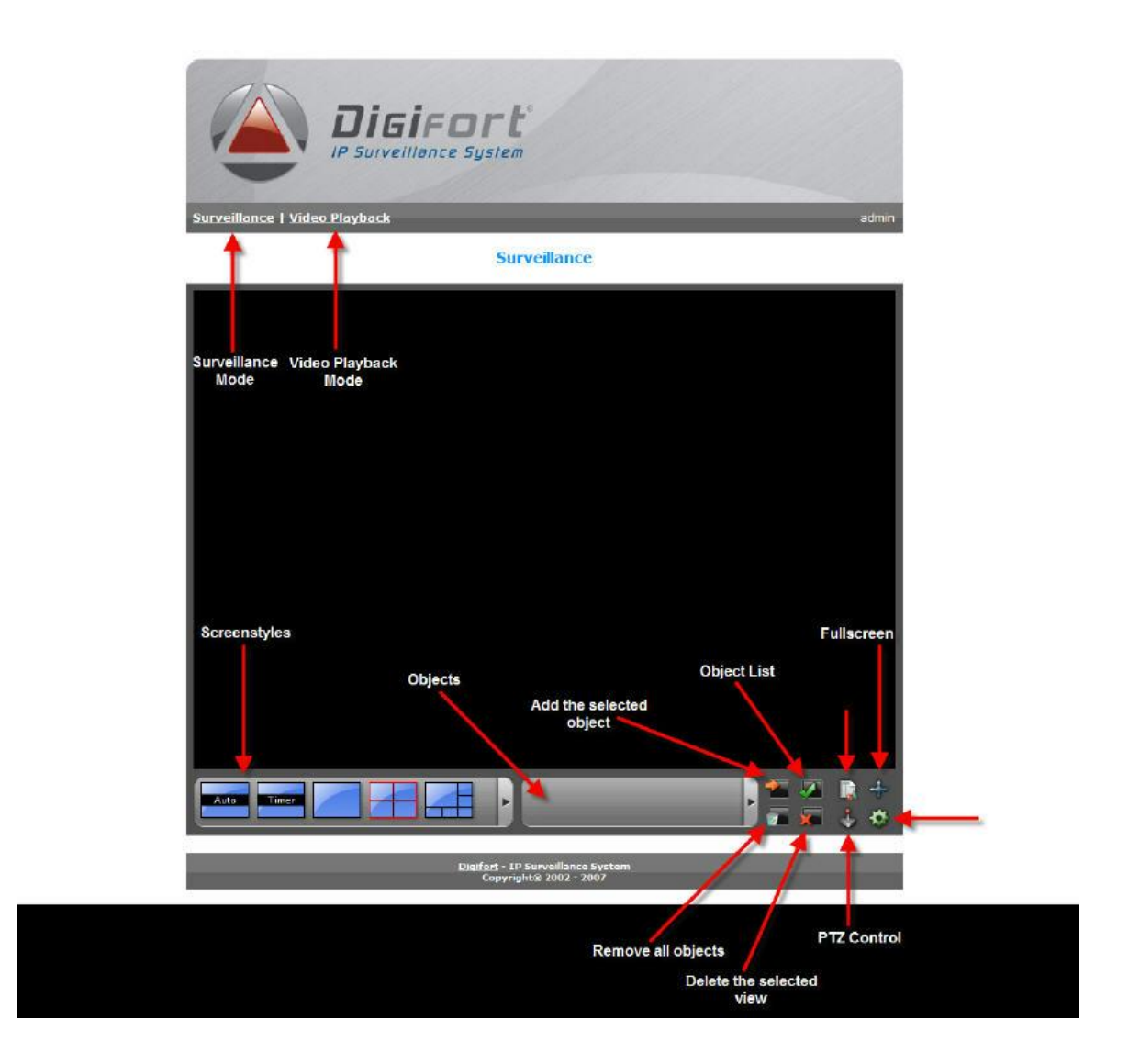

A interface web de monitoramento do Digifort fornece as seguintes funcionalidades:

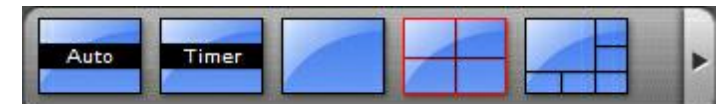

Estilos de Mosaicos: O Digifort Standard dispõe de oito estilos de mosaico, seu funcionamento é explicado na página 36.

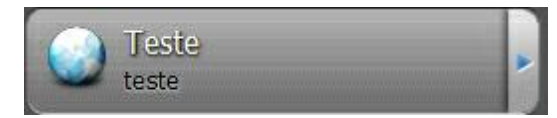

Tela de Seleção de Objetos: Abre a tela com todos os objetos no sistema.

## **15.3 Reproduzindo vídeos através do acesso web**

Após a instalação dos plug-ins de reprodução de vídeo, conforme explicado no tópico anterior, clique em Reprodução de Vídeo, localizado na tarja cinza, abaixo do logo do Digifort e logo após em Iniciar para abrir a tela de reprodução de vídeo.

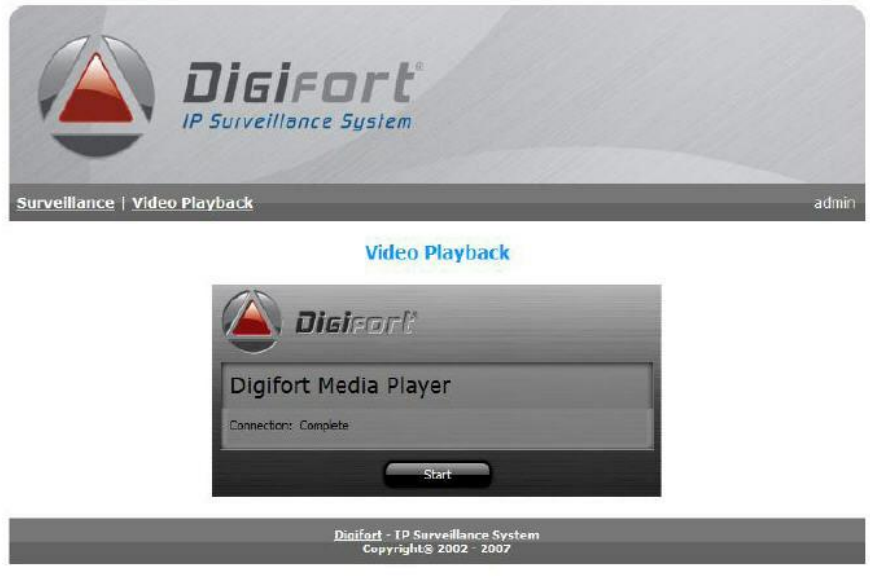

O Funcionamento do reprodutor de vídeo é idêntico ao reprodutor de vídeo do Cliente de Monitoramento, descrito no capitulo [Reprodução](#page-78-0) [de](#page-78-0) [Vídeo](#page-78-0) 79

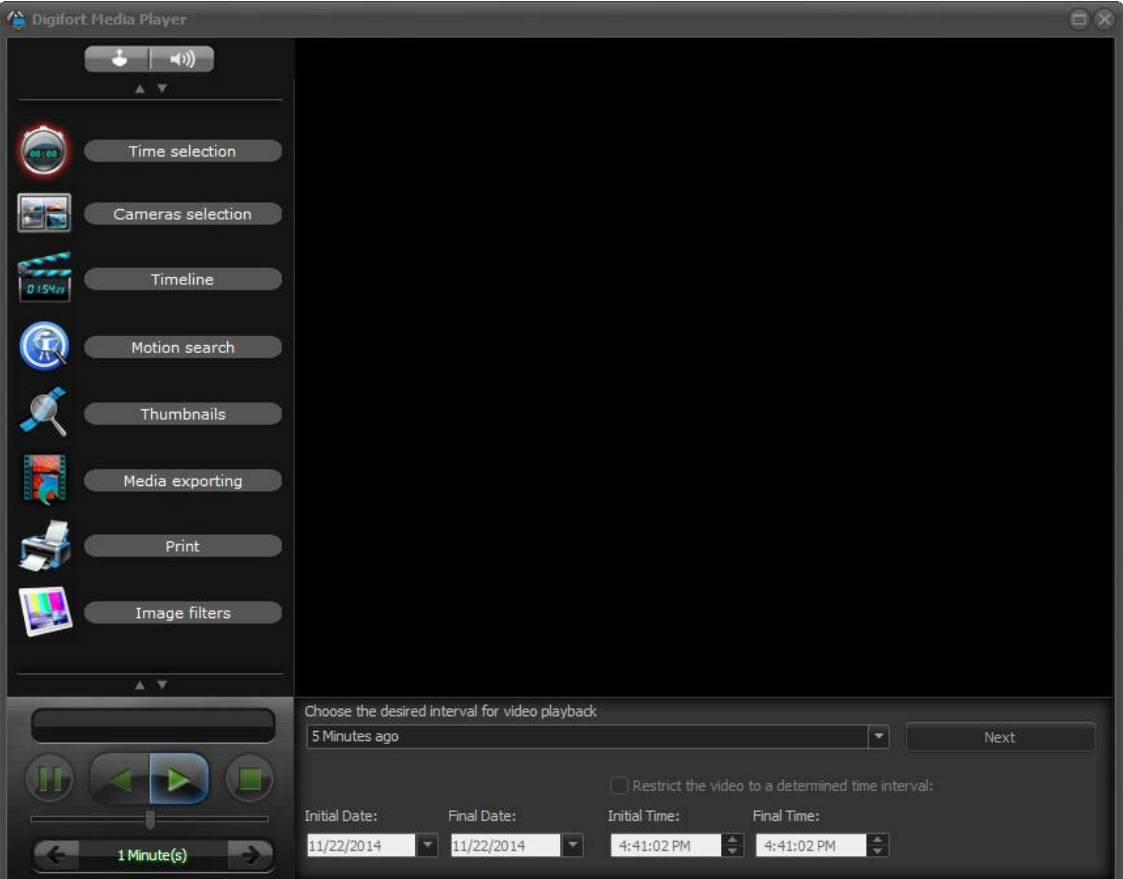